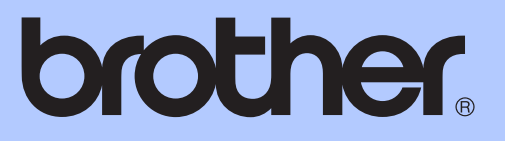

# ZÁKLADNÍ PŘÍRUČKA UŽIVATELE

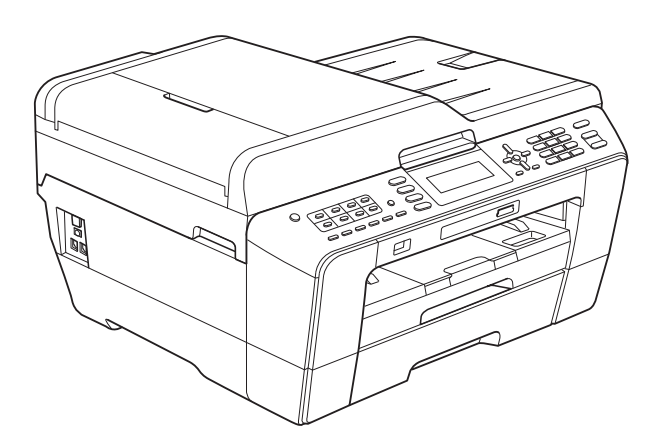

## MFC-J6510DW MFC-J6710DW

Verze B

<span id="page-1-0"></span>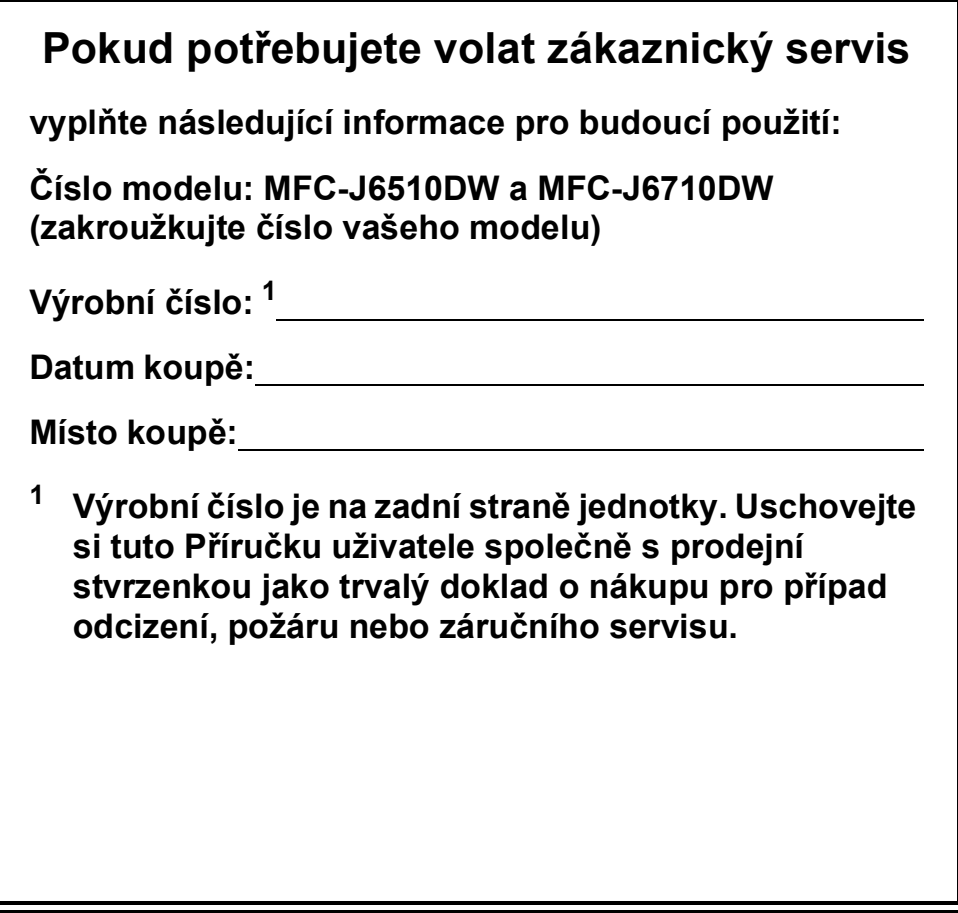

## **Příručky uživatele a kde je hledat?**

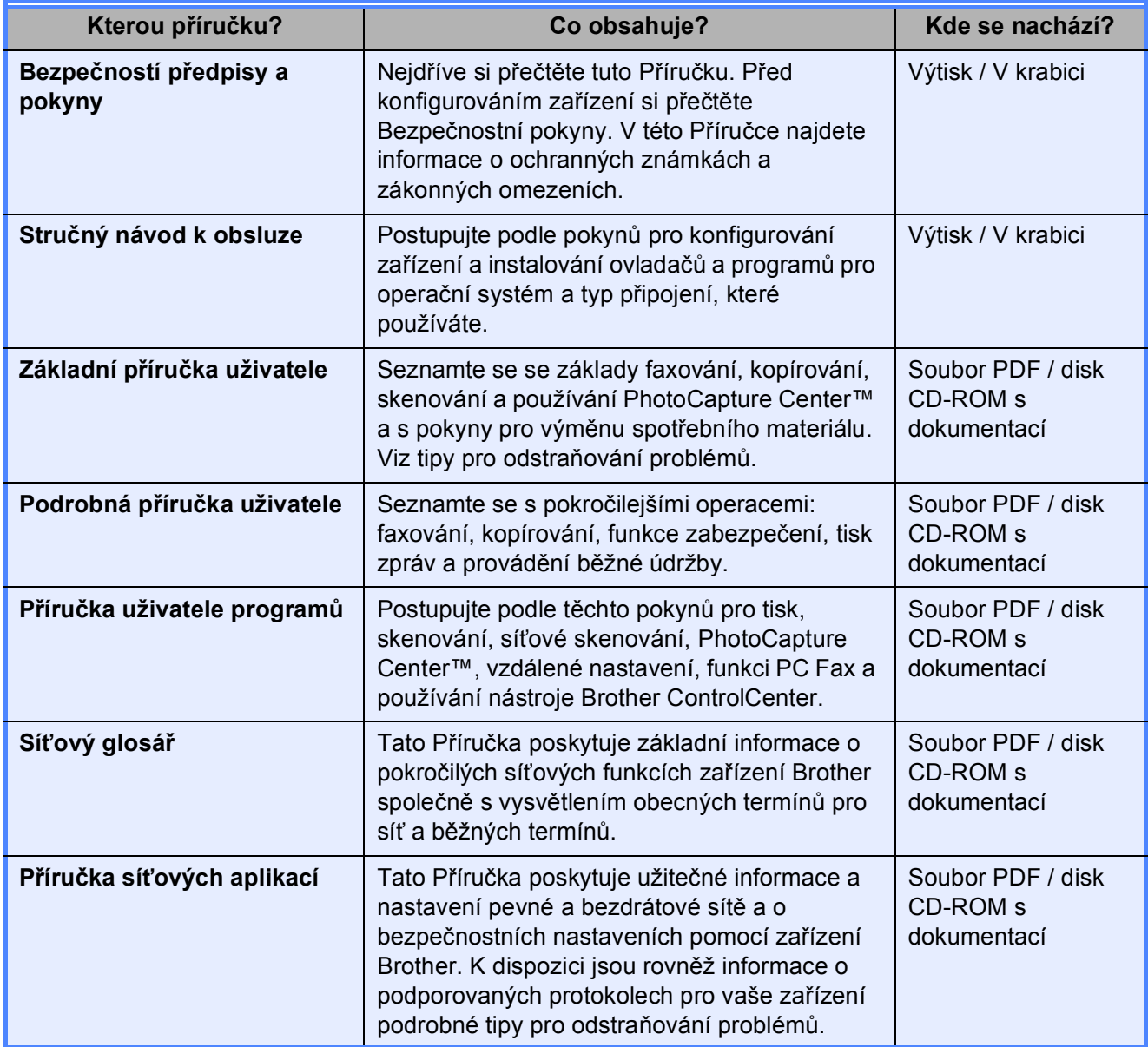

## **Obsah (ZÁKLADNÍ PŘÍRUČKA UŽIVATELE)**

### **[1 Obecné informace](#page-8-0) 1**

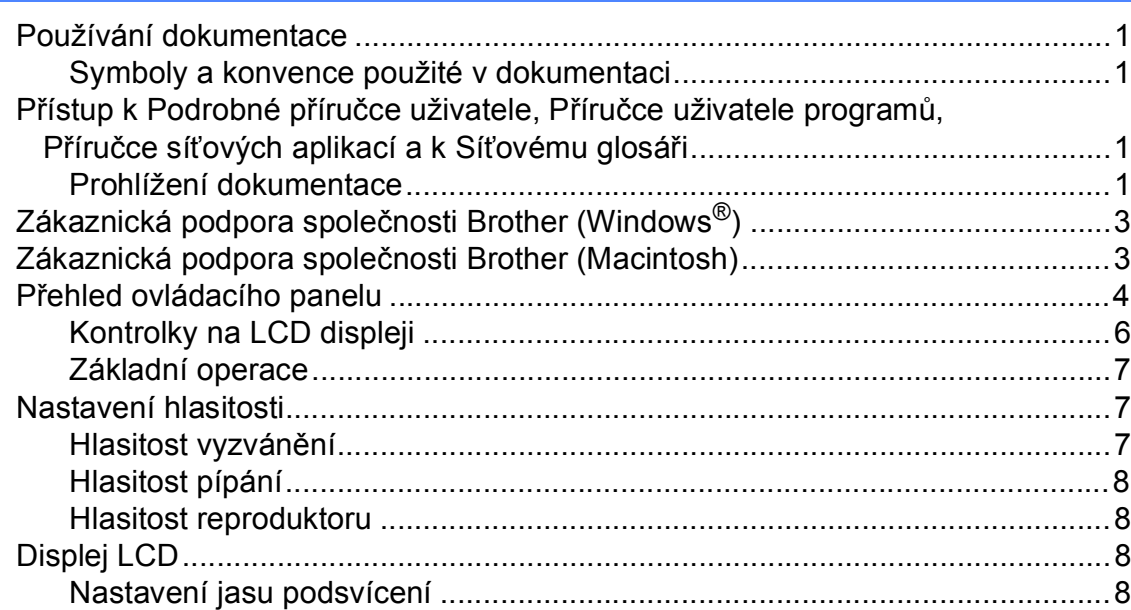

## **[2 Vkládání papíru](#page-16-0) 9**

[Vkládání papíru a dalších tiskových médií.............................................................9](#page-16-1) [Vkládání papíru do zásobníku papíru #1.........................................................9](#page-16-2) [Vkládání papíru do zásobníku papíru #2 \(pouze MFC-J6710DW\)................12](#page-19-0) Vkládání papíru do slotu pro ruč[ní podávání.................................................16](#page-23-0) [Vkládání obálek a pohlednic..........................................................................18](#page-25-0) [Potisknutelná oblast ......................................................................................20](#page-27-0) [Nastavení papíru .................................................................................................21](#page-28-0) [Velikost a typ papíru \(MFC-J6510DW\)..........................................................21](#page-28-1) [Velikost a typ papíru \(MFC-J6710DW\)..........................................................22](#page-29-0) [Použitý zásobník v režimu Kopírování \(pouze MFC-J6710DW\) ...................22](#page-29-1) [Použitý zásobník v režimu Faxu \(pouze MFC-J6710DW\).............................23](#page-30-0) Bezpeč[ný režim podávání papíru pro papír formátu A3 s krátkými vlákny....23](#page-30-1) Př[ijatelný papír a další tisková média ..................................................................24](#page-31-0) Doporuč[ovaná tisková média ........................................................................24](#page-31-1) [Manipulace a používání tiskových médií.......................................................25](#page-32-0) Výbě[r správného tiskového média ................................................................26](#page-33-0)

### **[3 Vkládání dokument](#page-35-0)ů 28**

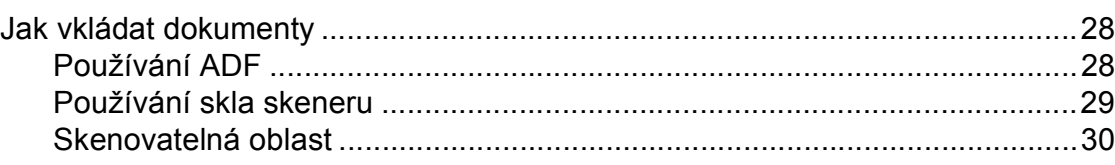

#### Odeslání faxu  $\overline{\mathbf{4}}$

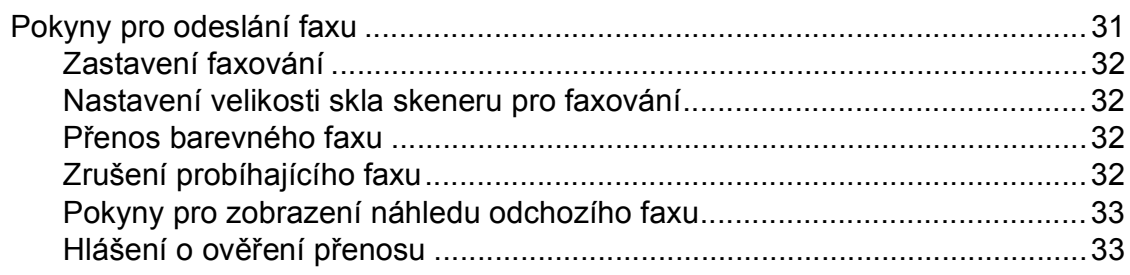

#### Příjem faxu  $5\overline{)}$

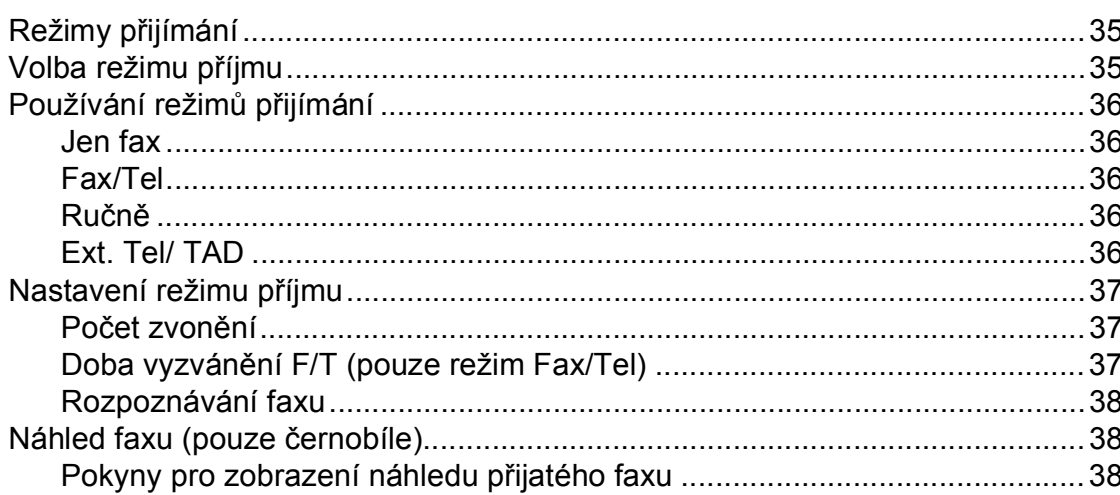

#### Telefonická a externí zařízení  $6\overline{6}$

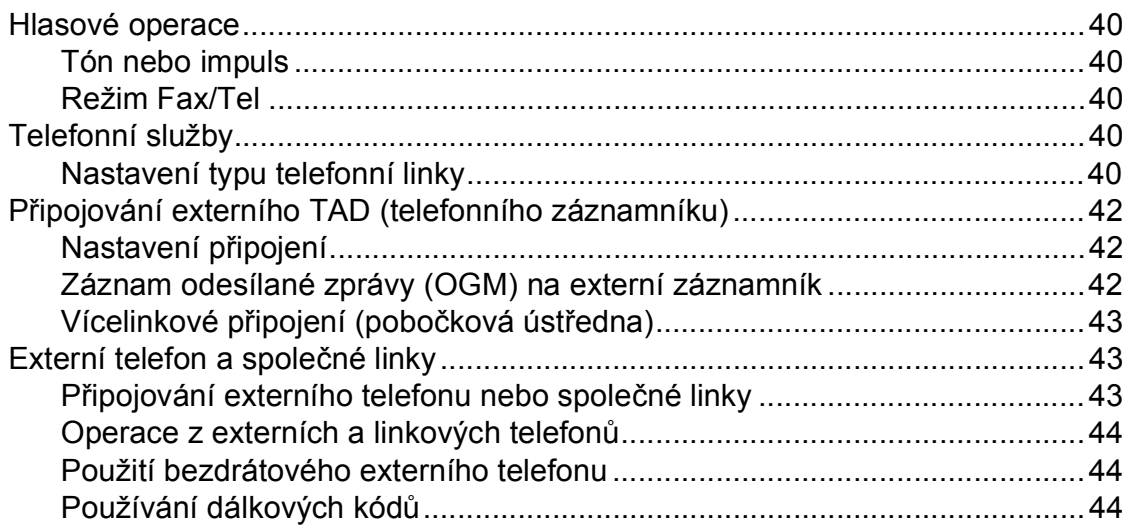

iii

35

40

#### Vytáčení a ukládání čísel  $\overline{7}$

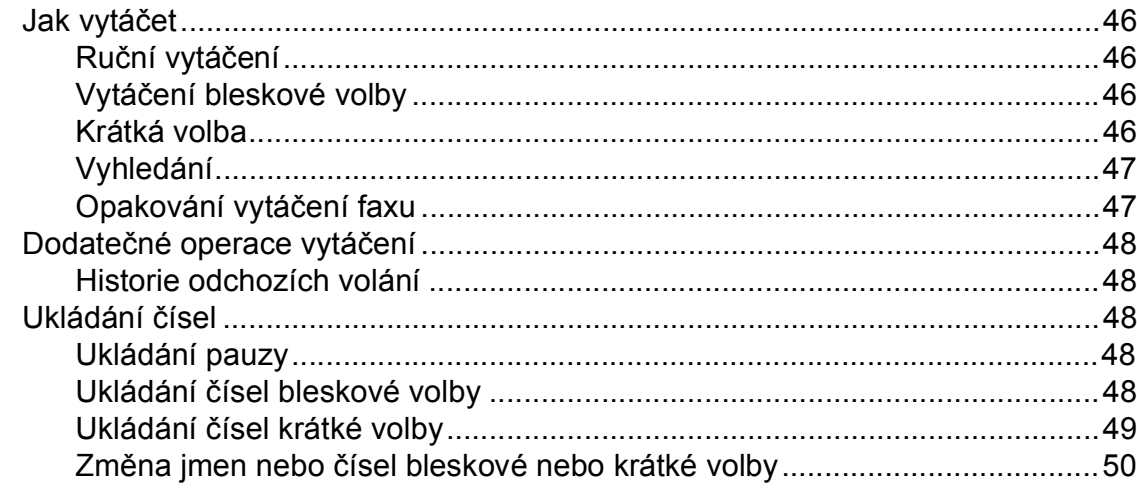

#### Kopírování 8

 $51$ 

46

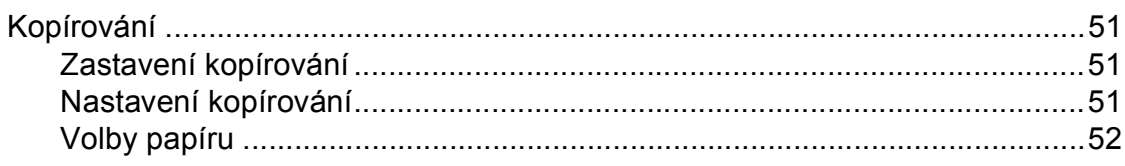

#### $\overline{9}$ Tisk fotografií z paměťové karty nebo paměťové jednotky **USB Flash**

53

59

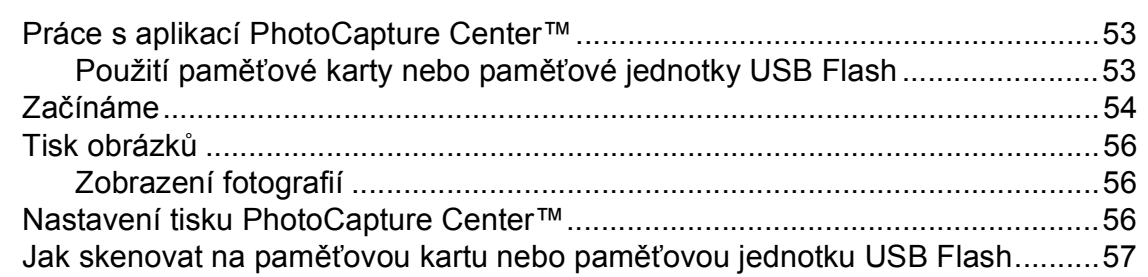

#### $10$ Tisk z počítače

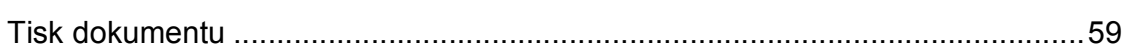

#### $11$ Skenování do počítače 60  $\overline{\phantom{a}}$  $\overline{\phantom{a}}$  $\overline{a}$  $\mathbb{R}^2$

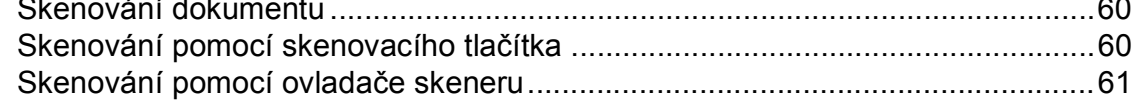

#### Běžná údržba  $\mathbf{A}$

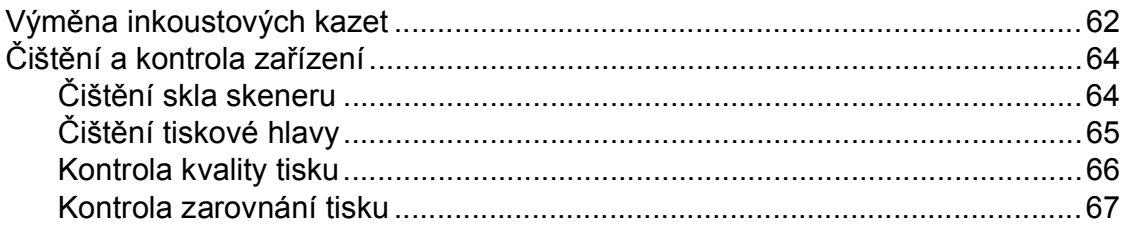

#### Odstraňování potíží  $\, {\bf B} \,$

### 68

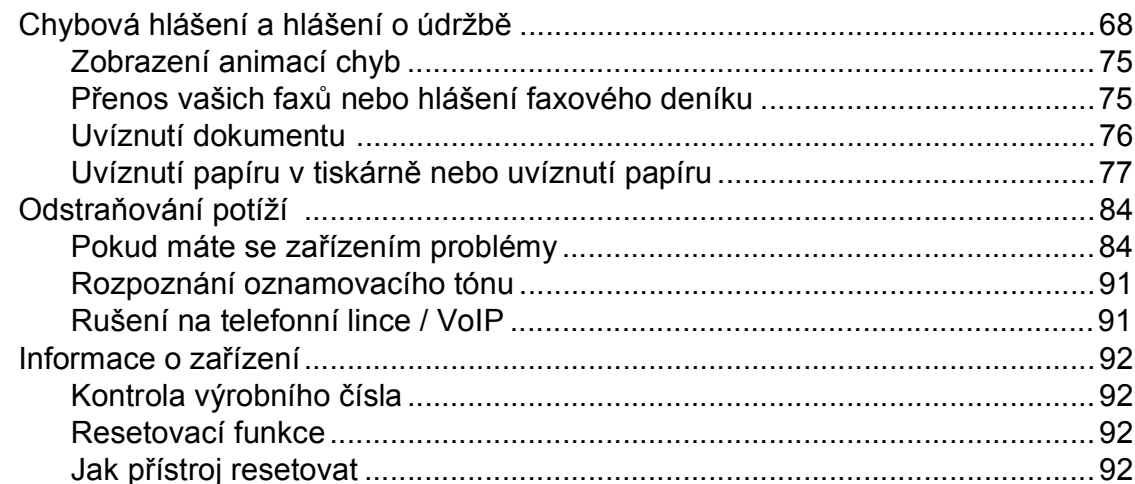

#### $\mathbf C$ Nabídka a funkce

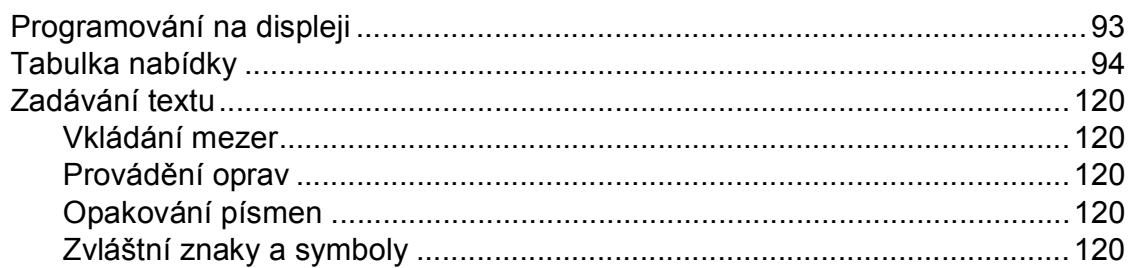

#### Technické údaje  $\mathsf D$

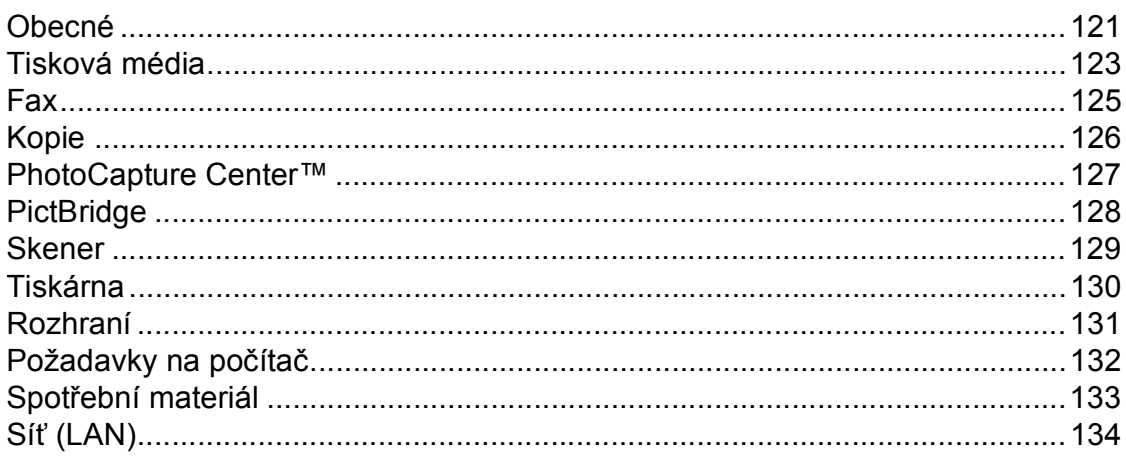

#### Rejstřík  $E_{\parallel}$

### 93

121

### 62

## **Obsah (PODROBNÁ PŘÍRUČKA UŽIVATELE)**

*Podrobná příručka uživatele* popisuje následující funkce a operace. Můžete zobrazit *Podrobnou příručku uživatele* na disku CD-ROM s dokumentací.

### *1 Obecné nastavení*

*Ukládání do paměti Automatický letní čas Režim spánku Displej LCD Časovač faxu*

## *2 Bezpečnostní funkce*

*Secure Function Lock 2.0 (Bezpečnostní zámek funkcí 2.0)*

## *3 Odeslání faxu*

*Dodatečné možnosti odeslání Další operace odesílání Přehled pollingu*

### *4 Příjem faxu*

*Příjem do paměti (pouze černobíle) Dálkové vyzvednutí Další operace příjmu Přehled pollingu*

### *5 Vytáčení a ukládání čísel*

*Hlasové operace Dodatečné operace vytáčení Další způsoby ukládání čísel*

## *6 Zprávy tisku*

*Faxové zprávy Zprávy*

## *7 Kopírování*

*Nastavení kopírování*

## *8 Tisk fotografií z paměńové karty nebo paměńové jednotky USB Flash*

*Práce s aplikací PhotoCapture Center™ Tisk obrázků PhotoCapture Center™ nastavení tisku Skenování na paměńovou kartu nebo paměńovou jednotku USB Flash*

## *9 Tisk fotografií z fotoaparátu*

*Tisk fotografií přímo z fotoaparátu s rozhraním PictBridge Tisk fotografií přímo z fotoaparátu (bez rozhraní PictBridge)*

## *A Běžná údržba*

*Čištění a kontrola zařízení Balení a přeprava zařízení*

### *B Glosář*

### *C Rejstřík*

<span id="page-8-0"></span>**Obecné informace <sup>1</sup>**

## <span id="page-8-1"></span>**Používání** kontrastivání kontrastivání kontrastivání kontrastivání kontrastiv kontrastiv kontrastiv kontrastiv<br>Používání kontrastivání kontrastiv kontrastiv kontrastiv kontrastiv kontrastiv kontrastiv kontrastiv kontrasti **dokumentace <sup>1</sup>**

**1**

Děkujeme, že jste si zakoupili zařízení značky Brother! Přečtení dokumentace vám pomůže využít zařízení co nejlépe.

## <span id="page-8-2"></span>**Symboly a konvence použité v dokumentaci <sup>1</sup>**

V této dokumentaci jsou použity následující symboly a konvence.

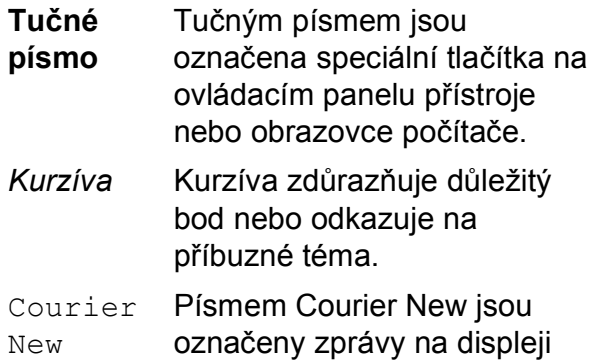

## **VAROVÁNÍ**

VAROVÁNÍ signalizuje potenciálně nebezpečnou situaci, při které by mohlo dojít ke smrti nebo k vážným zraněním.

LCD zařízení.

## **UPOZORNĚNÍ**

UPOZORNĚNÍ označuje situaci, ve které hrozí možné nebezpečí; při zanedbání tohoto upozornění by mohlo hrozit nebezpečí menších nebo středních zranění.

### **DŮLEŽITÉ**  $\mathbf \Omega$

DŮLEŽITÉ označuje situaci, ve které hrozí možné nebezpečí; dojde-li k této situaci, může to mít za následek majetkové škody nebo nefunkčnost výrobku.

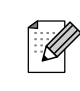

situaci, která může nastat, nebo poskytují tipy, jak operace funguje s jinými procesy.

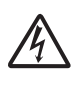

Ikony Nebezpečí zásahu elektrickým proudem varují před možným zásahem elektrickým proudem.

## <span id="page-8-3"></span>**Přístup k Podrobné příručce uživatele, Příručce uživatele programů, Příručce síñových aplikací a k Síñovému glosáři <sup>1</sup>**

Tato Základní příručka uživatele neobsahuje všechny informace o zařízení, jako například používání pokročilých funkcí faxování, kopírování, PhotoCapture Center™, tiskárny, skeneru, PC-Faxu a sítě. Jste-li připraveni pro seznámení s podrobnými informacemi o těchto operacích, přečtěte si

**Podrobnou příručku uživatele**, **Příručku uživatele programů**, **Příručku síñových aplikací** a **Síñový glosář**

<span id="page-8-4"></span>na disku CD-ROM s dokumentací.

## **Prohlížení dokumentace <sup>1</sup>**

a Zapněte počítač. Vložte disk CD-ROM s dokumentací do jednotky CD-ROM. Uživatelé operačního systému Windows<sup>®</sup> přejdou na krok  $\bigcirc$  $\bigcirc$  $\bigcirc$ .

## **Poznámka**

(Uživatelé systému Windows®) Pokud se okno nezobrazí automaticky, přejděte na **Tento počítač (Počítač)**, poklepejte na ikonu jednotky CD-ROM a potom poklepejte na soubor **index.html**.

b (Uživatelé systému Macintosh) Poklepejte na ikonu disku CD-ROM s dokumentací a potom poklepejte na soubor **index.html**.

1. kapitola

<span id="page-9-0"></span>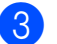

Klepněte na vaši zemi.

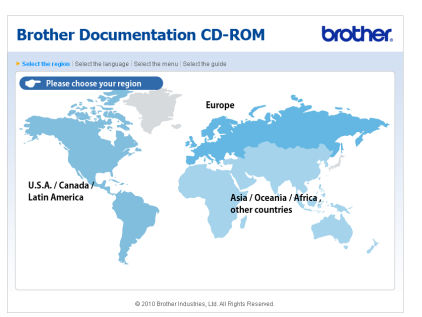

Přejděte na váš jazyk, přejděte na **Zobrazit příručku** a potom klepněte na příručku, kterou chcete číst.

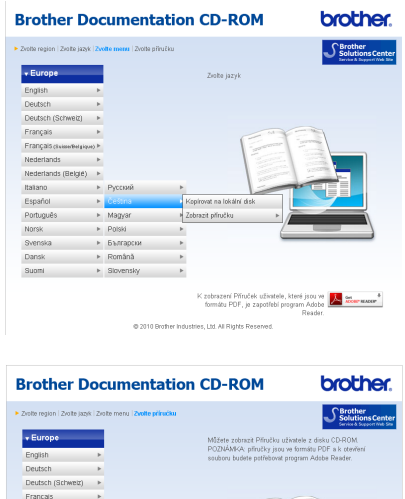

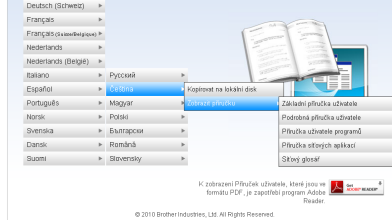

## **Poznámka**

- (Pouze uživatelé systému Windows $^{\circledR}$ ) Ve vašem webovém prohlížeči se může zobrazit žlutý pruh na horní straně stránky, který obsahuje bezpečnostní varování o ovládacích prvcích Active X. Aby se stránka zobrazila správně, musíte klepnout na pruh, klepněte na **Povolit zablokovaný obsah** a potom klepněte na **Ano** v dialogovém okně Bezpečnostní varování.
- <span id="page-9-1"></span>• (Pouze uživatelé systému Windows $^{\circledR}$ )<sup>[1](#page-9-1)</sup> Pro rychlejší přístup můžete zkopírovat veškerou uživatelskou dokumentaci ve formátu PDF do místní složky ve vašem počítači. Přejděte na váš jazyk a potom klepněte na **Kopírovat na lokální disk**.
	- 1 Microsoft<sup>®</sup> Internet Explorer<sup>®</sup> 6.0 nebo vyšší.

### **Jak najít pokyny ke skenování <sup>1</sup>**

Existuje několik způsobů, jak skenovat dokumenty. Můžete zde najít následující pokyny:

### **Příručka uživatele programů**

- *Skenování*
- *ControlCenter*
- *Síñové skenování*

### **Příručka Jak na... ScanSoft™ PaperPort™12SE s OCR (uživatelé operačního systému Windows®)**

 Kompletní příručky Jak na... aplikace ScanSoft™ PaperPort™12SE s OCR lze prohlížet volbou možnosti Nápověda v aplikaci ScanSoft™ PaperPort™12SE. (Uživatelé operačního systému Windows® 2000 musí stáhnout a nainstalovat PaperPort™11SE z webového serveru.)

#### **Příručka uživatele programu Presto! PageManager (uživatelé operačního systému Macintosh)**

**Poznámka**

Program Presto! PageManager je před použitím nezbytné stáhnout a nainstalovat. Další pokyny viz *[Zákaznická](#page-10-2)  podpora společ[nosti Brother \(Macintosh\)](#page-10-2)* [na stran](#page-10-2)ě 3.

Kompletní příručku uživatele programu Presto! PageManager lze prohlížet z možnosti Nápověda aplikace Presto! PageManager.

### **Jak najít pokyny k síñovému skenování <sup>1</sup>**

Zařízení lze připojit k bezdrátové nebo drátové síti. Základní pokyny pro instalaci sítě najdete ve Stručném návodu k obsluze. Pokud váš bezdrátový přístupový bod nebo směrovač podporuje chráněnou instalaci Wi-Fi Protected Setup nebo AOSS™, můžete také postupovat podle kroků ve Stručném návodu k obsluze. Pro více informací o síťové instalaci prosím nahlédněte do *Příručky síñových aplikací* na disku CD-ROM s dokumentací.

## <span id="page-10-0"></span>**Zákaznická podpora společnosti Brother (Windows®) <sup>1</sup>**

Všechny potřebné kontakty, jako např. webovou podporu (Brother Solutions Center), najdete na instalačním disku CD-ROM.

 Klepněte na položku **Podpora Brother** na **Horní nabídce**. Zobrazí se následující okno:

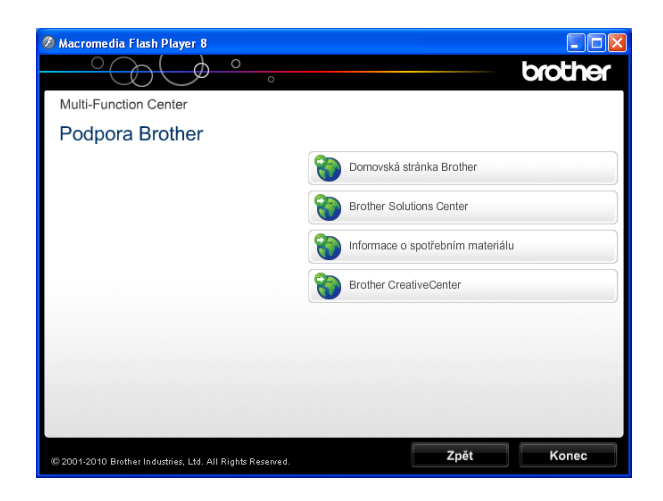

- Chcete-li navštívit naše webové stránky (<http://www.brother.com/>), klepněte na položku **Domovská stránka Brother**.
- Klepnutím na položku **Brother Solutions Center** získáte nejnovější zprávy a informace o podpoře k produktům ([http://solutions.brother.com/\)](http://solutions.brother.com/).
- Chcete-li navštívit naše webové stránky a zjistit více o originálních spotřebních materiálech Brother ([http://www.brother.com/original/\)](http://www.brother.com/original/), klepněte na položku **Informace o spotřebním materiálu**.
- Klepnutím na položku **Brother CreativeCenter** vstoupíte do střediska Brother CreativeCenter (<http://www.brother.com/creativecenter/>), odkud můžete ZDARMA stahovat fotografické projekty a dokumenty pro tisk.
- Chcete-li se vrátit na **Horní nabídku**, klepněte na **Zpět**. Pokud jste skončili, klepněte na **Konec**.

## <span id="page-10-2"></span><span id="page-10-1"></span>**Zákaznická podpora společnosti Brother (Macintosh) <sup>1</sup>**

Všechny potřebné kontakty, jako např. webovou podporu (Brother Solutions Center), najdete na instalačním disku CD-ROM.

■ Poklepejte na ikonu **Brother Support** (Podpora Brother). Zobrazí se následující okno:

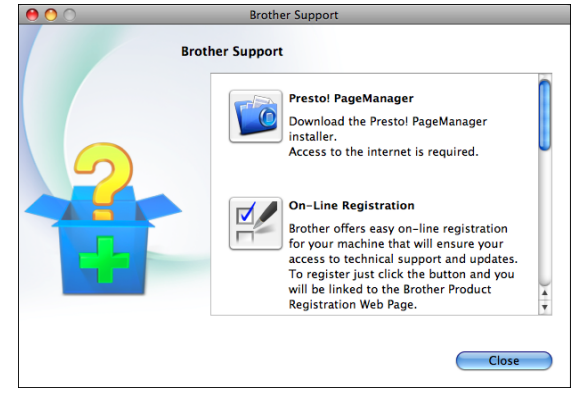

- Chcete-li stáhnout a nainstalovat program Presto! PageManager, klepněte na **Presto! PageManager**.
- Chcete-li zaregistrovat vaše zařízení z registrační stránky výrobků Brother ([http://www.brother.com/registration/\)](http://www.brother.com/registration/), klepněte na **On-Line Registration** (ON-Line registrace).
- Klepnutím na položku **Brother Solutions Center** získáte nejnovější zprávy a informace o podpoře k produktům (<http://solutions.brother.com/>).
- Chcete-li navštívit naše webové stránky a zjistit více o originálních spotřebních materiálech Brother ([http://www.brother.com/original/\)](http://www.brother.com/original/), klepněte na **Supplies Information** (Informace o spotřebním materiálu).

## <span id="page-11-0"></span>**Přehled ovládacího panelu <sup>1</sup>**

## **Poznámka**

Většina ilustrací použitých v této Příručce uživatele zachycuje model MFC-J6710DW.

### **MFC-J6510DW <sup>1</sup>**

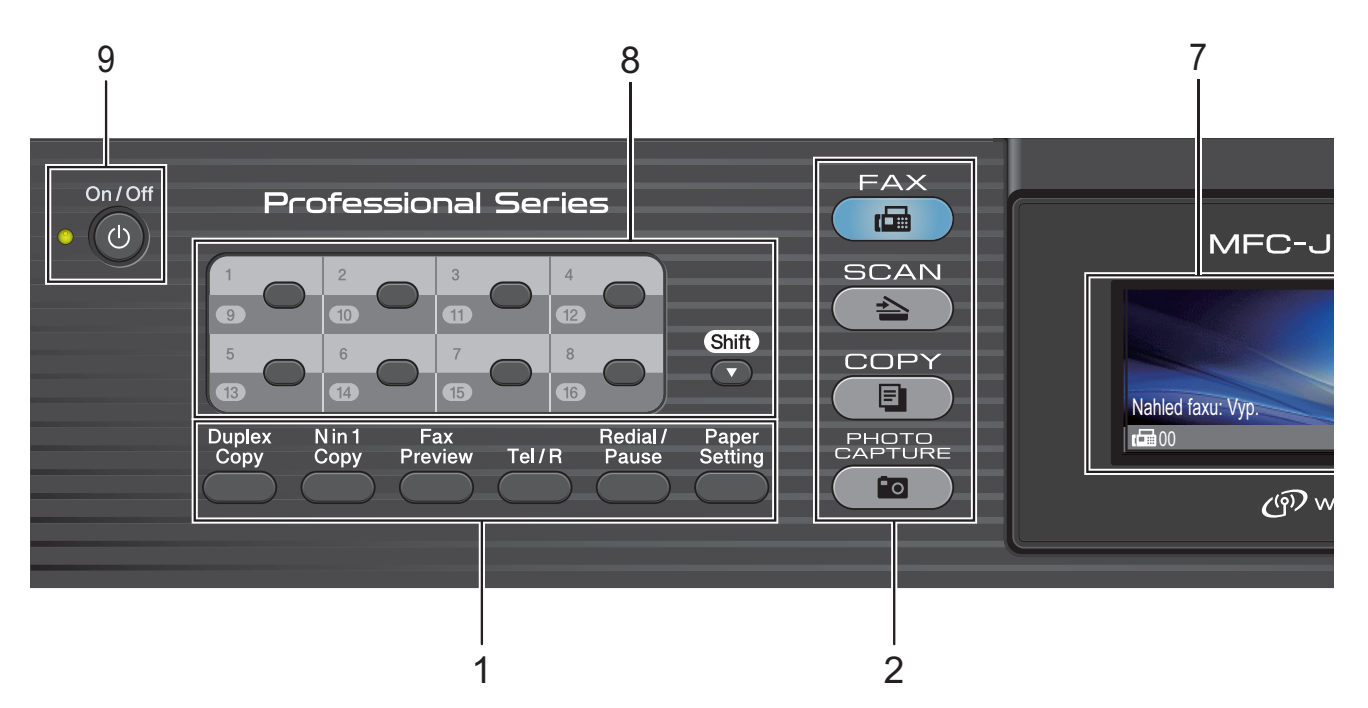

- **1 Tlačítka faxu, telefonu a kopírování:**
	- **Duplex Copy (Duplexní kopie)** Stisknutím tohoto tlačítka budete kopírovat na obě strany papíru.
	- **N in 1 Copy (Kopie N na 1)** Stisknutím tohoto tlačítka provedete kopírování v rozvržení N na 1 nebo plakát.
	- **Fax Preview (Náhled faxu)** Umožňuje zobrazit náhled příchozích a odchozích faxů na displeji LCD.
	- **Tel/R**

Toto tlačítko se používá, pokud chcete provést telefonní hovor po zvednutí externího sluchátka během F/T vyzvánění (rychlé dvojité vyzvánění).

Toto tlačítko můžete také použít při připojení k pobočkové ústředně pro získání přístupu k vnější lince nebo přepojení hovoru na jinou linku.

 **Redial/Pause (Opakování/Pauza)** Zopakuje vytočení posledních 30 čísel. Také vkládá pauzu při programování čísel rychlé volby.

- **Paper Setting (Nastavení papíru)** (MFC-J6510DW) Stisknutím tohoto tlačítka nastavíte velikost
- **Tray Setting (Nastavení zásobníku)** (MFC-J6710DW)

Stisknutím tohoto tlačítka zvolte zásobník, který chcete použít pro tisk.

**2 Tlačítka režimu:**

 $\blacksquare$   $\blacksquare$  FAX

nebo typ papíru.

Slouží ke vstupu do režimu Faxu.

■  $\qquad \triangle$  SCAN (Sken)

Slouží ke vstupu do režimu skenování.

 **COPY (Kopie)** Slouží ke vstupu do režimu Kopírování.

 $\bullet$ **PHOTO CAPTURE (Fotocapture)** Slouží ke vstupu do režimu PhotoCapture Center™.

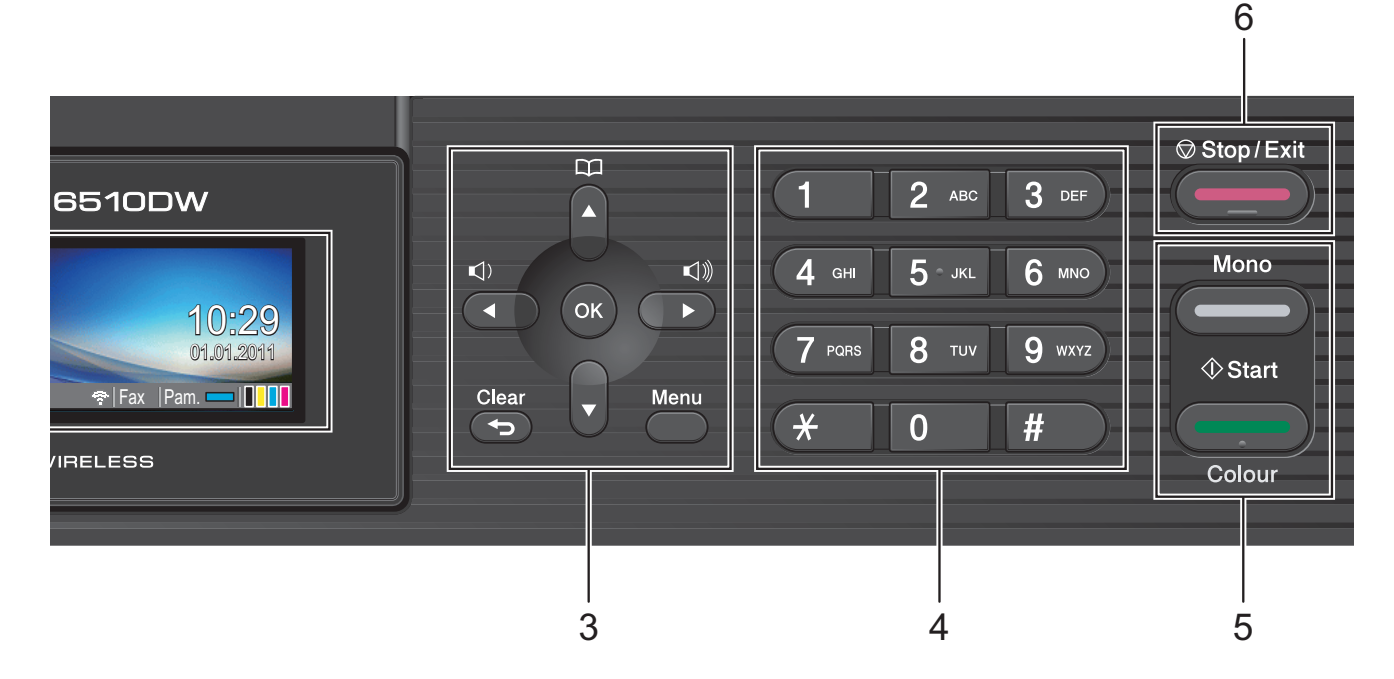

### **3 Tlačítka nabídky:**

#### **Tlačítka hlasitosti**

#### $\blacksquare() \blacktriangleleft \blacktriangleright \blacksquare()$

Zatímco je zařízení v nečinnosti, můžete tato tlačítka stisknout pro nastavení hlasitosti vyzvánění.

#### **Adresar tlačítko**

#### $\Box$ ▲

Umožňuje vyhledat a vytáčet čísla uložená v paměti.

### $\blacksquare$  **4** nebo  $\blacktriangleright$

Stisknutím můžete procházet volbami nabídky dozadu a dopředu. Stisknutím můžete rovněž vybírat možnosti.

### **a** nebo **b**

Stisknutím můžete procházet nabídky a možnosti.

#### **Menu**

Přístup do hlavní nabídky.

### **Clear (Zrušit)**

Stisknutím vymažete znaky nebo se vrátíte zpět na předchozí úroveň nabídky.

#### **OK**

Slouží k potvrzení výběru.

### **4 Číselná klávesnice**

Tato tlačítka používejte pro vytáčení telefonních a faxových čísel a jako klávesnici pro zadávání informací do zařízení.

Tlačítko **#** umožňuje dočasně změnit režim vytáčení během telefonního hovoru z pulzního na tónový.

### **5 Spouštěcí tlačítka:**

### **Mono Start (Start Mono)**

Umožňuje zahájit odesílání faxů nebo vytváření kopií černobíle. Rovněž umožňuje zahájit skenování (barevné nebo černobílé v závislosti na nastavení skenování v programu ControlCenter).

## **Colour Start (Start Barva)**

Umožňuje zahájit odesílání faxů nebo vytváření kopií v plných barvách. Rovněž umožňuje zahájit skenování (barevné nebo černobílé v závislosti na nastavení skenování v programu ControlCenter).

## **6 Stop/Exit (Stop/Konec)**

Slouží k ukončení operace nebo ukončení nabídky.

**7 Displej LCD (displej z tekutých krystalů)** Zobrazuje hlášení usnadňující nastavení a používání zařízení.

Zvednutím můžete rovněž upravit úhel LCD displeje.

### **8 Tlačítka bleskové volby**

Těchto 8 tlačítek vám poskytne okamžitý přístup k předchozím 16 uloženým číslům.

### **Shift (Další)**

Pro přístup k číslům bleskové volby 9 až 16 podržte **Shift (Další)** a stiskněte tlačítko bleskové volby.

Rovněž pokud není k tlačítko přiřazeno žádné číslo, můžete přímo uložit číslo stisknutím prázdného tlačítka.

### **9 On/Off (Zapnuto/Vypnuto)**

Slouží k zapnutí a vypnutí zařízení. Stisknutím **On/Off (Zapnuto/Vypnuto)** zařízení zapnete.

Stisknutím a podržením

**On/Off (Zapnuto/Vypnuto)** zařízení vypnete. Na LCD se zobrazí zpráva Usporny rezim a bude zobrazená několik sekund, než zmizí. Pokud jste připojili externí telefon nebo

telefonní záznamník, je vždy k dispozici.

<span id="page-13-0"></span>I když zařízení vypnete, bude pravidelně čistit tiskovou hlavu, aby byla zachována kvalita tisku. Chcete-li prodloužit životnost tiskové hlavy, dosáhnout maximální úspory inkoustových kazet a zachovat kvalitu tisku, zařízení by mělo být trvale připojeno ke zdroji napájení.

## **Kontrolky na LCD displeji <sup>1</sup>**

Displej LCD zobrazuje aktuální stav nečinného zařízení.

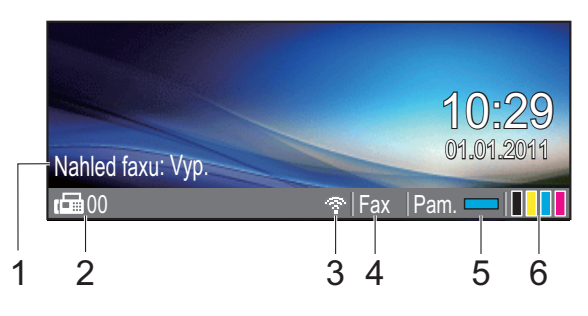

**1 Náhled faxu**

Můžete ověřit stav náhledu faxu.

**2 Faxy v paměti** Ukazuje kolik přijatých faxů je v paměti.

### **3 Stav bezdrátového připojení**

Čtyřúrovňový indikátor ukazuje aktuální sílu bezdrátového signálu, pokud používáte bezdrátové připojení.

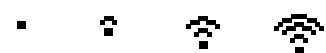

0 Max.

**4 Aktuální režim příjmu**

Zobrazuje aktuální režim příjmu.

- $\blacksquare$  Fax (Jen fax)
- $F/T$  (Fax/Tel)
- **TAD (Ext. Tel/ TAD)**
- Ruc (Ručně)

### **5 Stav paměti**

Zobrazuje dostupnou paměť přístroje.

**6 Indikátor inkoustu** Zobrazuje dostupné množství inkoustu.

Výstražná ikona **I** se zobrazí, když se objeví zpráva o chybě nebo o údržbě. Podrobnosti viz *[Chybová hlášení a hlášení](#page-75-1)  o údržbě* [na stran](#page-75-1)ě 68.

## **Poznámka**

Obdržíte-li fax obsahující více formátů papíru (například stránku dat A4 a stránku dat A3), zařízení může vytvořit a uložit soubor pro každý formát papíru. Na displeji LCD se může zobrazit zpráva, že byla přijata více než jedna faxová úloha.

## <span id="page-14-0"></span>**Základní operace <sup>1</sup>**

Následující kroky zobrazují jak změnit nastavení přístroje. V tomto příkladu se nastavení Časovač režimu změní z 2 minut na 30 sekund.

a Stiskněte tlačítko **Menu**.

b Stisknutím tlačítka **a** nebo **b** zvolte možnost Zaklad.nastav.

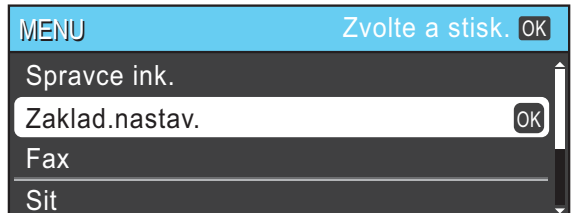

### Stiskněte tlačítko **OK**.

### c Stisknutím tlačítka **a** nebo **b** zvolte možnost Casovac faxu.

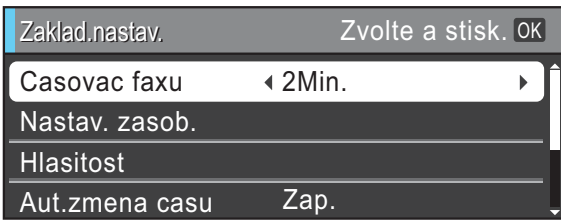

Stisknutím < nebo > zvolte 30Sec.

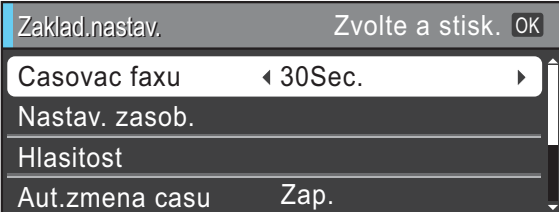

Stiskněte tlačítko **OK**. Aktuální nastavení uvidíte na displeji LCD:

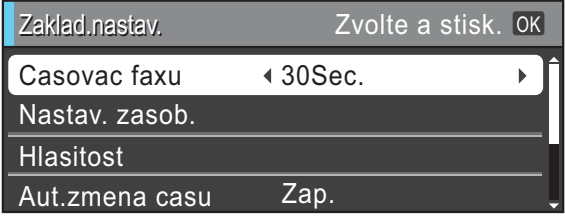

## **Poznámka**

Stisknutím tlačítka **Clear (Zrušit)** přejdete na předchozí úroveň.

Stiskněte tlačítko **Stop/Exit (Stop/Konec)**.

## <span id="page-14-1"></span>**Nastavení hlasitosti <sup>1</sup>**

## <span id="page-14-2"></span>**Hlasitost vyzvánění <sup>1</sup>**

Můžete vybrat řadu úrovní hlasitosti vyzvánění od Silne do Vyp.

Ve stavu nečinnosti zařízení nastavte úroveň hlasitosti stisknutím  $\triangleleft$   $\triangleleft$  nebo  $\blacktriangleright$   $\triangleleft$   $\mathbb{R}$ . Displei LCD zobrazuje aktuální nastavení a každým stisknutím tlačítka se změní hlasitost na další úroveň. Zařízení uchová nové nastavení, dokud jej nezměníte.

Hlasitost můžete také, podle následujících pokynů, změnit prostřednictvím nabídky:

### **Nastavení hlasitosti vyzvánění z nabídky <sup>1</sup>**

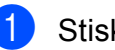

a Stiskněte tlačítko **Menu**.

- b Stisknutím tlačítka **a** nebo **b** zvolte možnost Zaklad.nastav. Stiskněte tlačítko **OK**.
- c Stisknutím tlačítka **a** nebo **b** zvolte možnost Hlasitost. Stiskněte tlačítko **OK**.
- d Stisknutím tlačítka **a** nebo **b** zvolte možnost Vyzvaneni.
- **6** Stisknutím **4** nebo **c** zvolte Slabe, Stred, Silne nebo Vyp. Stiskněte tlačítko **OK**.
- 6 Stiskněte tlačítko **Stop/Exit (Stop/Konec)**.

## <span id="page-15-0"></span>**Hlasitost pípání <sup>1</sup>**

Pokud je akustický signál zapnutý, zařízení vydá signál při stisknutí tlačítka, když uděláte chybu nebo po odeslání nebo přijetí faxu.

Můžete vybrat řadu úrovní hlasitosti pípání od Silne do Vyp.

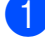

a Stiskněte tlačítko **Menu**.

- b Stisknutím tlačítka **a** nebo **b** zvolte možnost Zaklad.nastav. Stiskněte tlačítko **OK**.
- c Stisknutím tlačítka **a** nebo **b** zvolte možnost Hlasitost. Stiskněte tlačítko **OK**.
- **4** Stisknutím tlačítka **▲** nebo ▼ zvolte možnost Signal.
- **5** Stisknutím **4 nebo > zvolte** Slabe, Stred, Silne nebo Vyp. Stiskněte tlačítko **OK**.
- **6** Stiskněte tlačítko **Stop/Exit (Stop/Konec)**.

## <span id="page-15-1"></span>**Hlasitost reproduktoru <sup>1</sup>**

Můžete vybrat řadu úrovní hlasitosti reproduktoru od Silne do Vyp.

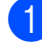

a Stiskněte tlačítko **Menu**.

- **2** Stisknutím tlačítka **▲** nebo ▼ zvolte možnost Zaklad.nastav. Stiskněte tlačítko **OK**.
- c Stisknutím tlačítka **a** nebo **b** zvolte možnost Hlasitost. Stiskněte tlačítko **OK**.
- 4 Stisknutím tlačítka **▲** nebo ▼ zvolte možnost Repro.
- e Stisknutím **<sup>d</sup>** nebo **<sup>c</sup>** zvolte Slabe, Stred, Silne nebo Vyp. Stiskněte tlačítko **OK**.
- 6 Stiskněte tlačítko **Stop/Exit (Stop/Konec)**.

## <span id="page-15-2"></span>**Displej LCD <sup>1</sup>**

## <span id="page-15-3"></span>**Nastavení jasu podsvícení <sup>1</sup>**

Pokud máte potíže se čtením displeje LCD, zkuste změnit nastavení jasu.

- a Stiskněte tlačítko **Menu**.
- b Stisknutím tlačítka **a** nebo **b** zvolte možnost Zaklad.nastav. Stiskněte tlačítko **OK**.
- **63** Stisknutím tlačítka ▲ nebo ▼ zvolte možnost Nastaveni LCD. Stiskněte tlačítko **OK**.
- **4** Stisknutím tlačítka ▲ nebo ▼ zvolte možnost Podsviceni.
- **<u>b</u>** Stisknutím tlačítka ◀ nebo ▶ zvolte Svetly, Stred nebo Tmavy. Stiskněte tlačítko **OK**.
- **6** Stiskněte tlačítko **Stop/Exit (Stop/Konec)**.

**2**

## <span id="page-16-0"></span>**Vkládání papíru <sup>2</sup>**

## <span id="page-16-1"></span>**Vkládání papíru a dalších tiskových médií <sup>2</sup>**

## **Poznámka**

(Pouze MFC-J6710DW)

Pro zásobník #2 viz *[Vkládání papíru do](#page-19-1)  [zásobníku papíru #2 \(pouze](#page-19-1)  [MFC-J6710DW\)](#page-19-1)* na straně 12.

## <span id="page-16-2"></span>**Vkládání papíru do zásobníku papíru #1 <sup>2</sup>**

a Vysuňte zásobník papíru zcela ze zařízení.

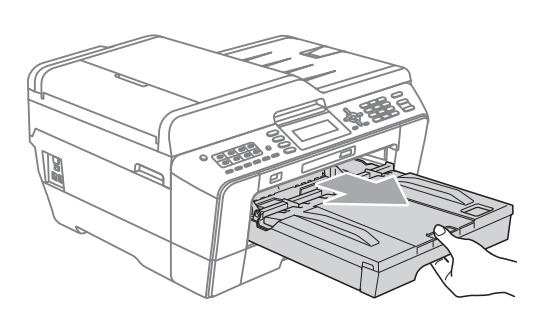

## **Poznámka**

Je-li prodloužení rozkládací podpěry papíru (1) otevřené, zavřete ho a potom zavřete podpěru papíru (2).

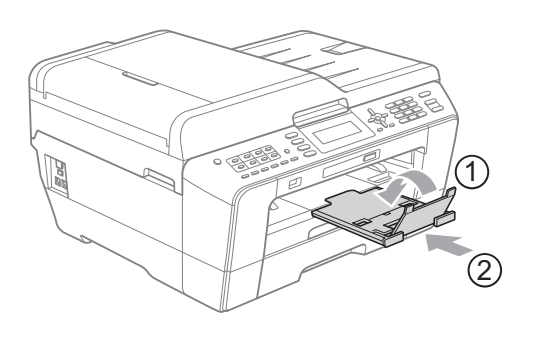

## **Poznámka**

• Pokud používáte papír formátu A3, Legal nebo Ledger, stiskněte univerzální uvolňovací tlačítko vodítka (1) a vysuňte přední část zásobníku papíru. Při používání papíru formátu Legal, A3 nebo Ledger zkontrolujte, zda jsou trojúhelníkové značky na krytu výstupního zásobníku papíru zarovnány s čarou označující formát Legal (2) nebo A3 nebo Ledger (3), jak je uvedeno na obrázku.

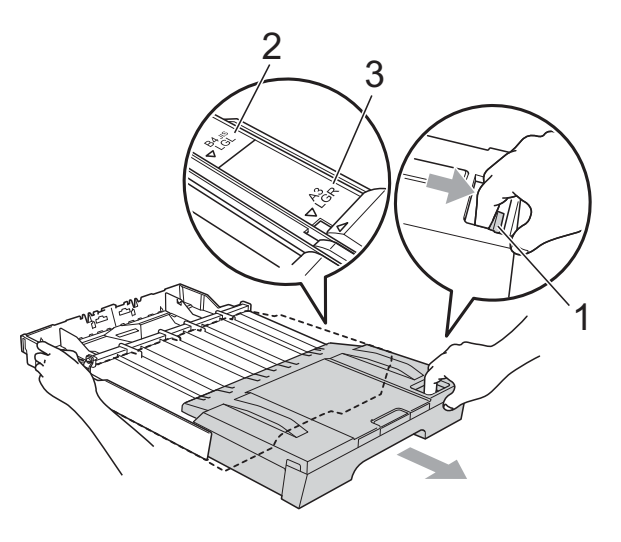

- Používáte-li papír formátu A5 nebo menší, zkontrolujte, zda zásobník papíru není roztažený.
- (MFC-J6710DW) Když vložíte do zásobníku jinou velikost papíru, musíte současně změnit nastavení velikosti papíru v zařízení. (Viz *[Velikost a typ papíru \(MFC-J6710DW\)](#page-29-2)* [na stran](#page-29-2)ě 22.)
- 
- **2** Otevřete kryt výstupního zásobníku papíru (1).

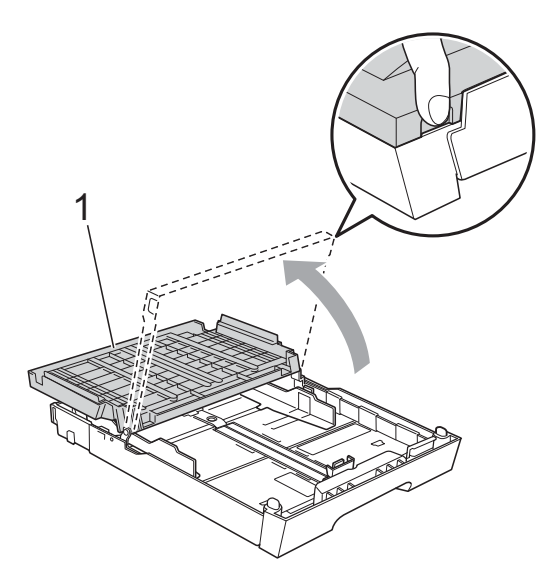

**3** Oběma rukama opatrně stiskněte a přesuňte vodítko délky papíru (1) a potom boční vodítka papíru (2) tak, aby odpovídala velikosti papíru. Trojúhelníkové značky (3) na vodítku délky papíru (1) a bočních vodítkách papíru (2) musí být zarovnány se značkou odpovídající použitému formátu papíru.

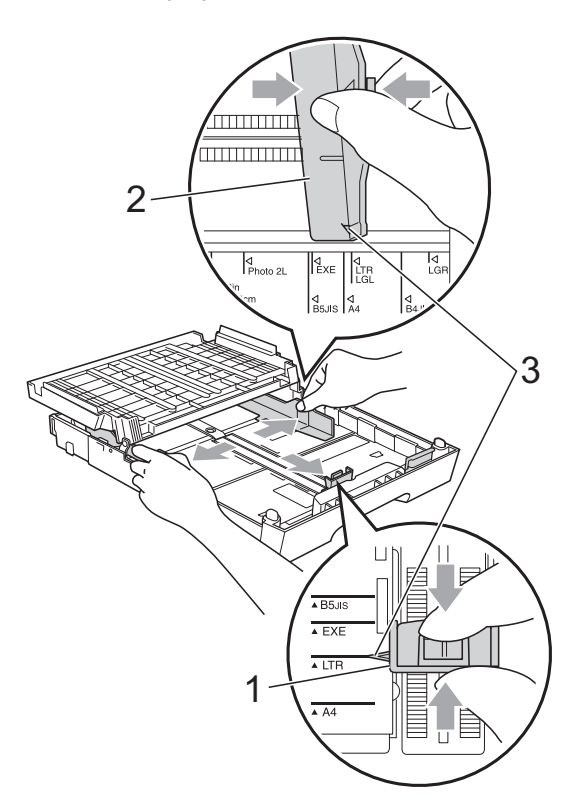

4 Provětrejte řádně sadu papíru, abyste se vyhnuli uvíznutí a chybnému zavedení papíru.

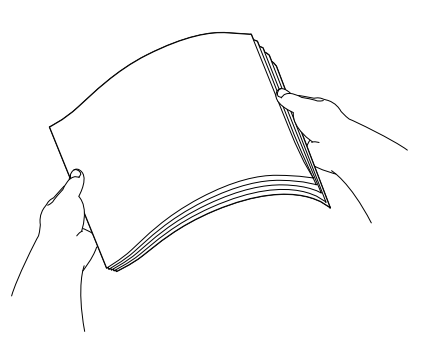

**Poznámka**

Vždy se ujistěte, že papír není zmačkaný.

**6** Opatrně umístěte papír do zásobníku papíru tiskovou stranou dolů a horním okrajem dopředu. Zkontrolujte, zda papír leží v zásobníku naplocho.

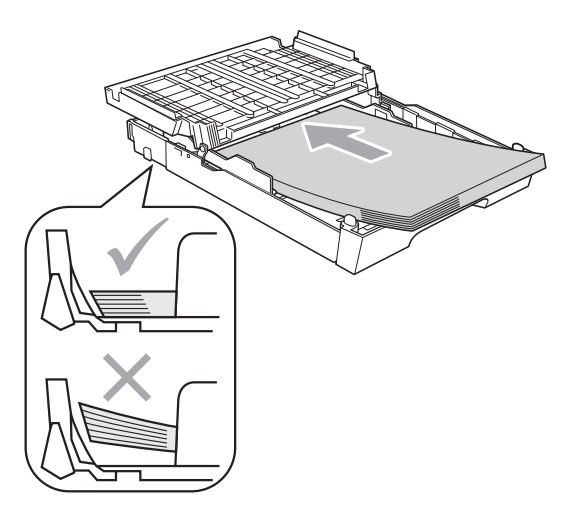

## **Poznámka**

Když vložíte do zásobníku papíru formát Fotografie L, je třeba uvolnit závěsy na obou stranách krytu výstupního zásobníku papíru a zatlačit kryt přes. Potom posuňte vodítko délky papíru.

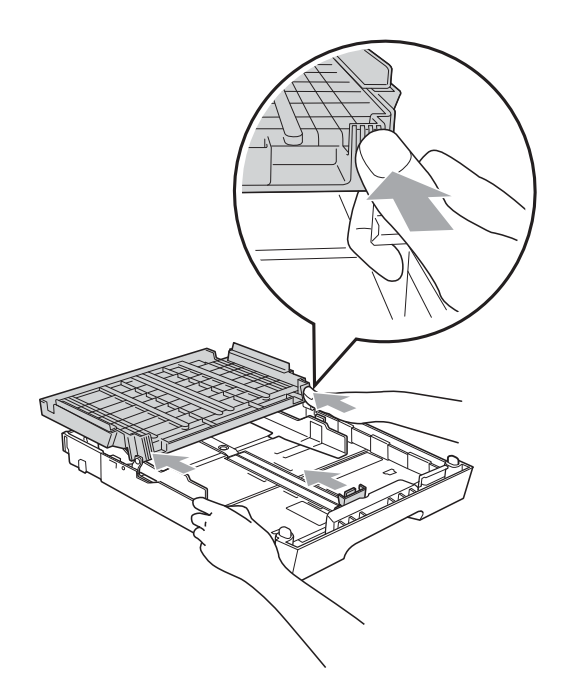

6 Oběma rukama opatrně nastavte boční vodítka papíru tak, aby odpovídala velikosti papíru.

> Ujistěte se, že se boční vodítka papíru dotýkají stran papíru.

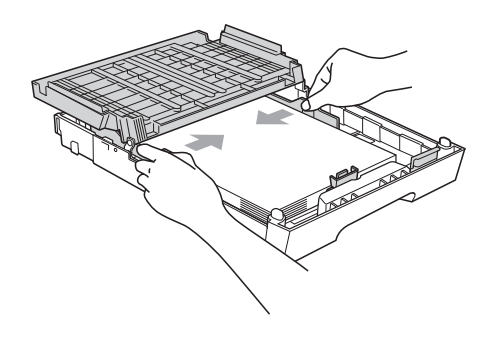

## **Poznámka**

Nezasunujte papír příliš hluboko; mohl by se v zadní části zásobníku zvednout a způsobit problémy při podávání.

Zavřete kryt výstupního zásobníku papíru.

Zkontrolujte, zda papír leží v zásobníku naplocho a pod značkou maximálního množství papíru (1).

V případě přeplnění zásobníku papíru může dojít k uvíznutí papíru.

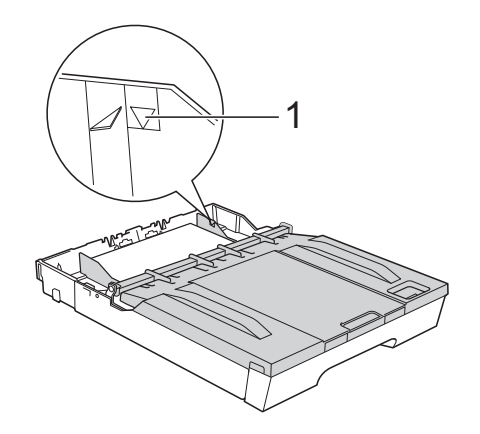

Pomalu zasuňte zásobník papíru zcela do zařízení.

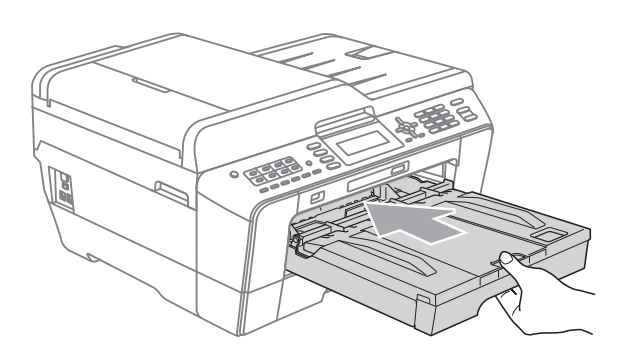

## **VAROVÁNÍ**

NEZATLAČUJTE Zásobník #1 do zařízení příliš rychle. V opačném případě byste si mohli zranit ruku zachycením mezi Zásobníkem #1 a Zásobníkem #2. Zatlačte Zásobník #1 pomalu.

**9** Za současného přidržování zásobníku papíru na svém místě vysunujte podpěru papíru (1), dokud nezaklapne, a rozložte prodloužení rozkládací podpěry papíru (2).

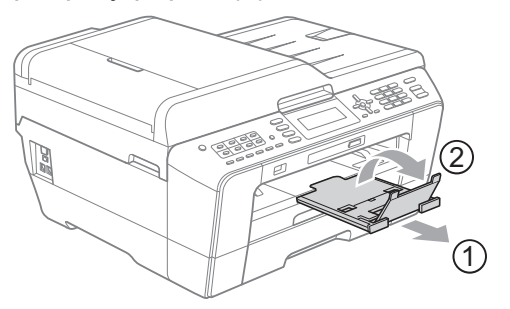

## **Poznámka**

Před zkrácením Zásobníku #1 vyjměte papír ze zásobníku. Potom zkraťte zásobník stisknutím univerzálního uvolňovacího tlačítka vodítka (1). Upravte vodítko délky papíru (2) podle formátu papíru, který budete používat. Potom vložte papír do zásobníku.

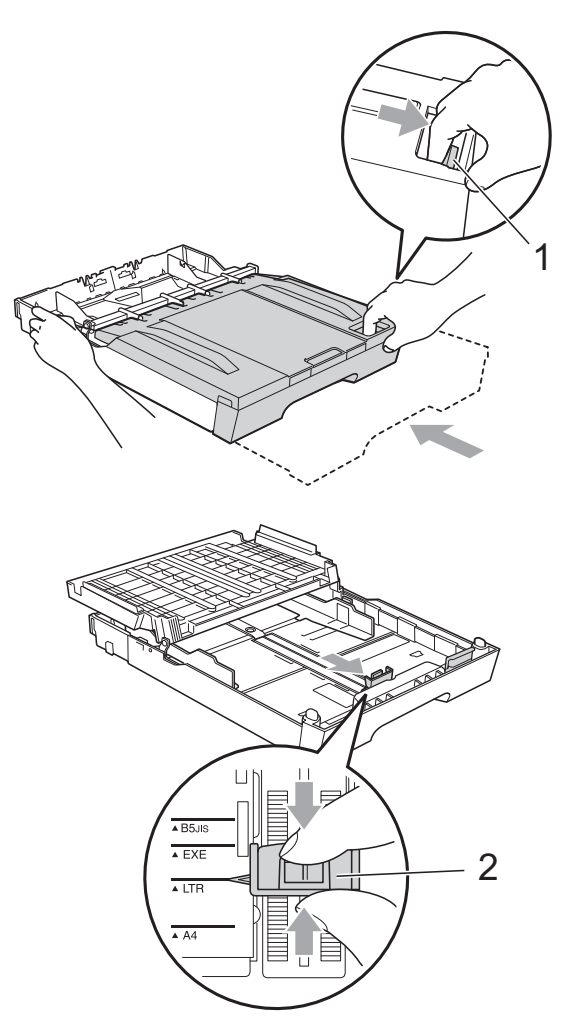

## <span id="page-19-1"></span><span id="page-19-0"></span>**Vkládání papíru do zásobníku papíru #2 (pouze MFC-J6710DW) <sup>2</sup>**

## **Poznámka**

- V Zásobníku #2 můžete používat obyčejný papír formátu A4, A3, Ledger, Letter nebo Legal.
- Používáte-li funkci tisku Bez ohraničení, musí být papír zaváděn ze Zásobníku #1.
- 1 Vysuňte zásobník papíru zcela ze zařízení.

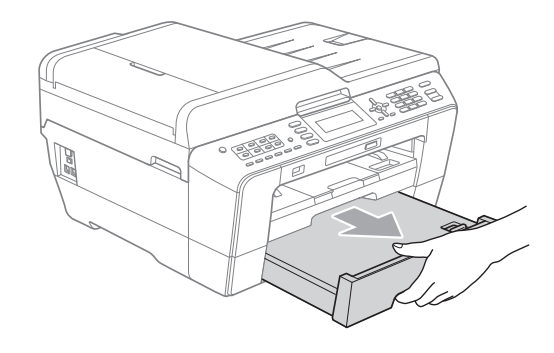

## **Poznámka**

- Pokud používáte papír formátu A3, Ledger nebo Legal, stiskněte univerzální uvolňovací tlačítko vodítka (1) a vysuňte přední část zásobníku papíru, dokud necvakne.
- Můžete zkontrolovat, zda je délka zásobníku nastavena správně, otevřením krytu zásobníku papíru.

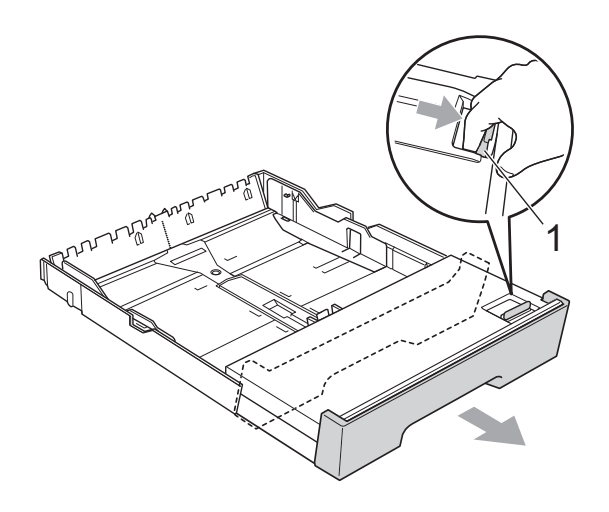

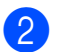

**2** Otevřete kryt zásobníku papíru (1).

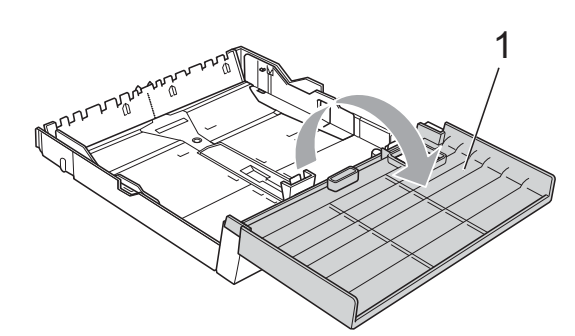

**6** Oběma rukama opatrně stiskněte a přesuňte vodítko délky papíru (1) a potom boční vodítka papíru (2) tak, aby odpovídala velikosti papíru. Trojúhelníkové značky (3) na bočních vodítkách papíru (1) a podélném vodítku papíru (2) musí být zarovnány se značkou odpovídajícími použitému formátu papíru.

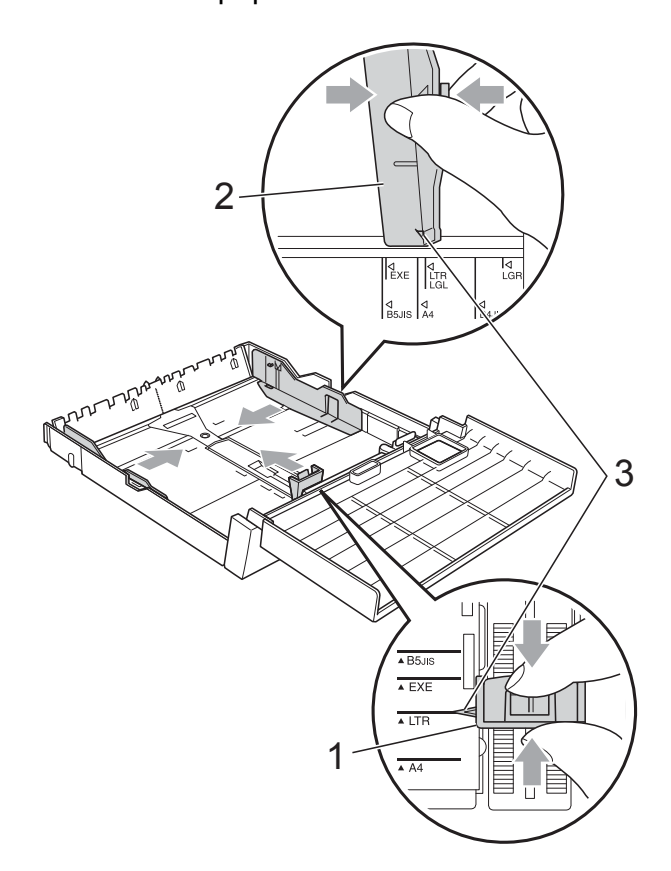

4 Provětrejte řádně sadu papíru, abyste se vyhnuli uvíznutí a chybnému zavedení papíru.

## **Poznámka**

Vždy se ujistěte, že papír není zmačkaný.

**5** Opatrně umístěte papír do zásobníku papíru tiskovou stranou dolů a horním okrajem dopředu.

Zkontrolujte, zda papír leží v zásobníku naplocho a pod značkou maximálního množství papíru (1).

V případě přeplnění zásobníku papíru může dojít k uvíznutí papíru.

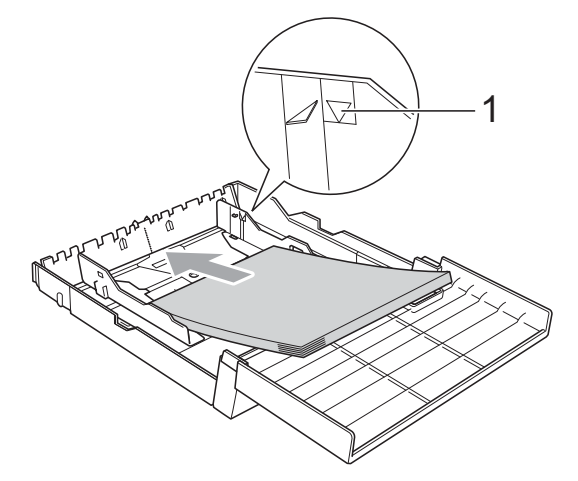

6 Oběma rukama opatrně upravte boční vodítka papíru tak, aby se dotýkaly boků stohu papíru.

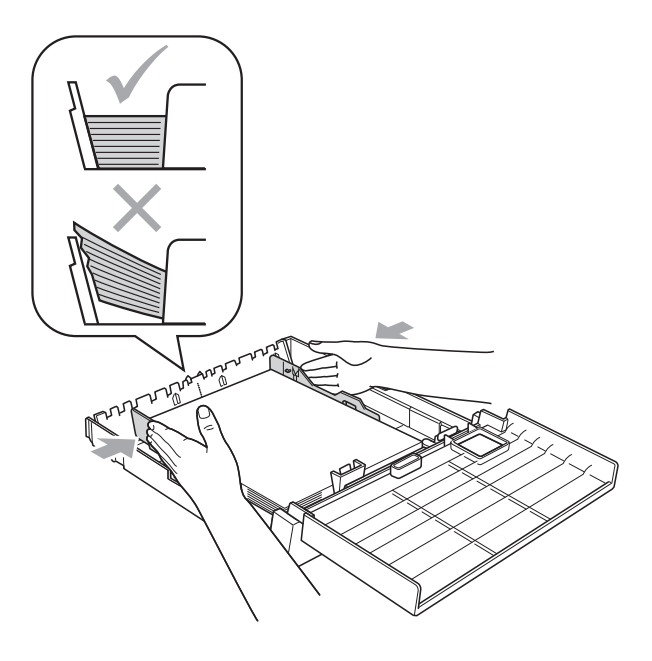

**2**

## **Poznámka**

Nezasunujte papír příliš hluboko; mohl by se v zadní části zásobníku zvednout a způsobit problémy při podávání.

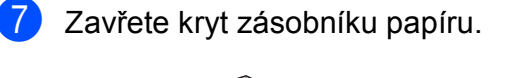

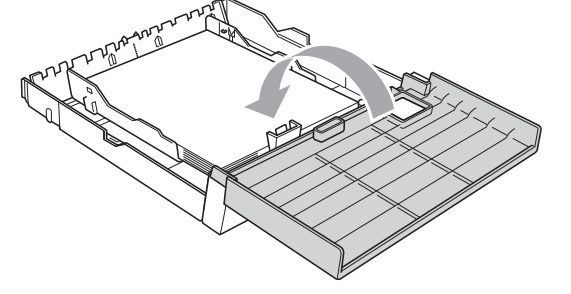

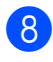

**8** Pomalu zasuňte zásobník papíru zpět do zařízení.

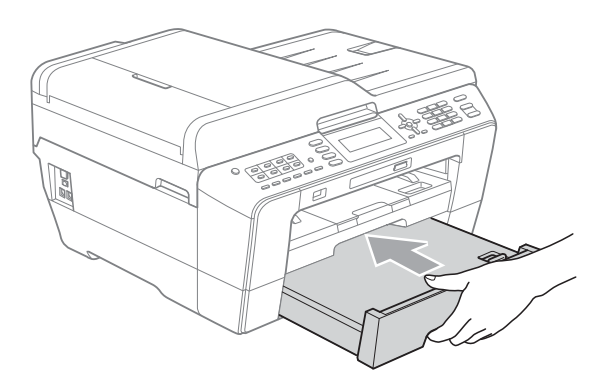

- **9** Proveďte jeden z následujících postupů:
	- Používáte-li papír formátu A3, Ledger nebo Legal, přejděte na krok $\mathbf{0}$ .

## **Poznámka**

Když používáte papír velkého formátu v Zásobníku #2, pravděpodobně bude třeba roztáhnout Zásobník #1 přes Zásobník #2, aby se zabránilo padání vytištěných stránek z výstupního zásobníku.

■ Používáte-li papír formátu A4 nebo Letter, přejděte na krok ®.

<span id="page-21-0"></span>**10** Vysuňte zásobník #1 ze zařízení. Stiskněte univerzální uvolňovací tlačítko vodítka (1) a vysuňte přední část zásobníku papíru.

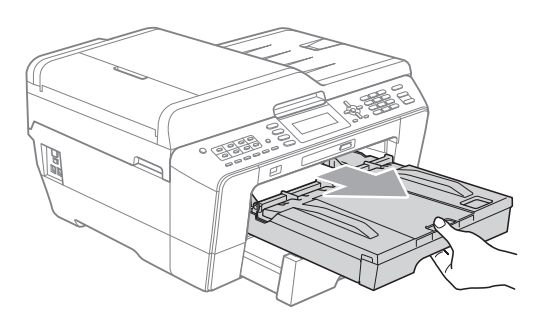

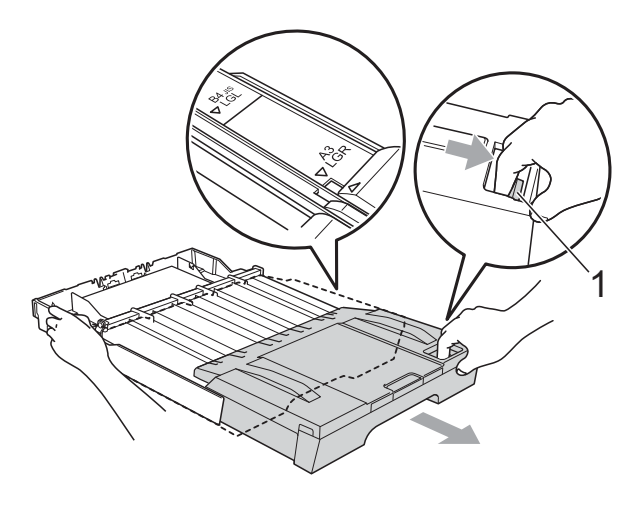

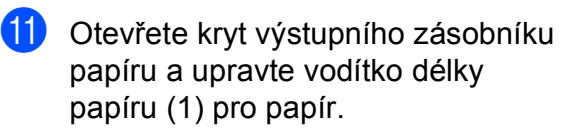

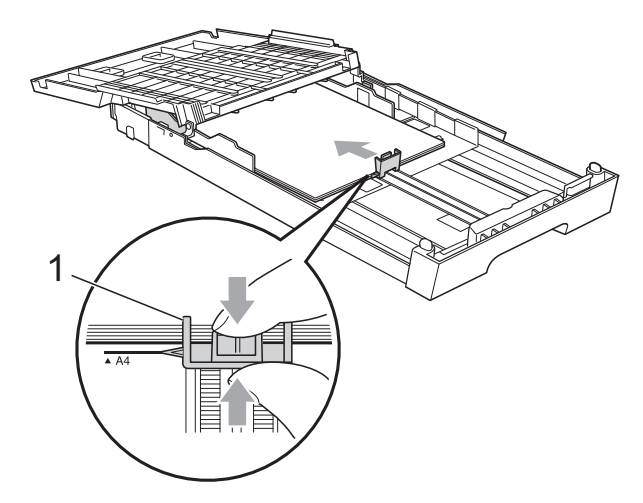

12 Zavřete kryt výstupního zásobníku papíru a *pomalu* zatlačte zásobník papíru do zařízení.

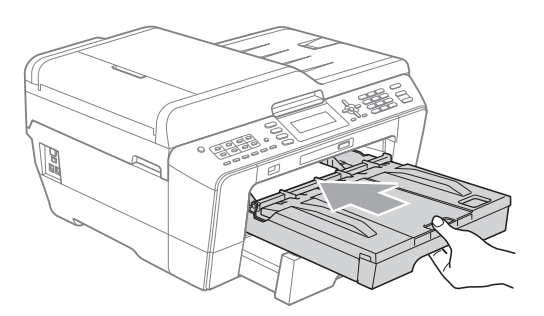

<span id="page-22-0"></span>13 Vysuňte podpěru papíru (1), dokud nezaklapne, a potom rozložte prodloužení podpěry papíru (2).

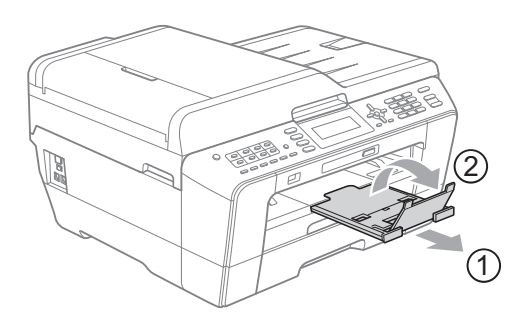

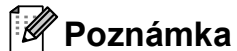

Pokud jste dokončili používání papíru formátu A3, Ledger nebo Legal a chcete používat menší formát papíru, vyjměte papír ze zásobníku. Potom zkraťte zásobník stisknutím univerzálního uvolňovacího tlačítka vodítka (1). Upravte vodítko délky papíru (2) podle formátu papíru, který budete používat. Potom vložte menší papír do zásobníku.

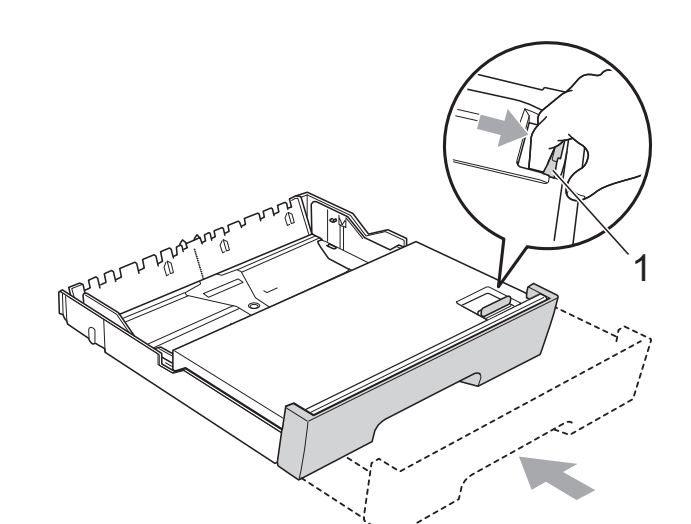

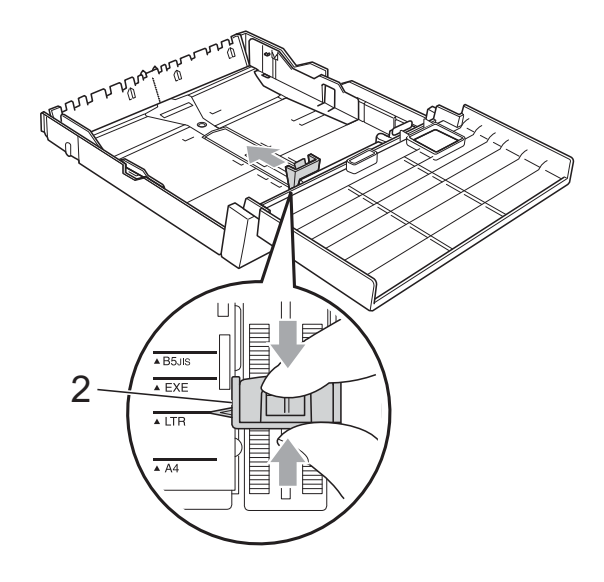

## <span id="page-23-0"></span>**Vkládání papíru do slotu pro ruční podávání <sup>2</sup>**

Do tohoto slotu můžete vkládat speciální tisková média, a to vždy po jednom kusu. Slot pro ruční podávání použijte k tisku nebo kopírování na štítky, obálky nebo silnější papír.

## **Poznámka**

- Zařízení automaticky zapne režim Ruční podávání, jakmile vložíte papír do slotu pro ruční podávání.
- Používáte-li funkci tisku Bez ohraničení, musí být papír zaváděn ze Zásobníku #1.
	- Otevřete kryt slotu pro ruční podávání.

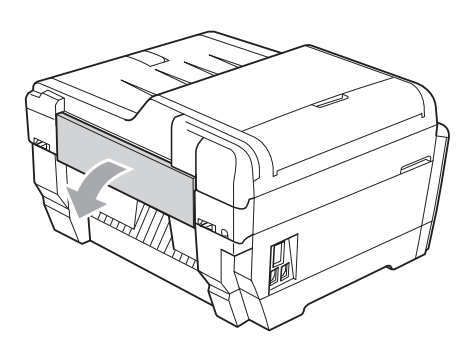

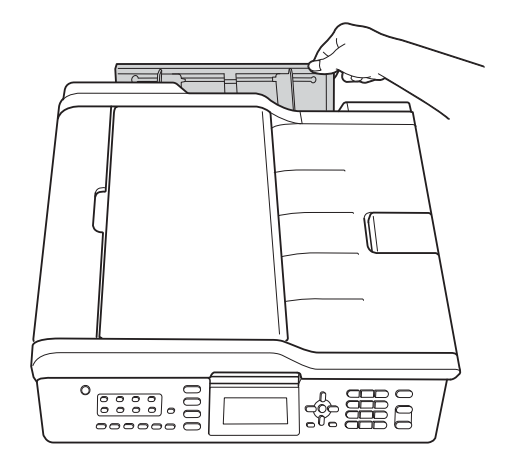

Posuňte vodítka ve slotu pro ruční podávání na šířku papíru, který budete používat.

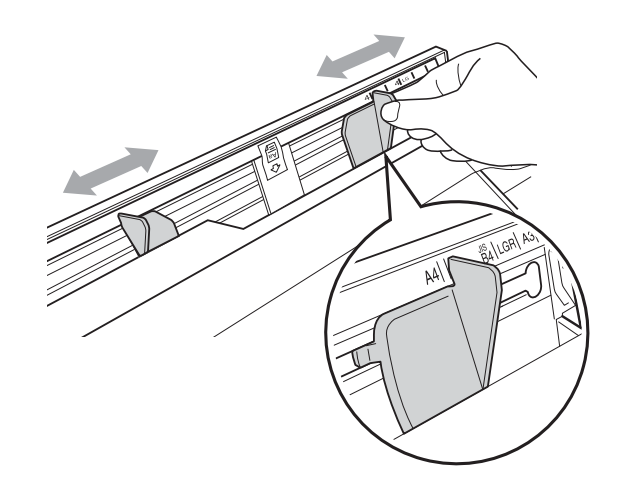

c Vložte *pouze* jeden list papíru do slotu pro ruční podávání tiskovou stranou *nahoru*.

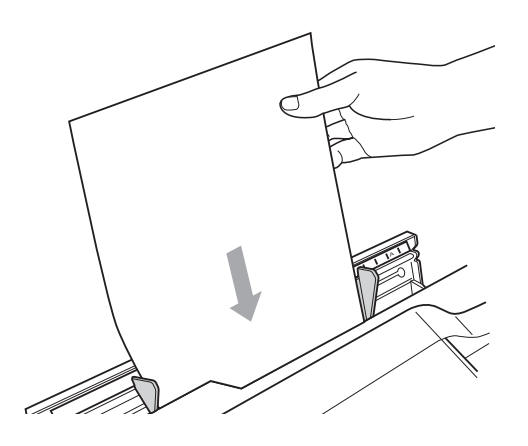

## **DŮLEŽITÉ**

- Do slotu pro ruční podávání nikdy NEVKLÁDEJTE více než jeden list papíru. V opačném případě by mohlo dojít k uvíznutí papíru. Před vložením dalšího listu papíru do slotu pro ruční podávání počkejte, až se na displeji LCD zobrazí Vlozte papir do slotu rucniho podavace Pak stisknete Start.
- NEVKLÁDEJTE papír do slotu pro ruční podávání, když tisknete ze Zásobníku #1 nebo Zásobníku #2. V opačném případě by mohlo dojít k uvíznutí papíru.

d Oběma rukama opatrně nastavte vodítka papíru slotu pro ruční podávání podle papíru.

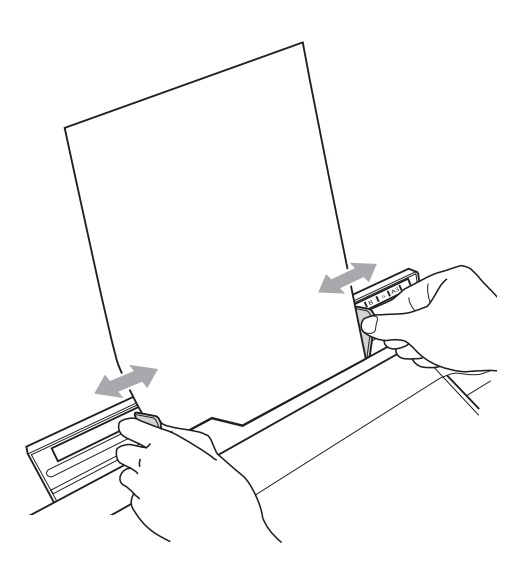

## **Poznámka**

- NETISKNĚTE vodítka papíru příliš těsně k papíru. V opačném případě by mohlo dojít k ohnutí papíru.
- Umístěte papír do středu slotu pro ruční podávání mezi vodítka papíru. Pokud papír není vystředěn, vysuňte jej a vložte jej znovu ve středové poloze.
- **6** Oběma rukama vložte jeden list papíru do slotu pro ruční podávání, dokud se přední okraj papíru nedotkne podávacího válečku papíru a zařízení pípne. Jakmile ucítíte, že zařízení papír nepatrně posune, papír pusťte. Na displeji LCD se zobrazí Rucni slot pripraven.

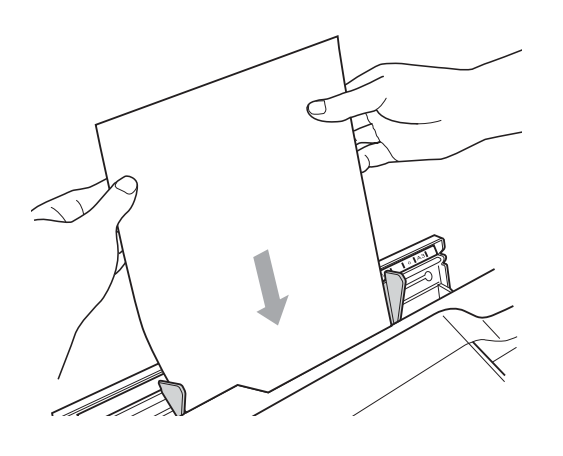

## **Poznámka**

Při vkládání obálky nebo listu silného papíru zatlačte obálku do slotu pro ruční podávání, dokud neucítíte, že zařízení uchopilo obálku.

**6** Pokud se data nevejdou na jednu stránku, na displeji LCD se zobrazí výzva k vložení další stránky. Vložte další list papíru do slotu pro ruční podávání a potom stiskněte **Mono Start (Start Mono)** nebo **Colour Start (Start Barva)**.

### **Poznámka**

- Před zavřením krytu slotu pro ruční podávání zkontrolujte, zda byl tisk dokončen.
- Když je vložen papír do slotu pro ruční podávání, zařízení vždy tiskne ze slotu pro ruční podávání.
- Papír vložený do slotu pro ruční podávání během tisku zkušební stránky, faxu nebo hlášení, bude vysunut.
- Papír vložený do slotu pro ruční podávání během procesu čištění zařízení, bude vysunut. Počkejte, až zařízení dokončí své čištění, a potom vložte znovu papír do slotu pro ruční podávání.

## <span id="page-25-0"></span>**Vkládání obálek a pohlednic <sup>2</sup>**

### **Informace o obálkách <sup>2</sup>**

- **Používejte obálky s hmotností v rozmezí** 80 až 95 g/m<sup>2</sup>.
- Některé obálky vyžadují nastavení okrajů v aplikaci. Před tiskem většího počtu obálek proveďte nejprve zkušební tisk.

#### **DŮLEŽITÉ**  $\mathbf \Omega$

NEPOUŽÍVEJTE žádný z následujících typů obálek, protože mohou způsobit problémy při podávání:

- Obálky, které mají neforemné provedení.
- Obálky s okénky.
- Obálky, které mají reliéf (mají vyvýšený nápis).
- Obálky sešité sešívačkou nebo obsahující svorky.
- Obálky, které jsou uvnitř předtištěné.

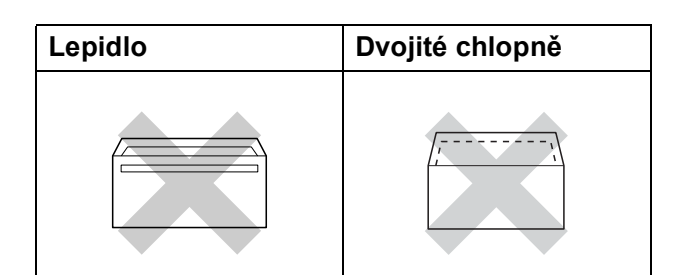

Příležitostně se můžete setkat s problémy při podávání papíru, které jsou způsobeny tloušťkou, velikostí a tvarem chlopní obálek, které používáte.

### **Vkládání obálek a pohlednic <sup>2</sup>**

Před vkládáním stiskněte rohy a okraje obálek a pohlednic a co nejvíce je zploštěte.

## **DŮLEŽITÉ**

Pokud se obálky nebo pohlednice nesprávně podávají (efekt "vícenásobného" podávání), vkládejte do zásobníku papíru vždy jen jednu obálku nebo pohlednici.

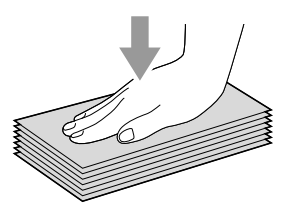

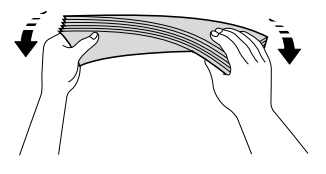

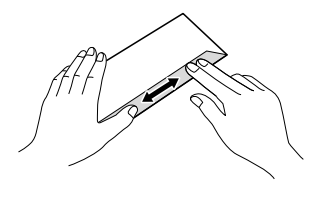

**2**

**2** Obálky nebo pohlednice vkládejte do zásobníku papíru stranou pro adresu dolů a předním okrajem (horní částí obálky) napřed. Oběma rukama opatrně stiskněte a přesuňte vodítko délky papíru (1) a boční vodítka papíru (2) tak, aby odpovídala velikosti obálek nebo pohlednic.

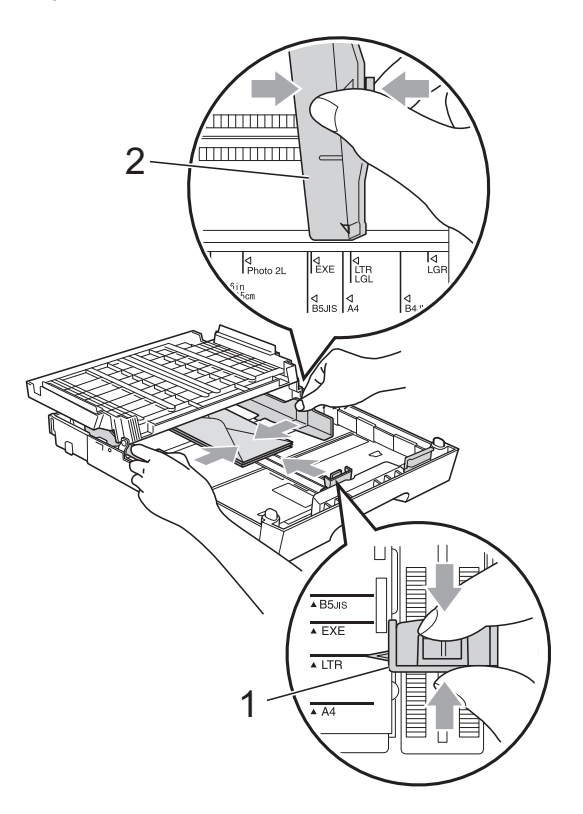

### **Pokud máte potíže s tiskem na obálky, zkuste následující doporučení: <sup>2</sup>**

- **b** Otevřete chlopeň obálky.
- 2 Zkontrolujte, zda otevřená chlopeň směřuje při tisku k zadnímu okraji obálky.

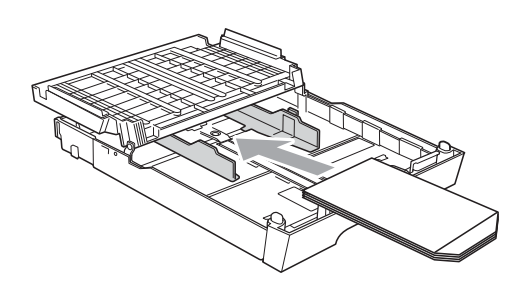

8 Nastavte velikost a okraje v aplikaci.

## <span id="page-27-0"></span>**Potisknutelná oblast <sup>2</sup>**

Potisknutelná oblast závisí na nastaveních v aplikaci, kterou používáte. Následující ilustrace zobrazují nepotisknutelné oblasti na jednotlivých listech papíru a obálkách. Zařízení může tisknout v šedých oblastech řezaného papíru, pokud je funkce tisku Bez ohraničení k dispozici a je zapnutá. (Viz *Tisk* pro operační systém Windows® nebo *Tisk a faxování* pro operační systém Macintosh v *Příručce uživatele programů*.)

**Řezaný papír Obálky**

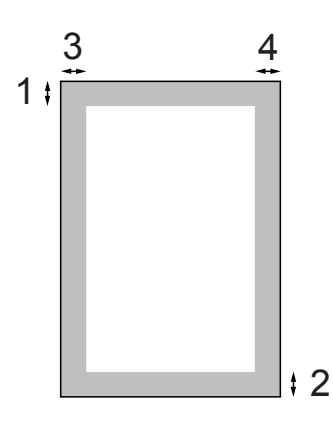

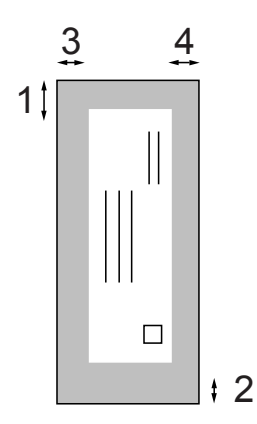

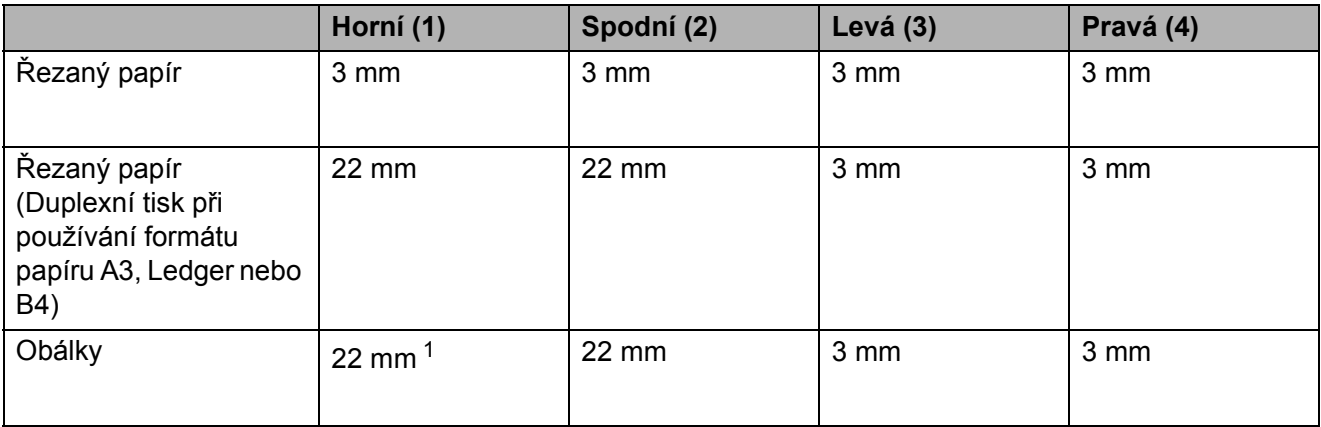

<span id="page-27-1"></span>1 Horní okraj obálek Y4 je 12 mm.

## **Poznámka**

- Funkce Bez ohraničení není k dispozici pro obálky a duplexní tisk.
- Používáte-li funkci tisku Bez ohraničení, musí být papír zaváděn ze Zásobníku #1.

## <span id="page-28-0"></span>**Nastavení papíru <sup>2</sup>**

## <span id="page-28-1"></span>**Velikost a typ papíru (MFC-J6510DW) <sup>2</sup>**

## <span id="page-28-2"></span>**Typ papíru <sup>2</sup>**

Chcete-li získat nejlepší kvalitu tisku, nastavte přístroj na typ papíru, který používáte.

- Stiskněte tlačítko **Paper Setting (Nastavení papíru)**.
- **2** Stisknutím tlačítka **▲** nebo ▼ zvolte možnost Typ papiru.
- **63** Stisknutím tlačítka ◀ nebo ▶ zvolte možnost Stand.papir, Inkjet papir, Brother BP71, Brother BP61, Dalsi leskle nebo Prusvitny. Stiskněte tlačítko **OK**.
	- d Stisknutím tlačítka **a** nebo **b** zvolte možnost Dokoncit. Stiskněte tlačítko **OK**.

## **Poznámka**

Zařízení vysouvá papír potištěným povrchem směrem nahoru na zásobník papíru v přední části zařízení. Pokud používáte průhledné materiály nebo lesklý papír, vyjímejte každou stránku zvlášť, abyste zabránili rozmazání nebo uvíznutí papíru.

### **Velikost papíru <sup>2</sup>**

Pro tisk kopií můžete používat sedm velikostí papíru: A4, A5, A3, 10  $\times$  15 cm, Letter, Legal a Ledger a pět velikostí pro tisk faxů: A4, A3, Ledger, Letter a Legal. Když změníte formát papíru, který vkládáte do zařízení, budete muset současně změnit nastavení formátu papíru tak, aby zařízení mohlo umístit příchozí fax na stránku.

- **41** Stiskněte tlačítko **Paper Setting (Nastavení papíru)**.
- b Stisknutím tlačítka **a** nebo **b** zvolte možnost Rozmer pap.
- **3** Stisknutím tlačítka ◀ nebo ▶ zvolte možnost A4, A5, A3, 10x15cm, Letter, Legal nebo Ledger. Stiskněte tlačítko **OK**.
- **4** Stisknutím tlačítka **A** nebo ▼ zvolte možnost Dokoncit. Stiskněte tlačítko **OK**.

## <span id="page-29-2"></span><span id="page-29-0"></span>**Velikost a typ papíru (MFC-J6710DW) <sup>2</sup>**

Chcete-li získat nejlepší kvalitu tisku, nastavte přístroj na typ papíru, který používáte.

Pro tisk kopií můžete používat sedm velikostí papíru: A4, A5, A3, 10  $\times$  15 cm, Letter, Legal a Ledger a pět velikostí pro tisk faxů: A4, A3, Ledger, Letter a Legal. Když vložíte do zařízení odlišný formát papíru, budete muset současně změnit nastavení formátu papíru tak, aby zařízení mohlo umístit příchozí fax na stránku.

- 1 Stiskněte tlačítko **Tray Setting (Nastavení zásobníku)**.
- b Stisknutím tlačítka **a** nebo **b** zvolte možnost Zasobnik#1 nebo Zasobnik#2. Stiskněte tlačítko **OK**.
- **3** Proveďte jeden z následujících postupů:
	- $\blacksquare$  Zvolíte-li Zasobnik#1, stisknutím **a** nebo **b** zvolte Typ papiru a stisknutím < nebo > zvolte Stand.papir, Inkjet papir, Brother BP71, Brother BP61, Dalsi leskle nebo Prusvitny. Stiskněte **OK**.

Stisknutím **a** nebo **b** zvolte Rozmer pap. a stisknutím  $\blacktriangleleft$  nebo  $\blacktriangleright$  zvolte A4, A5, A3, 10x15cm, Letter, Legal nebo Ledger. Stiskněte **OK**.

- Zvolíte-li Zasobnik#2, stisknutím **a** nebo **b** zvolte Rozmer pap. a stisknutím ◀ nebo ▶ zvolte A4, A3, Letter, Legal nebo Ledger. Stiskněte **OK**.
- d Stisknutím tlačítka **a** nebo **b** zvolte možnost Dokoncit. Stiskněte tlačítko **OK**.
- e Stisknutím tlačítka **a** nebo **b** zvolte možnost Dokoncit. Stiskněte tlačítko **OK**.

## **Poznámka**

- V zásobníku Zasobnik#2 můžete použít pouze obyčejný papír a velikosti papíru A3, A4, Ledger, Letter nebo Legal.
- Zařízení vysouvá papír potištěným povrchem směrem nahoru na zásobník papíru v přední části zařízení. Pokud používáte průhledné materiály nebo lesklý papír, vyjímejte každou stránku zvlášť, abyste zabránili rozmazání nebo uvíznutí papíru.

## <span id="page-29-1"></span>**Použitý zásobník v režimu Kopírování (pouze MFC-J6710DW) <sup>2</sup>**

Můžete změnit výchozí zásobník, který zařízení použije pro tisk kopií.

Autom. volba umožňuje zařízení podávat papír ze Zásobníku #1 nebo Zásobníku #2 s použitím nastavení typu a velikosti papíru z nabídky tlačítka **COPY (Kopie)**.

Pokud chcete změnit výchozí nastavení, postupujte podle následujících pokynů:

**1.** Stiskněte tlačítko **Tray Setting (Nastavení zásobníku)**.

- b Stisknutím tlačítka **a** nebo **b** zvolte možnost Zasobnik:kopie.
- **3** Stisknutím tlačítka ◀ nebo ▶ zvolte Zasobnik#1, Zasobnik#2 nebo Autom. volba. Stiskněte tlačítko **OK**.
- 4 Stisknutím tlačítka **A** nebo ▼ zvolte možnost Dokoncit. Stiskněte tlačítko **OK**.

## **Poznámka**

Můžete dočasně změnit velikost papíru a výběr zásobníku pro další kopii. (Viz *[Velikost papíru](#page-59-1)* na straně 52 a *[Výb](#page-59-2)ěr [zásobníku \(pouze MFC-J6710DW\)](#page-59-2)* [na stran](#page-59-2)ě 52.)

**2**

## <span id="page-30-0"></span>**Použitý zásobník v režimu Faxu (pouze MFC-J6710DW) <sup>2</sup>**

Můžete změnit výchozí zásobník, který zařízení použije pro tisk přijatých faxů.

Autom. volba umožní zařízení odebrat papír nejdříve ze Zásobníku #1 nebo ze Zásobníku #2, pokud:

- Zásobník #2 je nastaven na jiný formát papíru, který je vhodnější pro přijaté faxy.
- Oba zásobníky používají stejný formát papíru a Zásobník #1 není nastaven pro používání obyčejného papíru.
- Stiskněte tlačítko **Tray Setting (Nastavení zásobníku)**.
- b Stisknutím tlačítka **a** nebo **b** zvolte možnost Zasobnik:fax.
- Stisknutím tlačítka **◀** nebo ▶ zvolte Zasobnik#1, Zasobnik#2 nebo Autom. volba. Stiskněte tlačítko **OK**.
- d Stisknutím tlačítka **a** nebo **b** zvolte možnost Dokoncit. Stiskněte tlačítko **OK**.

## <span id="page-30-1"></span>**Bezpečný režim podávání papíru pro papír formátu A3 s krátkými vlákny <sup>2</sup>**

Pokud se na výtiscích objeví horizontální linky při použití papíru A3, váš papír může být papír s dlouhými vlákny. Tomuto problému zabráníte nastavením

A3 -Kratke vlakno na Vyp.

- a Stiskněte tlačítko **Menu**.
- b Stisknutím tlačítka **a** nebo **b** zvolte možnost Zaklad.nastav. Stiskněte tlačítko **OK**.
- c Stisknutím tlačítka **a** nebo **b** zvolte možnost A3 -Kratke vlakno.
- **4** Stisknutím  $\triangleleft$  nebo  $\triangleright$  zvolte  $Vyp$ . Stiskněte tlačítko **OK**.
- 6 Stiskněte tlačítko **Stop/Exit (Stop/Konec)**.

### **Poznámka**

- Pokud si nejste jisti typem používaného papíru, specifikace papíru naleznete na balení papíru nebo u jeho výrobce.
- Tisk bude pomalejší při použití A3 -Kratke vlakno nastavení Zap.

## <span id="page-31-0"></span>**Přijatelný papír a další tisková média <sup>2</sup>**

Kvalita tisku může být ovlivněna typem papíru, který použijete v zařízení.

Abyste získali nejlepší kvalitu tisku pro nastavení, která jste zvolili, vždy nastavujte Typ papíru tak, aby odpovídal typu papíru, který jste vložili.

Můžete použít obyčejný papír, papír pro inkoustové tiskárny (křídový papír), papír s lesklým povrchem, průhledné fólie a obálky.

Před nákupem velkých množství různých typů papíru doporučujeme jejich otestování.

Chcete-li dosáhnout nejlepších výsledků, používejte papír Brother.

- Pokud tisknete na papír pro inkoustové tiskárny (křídový papír), průhledné materiály a lesklý papír, vyberte správně tiskové médium na kartě "Základní" ovládače tiskárny nebo v nastavení Typ papíru nabídky. (Viz *[Typ papíru](#page-28-2)* [na stran](#page-28-2)ě 21.)
- Tisknete-li na fotografický papír Brother, vložte do zásobníku papíru jeden list stejného fotografického papíru navíc. V balíčku papíru je pro tento účel obsažen jeden list papíru navíc.
- Pokud používáte průhledné materiály nebo fotografický papír, vyjímejte každou stránku zvlášť, abyste zabránili rozmazání nebo uvíznutí papíru.
- Nedotýkejte se vytištěného povrchu papíru bezprostředně po tisku; povrch nemusí být zcela suchý a může zanechat skvrny na prstech.

## <span id="page-31-1"></span>**Doporučovaná tisková média <sup>2</sup>**

Pro dosažení nejlepší kvality tisku doporučujeme papír Brother. (Viz následující tabulka.)

Pokud ve vaší zemi není papír Brother k dispozici, doporučujeme před nákupem velkých množství papírů jejich otestování.

Při tisku na průhledné materiály doporučujeme možnost "Průhledná fólie 3M".

### **Papír Brother**

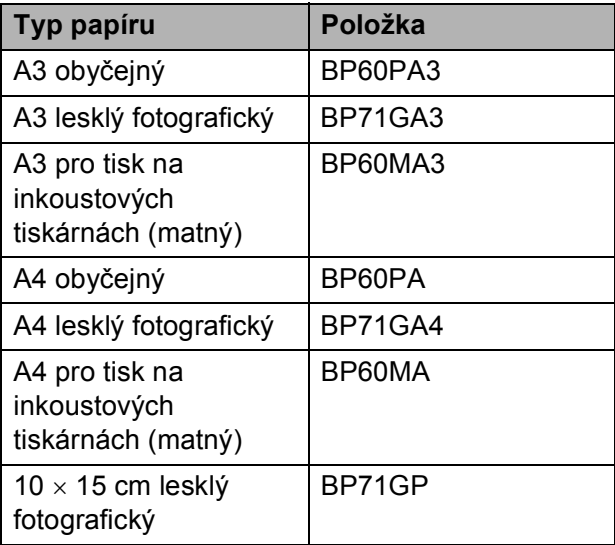

## <span id="page-32-0"></span>**Manipulace a používání tiskových médií <sup>2</sup>**

- Papír skladujte v originálním balení a udržujte jej hermeticky uzavřený. Udržujte papír vyrovnaný a mimo dosah vlhkosti, přímého slunečního světla a tepla.
- Nedotýkejte se lesklé (potažené) strany fotografického papíru. Fotografický papír vkládejte lesklou stranou směrem dolů.
- Nedotýkejte se obou stran průhledných materiálů, protože snadno absorbují vodu a pot, což může způsobit sníženou kvalitu výstupu. Průhledné materiály určené pro laserové tiskárny/kopírky mohou způsobit potřísnění dalšího dokumentu. Používejte pouze průhledné materiály doporučené pro tisk na inkoustových tiskárnách.

## **DŮLEŽITÉ**

NEPOUŽÍVEJTE následující druhy papíru:

• Poškozený, zkroucený, pomačkaný papír nebo papír s nepravidelným tvarem

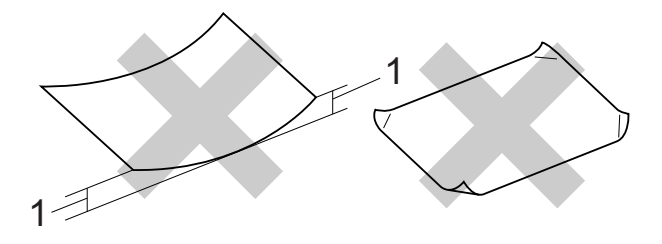

- **1 Zmačkání 2 mm nebo větší může způsobit uvíznutí.**
- Extrémně lesklý nebo vysoce zrnitý papír
- Papír, který při stohování nelze rovnoměrně uspořádat
- Papír s krátkými vlákny

## **Štítky <sup>2</sup>**

Štítky by měly být uspořádány tak, aby pokrývaly celou délku a šířku listu. Používání štítků, které mezi sebou mají mezery, může vést k odlepení a způsobení vážného uvíznutí nebo problémů s tiskem.

### **Typy štítků, které byste neměli používat <sup>2</sup>**

Nepoužívejte štítky, které jsou poškozené, zvlněné, pomačkané nebo neobvyklého tvaru.

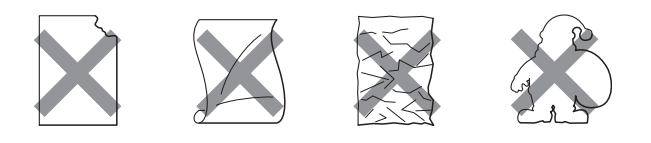

## **DŮLEŽITÉ**

- NEPODÁVEJTE částečně použité listy se štítky. List bez štítků může způsobit poškození zařízení.
- NAPOUŽÍVEJTE opakovaně ani nevkládejte štítky, které již byly použity nebo listy s chybějícími štítky.

### **Kapacita krytu výstupního zásobníku papíru <sup>2</sup>**

Až 50 listů papíru 80 g/m<sup>2</sup> A4.

■ Průhledné materiály a fotografický papír musí být odebírány z krytu výstupního zásobníku papíru jednotlivě, aby nedošlo k rozmazání.

## <span id="page-33-0"></span>**Výběr správného tiskového média <sup>2</sup>**

## **Typ a velikost papíru pro každou operaci <sup>2</sup>**

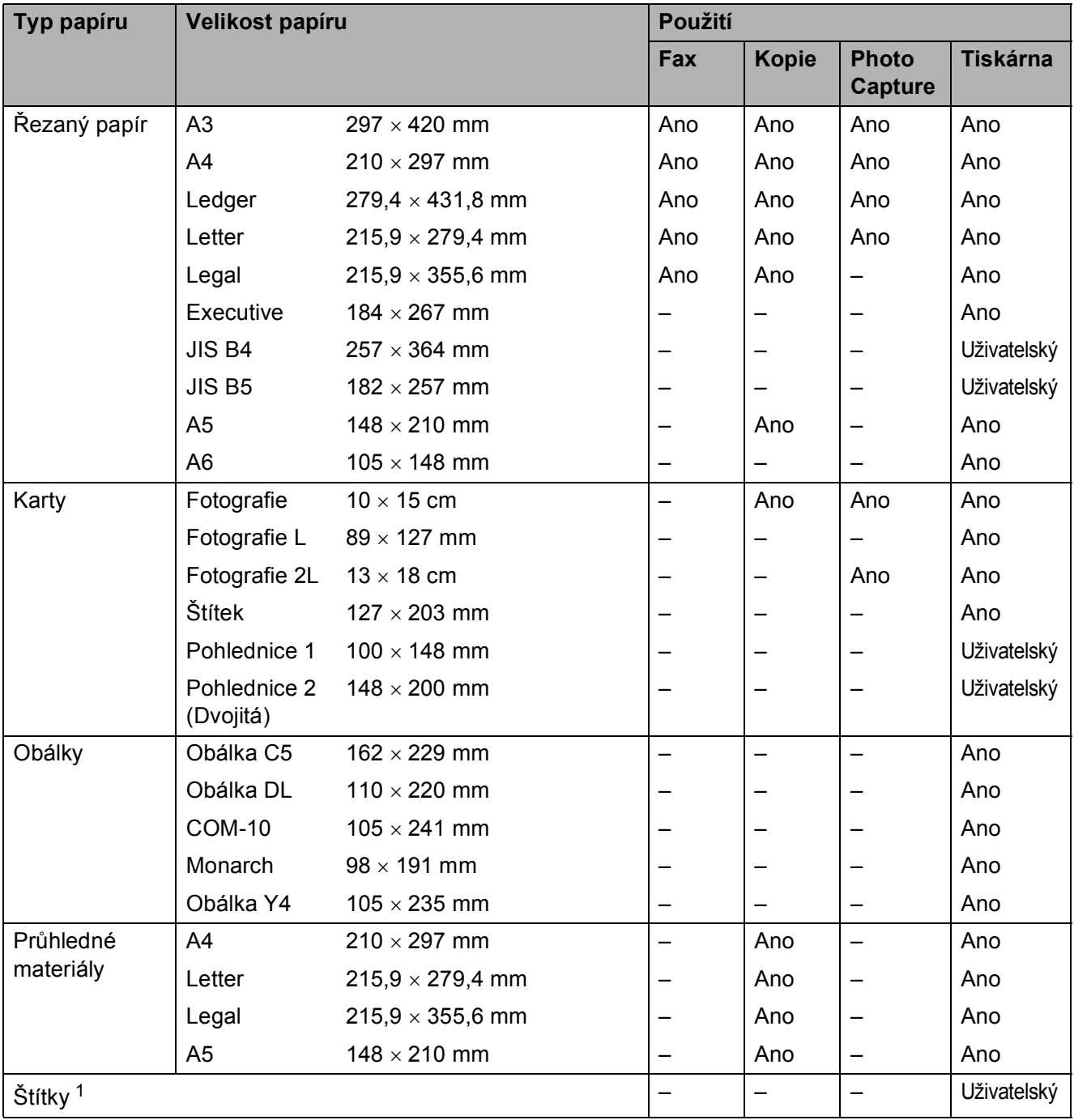

<span id="page-33-1"></span><sup>1</sup> Pouze slot pro ruční podávání

Vkládání papíru

## **Kapacita zásobníků papíru <sup>2</sup>**

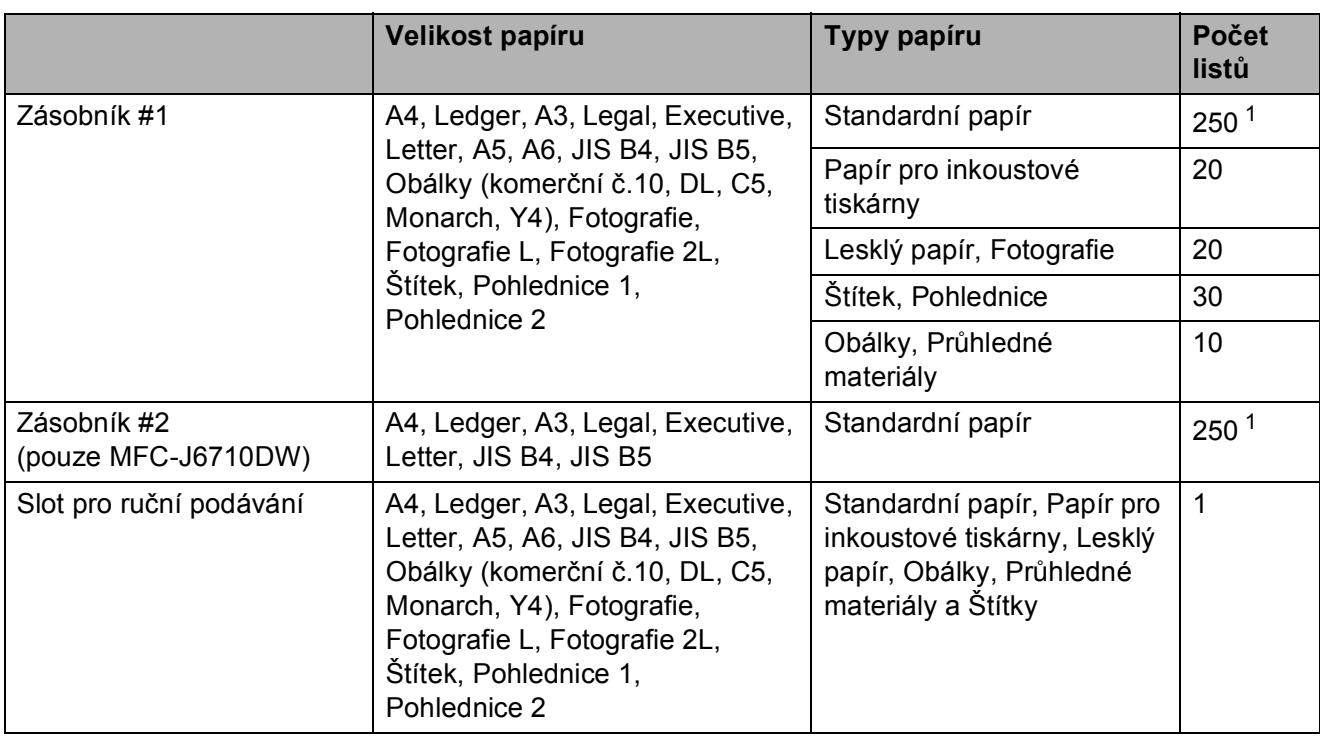

<span id="page-34-0"></span>1 Až 250 listů papíru 80 g/m<sup>2</sup>.

### **Gramáž a tloušñka papíru <sup>2</sup>**

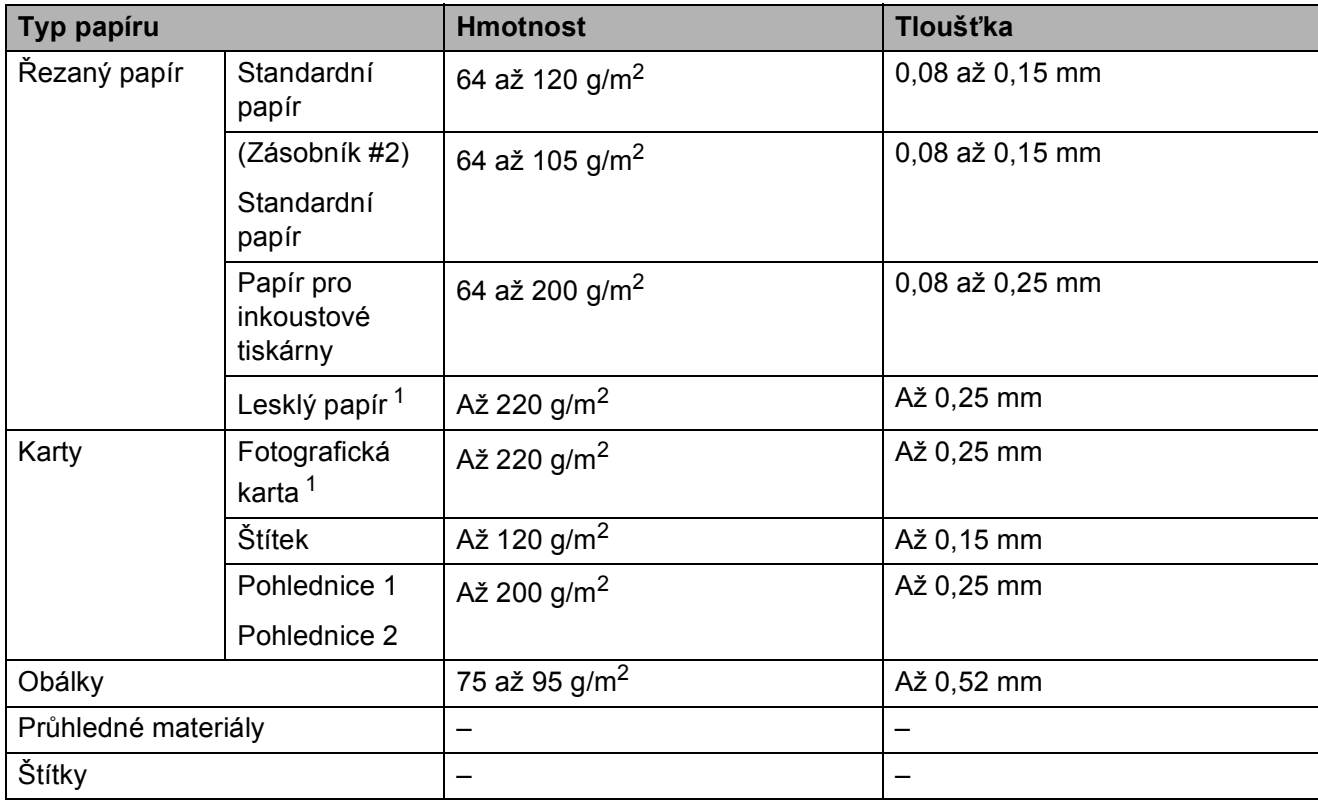

<span id="page-34-1"></span><sup>1</sup> Papír BP71 (260 g/m<sup>2</sup>) je určen výlučně pro inkoustové tiskárny Brother.

**3**

## <span id="page-35-0"></span>**Vkládání dokumentů <sup>3</sup>**

## <span id="page-35-1"></span>**Jak vkládat dokumenty**

Můžete odeslat fax, kopírovat a skenovat z ADF (automatický podavač dokumentů) a ze skla skeneru.

## <span id="page-35-2"></span>**Používání ADF <sup>3</sup>**

ADF pojme až 35 stránek a podává každý list samostatně. Používejte standardní papír s gramáží 80 g/m2 a vždy stránky provětrejte předtím, než je vložíte do ADF.

## **Podporované velikosti dokumentu <sup>3</sup>**

Doporučený papír: 80 g/m2 A4

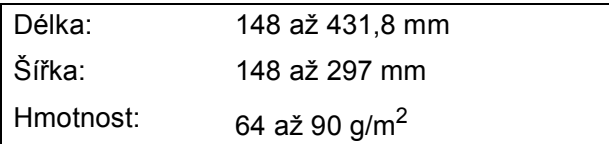

## **Jak vkládat dokumenty <sup>3</sup>**

#### A **DŮLEŽITÉ**

- NEVYTAHUJTE dokument v průběhu jeho podávání.
- NEPOUŽÍVEJTE papír, který je zkroucený, pomačkaný, složený, roztrhnutý, sešitý, sepnutý sponkou na papír, slepený nebo spojený páskou.
- NEPOUŽÍVEJTE kartón, noviny nebo látku.

Zajistěte, aby dokumenty napsané inkoustem byly zcela suché.

a Rozložte vysouvací podpěru dokument<sup>ů</sup> ADF (1) a výstupní podpěru dokumentů ADF (2).

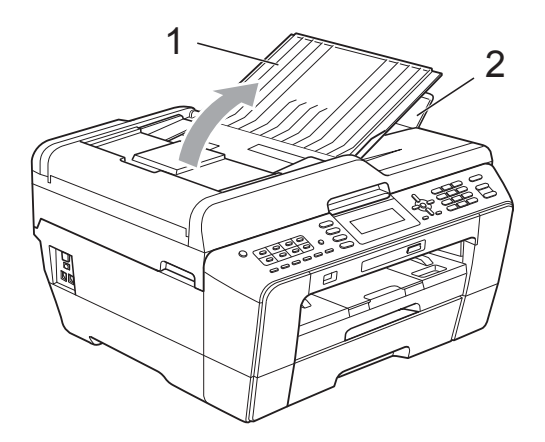

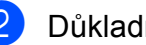

Důkladně stránky provětrejte.

Nastavte vodítka papíru (1) tak, aby odpovídala šířce dokumentů.

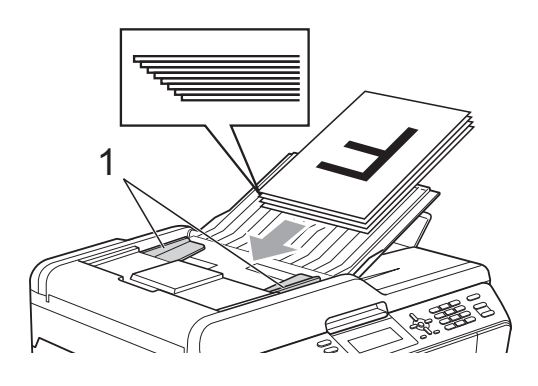

d Umístěte dokumenty **lícem nahoru a horním okrajem dopředu** do ADF, dokud neucítíte, že se dotýkají podávacích válečků.

## **DŮLEŽITÉ**

NENECHÁVEJTE silné dokumenty na skle skeneru. Pokud to uděláte, může to způsobit uvíznutí v ADF.
## <span id="page-36-0"></span>**Používání skla skeneru <sup>3</sup>**

Sklo skeneru můžete použít pro faxování, kopírování nebo skenování po jedné straně nebo pro stránky z knih.

### **Podporované velikosti dokumentu <sup>3</sup>**

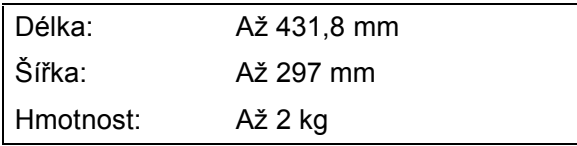

### **Jak vkládat dokumenty <sup>3</sup>**

### **Poznámka**

Chcete-li použít sklo skeneru, musí být ADF prázdný.

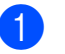

Zvedněte kryt dokumentu.

b Pomocí vodítka dokumentu na levé straně a vpředu umístěte dokument **lícem dolů** do horního levého rohu skla skeneru.

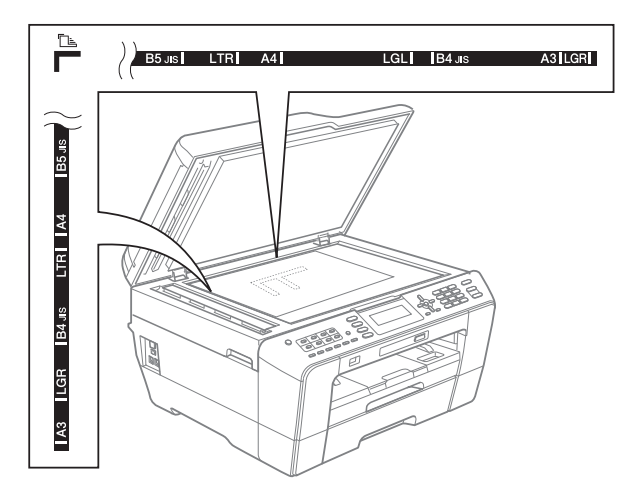

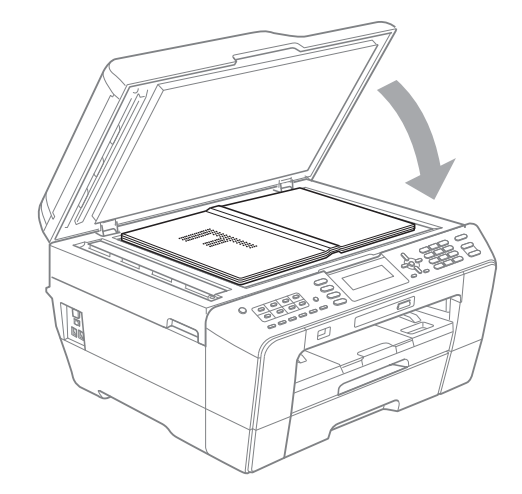

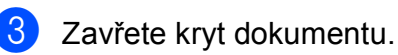

### **DŮLEŽITÉ**  $\bullet$

Pokud skenujete knihu nebo silný dokument, kryt NEDORÁŽEJTE ani na něj NETLAČTE.

## **Skenovatelná oblast <sup>3</sup>**

Skenovatelná oblast závisí na nastaveních v aplikaci, kterou používáte. Údaje uvedené níže označují oblasti, které nelze skenovat.

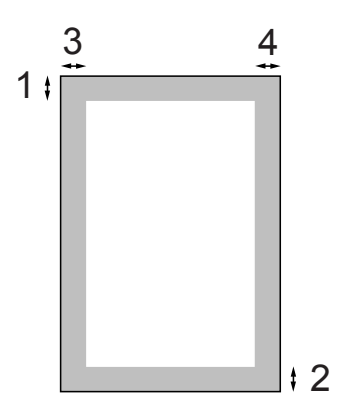

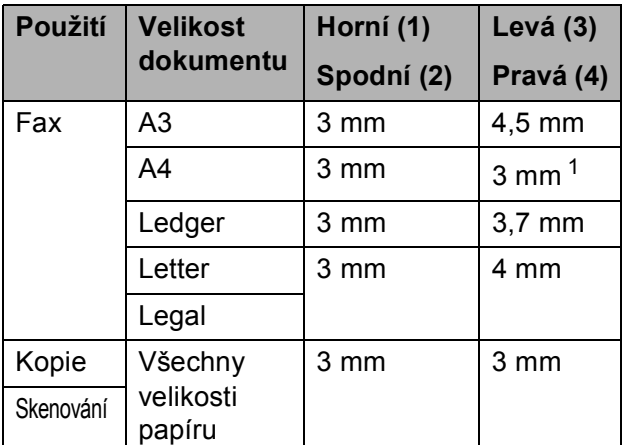

<span id="page-37-0"></span><sup>1</sup> Oblast, kterou nelze skenovat, je 1 mm při použití ADF.

**4**

# **Odeslání faxu <sup>4</sup>**

# **Pokyny pro odeslání faxu4**

Následující kroky zobrazují odeslání faxu.

**K**dyž chcete odeslat fax nebo změnit nastavení odesílání nebo přijímání faxu, stisknutím tlačítka (**FAX**) jej rozsviťte modře.

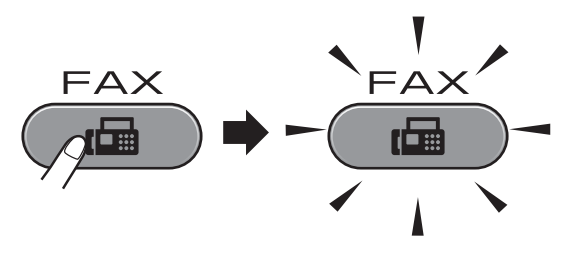

■ Na displeji LCD se zobrazí:

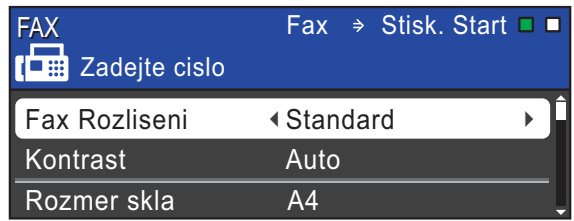

- b Vložte dokument jedním z následujících postupů:
	- Umístěte dokument do ADF *lícem nahoru*. (Viz *[Používání ADF](#page-35-0)* [na stran](#page-35-0)ě 28.)
	- Umístěte dokument *lícem dolů* na sklo skeneru. (Viz *[Používání skla](#page-36-0)  skeneru* [na stran](#page-36-0)ě 29.)

## **Poznámka**

- Pro odesílání barevných faxů o více stránkách použijte ADF.
- Odešlete-li černobílý fax z ADF, když je paměť plná, bude odeslán v reálném čase.
- Sklo skeneru můžete použít k faxování stránek knížky jednu po druhé. Dokumenty mohou mít velikost formátu až A3 nebo Ledger.
- Protože současně můžete skenovat pouze jednu stránku, je jednodušší použít ADF, pokud odesíláte dokument s více stránkami.

c <sup>M</sup>ůžete měnit následující nastavení odesílání faxů. Stiskněte **FAX** a potom stisknutím **A** nebo ▼ procházejte nastavení faxu. Když je zvýrazněno požadované nastavení, stisknutím tlačítka **d** nebo **c** zvolte vaši volbu a stiskněte tlačítko **OK**.

### (Základní příručka uživatele)

Podrobnosti o změnách následujících nastavení odesílání faxu viz [str. 32](#page-39-0) až [34.](#page-41-0)

- Velikost skla skeneru
- Přenos barevného faxu
- Zobrazení náhledu odchozího faxu
- Hlášení o ověření přenosu (Nastavení)

### (Podrobná příručka uživatele)

Pokročilejší operace a nastavení odesílání faxů viz Kapitola 3 *Odeslání faxu* v *Podrobné příručce uživatele*:

- Kontrast
- Rozlišení faxu
- Nastavení nových výchozích hodnot
- Obnovení továrního nastavení
- Faxování na konci hovoru
- Oběžník
- Přenos v reálném čase
- Zámořský režim
- Odložený fax
- Dávkový přenos
- Rušení čekajících úloh
- Polling vysílání

4 Zadejte faxové číslo.

**Pomocí číselné klávesnice**

**Pomocí telefonního seznamu**

■ Adresar

### **Pomocí historie volání**

■ Odchozi volani

### **Poznámka**

Můžete zobrazit náhled faxové zprávy před odesláním nastavením Nahled faxu na Zap. (Viz *[Pokyny pro](#page-40-0)  [zobrazení náhledu odchozího faxu](#page-40-0)* [na stran](#page-40-0)ě 33.)

### **5** Stiskněte tlačítko **Mono Start (Start Mono)** nebo **Colour Start (Start Barva)**.

### **Faxování z ADF**

■ Zařízení začne skenovat dokument.

### **Faxování ze skla skeneru**

■ Kdvž stisknete **Mono Start (Start Mono)**, zařízení začne skenovat první stránku.

Proveďte jeden z následujících postupů:

• Pro odeslání jedné stránky stisknutím **2** zvolte Ne(odeslat) (nebo stiskněte **Mono Start (Start Mono)** znovu).

Zařízení začne odesílat dokument.

- Chcete-li odeslat více stránek, stisknutím **1** zvolte Ano a umístěte další stránku na sklo skeneru. Stiskněte tlačítko **OK**. Zařízení začne skenovat stránku. (Zopakujte tento krok s každou další stránkou.)
- Jestliže stisknete **Colour Start (Start Barva)**, zařízení začne odesílat dokument.

### **Zastavení faxování <sup>4</sup>**

Chcete-li faxování zastavit, stiskněte tlačítko **Stop/Exit (Stop/Konec)**.

### <span id="page-39-0"></span>**Nastavení velikosti skla skeneru pro faxování <sup>4</sup>**

Pokud jsou dokumenty formátu Letter, musíte nastavit formát skenování na Letter. Pokud to neuděláte, budou chybět boční části faxů.

a Stiskněte tlačítko (**FAX**).

- b Stisknutím tlačítka **a** nebo **b** zvolte možnost Rozmer skla.
- **3** Stisknutím tlačítka ◀ nebo ▶ zvolte možnost A4, A3, Letter, Legal nebo Ledger. Stiskněte tlačítko **OK**.

### **Poznámka**

- Nastavení, která nejčastěji používáte, můžete uložit tak, že je nastavíte jako výchozí. (Viz *Nastavení vašich změn jako nové výchozí nastavení* v *kapitole 3* v *Podrobné příručce uživatele*.)
- Toto nastavení je k dispozici pouze pro odesílání dokumentů ze skla skeneru.

### **Přenos barevného faxu <sup>4</sup>**

Vaše zařízení může odesílat barevný fax na zařízení, která tuto funkci podporují.

Barevné faxy nelze ukládat do paměti. Když odesíláte barevný fax, zařízení jej odešle v reálném čase (i když je Cekajici vys nastaveno na Vyp.).

## **Zrušení probíhajícího faxu <sup>4</sup>**

Pokud chcete zrušit fax, zatímco zařízení skenuje, vytáčí nebo odesílá, stiskněte tlačítko **Stop/Exit (Stop/Konec)**.

**4**

### <span id="page-40-0"></span>**Pokyny pro zobrazení náhledu odchozího faxu <sup>4</sup>**

Můžete zobrazit náhled faxové zprávy před odesláním. Aby bylo možné tuto funkci používat, musíte nejdříve nastavit Přenos v reálném čase a Polling RX na Vyp.

- a Stiskněte tlačítko (**FAX**).
- b Vložte dokument.
- Zadejte faxové číslo pomocí číselné klávesnice, Bleskovou nebo Krátkou volbu.
- 4 Stiskněte tlačítko **Fax Preview (Náhled faxu)**.

Zařízení začne skenovat dokument a odchozí fax se zobrazí na displeji LCD. Když je fax otevřený, tlačítka na ovládacím panelu budou provádět operace zobrazené níže.

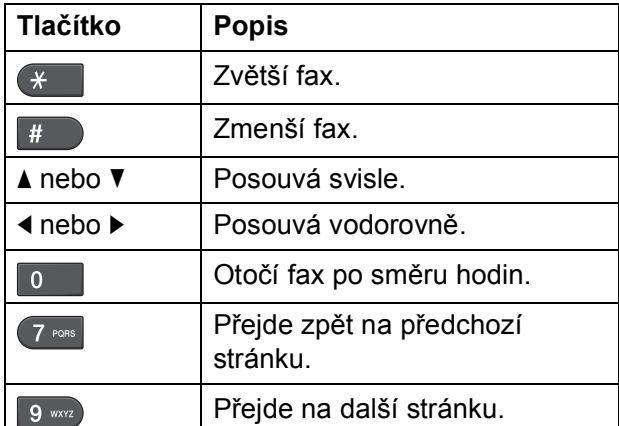

### **Poznámka**

Zobrazíte-li náhled barevného faxu před jeho odesláním, bude možné jej odeslat pouze černobíle. Chcete-li odeslat barevný fax, netiskněte tlačítko **Fax Preview (Náhled faxu)**.

- **5** Stiskněte tlačítko **Mono Start (Start Mono)**.
- **Poznámka**

Faxová zpráva v paměti bude odeslána a potom vymazána, když stisknete **Mono Start (Start Mono)**.

## **Hlášení o ověření přenosu <sup>4</sup>**

Hlášení o ověření přenosu můžete použít jako doklad, že jste odeslali fax. Toto hlášení uvádí jméno odesilatele nebo číslo faxu, čas a datum přenosu, dobu trvání přenosu, počet odeslaných stránek, a jestli přenos byl nebo nebyl úspěšný.

Pro hlášení o ověření přenosu je k dispozici několik nastavení:

- **Zap.:** Vytiskne hlášení po každém odeslaném faxu.
- **Zap.+Vzorek:** Vytiskne hlášení po každém odeslaném faxu. V hlášení se objeví část první stránky faxu.
- **Vyp.:** Vytiskne hlášení v případě, že fax nebyl úspěšný z důvodu chyby přenosu. Hlášení se rovněž vytiskne, pokud přijímací zařízení upraví velikost faxovaného dokumentu. Vyp. je výchozí nastavení.
- **Vyp.+Vzorek:** Vytiskne hlášení v případě, že fax nebyl úspěšný z důvodu chyby přenosu. Hlášení se rovněž vytiskne, pokud je váš fax úspěšný, ale přijímací zařízení upraví velikost faxovaného dokumentu. V hlášení se objeví část první stránky faxu.
- **v<sub>yp</sub>.2:** Vytiskne hlášení *pouze* v případě, že fax nebyl úspěšný z důvodu chyby přenosu.
- **Vyp.2+vzorek:** Vytiskne hlášení *pouze* v případě, že fax nebyl úspěšný z důvodu chyby přenosu. V hlášení se objeví část první stránky faxu.

**33**

4. kapitola

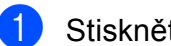

- **1. Stiskněte tlačítko Menu.**
- b Stisknutím tlačítka **a** nebo **b** zvolte možnost Fax. Stiskněte tlačítko **OK**.
- **3** Stisknutím tlačítka **▲** nebo ▼ zvolte možnost Nastav.hlaseni. Stiskněte tlačítko **OK**.
- **4** Stisknutím tlačítka **▲** nebo ▼ zvolte možnost Hlaseni o vys.
- **5** Stisknutím tlačítka ◀ nebo ▶ zvolte možnost Zap., Zap.+Vzorek, Vyp., Vyp.+Vzorek, Vyp.2 nebo Vyp.2+vzorek. Stiskněte tlačítko **OK**.
- <span id="page-41-0"></span>6 Stiskněte tlačítko **Stop/Exit (Stop/Konec)**.

### **Poznámka**

- Pokud zvolíte Zap. +Vzorek, Vyp.+Vzorek nebo Vyp.2+vzorek obrázek se objeví ve hlášení o ověření přenosu pouze, pokud je přenos v reálném čase nastavený na Vypnuto. (Viz *Přenos v reálném čase* v *kapitole 3* v *Podrobné příručce uživatele*.)
- $\cdot$  Pokud je přenos úspěšný, objeví se " $OK$ " vedle "VYSL." na hlášení o ověření přenosu. Pokud přenos není úspěšný, objeví se "CHYBA" vedle "VYSL.".

**5 Příjem faxu <sup>5</sup>**

# **Režimy přijímání <sup>5</sup>**

Musíte zvolit režim příjmu podle externích zařízení a telefonních služeb, které jsou na lince k dispozici.

# <span id="page-42-0"></span>**Volba režimu příjmu <sup>5</sup>**

Ve výchozím nastavení bude zařízení automaticky přijímat všechny faxy, které jsou do něj odesílány. Následující tabulka vám pomůže zvolit správný režim.

Podrobnější informace o režimech příjmu viz *[Používání režim](#page-43-0)ů přijímání* na straně 36.

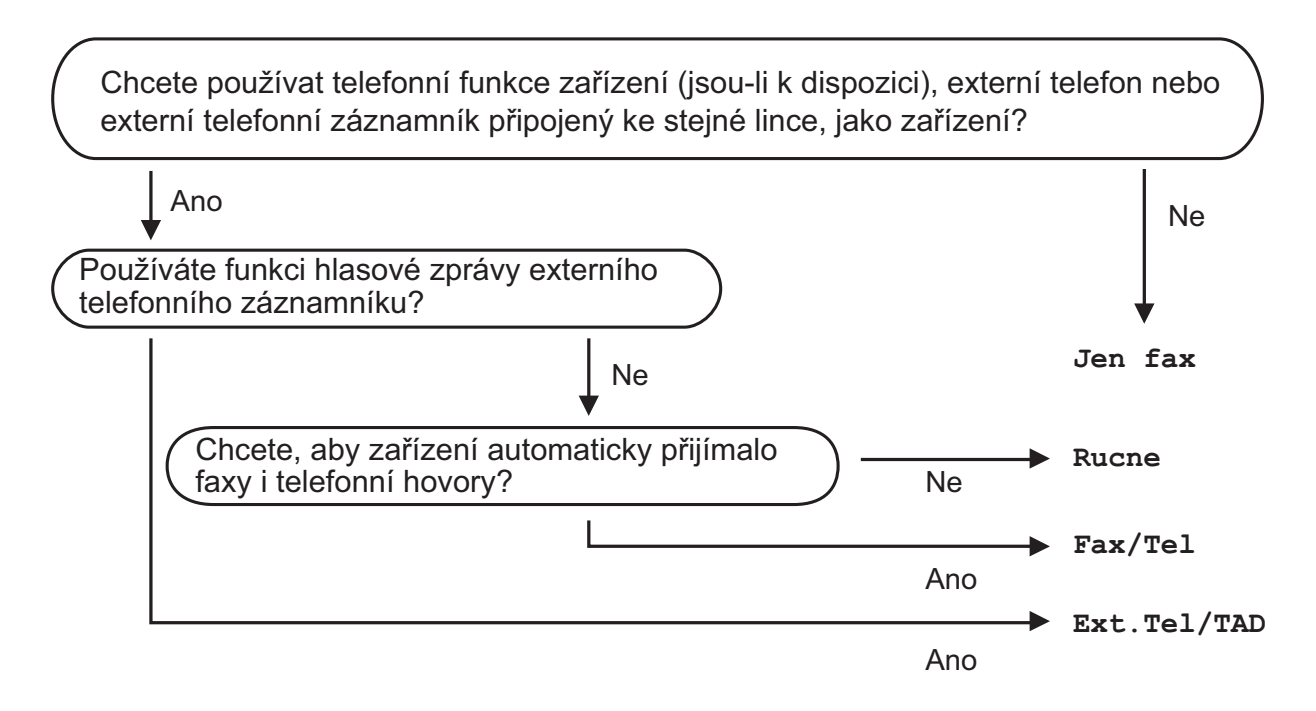

Při nastavování režimu přijímání postupujte podle následujících pokynů:

- a Stiskněte tlačítko **Menu**.
- b Stisknutím tlačítka **a** nebo **b** zvolte možnost Pocat.nastav. Stiskněte tlačítko **OK**.
- **3** Stisknutím tlačítka ▲ nebo ▼ zvolte možnost Rezim prijmu.
- Stisknutím < nebo > zvolte Jen fax, Fax/Tel, Ext.Tel/TAD nebo Rucne. Stiskněte tlačítko **OK**.
- **6** Stiskněte tlačítko Stop/Exit (Stop/Konec). Displej LCD zobrazí aktuální režim příjmu.

# <span id="page-43-0"></span>**Používání režimů přijímání <sup>5</sup>**

Některé režimy příjmu odpovídají

automaticky (Jen fax a Fax/Tel). Před použitím těchto režimů je vhodné změnit počet zvonění. (Viz *Poč[et zvon](#page-44-0)ění* [na stran](#page-44-0)ě 37.)

## **Jen fax**

Režim Jen fax automaticky odpoví na každé volání jako na fax.

## **Fax/Tel <sup>5</sup>**

Režim Fax/Tel pomáhá uživateli automaticky spravovat příchozí volání rozpoznáváním faxů a hlasových volání a jejich zpracováváním následujícími způsoby:

- Faxy budou automaticky přijaty.
- Hlasové hovory spustí vyzvánění F/T, které vás vyzve k přijetí hovoru na lince. Vyzvánění F/T je rychlé dvojité vyzvánění zařízení.

(Viz též *Doba vyzváně[ní F/T \(pouze režim](#page-44-1)  Fax/Tel)* [na stran](#page-44-1)ě 37 a *Poč[et zvon](#page-44-0)ění* [na stran](#page-44-0)ě 37.)

## **Ručně <sup>5</sup>**

Ruční režim vypne všechny funkce automatického odpovídání.

Chcete-li přijmout fax v ručním režimu, zvedněte sluchátko externího telefonu. Slyšíte-li tóny faxu (krátké opakující se signály), stiskněte tlačítko

**Mono Start (Start Mono)** nebo **Colour Start (Start Barva)** a zvolte Prijem. Můžete také použít funkci Detekce faxu k přijímání faxů zvednutím sluchátka na stejné lince jako zařízení.

(Viz též *[Rozpoznávání faxu](#page-45-0)* na straně 38.)

## **Ext. Tel/ TAD <sup>5</sup>**

Režim Ext. Tel/ TAD umožňuje externímu záznamníku spravovat vaše příchozí volání. Příchozí volání budou zpracovávána některým z následujících způsobů:

- Faxy budou automaticky přijaty.
- Hlasoví volající mohou zanechat zprávu na externím záznamníku.

(Další informace viz *Př[ipojování externího](#page-49-0)  [TAD \(telefonního záznamníku\)](#page-49-0)* na straně 42.)

# **Nastavení režimu příjmu <sup>5</sup>**

## <span id="page-44-0"></span>**Počet zvonění <sup>5</sup>**

Počet zvonění nastavuje počet vyzvánění zařízení před přijetím v režimu Jen fax nebo Fax/Tel. Máte-li na stejné lince jako zařízení také externí nebo linkové telefony, vyberte maximální počet zvonění.

(Viz *[Operace z externích a linkových telefon](#page-51-0)ů* [na stran](#page-51-0)ě 44 a *[Rozpoznávání faxu](#page-45-0)* [na stran](#page-45-0)ě 38.)

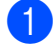

a Stiskněte tlačítko **Menu**.

- **b** Stisknutím tlačítka **▲** nebo ▼ zvolte možnost Fax. Stiskněte tlačítko **OK**.
- **63** Stisknutím tlačítka **A** nebo ▼ zvolte možnost Prijem nastav. Stiskněte tlačítko **OK**.
- **4** Stisknutím tlačítka **▲** nebo ▼ zvolte možnost Pocet zvoneni.
- **6** Stisknutím ◀ nebo ▶ zvolte kolikrát linka zazvoní, než zařízení odpoví. Stiskněte tlačítko **OK**. Zvolíte-li 0, nebude linka vůbec vyzvánět.
- 6 Stiskněte tlačítko **Stop/Exit (Stop/Konec)**.

### <span id="page-44-2"></span><span id="page-44-1"></span>**Doba vyzvánění F/T (pouze režim Fax/Tel) <sup>5</sup>**

Když někdo volá vaše zařízení, vy a volající uslyšíte normální zvuk vyzvánění telefonu. Počet vyzvánění se nastavuje nastavením počtu zvonění.

Pokud je volání fax, zařízení ho přijme; pokud je to ovšem hlasový hovor, zařízení bude vydávat zvuk vyzvánění F/T (rychlé dvojité vyzvánění) po dobu, kterou jste nastavili v nastavení doby vyzvánění F/T. Pokud slyšíte vyzvánění F/T, znamená to, že máte na lince hlasového volajícího.

Protože je vyzvánění F/T vytvářeno zařízením, *nebudou* společné linky a externí telefony vyzvánět, nicméně můžete i tak odpovědět na hovor na jakémkoliv telefonu. (Další informace viz *[Používání dálkových](#page-51-1)  kódů* [na stran](#page-51-1)ě 44.)

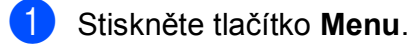

- b Stisknutím tlačítka **a** nebo **b** zvolte možnost Fax. Stiskněte tlačítko **OK**.
- **3** Stisknutím tlačítka ▲ nebo ▼ zvolte možnost Prijem nastav. Stiskněte tlačítko **OK**.
- Stisknutím tlačítka **▲** nebo ▼ zvolte možnost Doba vyzv.F/T.
- **6** Stisknutím ◀ nebo ▶ zvolte jak dlouho bude zařízení vyzvánět, aby vás upozornilo na to, že máte hlasové volání (20, 30, 40 nebo 70 sekund). Stiskněte tlačítko **OK**.

6 Stiskněte tlačítko **Stop/Exit (Stop/Konec)**.

### **Poznámka**

I když volající během rychlého dvojitého vyzvánění zavěsí, bude zařízení pokračovat ve vyzvánění po nastavenou dobu.

## <span id="page-45-1"></span><span id="page-45-0"></span>**Rozpoznávání faxu <sup>5</sup>**

### **Pokud je rozpoznávání faxu Zap.: <sup>5</sup>**

Zařízení přijme faxové volání automaticky, i když na volání odpovíte. Když na displeji LCD vidíte Prijem nebo když ve vašem sluchátku slyšíte "cvrlikání", pouze sluchátko zavěste. Zařízení udělá zbytek.

### **Pokud je rozpoznávání faxu Vyp.: <sup>5</sup>**

Pokud jste u zařízení a odpovíte na faxové volání zvednutím sluchátka, pro příjem faxu stiskněte tlačítko **Mono Start (Start Mono)** nebo **Colour Start (Start Barva)** a potom stiskněte **2**.

Pokud jste odpověděli na společné lince nebo na externím telefonu, stiskněte **l 5 1**. (Viz *[Operace z externích a linkových telefon](#page-51-0)ů* [na stran](#page-51-0)ě 44.)

## **Poznámka**

- Je-li tato funkce nastavená na Zap., ale přístroj nepřipojuje faxová volání po zvednutí sluchátka externího nebo linkového telefonu, zadejte kód pro dálkovou aktivaci **l 5 1**.
- Pokud odesíláte faxy z počítače na stejné telefonní lince a zařízení je zadrží, nastavte detekci faxu na Vyp.
- a Stiskněte tlačítko **Menu**.
- b Stisknutím tlačítka **a** nebo **b** zvolte možnost Fax. Stiskněte tlačítko **OK**.
- c Stisknutím tlačítka **a** nebo **b** zvolte možnost Prijem nastav. Stiskněte tlačítko **OK**.
- **4** Stisknutím tlačítka ▲ nebo ▼ zvolte možnost Detek.faxu.
- **Stisknutím tlačítka ◀ nebo ▶ zvolte** možnost Zap. (nebo Vyp.). Stiskněte tlačítko **OK**.
- 6 Stiskněte tlačítko **Stop/Exit (Stop/Konec)**.

# **Náhled faxu (pouze černobíle) <sup>5</sup>**

## **Pokyny pro zobrazení náhledu přijatého faxu <sup>5</sup>**

Přijaté faxy si můžete prohlížet na displeji LCD stisknutím tlačítka

**Fax Preview (Náhled faxu)**. Když se zařízení nachází v režimu Připraveno, zobrazí se na displeji LCD místní zpráva s upozorněním na nové faxy.

### **Nastavení náhledu faxu <sup>5</sup>**

- a Stiskněte tlačítko **Fax Preview (Náhled faxu)**.
- **2** Stisknutím 1 zvolte Ano. Displej LCD vás znovu požádá o potvrzení, protože faxy budou prohlíženy a nikoli automaticky tisknuty. Stisknutím **1** zvolte OK.

### **Poznámka**

- Když je funkce Náhled faxu zapnutá, záložní kopie přijatých faxů nebude vytištěna pro operace Přesměrování faxu a Přijímání PC-Fax, i když jste nastavili Záložní tisk na Zapnuto.
- Náhled faxu není k dispozici, když je zapnuto Přesměrování faxu.

### **Používání náhledu faxu <sup>5</sup>**

Když obdržíte fax, zobrazí se místní zpráva na displeji LCD. (Například: Novy fax(y): 02)

**1** Stiskněte tlačítko **Fax Preview (Náhled faxu)**. Zobrazí se seznam nových faxů.

### **Poznámka**

- Pokud dostanete fax, který obsahuje několik velikostí papíru (například, stránku A4 a stránku A3), zařízení může vytvořit a uložit soubor pro každou velikost papíru. Na displeji LCD se může zobrazit zpráva, že byl přijat více než jeden fax.
- Můžete rovněž zobrazit seznam starých faxů stisknutím \*. Stisknutím **#** se vrátíte na seznam nových faxů.
- **2** Stisknutím **▲** nebo ▼ zvolte fax, který chcete zobrazit. Stiskněte tlačítko **OK**.

### **Poznámka**

- Pokud je fax velký, pravděpodobně bude před jeho zobrazením na displeji LCD prodleva.
- Na displeji LCD se zobrazí číslo aktuální stránky a celkový počet stránek faxové zprávy. Když faxová zpráva obsahuje více než 99 stránek, bude celkový počet stránek zobrazen jako " $XX$ ".
- 8 Stiskněte tlačítko **Stop/Exit (Stop/Konec)**.

Když je fax otevřený, tlačítka na ovládacím panelu budou provádět operace zobrazené níže.

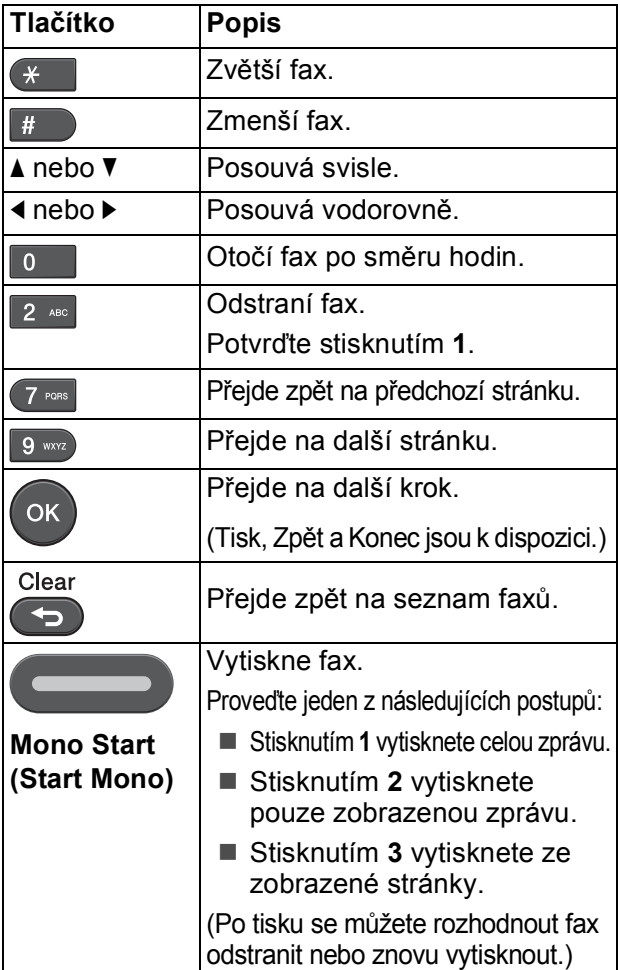

#### **Pokyny pro odstranění všech faxů v seznamu <sup>5</sup>**

- **1** Stiskněte tlačítko **Fax Preview (Náhled faxu)**.
- b Stisknutím tlačítka **a** nebo **b** zvolte možnost Vymaz vse. Stiskněte tlačítko **OK**. Potvrďte stisknutím **1**.
- c Stiskněte tlačítko **Stop/Exit (Stop/Konec)**.

### **Pokyny pro tisk všech faxů v seznamu5**

- Stiskněte tlačítko **Fax Preview (Náhled faxu)**.
- b Stisknutím tlačítka **a** nebo **b** zvolte možnost Tisk vse. Stiskněte tlačítko **OK**.
- **3** Stiskněte tlačítko **Stop/Exit (Stop/Konec)**.

**6**

# **Telefonická a externí zařízení <sup>6</sup>**

# **Hlasové operace <sup>6</sup>**

## **Tón nebo impuls <sup>6</sup>**

Pokud máte službu pulsního vytáčení, ale potřebujete odesílat tónové signály (například pro telefonické bankovnictví), postupujte podle následujících pokynů:

Zvedněte sluchátko externího telefonu.

**2** Na ovládacím panelu zařízení stiskněte **#**. Všechna čísla vytočená po stisknutí tlačítka budou posílat tónové signály.

Když zavěsíte, zařízení se vrátí do služby pulsního vytáčení.

## **Režim Fax/Tel <sup>6</sup>**

Když je zařízení v režimu Fax/Tel, bude používat vyzvánění F/T (rychlé dvojité vyzvánění), aby vás upozornilo, že máte vyzvednout hlasový hovor.

Jste-li na externím telefonu, zvedněte sluchátko a potom přijměte volání stisknutím tlačítka **Tel/R**.

Pokud jste u společné linky, budete muset zvednout sluchátko během doby vyzvánění F/T a poté stisknout tlačítko **#51** mezi rychlými dvojitými vyzváněními. Pokud na lince nikdo není nebo pokud vám chce někdo poslat fax, odešlete volání zpět na zařízení stisknutím tlačítka  $\times$  5 1.

# **Telefonní služby <sup>6</sup>**

Toto zařízení podporuje odběr telefonních služeb, které nabízejí některé telefonní společnosti.

Funkce jako například Hlasová pošta, Čekající hovor, záznamníkové služby, alarmy nebo jiné speciální funkce na jedné telefonní lince mohou způsobit problémy s fungováním tohoto zařízení.

## <span id="page-47-1"></span>**Nastavení typu telefonní linky6**

Pokud připojujete zařízení k lince, která k odesílání a příjmu faxů používá PBX nebo ISDN, je nutné příslušným způsobem změnit typ telefonní linky pomocí následujících kroků.

- **1** Stiskněte tlačítko Menu.
- **b** Stisknutím tlačítka **A** nebo ▼ zvolte možnost Pocat.nastav. Stiskněte tlačítko **OK**.
- **3** Stisknutím tlačítka **▲** nebo ▼ zvolte možnost Typ tel.linky. Stiskněte tlačítko **OK**.
- Stisknutím tlačítka **▲** nebo ▼ zvolte Pob.ustredna, ISDN (nebo Standardni). Stiskněte tlačítko **OK**.
- **b** Proveďte jeden z následujících postupů:
	- Pokud zvolíte Pob.ustredna, přejděte ke kroku **@**.
	- Pokud zvolíte ISDN nebo Standardn[i](#page-48-0), přejděte ke kroku  $\bullet$ .
- <span id="page-47-0"></span>**6** Stisknutím tlačítka **▲** nebo ▼ zvolte možnost Zap. nebo Vzdy. Stiskněte tlačítko **OK**.

### **Poznámka**

Pokud zvolíte Zap., zařízení vytočí číslo předvolby před vytáčeným číslem faxu pouze při stisknutí **Tel/R**. Pokud zvolíte Vzdy, zařízení vždy automaticky vytočí číslo předvolby před faxovým číslem.

- g Stisknutím tlačítka **a** nebo **b** zvolte možnost Zmena. Stiskněte tlačítko **OK**.
- 8 Zadejte číslo předvolby na číselné klávesnici. Stiskněte tlačítko **OK**.
- <span id="page-48-0"></span>**9** Stiskněte tlačítko **Stop/Exit (Stop/Konec)**.

### **Poznámka**

- Pokud váš telefonní systém vyžaduje opakovanou volbu s časovanou kontrolou (TBR), stisknutím **Tel/R** zadejte mezičíselnou pauzu.
- Můžete použít čísla 0 až 9,  $#$ ,  $*$  a !. (Stisknutím **Tel/R** zobrazíte !.) Nelze použít ! s ostatními čísly nebo znaky.

### **PBX a PŘENOS <sup>6</sup>**

Ve výchozí konfiguraci je zařízení nastaveno na typ Standardni, který umožňuje připojit zařízení ke standardní telefonní lince PSTN (Public Switched Telephone Network). Mnoho kanceláří ovšem používá centrální telefonní systém nebo pobočkovou ústřednu (PBX). Vaše zařízení lze připojit k většině typů ústředen PBX. Funkce zpětného zavolání zařízení podporuje pouze zpětnou aktivaci s časovým přerušením (TBR). TBR bude fungovat s většinou pobočkových systémů a umožňuje vám získat přístup k venkovní lince nebo předat hovor na jinou linku. Tato funkce funguje po stisknutí tlačítka **Tel/R**.

### **Poznámka**

Stisknutí tlačítka **Tel/R** můžete naprogramovat jako součást čísla uloženého v Bleskové volbě nebo Krátké volbě. Při programování čísla Bleskové nebo Krátké volby nejdříve stiskněte **Tel/R** (na displeji LCD se zobrazí "!") a potom zadejte telefonní číslo. Pokud tak učiníte, nebude třeba stisknout **Tel/R** pokaždé před vytáčením pomocí umístění Bleskové nebo Krátké volby. (Viz *[Ukládání](#page-55-0) čísel* na straně 48.) Nicméně pokud není v nastavení Typ telefonní linky zvolena možnost PBX, nelze používat číslo Bleskové volby nebo Krátké volby, ke kterému je stisknutí tlačítka **Tel/R** naprogramováno.

**6**

# <span id="page-49-0"></span>**Připojování externího TAD (telefonního záznamníku) <sup>6</sup>**

Můžete zvolit připojení externího záznamníku. Pokud ovšem máte **externí** záznamník na stejné telefonní lince jako zařízení, záznamník odpovídá na všechny hovory a zařízení čeká na tóny faxového volání (CNG). Pokud je uslyší, převezme volání a přijme fax. Pokud zařízení neuslyší tóny CNG, nechá záznamník pokračovat v přehrávání vaší odesílané zprávy, takže vám volající může zanechat hlasovou zprávu.

Záznamník musí odpovědět do čtyř vyzvánění (doporučené nastavení jsou dvě vyzvánění). Zařízení neslyší tóny CNG, dokud záznamník neodpoví na volání. Během čtyř zazvonění je k dispozici pouze 8 až 10 sekund tónů CNG pro "vzájemnou komunikaci" faxu. Ujistěte se, že při záznamu vaší odesílané zprávy pečlivě postupujete podle pokynů v této příručce. Nedoporučujeme používání funkce úspory poplatků na vašem externím záznamníku, pokud překročí pět vyzvánění.

### **Poznámka**

Pokud nepřijímáte všechny faxy, zkraťte nastavení počtu zvonění na externím záznamníku.

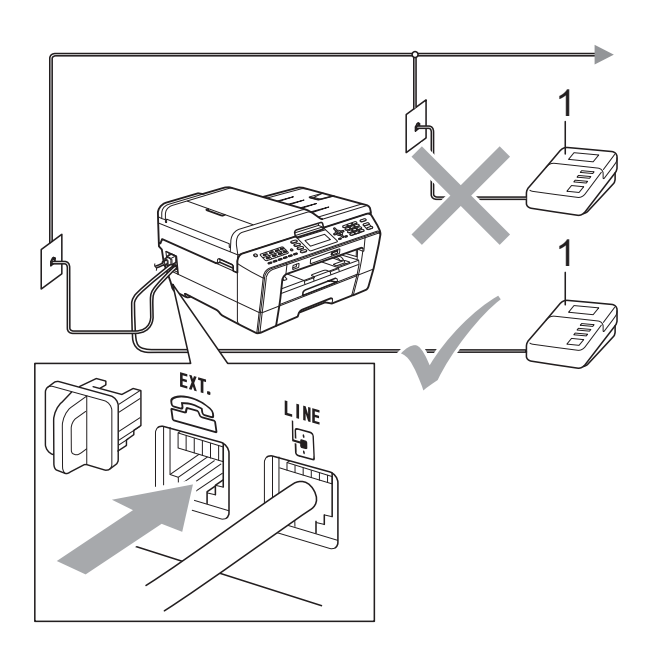

### **1 TAD**

Když telefonní záznamník odpoví na volání, na displeji LCD se zobrazí Telefon.

# **DŮLEŽITÉ**

NEPŘIPOJUJTE TAD nikam jinam na steinou telefonní linku.

# **Nastavení připojení <sup>6</sup>**

Externí záznamník musí být připojen tak, jak je zobrazeno na předchozím obrázku.

a Nastavte externí telefonní záznamník na jedno nebo dvě vyzvánění. (Nastavení počtu zvonění zařízení se nepoužije.)

- Zaznamenejte odesílanou zprávu na váš externí záznamník.
- Nastavte telefonní záznamník tak, aby odpovídal na hovory.
- Nastavte režim příjmu na Ext.Tel/TAD. (Viz *[Volba režimu](#page-42-0)  příjmu* [na stran](#page-42-0)ě 35.)

## **Záznam odesílané zprávy (OGM) na externí záznamník <sup>6</sup>**

Při záznamu této zprávy je důležité načasování.

- 1 Na začátku vaší zprávy nahrajte 5 sekund ticha. (To dává vašemu zařízení čas pro zaslechnutí tónů CNG faxu automatického přenosu předtím, než ustanou.)
- b Omezte vaši řeč na 20 sekund.

### **Poznámka**

Doporučujeme začít vaši zprávu OMG počátečními 5 sekundami ticha, protože zařízení nemůže slyšet tóny faxu přes rezonující nebo hlasitý hlas. Můžete zkusit tuto pauzu vynechat, ale pokud má vaše zařízení problémy s příjmem faxu, musíte znovu nahrát zprávu OMG, aby ji obsahovala.

## **Vícelinkové připojení (pobočková ústředna) <sup>6</sup>**

Doporučujeme, abyste o připojení vašeho zařízení požádali společnost, která instalovala ústřednu PBX. Pokud máte vícelinkový systém, doporučujeme, abyste požádali instalační firmu o připojení zařízení k poslední lince v systému. To zabraňuje, aby se zařízení aktivovalo pokaždé, když systém přijímá telefonní hovory. Pokud bude na všechny příchozí hovory odpovídat operátor ústředny, doporučujeme, abyste nastavili režim příjmu na Rucne.

Pokud je připojeno k pobočkové ústředně, nemůžeme zaručit, že vaše zařízení bude fungovat správně za všech okolností. Jakékoliv problémy s odesíláním nebo příjmem faxů by měly být nejprve nahlášeny společnosti, která má na starost vaši pobočkovou ústřednu.

### **Poznámka**

Ujistěte se, že je typ telefonní linky nastaven na PBX. (Viz *[Nastavení typu](#page-47-1)  [telefonní linky](#page-47-1)* na straně 40.)

# <span id="page-50-0"></span>**Externí telefon a společné linky <sup>6</sup>**

### **Připojování externího telefonu nebo společné linky <sup>6</sup>**

K tomuto zařízení můžete připojit samostatný telefon, jak je zobrazeno na následujícím schématu.

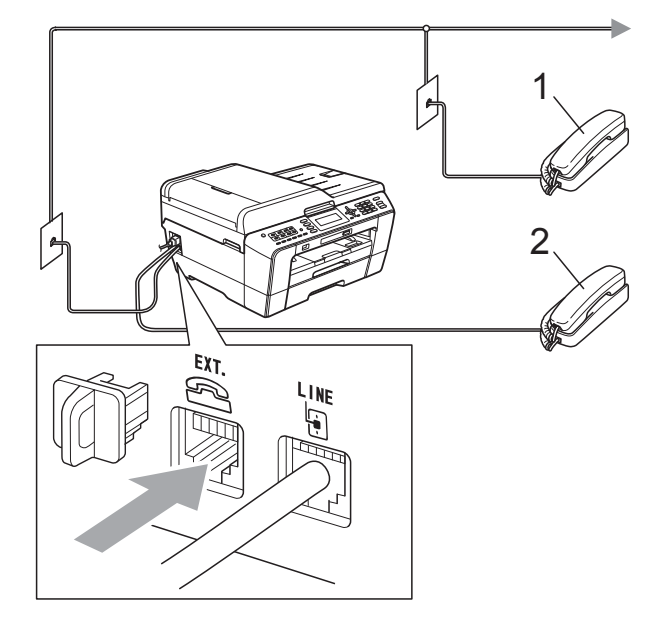

**1 Linkový telefon**

#### **2 Externí telefon**

Když používáte telefon na stejné telefonní lince, displej LCD zobrazuje Telefon.

### **Poznámka**

Ujistěte se, že používáte externí telefon s kabelem o délce ne větší než 3 metry.

### <span id="page-51-0"></span>**Operace z externích a linkových telefonů <sup>6</sup>**

Přijmete-li faxové volání na linkovém telefonu nebo na externím telefonu, můžete zařízení nechat volání přijmout pomocí kódu pro dálkovou aktivaci. Když stisknete kód dálkové aktivace **l 5 1**, zařízení začne přijímat fax.

Pokud zařízení odpovídá na hlasový hovor a rychle dvojitě vyzvání abyste ho převzali, pomocí kódu pro dálkovou deaktivaci **#51** převezměte hovor na linkovém telefonu. (Viz *Doba vyzváně[ní F/T \(pouze režim Fax/Tel\)](#page-44-2)* [na stran](#page-44-2)ě 37.)

### **Pokud odpovídáte na volání a nikdo není na lince: <sup>6</sup>**

Měli byste předpokládat, že přijímáte ruční fax.

Stiskněte tlačítko **l 5 1** a počkejte na cvrlikání, nebo dokud displej LCD nezobrazí Prijem a potom zavěste.

### **Poznámka**

Můžete také použít funkci Detekce faxu a nechat vaše zařízení automaticky převzít volání. (Viz *[Rozpoznávání faxu](#page-45-1)* [na stran](#page-45-1)ě 38.)

## **Použití bezdrátového externího telefonu <sup>6</sup>**

Jakmile byla jednotka základny bezdrátového telefonu připojena ke stejné telefonní lince jako zařízení (viz *[Externí telefon a spole](#page-50-0)čné linky* [na stran](#page-50-0)ě 43), je jednodušší odpovídat na hovory během počtu zvonění, pokud se sebou nosíte bezdrátové sluchátko.

Pokud necháte nejprve odpovědět zařízení, budete k němu muset jít, abyste mohli stisknout tlačítko **Tel/R** pro přesměrování hovoru na bezdrátové sluchátko.

# <span id="page-51-1"></span>**Používání dálkových kódů <sup>6</sup>**

### **Kód dálkové aktivace <sup>6</sup>**

Pokud odpovídáte na faxový přenos na externím nebo linkovém telefonu, můžete přístroji určit, aby jej přijal, a to zadáním kódu dálkové aktivace **l 5 1**. Počkejte na zvuk cvrlikání a potom zavěste sluchátko. (Viz *[Rozpoznávání faxu](#page-45-1)* na straně 38.)

Jestliže přijmete faxové volání na externím telefonu, můžete zařízení určit, aby fax přijalo, stisknutím tlačítka **Mono Start (Start Mono)** a volbou Prijem.

### **Kód dálkové deaktivace <sup>6</sup>**

Pokud přijmete hlasový hovor a zařízení je v režimu F/T, začne po počátečním počtu zvonění vydávat zvuk vyzvánění F/T (rychlé dvojité vyzvánění). Pokud hovor přijmete na linkovém telefonu, můžete vypnout vyzvánění F/T stisknutím tlačítka **#51** (nezapomeňte stisknutí provést *mezi* vyzváněními).

Pokud zařízení odpovídá na hlasový hovor a rychle dvojitě vyzvání abyste ho převzali, můžete převzít hovor na externím telefonu stisknutím **Tel/R**.

### **Změna dálkových kódů <sup>6</sup>**

Chcete-li použít dálkovou aktivaci, musíte zapnout dálkové kódy. Přednastavený kód dálkové aktivace je **l 5 1**. Přednastavený kód dálkové deaktivace je **#51**. Pokud chcete, můžete je nahradit svými vlastními kódy.

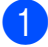

- a Stiskněte tlačítko **Menu**.
- b Stisknutím tlačítka **a** nebo **b** zvolte možnost Fax. Stiskněte tlačítko **OK**.
- **63** Stisknutím tlačítka **A** nebo ▼ zvolte možnost Prijem nastav. Stiskněte tlačítko **OK**.
- **d** Stisknutím tlačítka **A** nebo ▼ zvolte možnost Dalkovy kod.
- **b** Stisknutím tlačítka ◀ nebo ▶ zvolte možnost Zap. (nebo Vyp.). Stiskněte tlačítko **OK**.
- 6 Zadejte nový kód dálkové aktivace. Stiskněte tlačítko **OK**.
- **Stisknutím ▲ nebo ▼ zvolte** Deakt.kod: a zadejte nový kód dálkové deaktivace. Stiskněte tlačítko **OK**.
- 8 Stiskněte tlačítko **Stop/Exit (Stop/Konec)**.

### *A* Poznámka <sub>-</sub>

- Pokud jste při dálkovém přístupu k vašemu externímu telefonnímu záznamníku vždy odpojeni, zkuste změnit kód dálkové aktivace a kód dálkové deaktivace na jiný trojmístný kód pomocí číslic **0**-**9**, **l**, **#**.
- Dálkové kódy nemusí s některými telefonními systémy fungovat.

# **Vytáčení a ukládání čísel <sup>7</sup>**

# **Jak vytáčet <sup>7</sup>**

**7**

# **Ruční vytáčení <sup>7</sup>**

Stiskněte všechny číslice faxového nebo telefonního čísla.

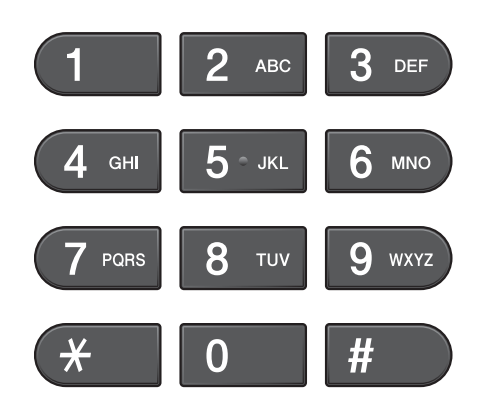

# **Vytáčení bleskové volby <sup>7</sup>**

Vaše zařízení má 8 tlačítek Bleskové volby, kam můžete uložit 16 faxových nebo telefonních čísel pro automatické vytáčení.

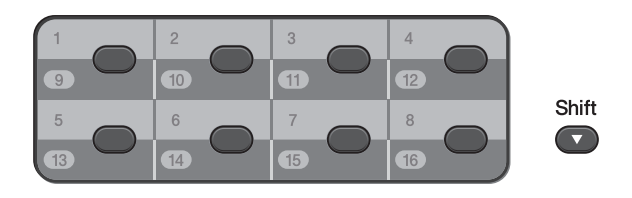

Stiskněte tlačítko Bleskové volby, pod kterým je uloženo číslo, které chcete vytočit. (Viz *Ukládání č[ísel bleskové volby](#page-55-1)* na straně 48.) Pro přístup k číslům 9 až 16 podržte **Shift (Další)** a stiskněte tlačítko Bleskové volby.

### **Krátká volba <sup>7</sup>**

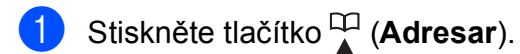

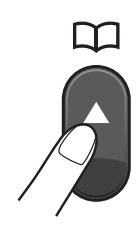

Můžete rovněž zvolit Adresar stisknutím (**FAX**).

- b Stisknutím tlačítka **a** nebo **b** zvolte možnost Hledat. Stiskněte tlačítko **OK**.
- **3** Proveďte jeden z následujících postupů:
	- Stisknutím tlačítka **A** nebo ▼ zvolte možnost Abecedni razeni nebo Ciselne razeni. Stiskněte **OK**.

Máte-li v daném umístění dvě čísla, stisknutím **a** nebo **b** zvolte číslo, které chcete volat. Stiskněte **OK**.

■ Zadejte 2-místné číslo krátké volby pomocí číselné klávesnice. (Viz *Ukládání č[ísel krátké volby](#page-56-0)* [na stran](#page-56-0)ě 49.)

### **Poznámka**

Pokud se na displeji LCD zobrazí Neobsazeno když zadáte nebo vyhledáte číslo krátké volby, které nebylo uloženo v tomto umístění.

Vytáčení a ukládání čísel

## **Vyhledání <sup>7</sup>**

Můžete vyhledávat jména, která jste uložili v pamětích Bleskové volby a Krátké volby.

- Stiskněte tlačítko <sup>m</sup> (Adresar). Můžete rovněž zvolit Adresar stisknutím (**FAX**).
- **b** Stisknutím tlačítka **A** nebo ▼ zvolte možnost Hledat. Stiskněte tlačítko **OK**.
- <span id="page-54-0"></span>**3** Stisknutím tlačítka **▲** nebo ▼ zvolte možnost Abecedni razeni nebo Ciselne razeni. Stiskněte tlačítko **OK**.

### **Poznámka**

- $\cdot$  Stisknutím  $*$  zvětšíte velikost písma na displeji LCD.
- Stisknutím **#** zmenšíte velikost písma na displeji LCD.
- 4 Zvolíte-li Abecedni razeni v kroku **@**, pomo[c](#page-54-0)í číselné klávesnice zadejte první písmeno jména a potom stisknutím **a** nebo **b** zvolte jméno a číslo, které chcete volat. Stiskněte tlačítko **OK**.

# **Opakování vytáčení faxu <sup>7</sup>**

Pokud odesíláte fax manuálně a linka je obsazena, stiskněte **Redial/Pause (Opakování/Pauza)** a potom pokus opakujte stisknutím **Mono Start (Start Mono)** nebo **Colour Start (Start Barva)**. Chcete-li uskutečnit druhé volání na číslo, které jste v poslední době vytočili, můžete stisknout **Redial/Pause (Opakování/Pauza)** a zvolte jedno z posledních 30 čísel ze Seznamu odchozích volání.

**Redial/Pause (Opakování/Pauza)** funguje jen tehdy, když jste vytáčeli přes ovládací panel. *Pokud odesíláte fax automaticky* a linka je obsazena, přístroj automaticky vytáčení třikrát zopakuje v pětiminutových intervalech.

### Stiskněte tlačítko **Redial/Pause (Opakování/Pauza)**.

- **2** Stisknutím ▲ nebo ▼ zvolte číslo, které chcete znovu vytočit. Stiskněte tlačítko **OK**.
- **3** Stisknutím tlačítka ▲ nebo ▼ zvolte možnost Odeslat fax. Stiskněte tlačítko **OK**.
- Stiskněte tlačítko **Mono Start (Start Mono)** nebo **Colour Start (Start Barva)**.

### **Poznámka**

Při přenosu v reálném čase nefunguje funkce automatického opakování vytáčení při používání skla skeneru.

# **Dodatečné operace vytáčení <sup>7</sup>**

## **Historie odchozích volání <sup>7</sup>**

Posledních 30 čísel, na která jste odeslali fax, bude uloženo do historie odchozích volání. Jedno z těchto čísel můžete zvolit pro faxování, pro přidání do Bleskové nebo Krátké volby nebo pro odstranění z historie.

#### a Stiskněte tlačítko **Redial/Pause (Opakování/Pauza)**. Můžete rovněž zvolit Odchozi volani

stisknutím (**FAX**).

- b Stisknutím tlačítka **a** nebo **b** zvolte požadované číslo. Stiskněte tlačítko **OK**.
- **3** Proveďte jeden z následujících postupů:
	- Chcete-li odeslat fax, stisknutím **a** nebo **b** zvolte Odeslat fax.

Stiskněte tlačítko **OK**.

Stiskněte tlačítko **Mono Start (Start Mono)** nebo **Colour Start (Start Barva)**.

■ Chcete-li uložit číslo, stisknutím **A** nebo ▼ zvolte Pridat do adres.

Stiskněte tlačítko **OK**.

(Viz *Ukládání čísel Bleskových voleb z odchozích volání* nebo *Ukládání čísel Krátké volby z odchozích volání* v *kapitole 5* v *Podrobné příručce uživatele*.)

■ Stisknutím tlačítka **A** nebo ▼ zvolte možnost Vymaz.

Stiskněte tlačítko **OK**.

Potvrďte stisknutím **1**.

Stiskněte tlačítko **Stop/Exit (Stop/Konec)**.

# <span id="page-55-0"></span>**Ukládání čísel <sup>7</sup>**

Zařízení můžete nastavit pro provádění následujících typů snadného vytáčení: Blesková volba, Krátká volba a Skupiny pro hromadné odesílání faxů. Když vyberete číslo rychlého vytáčení, toto číslo se zobrazí na displeji LCD.

### **Poznámka**

Pokud dojde k výpadku elektrického napájení, čísla rychlých voleb uložená v paměti se neztratí.

## **Ukládání pauzy <sup>7</sup>**

Stisknutím tlačítka

**Redial/Pause (Opakování/Pauza)** vložíte mezi čísla 3,5sekundovou pauzu. Voláte-li do zámoří, můžete opakovaným stisknutím tlačítka **Redial/Pause (Opakování/Pauza)** prodloužit pauzu podle potřeby.

## <span id="page-55-1"></span>**Ukládání čísel bleskové volby**

Vaše zařízení má 8 tlačítek Bleskové volby, kam můžete uložit 16 faxových nebo telefonních čísel pro automatické vytáčení. Pro přístup k číslům 9 až 16 podržte **Shift (Další)** a stiskněte tlačítko Bleskové volby.

Stiskněte tlačítko Bleskové volby, pod které chcete uložit číslo. Stisknutím **1** zvolte Ano.

### **Poznámka**

Čísla bleskových voleb můžete rovněž ukládat stisknutím (**Adresar**).

Stisknutím tlačítka **a** nebo **b** zvolte možnost Nast.blesk.vol. Stiskněte **OK**.

Stisknutím **a** nebo **b** zvolte umístění, na které chcete uložit číslo. Stiskněte **OK**.

- **2** Proveďte jeden z následujících postupů:
	- Zadejte jméno pomocí číselné klávesnice (až 16 znaků).

Stiskněte tlačítko **OK**.

(Chcete-li pomoct při zadávání písmen, podívejte se na *[Zadávání](#page-127-0)  textu* [na stran](#page-127-0)ě 120.)

■ Chcete-li uložit číslo bez jména, stiskněte tlačítko **OK**.

Zadejte faxové nebo telefonní číslo (až 20 číslic). Stiskněte tlačítko **OK**.

### **Poznámka**

*Pokud jste stáhli internetový fax:*

Jestliže uložíte e-mailovou adresu pro použití s internetovým faxem nebo se serverem Skenovat do e-mailu, stisknutím **a** zvolte Typ vytaceni a potom stisknutím **d** nebo **c** změňte volbu na E-mail adresa. Stisknutím **b** zvolte Fax/Tel/E-mail a potom zadejte e-mailovou adresu. (Viz *[Zadávání textu](#page-127-0)* [na stran](#page-127-0)ě 120.)

- 4 Stisknutím tlačítka **▲** nebo ▼ zvolte možnost Dokoncit. Stiskněte tlačítko **OK**.
- **5** Stiskněte tlačítko **Stop/Exit (Stop/Konec)**.

# <span id="page-56-0"></span>**Ukládání čísel krátké volby <sup>7</sup>**

Jména a čísla lze uložit jako dvoučíselné umístění krátkých voleb. Můžete uložit až 100 různých umístění krátkých voleb. Při vytáčení je zapotřebí stisknout pouze několik

tlačítek (například: (**Adresar**), Hledat, **OK**, dvoumístné číslo a **Mono Start (Start Mono)** nebo **Colour Start (Start Barva)**).

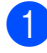

a Stiskněte tlačítko (**Adresar**).

b Stisknutím tlačítka **a** nebo **b** zvolte možnost Zad.Kratke vol. Stiskněte tlačítko **OK**.

<span id="page-56-1"></span>c Stisknutím **a** nebo **<sup>b</sup>** zvolte umístění krátké volby, do kterého chcete uložit číslo.

Stiskněte tlačítko **OK**.

- Proveďte jeden z následujících postupů:
	- Zadejte jméno pomocí číselné klávesnice (až 16 znaků).

Stiskněte tlačítko **OK**.

(Chcete-li pomoct při zadávání písmen, podívejte se na *[Zadávání](#page-127-0)  textu* [na stran](#page-127-0)ě 120.)

- Chcete-li uložit číslo bez jména, stiskněte tlačítko **OK**.
- Zadejte faxové nebo telefonní číslo (až 20 číslic). Stiskněte tlačítko **OK**.
- f Proveďte jeden z následujících postupů:
	- Zadejte druhé faxové nebo telefonní číslo (až 20 číslic).

Stiskněte tlačítko **OK**.

- Pokud nechcete uložit druhé číslo, stiskněte **OK**.
- g Stisknutím tlačítka **a** nebo **b** zvolte možnost Dokoncit. Stiskněte **OK**.
- Proveďte jeden z následujících postupů:
	- Chcete-li uložit další číslo krátké volby, přejděte na krok  $\bigcirc$  $\bigcirc$  $\bigcirc$ .
	- Po dokončení ukládání čísel stiskněte **Stop/Exit (Stop/Konec)**.

### **Změna jmen nebo čísel bleskové nebo krátké volby <sup>7</sup>**

Můžete změnit uložené jméno nebo číslo bleskové nebo krátké volby.

a Stiskněte tlačítko (**Adresar**).

- b Stisknutím tlačítka **a** nebo **b** zvolte možnost Nast.blesk.vol nebo Zad.Kratke vol. Stiskněte tlačítko **OK**.
- c Stisknutím **<sup>a</sup>** nebo **<sup>b</sup>** zvolte 2-místné umístění bleskové nebo krátké volby, kterou chcete změnit. Stiskněte tlačítko **OK**.

4 Proveďte jeden z následujících postupů:

- Stisknutím tlačítka **A** nebo ▼ zvolte možnost Zmena. Stiskněte **OK**.
- Stisknutím tlačítka **A** nebo ▼ zvolte možnost Vymaz. Stiskněte **OK**. Stisknutím **1** potvrďte. Přejděte ke kroku <sup>8</sup>.

### **Poznámka**

*Změna uloženého čísla nebo jména:*

Chcete-li změnit některý znak, stisknutím **d** nebo **c** umístěte kurzor pod znak, který chcete změnit, a potom stiskněte **Clear (Zrušit)**. Znovu zadejte znak.

**b** Chcete-li změnit jméno, stisknutím **a** nebo **b** zvolte Jmeno, potom stiskněte  $\blacktriangleright$  a zadejte jméno pomocí číselné klávesnice (až 16 znaků). Stiskněte tlačítko **OK**. (Viz *[Zadávání textu](#page-127-0)* na straně 120.)

- 6 Chcete-li změnit faxové/telefonní číslo, použijte jeden z následujících postupů:
	- Chcete-li změnit první faxové/telefonní číslo, stisknutím **a** nebo **b** zvolte Fax/Tel.: (blesková volba) nebo Fax/Tel1: (krátká volba), potom stiskněte ▶ a zadejte nové faxové nebo telefonní číslo pomocí číselné klávesnice (až 20 číslic). Stiskněte **OK**.
	- Chcete-li změnit druhé faxové/telefonní číslo, stisknutím **a** nebo **b** zvolte Fax/Tel2: (krátká volba), potom stiskněte ▶ a zadejte nové faxové nebo telefonní číslo pomocí číselné klávesnice (až 20 číslic). Stiskněte **OK**.
	- Chcete-li změnit obě čísla v tomto umístění krátké volby, zopakujte tento krok a zvolte druhé číslo.
- g Stisknutím tlačítka **a** nebo **b** zvolte možnost Dokoncit. Stiskněte tlačítko **OK**.
- <span id="page-57-0"></span>Stiskněte tlačítko **Stop/Exit (Stop/Konec)**.

**8**

# **Kopírování <sup>8</sup>**

# **Kopírování <sup>8</sup>**

Následující kroky popisují základní postup při kopírování. Podrobnosti o každé funkci najdete v *Podrobné příručce uživatele*.

Zkontrolujte, zda se nacházíte v režimu kopírování, a stisknutím tlačítka

**(COPY (Kopie)**) jej rozsviťte 8 modře.

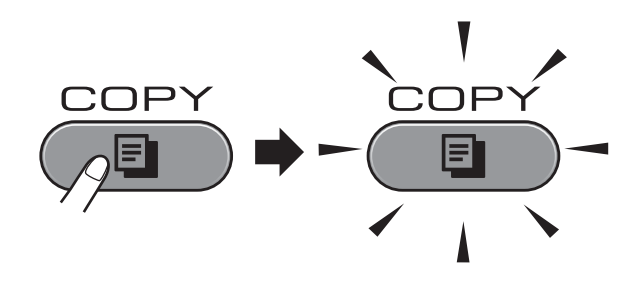

■ Na displeji LCD se zobrazí:

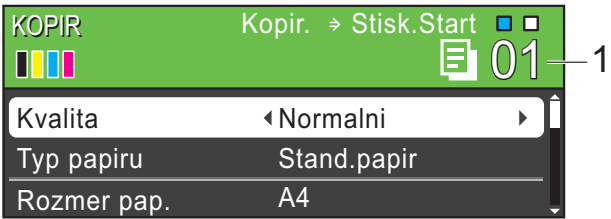

### **1 Počet kopií**

Můžete zadat požadovaný počet kopií pomocí číselné klávesnice.

### **Poznámka**

Standardní nastavení je režim faxu. Můžete změnit dobu, po kterou zařízení zůstane v režimu kopírování po poslední operaci kopírování. (Viz *Časovač faxu* v *kapitole 1* v *Podrobné příručce uživatele*.)

b Vložte dokument jedním z následujících postupů:

■ Umístěte dokument do ADF *lícem nahoru*.

(Viz *[Používání ADF](#page-35-0)* na straně 28.)

■ Umístěte dokument *lícem dolů* na sklo skeneru.

(Viz *[Používání skla skeneru](#page-36-0)* [na stran](#page-36-0)ě 29.)

- Chcete-li provést více než jednu kopii, zadejte číslo (do 99).
- Stiskněte tlačítko **Mono Start (Start Mono)** nebo **Colour Start (Start Barva)**.

## **Zastavení kopírování <sup>8</sup>**

Chcete-li kopírování zastavit, stiskněte tlačítko **Stop/Exit (Stop/Konec)**.

## **Nastavení kopírování <sup>8</sup>**

Můžete měnit následující nastavení kopírování. Stiskněte tlačítko **COPY (Kopie)** a potom stisknutím tlačítka **a** nebo **b** procházejte nastavení kopírování. Když je zvýrazněno požadované nastavení, stisknutím tlačítka **d** nebo **c** zvolte vaši volbu a stiskněte tlačítko **OK**.

(Základní příručka uživatele)

Podrobnosti o změnách následujících nastavení kopírování viz [str. 52](#page-59-0).

- Typ papiru
- Rozmer pap.
- Vyber zasob. (MFC-J6710DW)

(Podrobná příručka uživatele)

Podrobnosti o změnách následujících nastavení kopírování viz kapitola 7:

- Kvalita
- Zvetseni/Zmens.

**8**

8. kapitola

- Soutisk
- $\blacksquare$  2 na 1 (ID)
- Netridit/Tridit
- Sytost
- Rezim.usp.ink.
- Kop.na tenky pap.
- Korekce zkoseni
- Kopir. knihy
- Kop. vodoznaku
- Duplexni kopie
- Uloz.nov.predv.
- Tovarni nastav

### **Poznámka**

Chcete-li kopie třídit, použijte ADF.

## **Volby papíru <sup>8</sup>**

### **Typ papíru <sup>8</sup>**

<span id="page-59-0"></span>Pokud kopírujete na speciální papír, nastavte přístroj na typ papíru, který používáte, abyste získali nejlepší kvalitu tisku.

- Stiskněte tlačítko ( 目 (**COPY (Kopie)**).
- Vložte dokument.
- Zadejte požadovaný počet kopií.
- **Stisknutím tlačítka ▲ nebo ▼ zvolte** možnost Typ papiru.
- **b** Stisknutím tlačítka ◀ nebo ▶ zvolte možnost Stand.papir, Inkjet papir, Brother BP71, Brother BP61, Dalsi leskle nebo Prusvitny. Stiskněte tlačítko **OK**.
- Pokud nechcete měnit další nastavení, stiskněte tlačítko **Mono Start (Start Mono)** nebo **Colour Start (Start Barva)**.

### **Velikost papíru <sup>8</sup>**

Při kopírování na papír jiného formátu než A4 je nutné změnit nastavení formátu papíru. Můžete kopírovat pouze na papír A4, A5, A3, Fotografie  $10 \times 15$  cm, Letter, Legal nebo Ledger.

- Stiskněte tlačítko (  $\blacksquare$ (**COPY (Kopie)**).
- b Vložte dokument.
- Zadejte požadovaný počet kopií.
- d Stisknutím tlačítka **a** nebo **b** zvolte možnost Rozmer pap.
- Stisknutím tlačítka **◀** nebo ▶ zvolte možnost A4, A5, A3, 10x15cm, Letter, Legal nebo Ledger. Stiskněte tlačítko **OK**.
- **6** Pokud nechcete měnit další nastavení, stiskněte tlačítko **Mono Start (Start Mono)** nebo **Colour Start (Start Barva)**.

### **Výběr zásobníku (pouze MFC-J6710DW)8**

Můžete dočasně změnit zásobník pro další kopii. Pokyny pro nastavení výchozího zásobníku viz *[Použitý zásobník v režimu](#page-29-0)  [Kopírování \(pouze MFC-J6710DW\)](#page-29-0)* [na stran](#page-29-0)ě 22.

- Stiskněte tlačítko ( 日 (**COPY (Kopie)**).
- 2 Vložte dokument.
- Zadejte požadovaný počet kopií.
- d Stisknutím tlačítka **a** nebo **b** zvolte možnost Vyber zasob.
- **6** Stisknutím tlačítka ◀ nebo ▶ zvolte Zasobnik#1, Zasobnik#2 nebo Autom. volba. Stiskněte tlačítko **OK**.
- 6 Pokud nechcete měnit další nastavení, stiskněte tlačítko **Mono Start (Start Mono)** nebo **Colour Start (Start Barva)**.

**Poznámka**

Kopírování plakátu není k dispozici při používání Zásobníku #2.

# **9**

# **Tisk fotografií z paměñové karty nebo paměñové jednotky USB Flash <sup>9</sup>**

# **Práce s aplikací PhotoCapture Center™**

I když *není* zařízení připojeno k počítači, můžete tisknout fotografie přímo z média digitálního fotoaparátu nebo paměťové jednotky USB Flash. (Viz *[Tisk obrázk](#page-63-0)ů* [na stran](#page-63-0)ě 56.)

Můžete skenovat dokumenty a ukládat je přímo na paměťovou kartu nebo paměťovou jednotku USB Flash. (Viz *[Jak skenovat na](#page-64-0)  paměñ[ovou kartu nebo pam](#page-64-0)ěñovou jednotku [USB Flash](#page-64-0)* na straně 57.)

Pokud je zařízení připojeno k počítači, můžete ze svého počítače přistupovat na paměťovou kartu nebo paměťovou jednotku USB Flash vloženou zepředu do zařízení.

(Viz *PhotoCapture Center™* pro operační systém Windows® nebo *Vzdálené nastavení a PhotoCapture Center™* pro operační systém Macintosh v *Příručce uživatele programů*.)

### **Použití paměñové karty nebo paměñové jednotky USB Flash <sup>9</sup>**

Zařízení Brother má jednotky médií (sloty) pro použití s běžnými médii digitálních fotoaparátů: Memory Stick™, Memory Stick PRO™, Memory Stick Duo™, Memory Stick PRO Duo™, SD, SDHC, MultiMedia Card, MultiMedia Card plus a paměťové jednotky USB Flash.

Funkce PhotoCapture Center™ umožňuje tisknout digitální fotografie z digitálního fotoaparátu při vysokém rozlišení ve fotografické kvalitě.

9. kapitola

# **Začínáme <sup>9</sup>**

Pevně zasuňte do správného slotu paměťovou kartu nebo paměťovou jednotku USB Flash.

### **1 Paměñová jednotka USB Flash**

AND ACTION

### Rozhraní USB podporuje pouze paměťovou jednotku USB Flash, fotoaparát kompatibilní s rozhraním PictBridge nebo digitální fotoaparát, který používá normu velkokapacitního zařízení USB. Jakákoliv další zařízení USB nejsou podporována.

### **2 Slot pro paměñovou kartu**

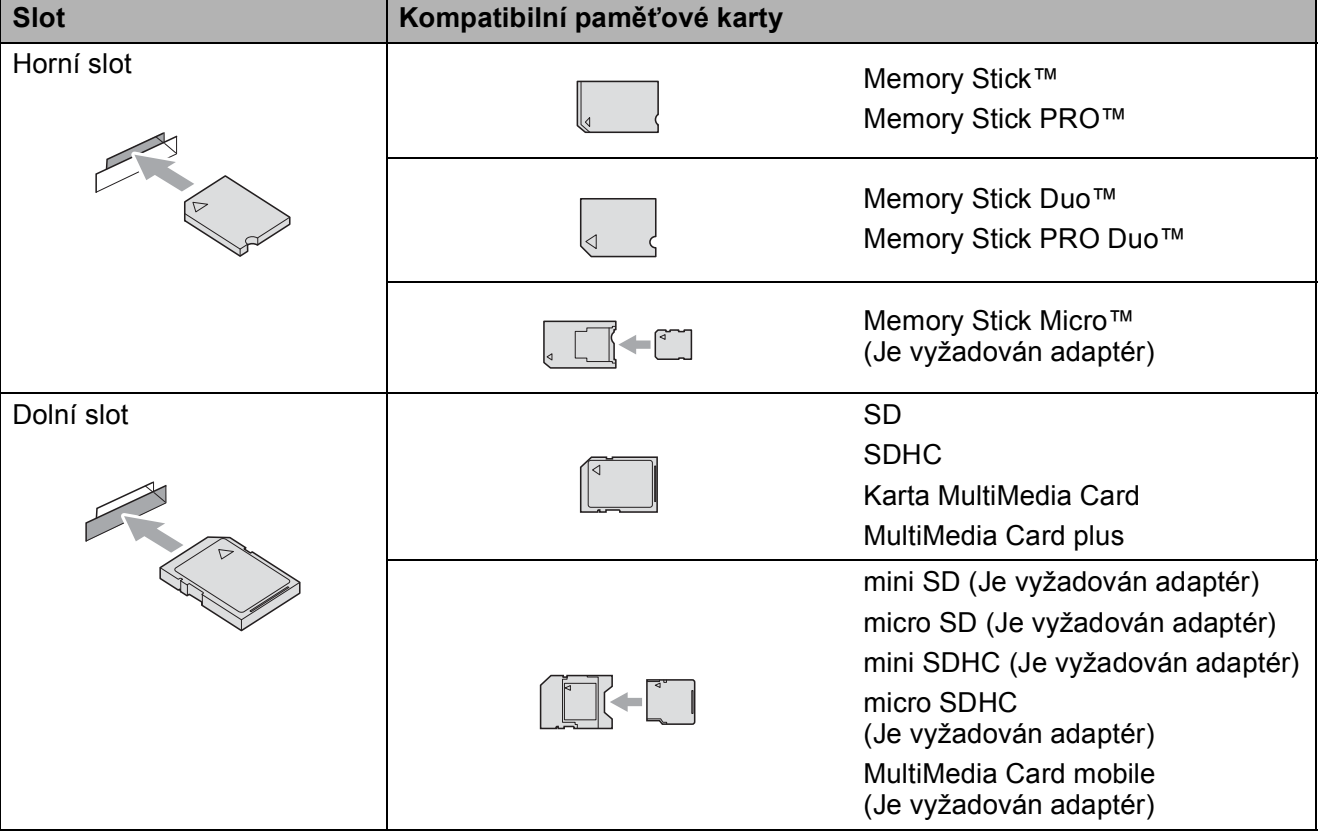

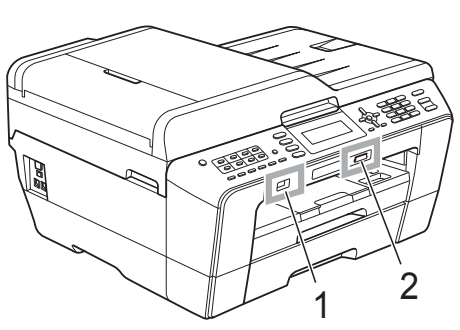

**DŮLEŽITÉ**

# **DŮLEŽITÉ**

NEVKLÁDEJTE paměñovou kartu Memory Stick Duo™ do dolního slotu SD, mohlo by dojít k poškození zařízení.

Stav kontrolky **PHOTO CAPTURE (Fotocapture)**:

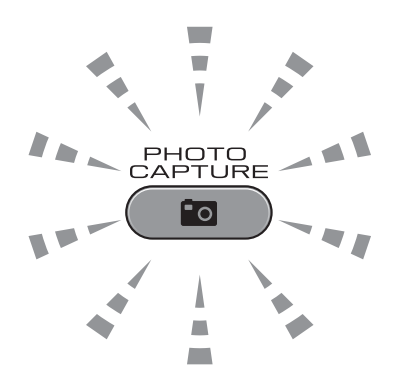

- Kontrolka **PHOTO CAPTURE (Fotocapture)** svítí paměťová karta nebo paměťová jednotka USB Flash je správně vložena.
- Kontrolka **PHOTO CAPTURE (Fotocapture)** nesvítí paměťová karta nebo paměťová jednotka USB Flash není správně vložena.
- Kontrolka **PHOTO CAPTURE (Fotocapture)** bliká s paměťovou kartou nebo paměťovou jednotkou USB Flash probíhá čtení nebo zápis.

#### **DŮLEŽITÉ**  $\bullet$

NEODPOJUJTE napájecí kabel ani nevysunujte paměñovou kartu nebo paměñovou jednotku USB Flash z jednotky (slotu), když zařízení používá paměťovou kartu nebo paměťovou jednotku USB Flash ke čtení nebo zápisu (bliká tlačítko **PHOTO CAPTURE (Fotocapture)**). **Může dojít ke ztrátě dat nebo poškození karty.**

Zařízení může načítat data pouze z jednoho zařízení najednou.

# <span id="page-63-0"></span>**Tisk obrázků <sup>9</sup>**

## **Zobrazení fotografií <sup>9</sup>**

Před vytištěním fotografií můžete zobrazit jejich náhled na displeji LCD. Tvoří-li vaše fotografie velké soubory, před zobrazením každé fotografie na displeji LCD může docházet ke zpoždění.

- Zkontrolujte, zda jste paměťovou kartu nebo paměťovou jednotku USB Flash vložili do správného slotu. Stiskněte tlačítko (**po** (**PHOTO CAPTURE (Fotocapture)**).
- **2** Stisknutím tlačítka **▲** nebo ▼ zvolte možnost Prohliz.fotogr. Stiskněte tlačítko **OK**.
- <span id="page-63-1"></span>**3** Stisknutím tlačítka ◀ nebo ▶ vyberte fotografii.
- <span id="page-63-2"></span>4 Zadejte požadovaný počet kopií pomocí číslicové klávesnice.
- Opakujte krok @ a krok @ [d](#page-63-2)okud nevyberete všechny fotografie.

### **Poznámka**

Stisknutím tlačítka **Clear (Zrušit)** přejdete na předchozí úroveň.

- 6 Jakmile vyberete všechny fotografie, proveďte jeden z následujících kroků:
	- Stiskněte tlačítko **OK** a změňte nastavení tisku. (Viz *[Nastavení tisku](#page-63-3)  [PhotoCapture Center™](#page-63-3)* [na stran](#page-63-3)ě 56.)
	- Pokud nechcete měnit žádná nastavení, stisknutím tlačítka **Colour Start (Start Barva)** spust'te tisk.

# <span id="page-63-3"></span>**Nastavení tisku PhotoCapture Center™ <sup>9</sup>**

Nastavení tisku můžete dočasně změnit.

Zařízení se vrátí do svých výchozích nastavení po 3 minutách nebo když časovač režimu vrátí zařízení do režimu faxu. (Viz *Časovač faxu* v *kapitole 1* v *Podrobné příručce uživatele*.)

### **Poznámka**

Některá nastavení tisku, která nejčastěji používáte, můžete uložit tak, že je nastavíte jako výchozí. (Viz *Nastavení vašich změn jako nové výchozí nastavení* v *kapitole 8* v *Podrobné příručce uživatele*.)

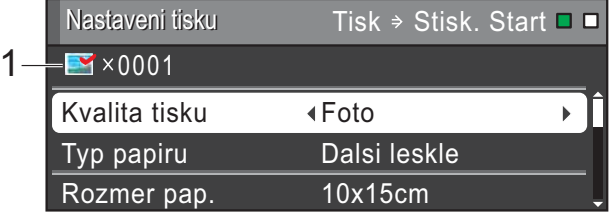

### **1 Počet výtisků**

(Pro zobrazení fotografií, vyhledávání podle data a prezentaci)

Zobrazí se celkový počet fotografií, které budou vytisknuty.

(Pro tisk všech fotografií, tisk fotografií, zlepšení fotografií, oříznutí) Zobrazí se počet kopií každé fotografie, která bude vytisknuta.

(Pro tisk DPOF) Nic se nezobrazí.

# <span id="page-64-0"></span>**Jak skenovat na paměñovou kartu nebo paměñovou jednotku USB Flash <sup>9</sup>**

Černobílé a barevné dokumenty můžete skenovat na paměťovou kartu nebo paměťovou jednotku USB Flash. Černobílé dokumenty se uloží ve formátech souborů PDF (\*.PDF) nebo TIFF (\*.TIF). Barevné dokumenty mohou být uloženy ve formátech souborů PDF (\*.PDF) nebo JPEG (\*.JPG). Tovární nastavení je Barevne 200 a výchozí formát souborů je PDF. Zařízení automaticky vytvoří názvy souborů na základě aktuálního data. (Podrobnosti viz *Stručný návod k obsluze*.) Například pátý obrázek naskenovaný 1. července 2011 bude mít název 01071105.PDF. Můžete měnit barvu a kvalitu.

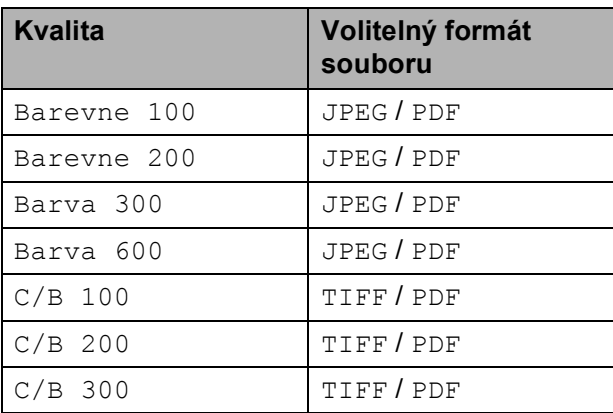

Zkontrolujte, zda jste paměťovou kartu nebo paměťovou jednotku USB Flash vložili do správného slotu.

#### $\mathbf \Omega$ **DŮLEŽITÉ**

NEVYJÍMEJTE paměťovou kartu ani paměťovou jednotku USB Flash, dokud bliká tlačítko

**PHOTO CAPTURE (Fotocapture)**, aby nedošlo k poškození karty nebo paměťové jednotky USB Flash či dat na nich uložených.

Vložte dokument.

Když chcete provést skenování na paměťovou kartu nebo paměťovou jednotku USB Flash, stiskněte tlačítko (**SCAN (Sken)**).

Stisknutím tlačítka **▲** nebo ▼ zvolte možnost Sken do media.

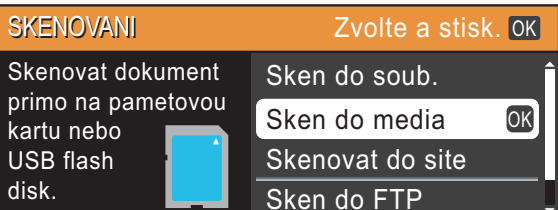

Stiskněte tlačítko **OK**.

- Proveďte jeden z následujících postupů:
	- Chcete-li změnit kvalitu, stisknutím tlačítka **a** nebo **b** vyberte položku Kvalita.

Přejděte ke kroku **®**.

- Stisknutím tlačítka **Mono Start (Start Mono)** nebo **Colour Start (Start Barva)** spust'te skenování bez změny dalších nastavení.
- <span id="page-64-1"></span>Stisknutím tlačítka **◀** nebo ▶ zvolte možnost Barevne 100, Barevne 200, Barva 300, Barva 600, C/B 100,  $C/B$  200 nebo  $C/B$  300. Stiskněte tlačítko **OK**.
- Proveďte jeden z následujících postupů:
	- Chcete-li změnit typ souboru, přejděte ke kroku  $\mathbf{\Theta}$  $\mathbf{\Theta}$  $\mathbf{\Theta}$ .
	- Stisknutím tlačítka **Mono Start (Start Mono)** nebo **Colour Start (Start Barva)** spust'te skenování bez změny dalších nastavení.
- <span id="page-64-2"></span>h Stisknutím tlačítka **a** nebo **b** zvolte možnost Typ souboru. Stisknutím tlačítka **◀** nebo ▶ zvolte JPEG, PDF nebo TIFF. Stiskněte tlačítko **OK**.

### **Poznámka**

- $\cdot$  Zvolíte-li rozlišení Barva v kroku  $\odot$ . nemůžete zvolit TIFF.
- $\bullet$  Zvolíte-li rozlišení  $C/B$  v kroku  $\bullet$ , nemůžete zvolit JPEG.
- 9. kapitola
- **9** Proveďte jeden z následujících postupů:
	- Chcete-li změnit název souboru, pře[j](#page-65-0)děte ke kroku  $\mathbf{\odot}$ .
	- Stisknutím tlačítka **Mono Start (Start Mono)** nebo **Colour Start (Start Barva)** spust'te skenování bez změny dalších nastavení.

## **Poznámka**

Používáte-li sklo skeneru zařízení, můžete změnit velikost skla skeneru. Stisknutím tlačítka **a** nebo **b** zvolte možnost Rozmer skla a stisknutím tlačítka **d** nebo **c** zvolte možnost A4, A3, Letter, Legal nebo Ledger.

<span id="page-65-0"></span>10 Název souboru je přiřazen automaticky; můžete ovšem zadat vlastní název pomocí číselné klávesnice. Stisknutím tlačítka **a** nebo **b** zvolte možnost Jmeno souboru. Zadejte nový název. (Viz *[Zadávání textu](#page-127-0)* [na stran](#page-127-0)ě 120.) Můžete změnit pouze prvních 6 znaků. Stiskněte tlačítko **OK**.

### *A* Poznámka \_

Stisknutím **Clear (Zrušit)** odstraníte aktuální název.

**k Stiskněte tlačítko Mono Start (Start Mono)** nebo **Colour Start (Start Barva)**.

### *M* **Poznámka <sub>−</sub>**

Můžete umístit více dokumentů na sklo skeneru a skenovat je jako samostatné soubory. (Viz *Automatické oříznutí* v *kapitole 8* v *Podrobné příručce uživatele*.) **10 Tisk z počítače <sup>10</sup>**

# **Tisk dokumentu**

Toto zařízení může přijímat a vytisknout data z počítače. Aby bylo možné tisknout z počítače, nainstalujte ovladač tiskárny.

(Podrobnosti o nastavení tisku viz *Tisk* pro operační systém Windows® nebo *Tisk a faxování* pro operační systém Macintosh v *Příručce uživatele programů*.)

- **1** Nainstalujte ovladač tiskárny Brother, který se nachází na instalačním disku CD-ROM. (Viz *Stručný návod k obsluze*.)
- <sup>2</sup> V používané aplikaci zvolte příkaz Tisk.
- **Zvolte název vašeho zařízení v** dialogovém okně **Tisk** a klepněte na **Vlastnosti**.
- 4. Zvolte požadovaná nastavení v dialogovém okně Vlastnosti.
	- **Typ papíru**
	- **Kvalita tisku**
	- **Rozměr papíru**
	- **Orientace**
	- **Barva/Stupně šedi**
	- **Režim úspory inkoustu**
	- **Zvětšení/zmenšení**
- **6** Klepněte na OK.
- **6** Klepnutím na OK zahajte tisk.

**11 Skenování do počítače <sup>11</sup>**

# **Skenování dokumentu**

Existuje několik způsobů, jak skenovat dokumenty. Můžete použít tlačítko **SCAN (Sken)** na zařízení nebo ovladače skeneru v počítači.

- **1** Chcete-li toto zařízení používat jako skener, nainstalujte ovladač skeneru. Pokud je zařízení v síti, nakonfigurujte jeho adresu TCP/IP.
	- Nainstalujte ovladače skeneru na instalačním disku CD-ROM. (Viz *Stručný návod k obsluze* a *Skenování* v *Příručce uživatele programů*.)
	- Pokud síťové skenování nefunguje, nakonfigurujte v zařízení adresu TCP/IP. (Viz *Konfigurace síñového skenování pro systém* v *Příručce uživatele programů*.)

b Vložte dokument. (Viz *[Jak vkládat](#page-35-1)  [dokumenty](#page-35-1)* na straně 28.)

- Pro skenování vícestránkových dokumentů použijte ADF. ADF automaticky podává každý list samostatně.
- Sklo skeneru můžete použít pro skenování stránky knihy nebo stránky samostatného listu jednu po druhé.
- **3** Proveďte jeden z následujících postupů:
	- Chcete-li skenovat pomocí tlačítka **SCAN (Sken)**, přejděte na *[Skenování pomocí skenovacího](#page-67-0)  tlač[ítka](#page-67-0)*.
	- Chcete-li skenovat pomocí ovladače skeneru ve vašem počítači, přejděte na *[Skenování pomocí ovlada](#page-68-0)če [skeneru](#page-68-0)*.

# <span id="page-67-0"></span>**Skenování pomocí skenovacího tlačítka <sup>11</sup>**

Více informací viz *Používání tlačítka Scan (Sken)* v *Příručce uživatele programů*.

Stiskněte tlačítko $\begin{pmatrix} 1 & 1 \\ 1 & 2 \end{pmatrix}$ (**SCAN (Sken)**).

Zvolte požadovaný režim skenování.

- Sken do soub.
- Sken do media
- Skenovat do site
- Sken do FTP
- Sken do mailu
- Sken do OCR<sup>[1](#page-67-1)</sup>
- Sken do grafiky
- <span id="page-67-1"></span><sup>1</sup> (Uživatelé systému Macintosh) Program Presto! PageManager je před použitím nezbytné stáhnout a nainstalovat. Další pokyny viz *[Zákaznická podpora](#page-10-0)  společ[nosti Brother \(Macintosh\)](#page-10-0)* na straně 3.
- (Síťoví uživatelé) Zvolte počítač, do kterého chcete data odeslat.
- Stisknutím Start zahajte skenování.

Skenování do počítače

# <span id="page-68-0"></span>**Skenování pomocí ovladače skeneru <sup>11</sup>**

Více informací viz *Skenování dokumentu pomocí ovladače TWAIN* nebo *Skenování dokumentu pomocí ovladače WIA* v *Příručce uživatele programů*.

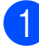

**4 Spusite skenovací aplikaci a klepněte** na tlačítko **Skenovat**.

- 2 Upravte nastavení, jako například **Rozlišení**, **Jas** a **Typ grafiky** v dialogovém okně **Skener - vlastnosti**.
- c Klepnutím na **Start** nebo **Skenovat** zahajte skenování.

**11**

**A**

# **Běžná údržba <sup>A</sup>**

# **Výměna inkoustových kazet <sup>A</sup>**

Zařízení je vybaveno čítačem inkoustových bodů. Čítač inkoustových bodů automaticky sleduje úroveň inkoustu v každé ze čtyř kazet. Když zařízení zjistí, že v kazetě dochází inkoust, zařízení vám to sdělí hlášením na displeji LCD.

Displej LCD vám oznámí, ve které kazetě dochází inkoust nebo která potřebuje výměnu. Dávejte pozor, abyste plnili pokyny k výměně inkoustových kazet zobrazené na displeji LCD ve správném pořadí.

I když zařízení hlásí, že je nutno vyměnit inkoustovou kazetu, vždy v ní zůstane malé množství inkoustu. V inkoustové kazetě je nutné ponechat určité množství inkoustu, aby se zabránilo poškození jednotky tiskové hlavy vysušením vzduchem.

#### **DŮLEŽITÉ**  $\bullet$

Multifunkční zařízení Brother jsou navržena pro práci s inkoustem určité specifikace a budou vykazovat maximální výkon a spolehlivost s originálními inkoustovými kazetami značky Brother. Společnost Brother nemůže zaručit optimální výkon a spolehlivost v případě používání inkoustu nebo inkoustových kazet jiných specifikací. Proto společnost Brother nedoporučuje používat jiné než originální kazety značky Brother, ani doplňovat prázdné kazety inkoustem jiných výrobců. Pokud dojde k poškození tiskové hlavy nebo jiné části tohoto zařízení z důvodu používání nekompatibilních produktů s tímto zařízením, nebude se na veškeré nezbytné opravy pravděpodobně vztahovat záruka.

Otevřete kryt inkoustových kazet. Pokud jedna či více inkoustových kazet dosáhnou konce životnosti, na displeji LCD se zobrazí hlášení Pouze CB tisk nebo Nelze tisknout.

Stiskněte páčku pro uvolnění zámku, jak je znázorněno na obrázku, a uvolněte kazetu zobrazenou na displeji LCD. Vyjměte kazetu ze zařízení.

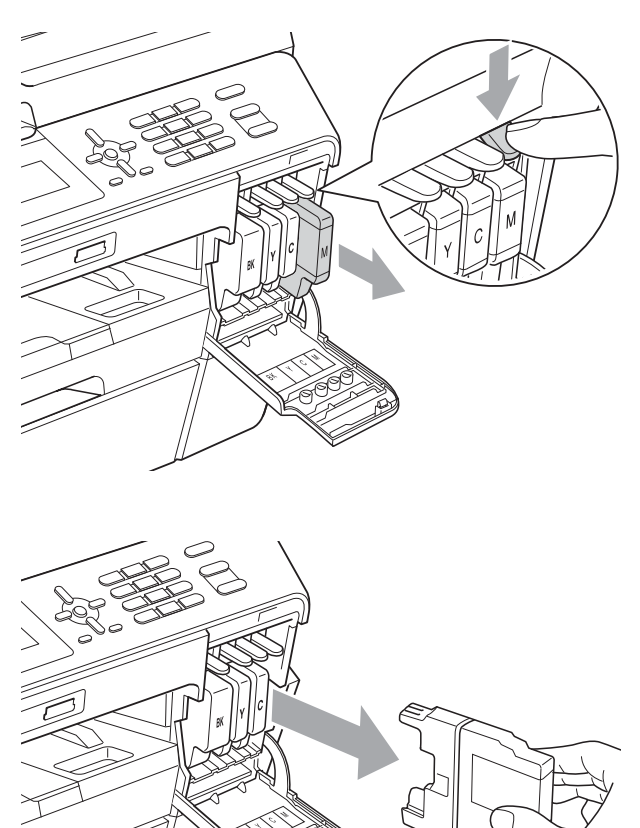

Otevřete obal nové inkoustové kazety barvy zobrazené na displeji LCD a potom inkoustovou kazetu vyjměte.

Otáčejte zelenou uvolňovací páčku na oranžové ochranné krytce (1) ve směru hodinových ručiček, dokud se neozve cvaknutí indikující zrušení vakuového těsnění. Potom odstraňte oranžovou ochrannou krytku podle obrázku.

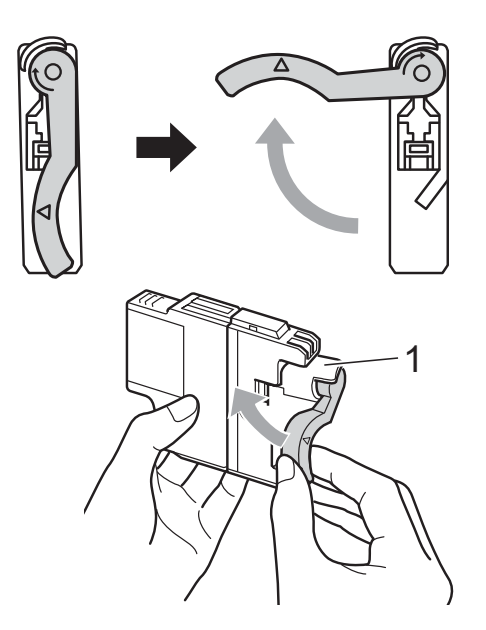

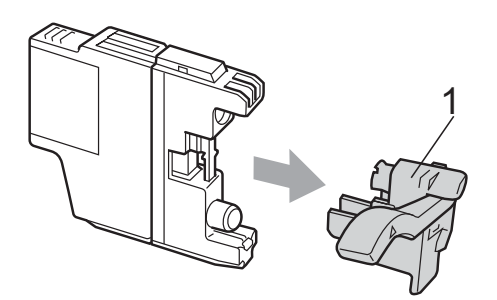

**b** Každá barva má svoji vlastní správnou polohu. Vložte inkoustovou kazetu ve směru šipky na štítku.

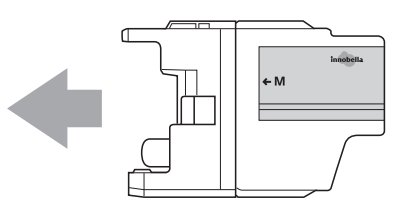

**6** Jemně zatlačte na zadní stranu inkoustové kazety označené "PUSH" (TLAČIT), dokud nezaklapne, a poté zavřete kryt inkoustové kazety.

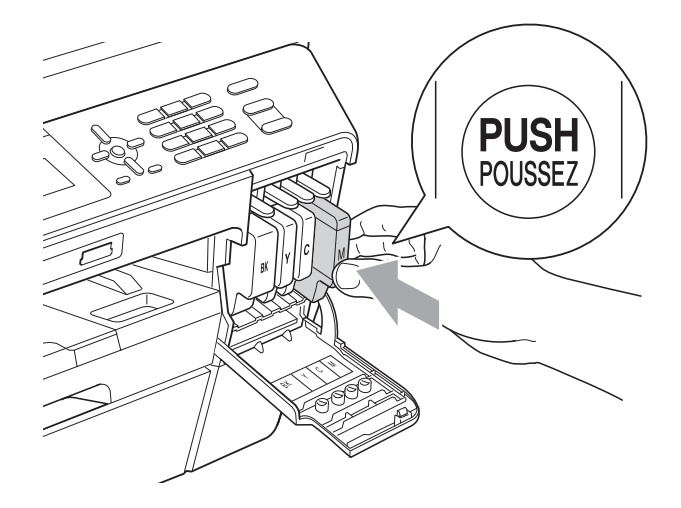

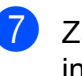

Zařízení automaticky vynuluje čítač inkoustových bodů.

### **Poznámka**

- Pokud jste vyměnili inkoustovou kazetu, například černou, displej LCD vás může vyzvat, abyste ověřili, že byla úplně nová  $(například Vymenil jsi BK K)$ . Pro každou novou kazetu, kterou jste nainstalovali, stiskněte tlačítko **1** (Ano), abyste automaticky resetovali čítač inkoustových bodů pro danou barvu. Pokud inkoustová kazeta, kterou jste instalovali, není nová, stiskněte tlačítko **2** (Ne).
- Pokud displej LCD po instalaci inkoustových kazet zobrazuje zprávu Chybi ink. patr. nebo Nelze rozpoznat, ověřte, zda jsou inkoustové kazety nainstalovány správně.

# **UPOZORNĚNÍ**

Pokud dojde ke kontaktu inkoustu s očima, ihned je vypláchněte vodou a v případě obav vyhledejte lékaře.

# **DŮLEŽITÉ**

- NEVYJÍMEJTE inkoustové kazety, pokud je nepotřebujete vyměnit. Pokud to uděláte, může to snížit kvalitu inkoustu a zařízení nebude znát množství zbývajícího inkoustu v kazetě.
- NEDOTÝKEJTE se zasunovacích otvorů kazety. Pokud to uděláte, může inkoust potřísnit vaši kůži.
- Pokud se inkoust dostane do styku s pokožkou nebo oděvem, okamžitě zasažené místo omyjte mýdlem nebo saponátem.
- Pokud zaměníte barvy instalováním inkoustové kazety do nesprávné pozice, po nápravě instalace kazety vyčistěte několikrát tiskovou hlavu.
- Jakmile otevřete inkoustovou kazetu, nainstalujte ji do zařízení a spotřebujte ji do šesti měsíců od instalace. Používejte neotevřené inkoustové kazety do data spotřeby uvedeného na balení kazety.
- NEROZEBÍREJTE inkoustovou kazetu ani s ní nemanipulujte, může to způsobit únik inkoustu mimo kazetu.

# **Čištění a kontrola zařízení <sup>A</sup>**

## **Čištění skla skeneru <sup>A</sup>**

**1** Odpojte zařízení z elektrické zásuvky.

Zvedněte kryt dokumentů (1). Vyčistěte sklo skeneru (2) a bílý plast (3) měkkou látkou, ze které se neuvolňují vlákna, zvlhčenou nehořlavým čisticím prostředkem na sklo.

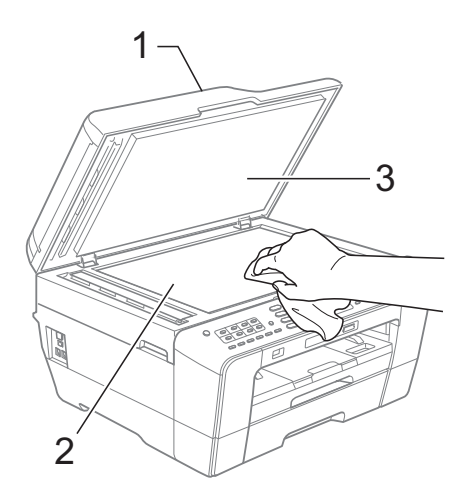

**3** V jednotce ADF vyčistěte bílý pruh (1) a skleněný proužek (2) látkou, ze které se neuvolňují vlákna, zvlhčenou nehořlavým čisticím prostředkem na sklo.

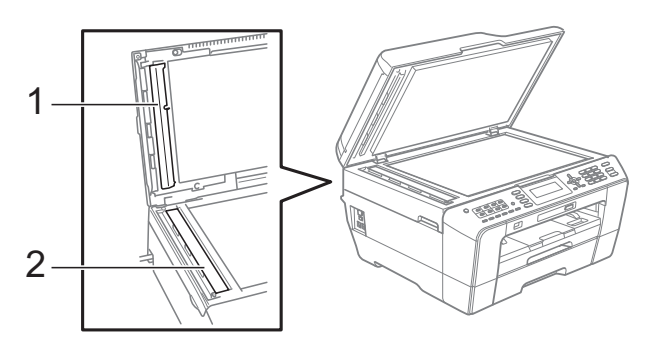

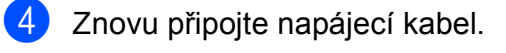
#### **Poznámka**

Kromě čištění skleněného proužku nehořlavým čisticím prostředkem na sklo, přejeďte konečky prstů přes skleněný proužek, abyste na něm byli schopni ucítit přítomnost cizího předmětu. Pokud ucítíte nečistoty nebo zbytky, vyčistěte skleněný proužek znovu a zaměřte se na danou oblast. Možná budete muset opakovat proces čištění třikrát nebo čtyřikrát. Výsledek pokusů o vyčištění ověřte vyhotovením kopie.

 $\rightarrow$ 

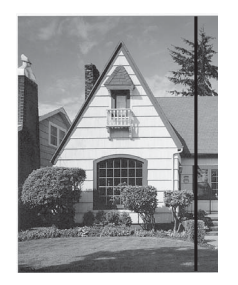

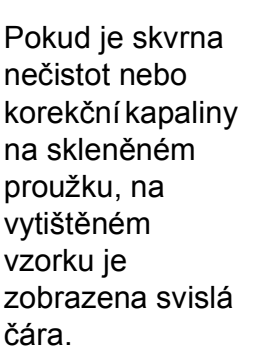

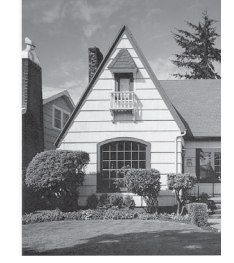

Po vyčištění skleněného proužku svislá čára zmizí.

## <span id="page-72-0"></span>**Čištění tiskové hlavy <sup>A</sup>**

Aby byla zachována kvalita tisku, zařízení v případě potřeby automaticky čistí tiskovou hlavu. Pokud se zhorší kvalita tisku, můžete proces čištění zahájit manuálně.

Tiskovou hlavu a inkoustové kazety vyčistěte, pokud na vytištěných stránkách nebo v textu zjistíte vodorovnou čáru popř. vynechaný text. Můžete čistit pouze černou, tři barvy (žlutá/azurová/purpurová) nebo všechny čtyři barvy zároveň.

Čištění tiskové hlavy spotřebovává inkoust. Příliš časté čištění znamená zbytečnou spotřebu inkoustu.

#### **DŮLEŽITÉ**  $\bullet$

NEDOTÝKEJTE se tiskové hlavy. Pokud byste se tiskové hlavy dotkli, mohlo by dojít k jejímu trvalému poškození a záruka na tiskovou hlavu by propadla.

- a Stiskněte tlačítko **Menu**.
- b Stisknutím tlačítka **a** nebo **b** zvolte možnost Spravce ink. Stiskněte tlačítko **OK**.
- **3** Stisknutím tlačítka **▲** nebo ▼ zvolte možnost Cisteni. Stiskněte tlačítko **OK**.

```
4 Stisknutím tlačítka A nebo ▼ zvolte K,
```
Barva nebo Vsechny. Stiskněte tlačítko **OK**. Zařízení vyčistí tiskovou hlavu. Po dokončení čištění se zařízení automaticky vrátí do pohotovostního režimu.

#### **Poznámka**

Pokud se kvalita tisku nezlepší ani po pěti čištěních tiskové hlavy, zkuste nainstalovat novou inkoustovou kazetu Brother Original Innobella™ pro každou z problémových barev. Zkuste tiskovou hlavu vyčistit znovu pětkrát za sebou. Pokud se kvalita tisku ani potom nezlepší, kontaktujte prodejce společnosti Brother.

## <span id="page-73-2"></span>**Kontrola kvality tisku**

Pokud jsou barvy a text vybledlé nebo pruhované, mohou být některé trysky zaschlé. Tuto možnost můžete ověřit vytištěním kontrolního vzorku kvality tisku a prohlédnutím kontrolní šablony trysek.

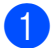

#### a Stiskněte tlačítko **Menu**.

- b Stisknutím tlačítka **a** nebo **b** zvolte možnost Spravce ink. Stiskněte tlačítko **OK**.
- **Stisknutím tlačítka ▲ nebo ▼ zvolte** možnost Test tisku. Stiskněte tlačítko **OK**.
- 4 Stisknutím tlačítka **A** nebo ▼ zvolte možnost Kvalita tisku. Stiskněte tlačítko **OK**.
- **5** Stiskněte tlačítko **Colour Start (Start Barva)**. Zařízení začne tisknout kontrolní vzorek kvality tisku.
- <span id="page-73-1"></span>6 Ve vzorku zkontrolujte kvalitu čtyř barevných bloků.

g Na displeji LCD se zobrazí dotaz, zda je kvalita tisku v pořádku. Proveďte jeden z následujících postupů:

- Jsou-li všechny čáry jasné a viditelné, stisknutím tlačítka **1** (Ano) dokončete kontrolu kvality tisku a přejděte [k](#page-73-0)e kroku  $\mathbf{\oplus}$ .
- Pokud některé krátké čáry chybí (viz obrázek níže), stisknutím tlačítka **2** zvolte možnost Ne.

OK Špatná kvalita

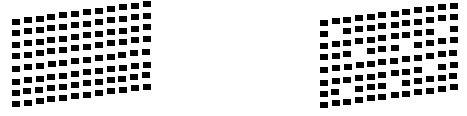

8 Na displeji LCD se zobrazí dotaz, zda je kvalita tisku černé a tří barev v pořádku. Stiskněte tlačítko **1** (Ano) nebo **2** (Ne).

- Na displeji LCD se zobrazí dotaz, zda chcete zahájit čištění. Stiskněte tlačítko **1** (Ano). Zařízení začne čistit tiskovou hlavu.
- **(0)** Po dokončení čištění stiskněte tlačítko **Colour Start (Start Barva)**. Zařízení začne znovu tisknout kontrolní vzorek kvality tisku. Vraťte se ke  $k$ roku $\odot$ .

<span id="page-73-0"></span>**k Stiskněte tlačítko Stop/Exit (Stop/Konec)**. Pokud jste tento postup provedli již pětkrát a kvalita tisku stále není uspokojivá, vyměňte tiskovou kazetu se zaschlou barvou. Po výměně inkoustové kazety zkontrolujte kvalitu tisku. Pokud problém přetrvává, zopakujte u nové inkoustové kazety alespoň pětkrát čištění a testovací tisk. Pokud inkoust i nadále chybí, kontaktujte prodejce společnosti Brother.

## **DŮLEŽITÉ**

NEDOTÝKEJTE se tiskové hlavy. Pokud byste se tiskové hlavy dotkli, mohlo by dojít k jejímu trvalému poškození a záruka na tiskovou hlavu by propadla.

 $\rightarrow$ 

## **Poznámka**

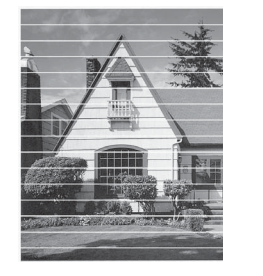

Pokud je tryska tiskové hlavy zaschlá, vypadá vytisknutý vzorek následovně.

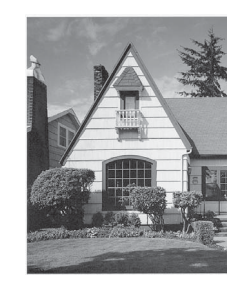

Po vyčištění trysky tiskové hlavy vodorovné čáry zmizí.

#### <span id="page-74-0"></span>**Kontrola zarovnání tisku**

Pokud je po přemístění zařízení tištěný text rozmazaný nebo jsou obrázky vybledlé, bude možná zapotřebí upravit zarovnání tisku.

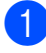

a Stiskněte tlačítko **Menu**.

- b Stisknutím tlačítka **a** nebo **b** zvolte možnost Spravce ink. Stiskněte tlačítko **OK**.
- **63** Stisknutím tlačítka **A** nebo ▼ zvolte možnost Test tisku. Stiskněte tlačítko **OK**.
- **4** Stisknutím tlačítka **▲** nebo ▼ zvolte možnost Zarovnani. Stiskněte tlačítko **OK**.
- **6** Stiskněte tlačítko **Mono Start (Start Mono)** nebo **Colour Start (Start Barva)**. Zařízení začne tisknout kontrolní vzorek zarovnání.
- 6 Pro vzorek "A" stiskněte číslo zkušebního tisku, který má nejméně viditelné svislé pruhy (1 - 9).
- **Z** Pro vzorek "B" stiskněte číslo zkušebního tisku, který má nejméně viditelné svislé pruhy (1 - 9).
- 8 Pro vzorek "C" stiskněte číslo zkušebního tisku, který má nejméně viditelné svislé pruhy (1 - 9).
- <sup>9</sup> Pro vzorek "D" stiskněte číslo zkušebního tisku, který má nejméně viditelné svislé pruhy (1 - 9).
- <sup>10</sup> Stiskněte tlačítko **Stop/Exit (Stop/Konec)**.

**A**

**B**

**Odstraňování potíží <sup>B</sup>**

## <span id="page-75-0"></span>**Chybová hlášení a hlášení o údržbě <sup>B</sup>**

Stejně jako u jakéhokoli komplexního kancelářského produktu může docházet k chybám a nutnosti výměny spotřebního materiálu. Pokud k tomu dojde, zařízení chybu identifikuje a zobrazí chybové hlášení. Nejběžnější hlášení o chybách a údržbě jsou popsána v následující části.

Většinu chybových hlášení a hlášení o údržbě lze napravit vlastními silami. Pokud potřebujete další pomoc, centrum podpory Brother Solutions Center nabízí nejnovější často kladené dotazy (FAQ) a tipy pro odstraňování problémů.

Nahlédněte na webové stránky [http://solutions.brother.com/.](http://solutions.brother.com/)

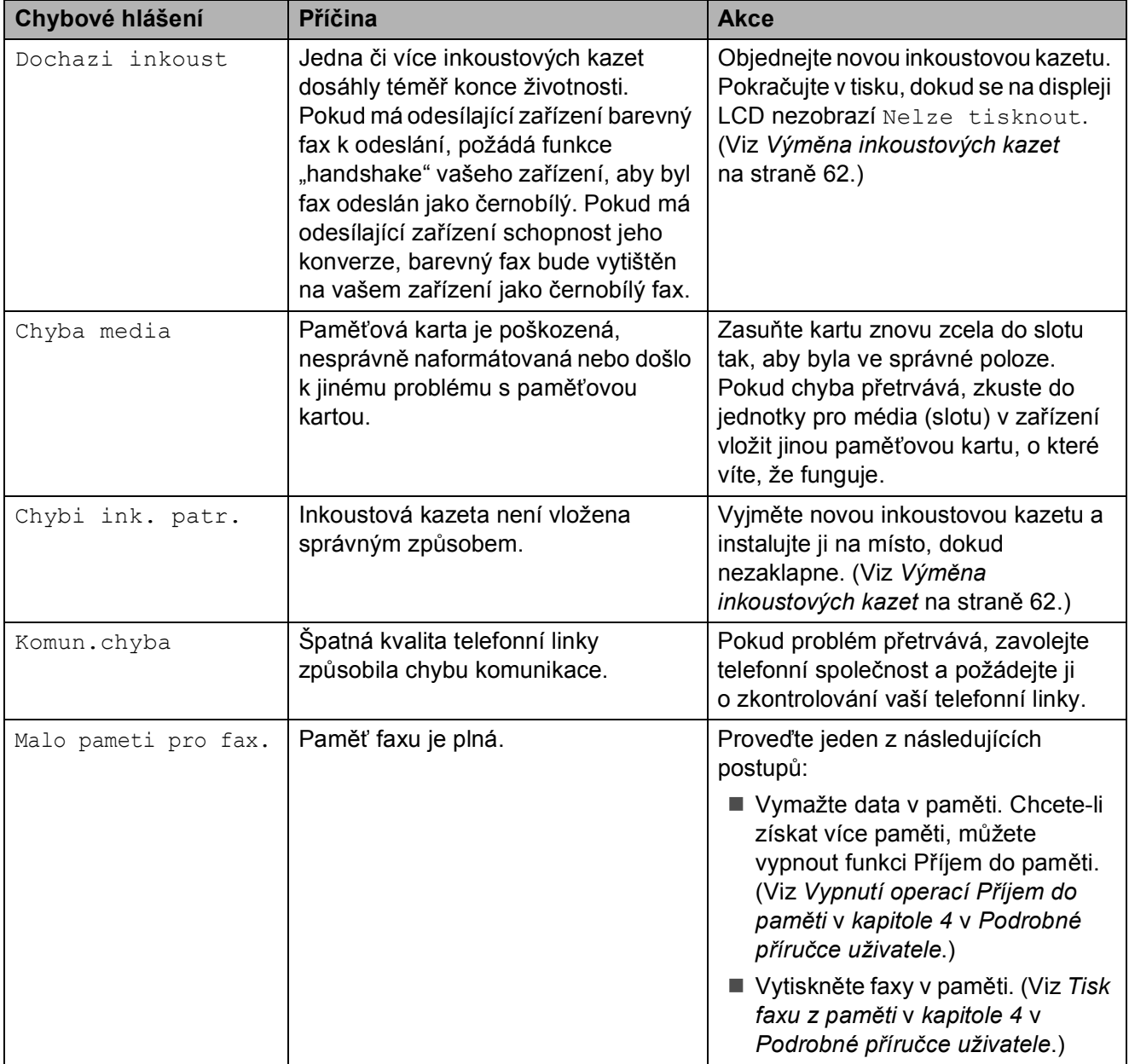

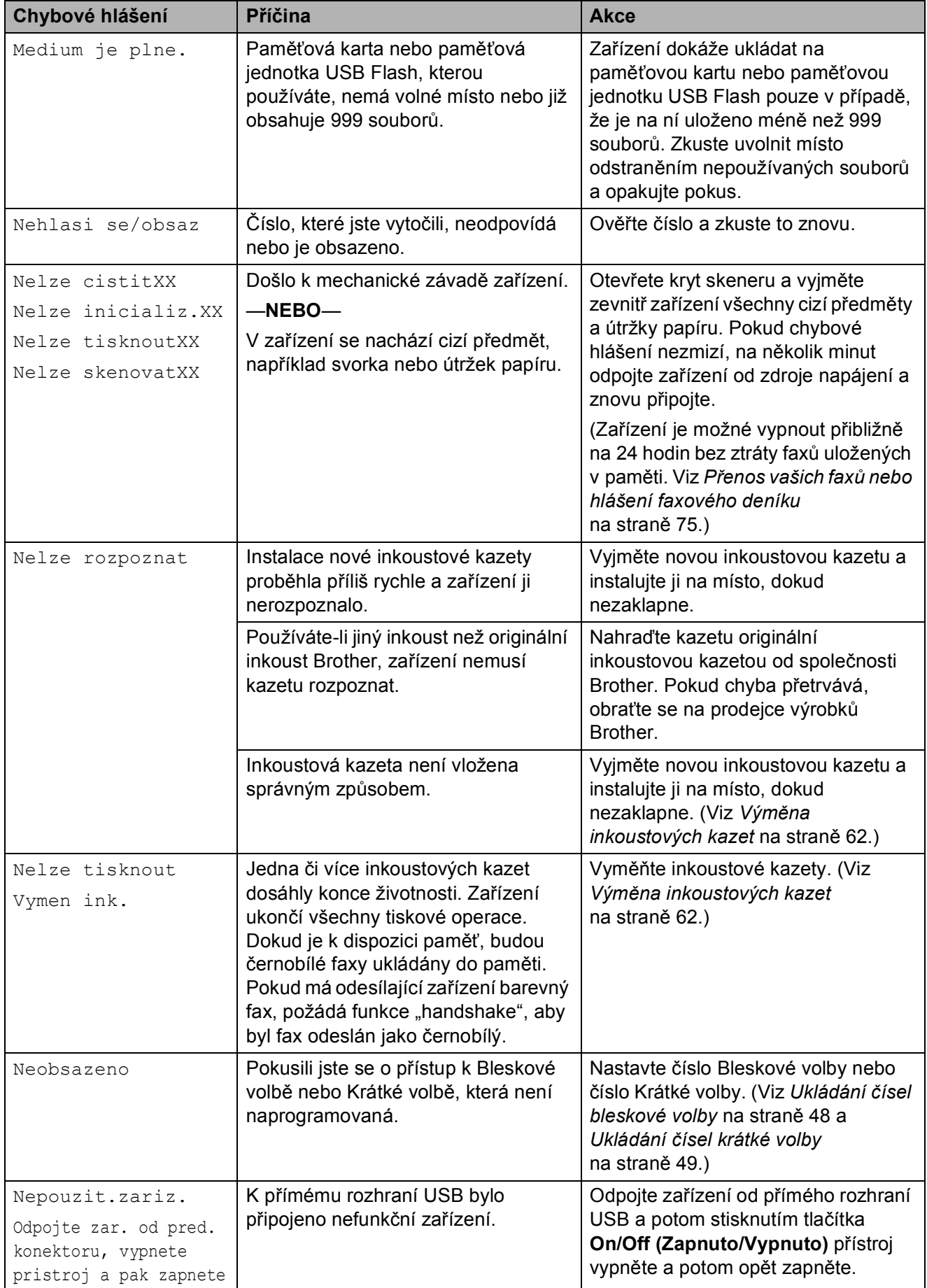

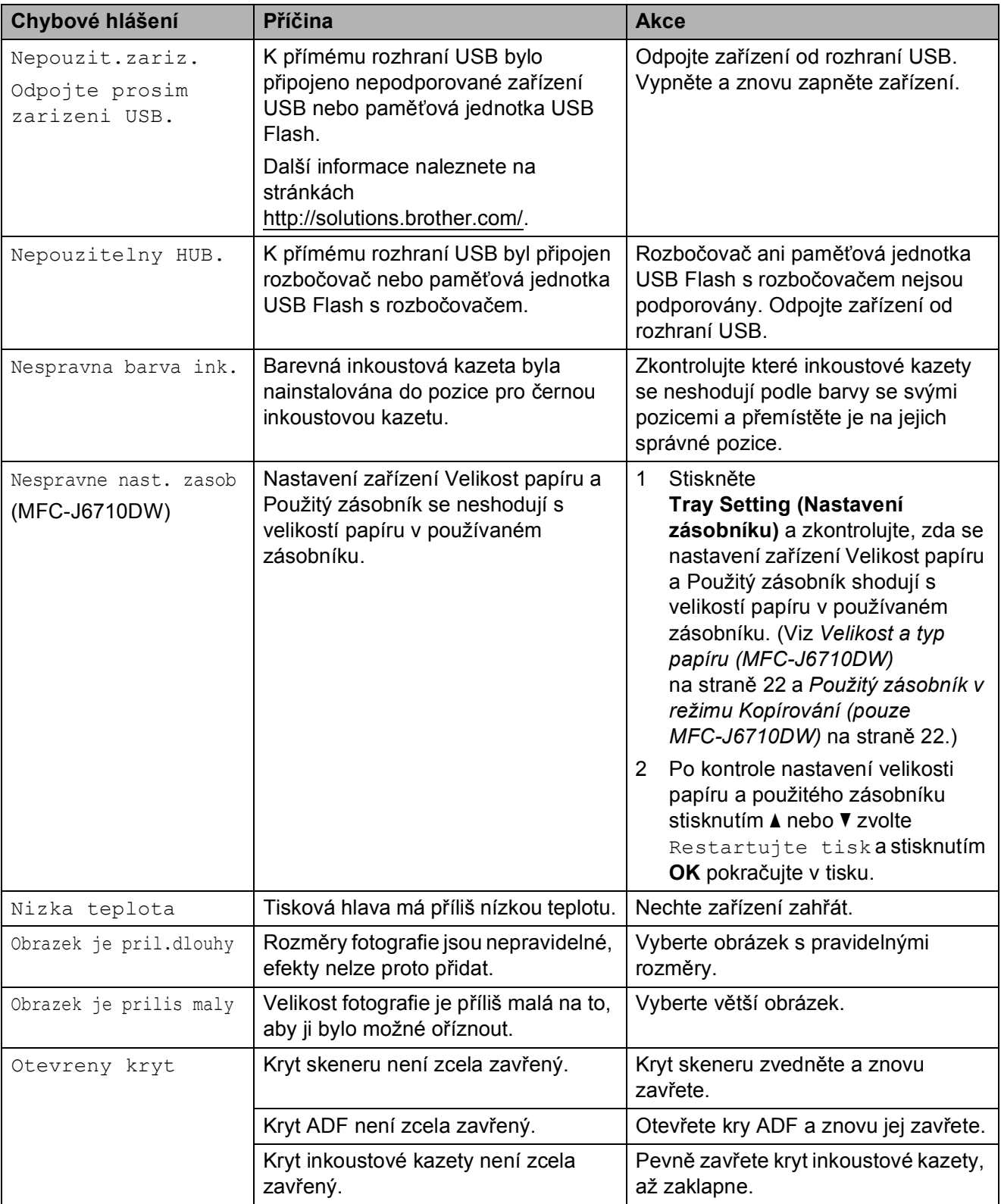

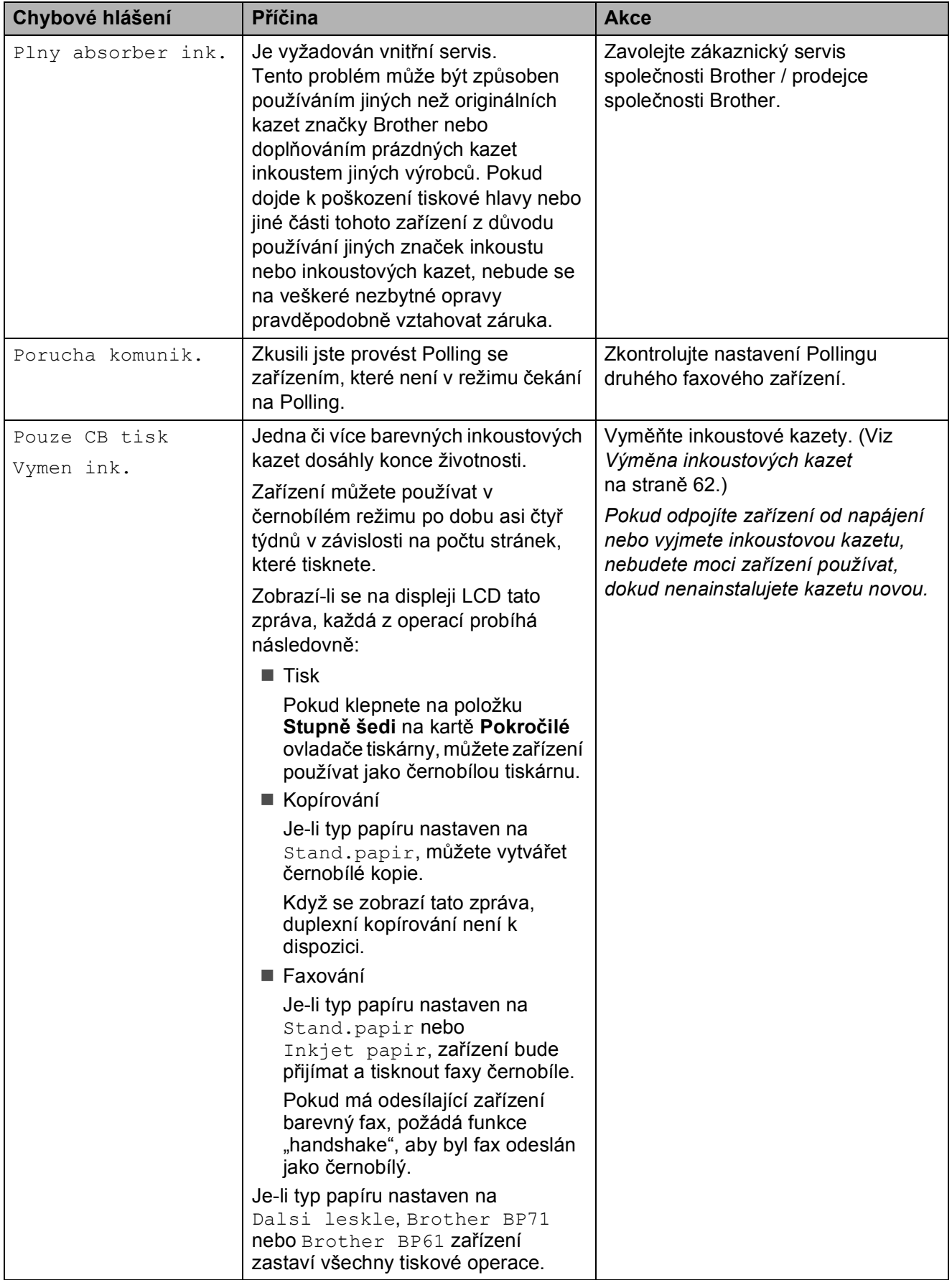

**B**

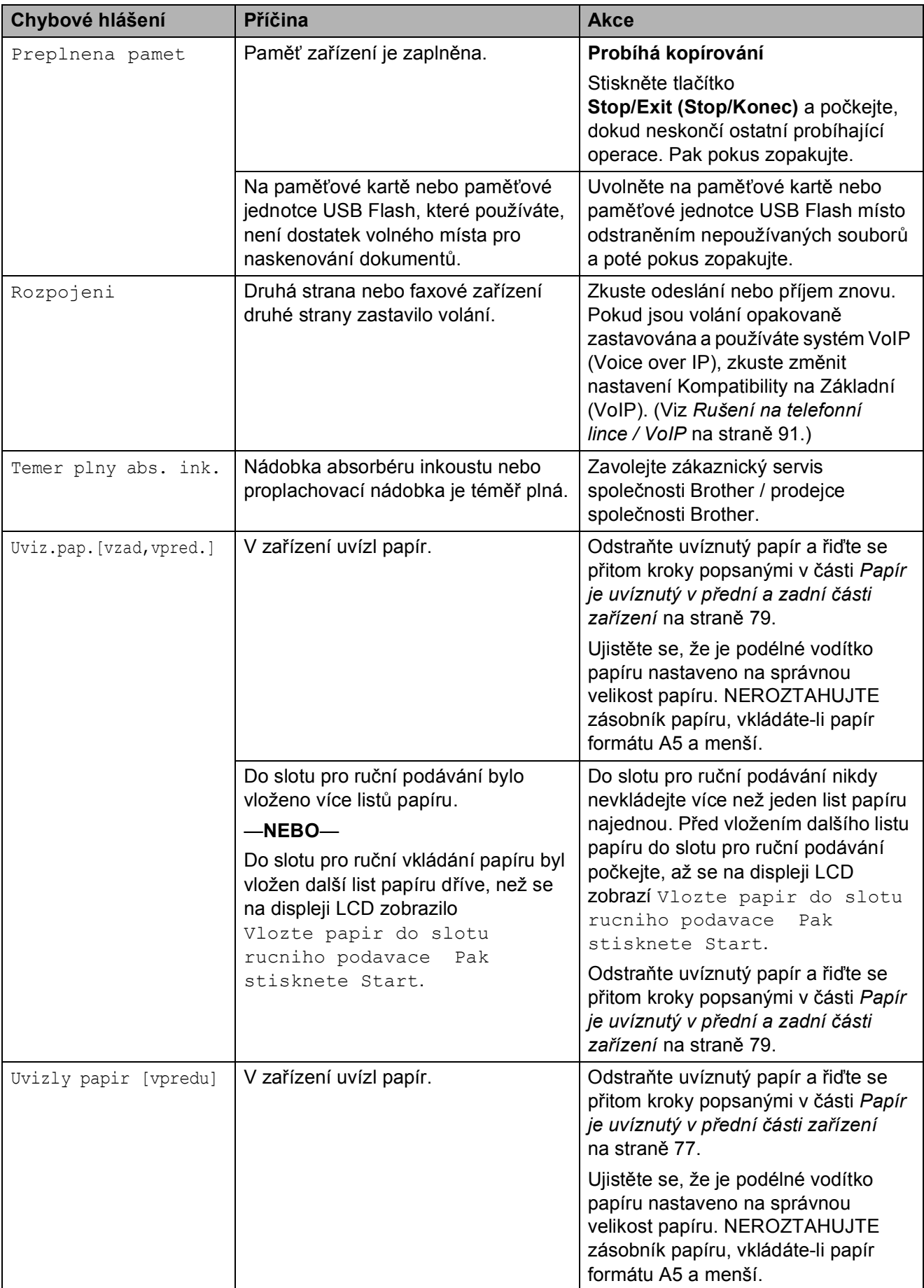

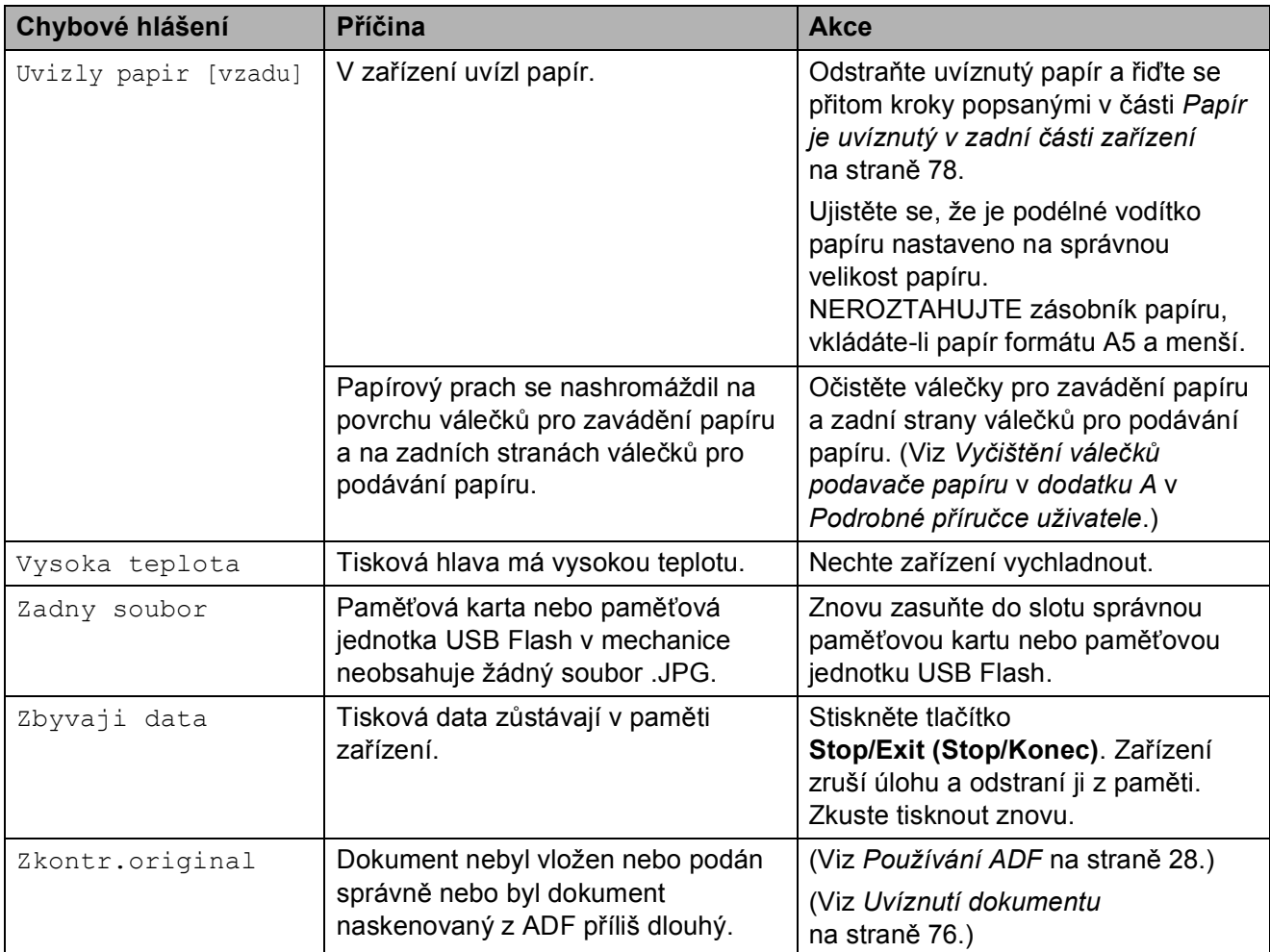

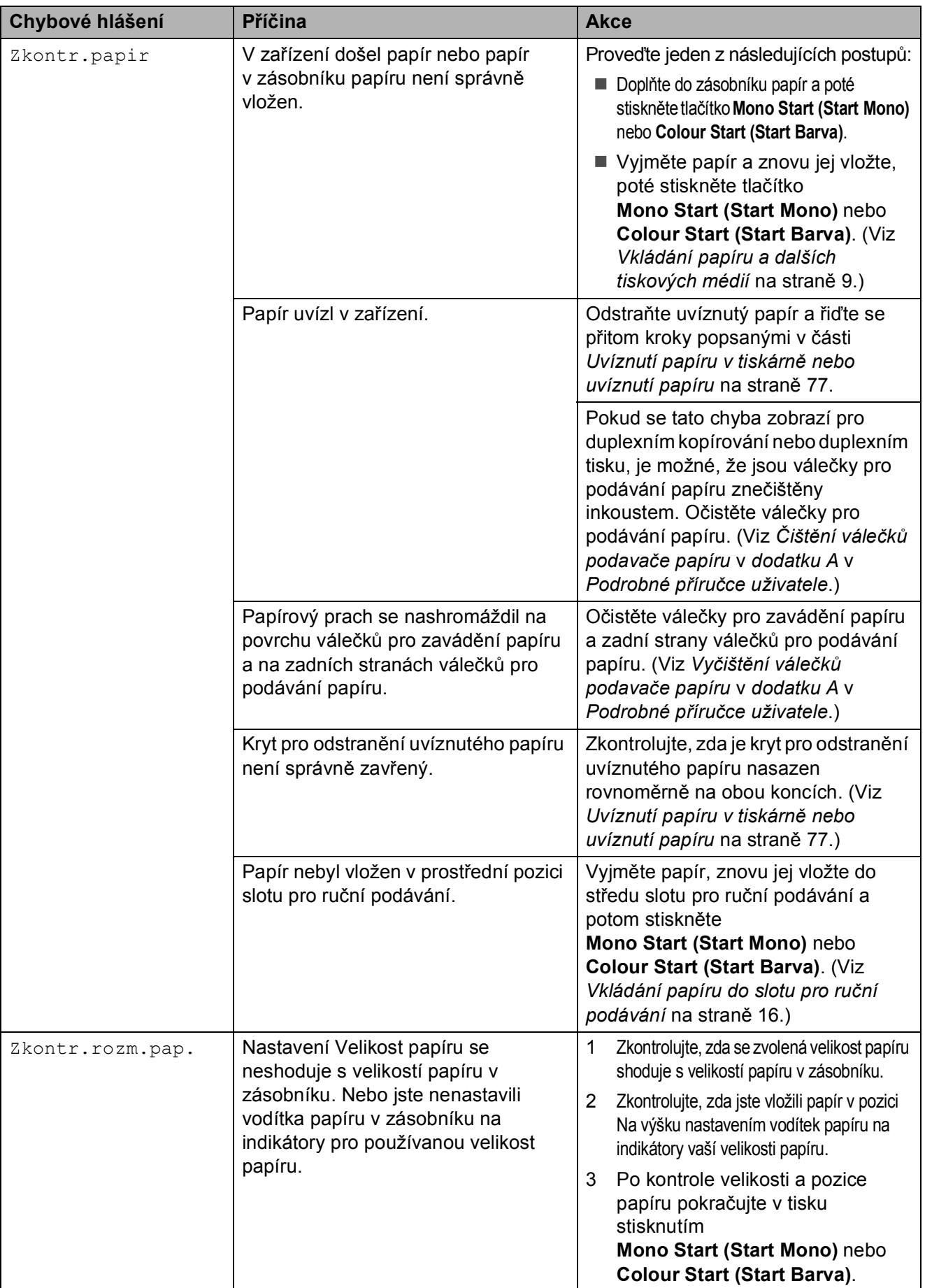

## **Zobrazení animací chyb <sup>B</sup>**

Animace chyby zobrazuje podrobné pokyny, když papír v zařízení uvízne. Jednotlivé kroky můžete číst vlastním tempem, stisknutím tlačítka **c** zobrazíte další krok a tlačítkem **d** se vrátíte o krok zpět.

### <span id="page-82-0"></span>**Přenos vašich faxů nebo hlášení faxového deníku <sup>B</sup>**

Pokud se na displeji LCD zobrazí:

- Nelze cistitXX
- Nelze inicializ.XX
- Nelze tisknoutXX
- Nelze skenovatXX

Doporučujeme, abyste přenesli faxy do jiného faxového přístroje nebo do počítače. (Viz *Přenos faxů [do jiného faxového za](#page-82-1)řízení* [na stran](#page-82-1)ě 75 nebo *Př[enášení fax](#page-82-2)ů do vašeho PC* [na stran](#page-82-2)ě 75.)

Můžete také přenést hlášení faxového deníku, abyste viděli, jestli existují nějaké faxy, které je potřeba přenést. (Viz *Př[enos](#page-83-1)  [hlášení faxového deníku do jiného faxového](#page-83-1)  zařízení* [na stran](#page-83-1)ě 76.)

#### <span id="page-82-1"></span>**Přenos faxů do jiného faxového zařízení <sup>B</sup>**

Pokud jste nenastavili ID vaší stanice, nemůžete vstoupit do režimu přenosu faxu. (Viz *Zadání osobních informací (ID stanice)* ve *Příručce uživatele programů*.)

- a Stisknutím **Stop/Exit (Stop/Konec)** dočasně přerušíte chybu.
	- b Stiskněte tlačítko **Menu**.
- **Stisknutím tlačítka ▲ nebo ▼ zvolte** možnost Sluzba. Stiskněte tlačítko **OK**.
- 4 Stisknutím tlačítka **A** nebo ▼ zvolte možnost Prenos dat. Stiskněte tlačítko **OK**.
- e Stisknutím tlačítka **a** nebo **b** zvolte možnost Prenos faxu. Stiskněte tlačítko **OK**.
- **6** Proveďte jeden z následujících postupů:
	- Pokud se na displeii LCD zobrazí Zadne udaje, paměť zařízení neobsahuje žádné faxy.

Stiskněte tlačítko **Stop/Exit (Stop/Konec)**.

- Zadejte faxové číslo, na které budou faxy přeposílány.
- 
- Stiskněte tlačítko **Mono Start (Start Mono)**.

#### <span id="page-82-2"></span>**Přenášení faxů do vašeho PC B**

Můžete přenést faxy z paměti zařízení do vašeho PC.

- **a Stisknutím Stop/Exit (Stop/Konec)** dočasně přerušíte chybu.
- Zkontrolujte, zda jste nainstalovali **MFL-Pro Suite** ve vašem počítači, a potom zapněte **Příjem PC-FAX** v počítači. (Podrobnosti viz *Přijímání PC-FAX* ve *Stručném návodu k obsluze*.)
- **3** Zkontrolujte, zda jste nastavili Přijímání PC-Fax v zařízení. (Viz *PC-Fax Příjem (pouze operační systém Windows®)* v *kapitole 4* v *Podrobné příručce uživatele*.)

Pokud jsou při nastavení funkce Přijímání PC-FAX v paměti zařízení faxy, LCD se vás dotáže, zda chcete tyto faxy přenést do paměti počítače.

- Proveďte jeden z následujících postupů:
	- Chcete-li do počítače přenést všechny faxy, stiskněte tlačítko **1**. Budete dotázáni, zda chcete provést záložní výtisk.
	- Chcete-li skončit a nechat faxy v paměti, stiskněte **2**.
- Stiskněte tlačítko **Stop/Exit (Stop/Konec)**.

#### <span id="page-83-1"></span>**Přenos hlášení faxového deníku do jiného faxového zařízení <sup>B</sup>**

Pokud jste nenastavili ID vaší stanice, nemůžete vstoupit do režimu přenosu faxu. (Viz *Zadání osobních informací (ID stanice)* ve *Stručném návodu k obsluze*.)

**1** Stisknutím Stop/Exit (Stop/Konec) dočasně přerušíte chybu.

- 
- **2** Stiskněte tlačítko Menu.
- **63** Stisknutím tlačítka ▲ nebo ▼ zvolte možnost Sluzba. Stiskněte tlačítko **OK**.
- **4** Stisknutím tlačítka **A** nebo ▼ zvolte možnost Prenos dat. Stiskněte tlačítko **OK**.
- **b** Stisknutím tlačítka **▲** nebo ▼ zvolte možnost Prenos hlaseni. Stiskněte tlačítko **OK**.
- 6 Zadejte číslo faxu, na které bude předáno hlášení faxového deníku.
- 7 Stiskněte tlačítko **Mono Start (Start Mono)**.

## <span id="page-83-0"></span>**Uvíznutí dokumentu B**

Dokumenty mohou v jednotce ADF uvíznout, pokud nejsou vloženy nebo zavedeny správně, nebo pokud jsou příliš dlouhé. Chcete-li odstranit uvízlý dokument, postupujte podle následujících kroků.

#### **Dokument uvízl v horní části jednotky ADF <sup>B</sup>**

- 
- **1** Vyjměte z ADF veškerý papír, který není uvíznutý.
- 2 Otevřete kryt ADF.
	- c Vytáhněte uvízlý dokument směrem doprava.

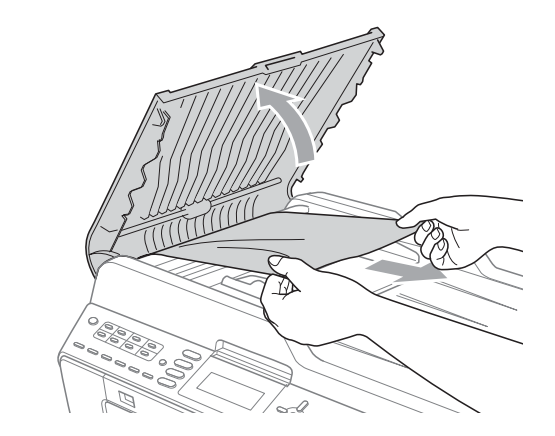

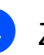

4 Zavřete kryt ADF.

Stiskněte tlačítko **Stop/Exit (Stop/Konec)**.

#### **DŮLEŽITÉ**  $\bullet$

Abyste zabránili uvíznutí dokumentu, zavřete kryt ADF správně jeho jemným zatlačením ve střední části.

#### **Dokument uvízl uvnitř jednotky ADF <sup>B</sup>**

- **1** Vyjměte z ADF veškerý papír, který není uvíznutý.
- **2** Zvedněte kryt dokumentu.
- **3** Vytáhněte uvízlý dokument směrem doprava.

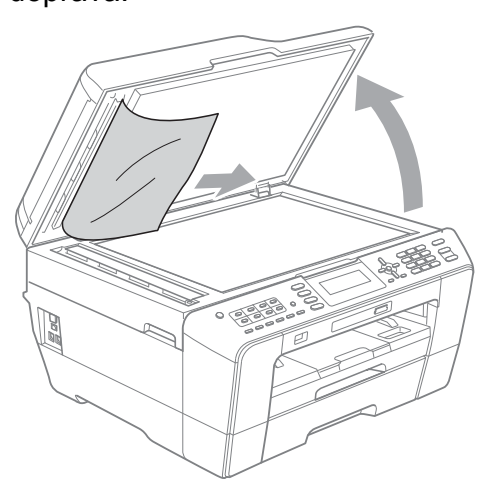

- 4 Zavřete kryt dokumentu.
- 6 Stiskněte tlačítko **Stop/Exit (Stop/Konec)**.

#### **Odstraňování malých dokumentů uvíznutých v ADF <sup>B</sup>**

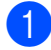

- Zvedněte kryt dokumentu.
- 2 Zasuňte kousek tuhého papíru, například kartonu, do ADF a vytlačte veškeré malé útržky papíru.

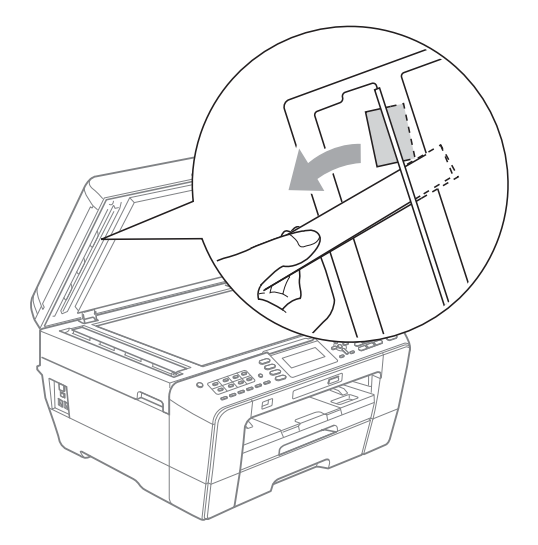

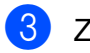

- **3** Zavřete kryt dokumentu.
- 4. Stiskněte tlačítko **Stop/Exit (Stop/Konec)**.

## <span id="page-84-1"></span>**Uvíznutí papíru v tiskárně nebo uvíznutí papíru <sup>B</sup>**

Vytáhněte uvíznutý papír podle toho, kde v zařízení uvízl.

#### <span id="page-84-0"></span>**Papír je uvíznutý v přední části zařízení <sup>B</sup>**

Pokud se na displeji LCD zobrazí Uvizly papir [vpredu], postupujte podle následujících kroků:

- **b** Odpojte zařízení z elektrické zásuvky.
- - Vysuňte zásobník papíru (1) zcela ze zařízení.

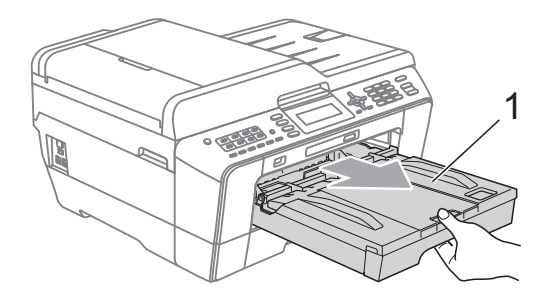

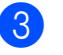

Vytáhněte uvíznutý papír (1).

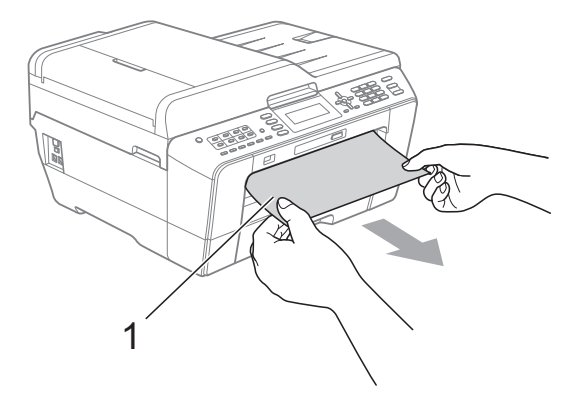

**B**

4 Zvedněte klapku pro odstranění uvíznutého papíru a odstraňte uvíznutý papír.

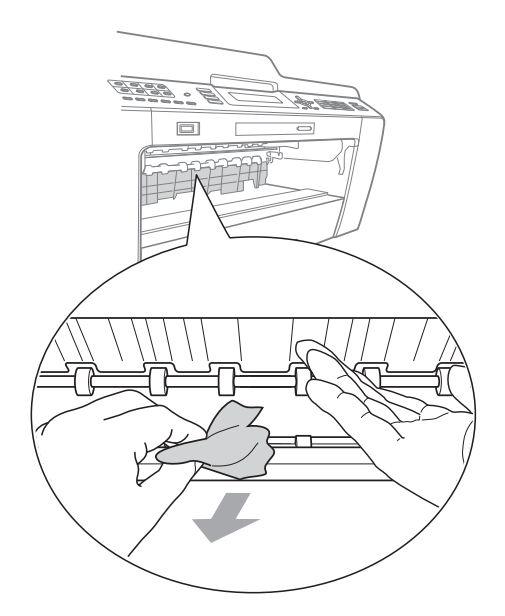

**6** Vložte zásobník papíru pevně zpět do zařízení.

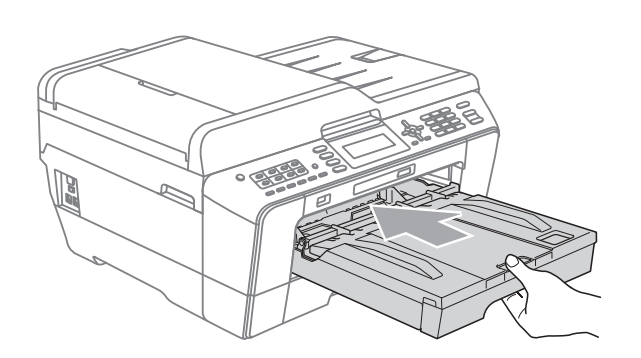

### **Poznámka**

Vytáhněte podpěru papíru, dokud neklapne.

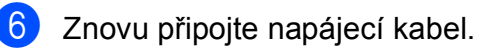

#### *A* Poznámka

Pokud se uvíznutí papíru opakuje, v zařízení pravděpodobně uvízl malý kousek papíru. (Viz *[Další operace](#page-89-0)  odstraň[ování uvíznutého papíru](#page-89-0)* [na stran](#page-89-0)ě 82.)

#### <span id="page-85-0"></span>Papír je uvíznutý v zadní části zařízení

Pokud se na displeji LCD zobrazí

Uvizly papir [vzadu], postupujte podle následujících kroků:

**1** Odpojte zařízení z elektrické zásuvky.

#### **Poznámka**

Odstraňte papír ze slotu pro ruční podávání a potom jej zavřete.

2 Otevřete kryt pro odstranění uvíznutého papíru (1) na zadní straně zařízení.

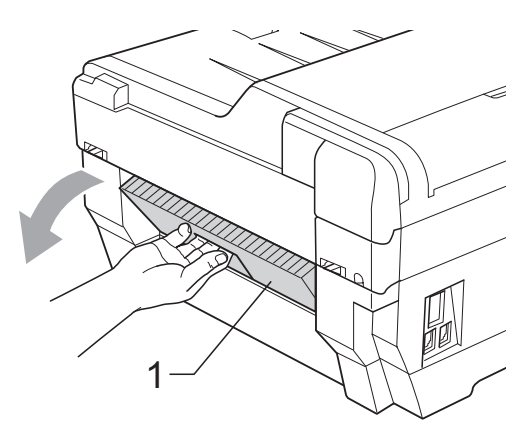

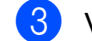

**3** Vytáhněte uvíznutý papír ze zařízení.

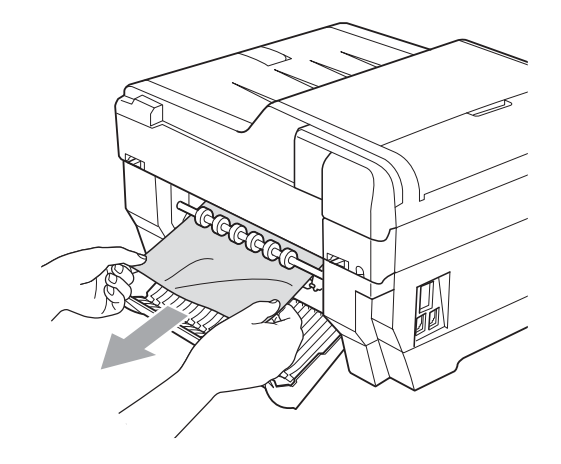

4 Zavřete kryt pro odstranění uvíznutého papíru. Zkontrolujte, zda je kryt správně uzavřen.

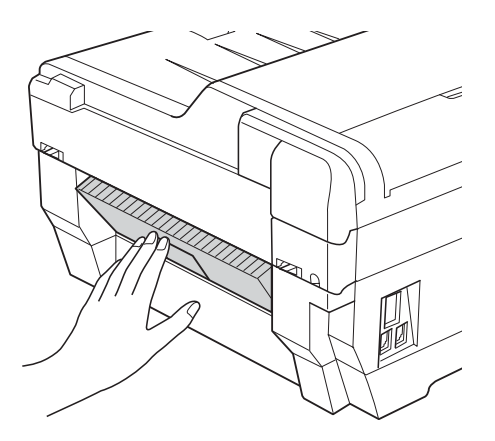

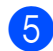

**6** Znovu připojte napájecí kabel.

#### <span id="page-86-0"></span>**Papír je uvíznutý v přední a zadní části zařízení <sup>B</sup>**

Pokud se na displeji LCD zobrazí Uviz.pap.[vzad,vpred.], postupujte podle následujících kroků:

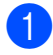

a Odpojte zařízení z elektrické zásuvky.

#### *A* Poznámka

Odstraňte papír ze slotu pro ruční podávání a potom jej zavřete.

**2** Vysuňte zásobník papíru #1 (1) a potom zásobník #2 (2) (MFC-J6710DW) zcela ze zařízení.

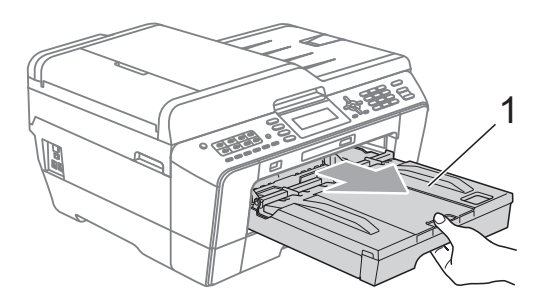

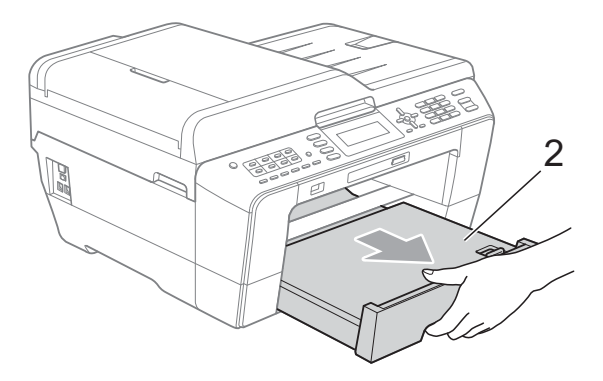

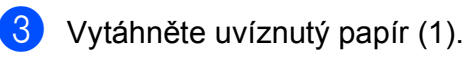

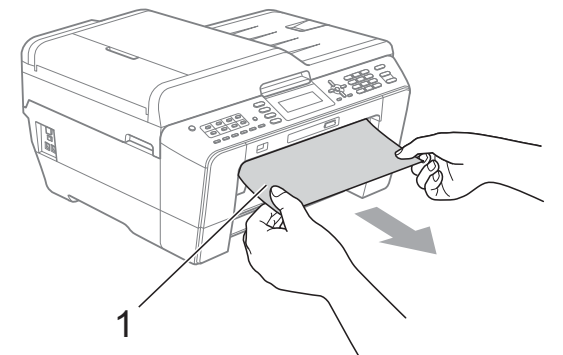

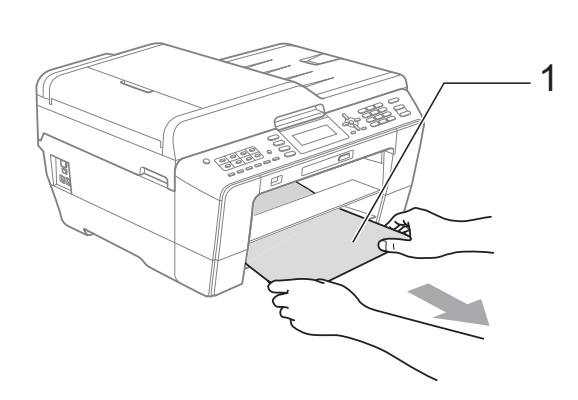

4 Zvedněte klapku a odstraňte uvíznutý papír.

(Když jsou zásobníky vyjmuté, přejděte na krok  $\bigcirc$ .)

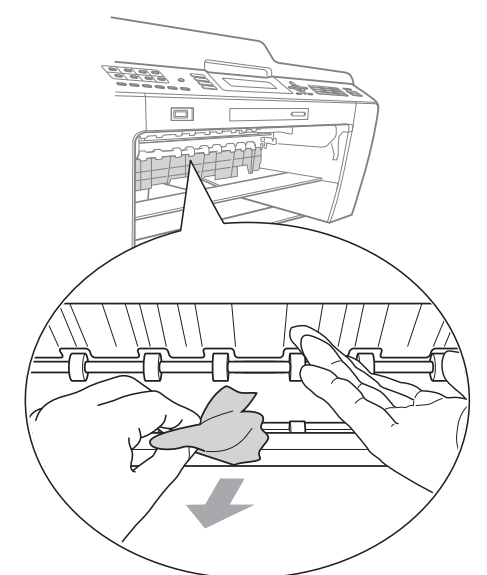

<span id="page-87-0"></span>**6** Otevřete kryt pro odstranění uvíznutého papíru (1) na zadní straně zařízení.

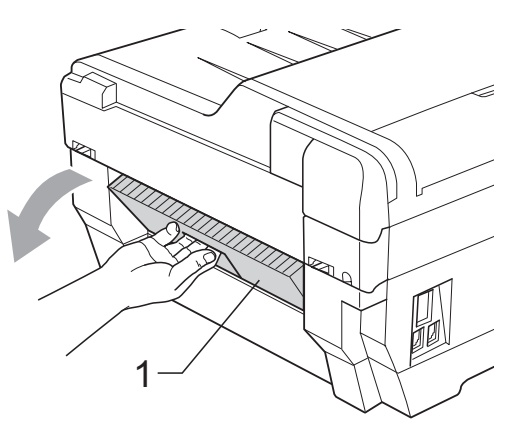

**6** Vytáhněte uvíznutý papír ze zařízení.

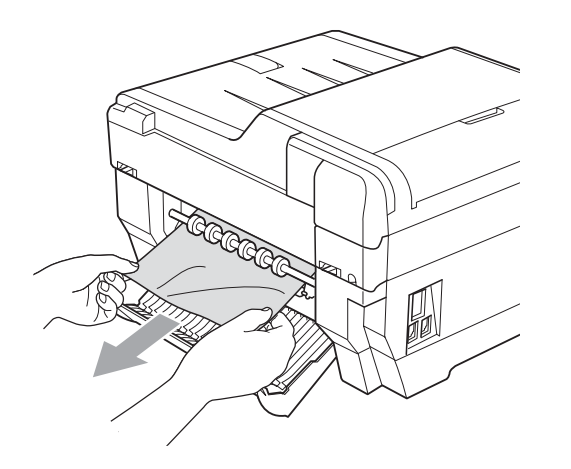

**z** Zavřete kryt pro odstranění uvíznutého papíru. Zkontrolujte, zda je kryt správně uzavřen.

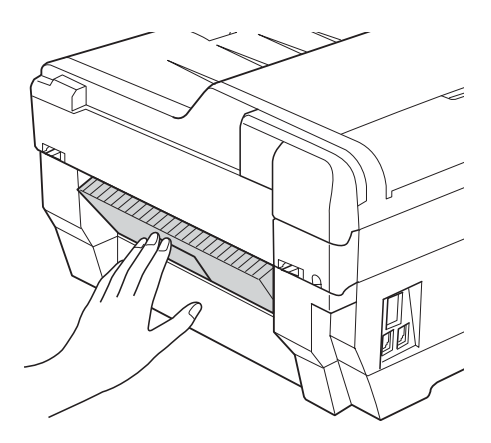

8 Vložte zásobník papíru #1 (1) a potom zásobník #2 (2) pevně zpět do zařízení.

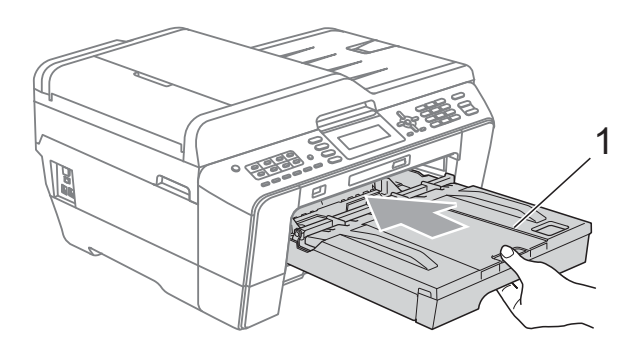

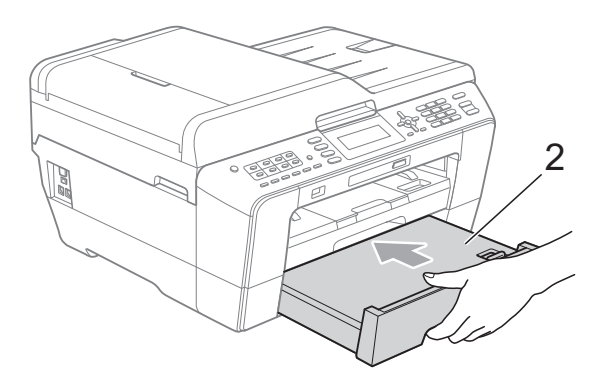

**9** Oběma rukama uchopte držátka pro prsty na obou stranách zařízení a zvedejte kryt skeneru (1) do otevřené polohy.

Zkontrolujte, zda žádný uvíznutý papír nezůstal v rozích zařízení.

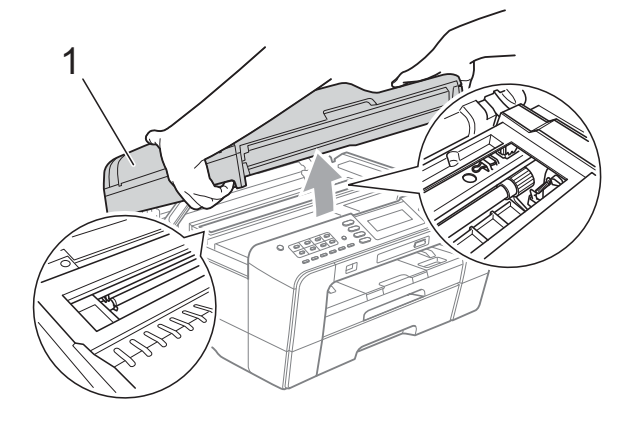

## **DŮLEŽITÉ**

- Pokud papír uvízl pod tiskovou hlavou, odpojte zařízení od zdroje napájení a pak přesuňte tiskovou hlavu, abyste mohli vytáhnout papír.
- Pokud se tisková hlava nachází v pravém rohu, jak je znázorněno na obrázku, nemůžete ji posunout. Znovu připojte napájecí kabel. Stiskněte a podržte **Stop/Exit (Stop/Konec)**, dokud se tisková hlava neposune doprostřed. Potom odpojte zařízení od zdroje napájení a vyjměte papír.

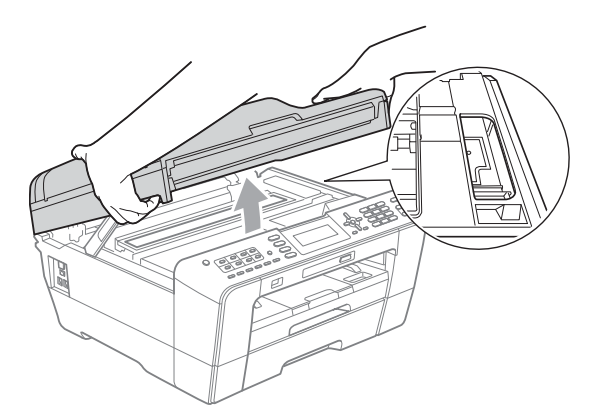

• Pokud se inkoust dostane na pokožku, ihned zasažené místo omyjte mýdlem a velkým množstvím vody.

**10** Opatrně zavřete kryt skeneru pomocí držátek pro prsty na každé straně.

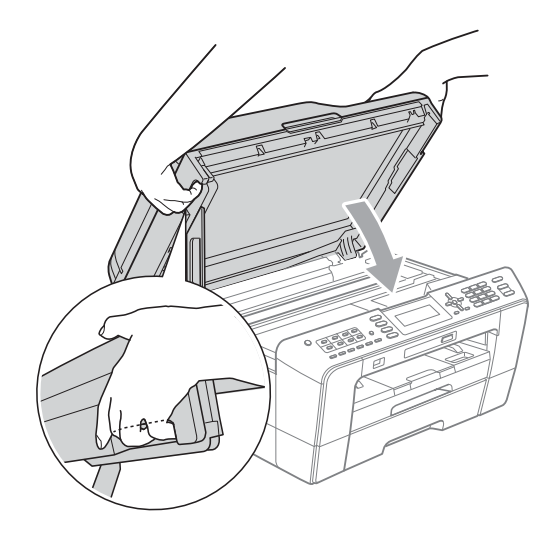

## **UPOZORNĚNÍ**

Dejte pozor, abyste si krytem skeneru nepřivřeli prsty.

Při otevírání a zavírání krytu skeneru vždy používejte držátka pro prsty na obou stranách krytu skeneru.

## **Poznámka**

Vytáhněte podpěru papíru, dokud neklapne.

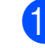

**19** Znovu připojte napájecí kabel.

#### **Poznámka**

Pokud se uvíznutí papíru opakuje, v zařízení pravděpodobně uvízl malý kousek papíru. (Viz *[Další operace](#page-89-0)  odstraň[ování uvíznutého papíru](#page-89-0)* [na stran](#page-89-0)ě 82.)

#### <span id="page-89-0"></span>**Další operace odstraňování uvíznutého papíru <sup>B</sup>**

**1** Oběma rukama uchopte držátka pro prsty na obou stranách zařízení a zvedejte kryt skeneru do otevřené polohy.

#### **Poznámka**

Pokud se tisková hlava nachází v pravém rohu, jak je znázorněno na obrázku, stiskněte a podržte

**Stop/Exit (Stop/Konec)**, dokud se tisková hlava neposune doprostřed.

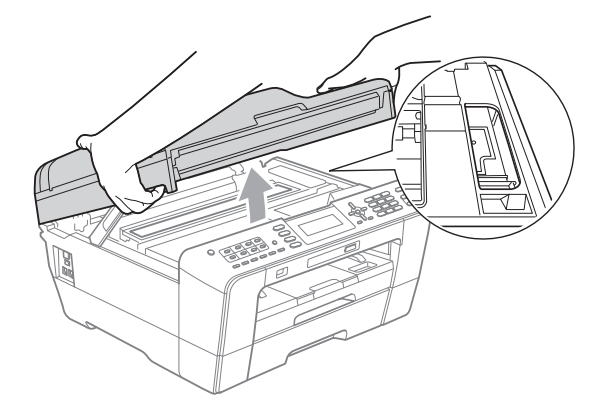

2 Odpojte zařízení z elektrické zásuvky.

**3** Opatrně zavřete kryt skeneru pomocí držátek pro prsty na každé straně.

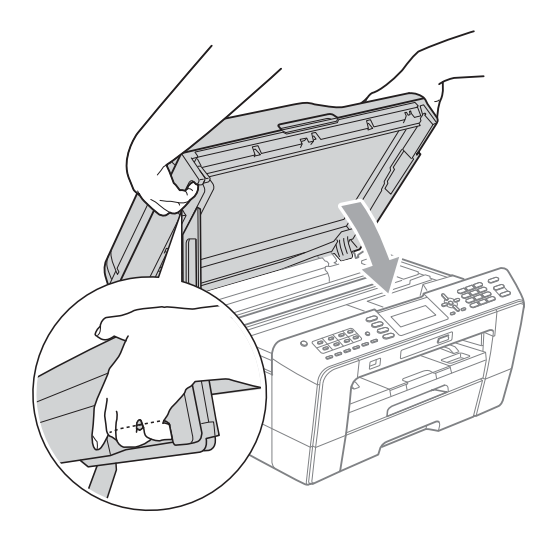

## **UPOZORNĚNÍ**

Dejte pozor, abyste si krytem skeneru nepřivřeli prsty.

Při otevírání a zavírání krytu skeneru vždy používejte držátka pro prsty na obou stranách krytu skeneru.

Otevřete kryt slotu pro ruční podávání.

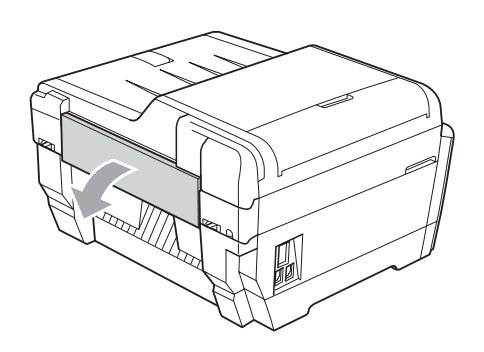

**5** Vložte jeden list silného papíru velikosti A4 nebo Letter, například lesklý papír, v poloze Na šířku do slotu pro ruční podávání.

Zatlačte jej do slotu pro ruční podávání.

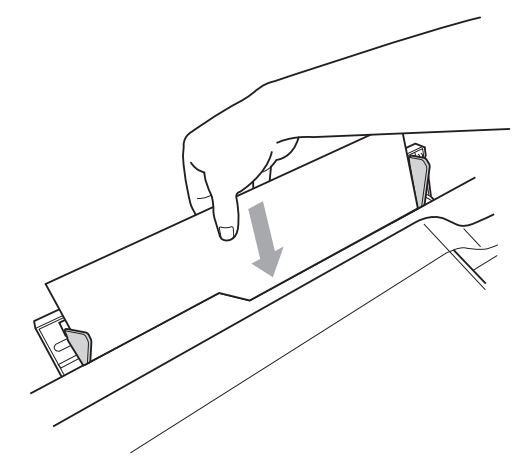

### **Poznámka**

- Doporučujeme použít lesklý papír.
- Pokud nezatlačíte papír hluboko do slotu pro ruční podávání, zařízení jej nezavede, když odpojíte a znovu připojíte napájecí kabel.

Odstraňování potíží

- 6 Znovu připojte napájecí kabel. Papír umístěný do slotu pro ruční podávání bude podán zařízením a vysunut.
- **z** Oběma rukama uchopte držátka pro prsty na obou stranách zařízení a zvedejte kryt skeneru do otevřené polohy.

Zkontrolujte, zda uvnitř zařízení není stále uvíznutý kousek papíru. Opatrně zavřete kryt skeneru pomocí držátek pro prsty na každé straně.

# **Odstraňování potíží B**

Pokud se domníváte, že se zařízením není něco v pořádku, zkontrolujte následující tabulku a postupujte podle tipů pro odstraňování problémů.

Většinu problémů lze snadno vyřešit vlastními silami. Pokud potřebujete další pomoc, centrum podpory Brother Solutions Center nabízí nejnovější často kladené dotazy (FAQ) a tipy pro odstraňování problémů.

Nahlédněte na webové stránky [http://solutions.brother.com/.](http://solutions.brother.com/)

## **Pokud máte se zařízením problémy <sup>B</sup>**

#### **Tisk**

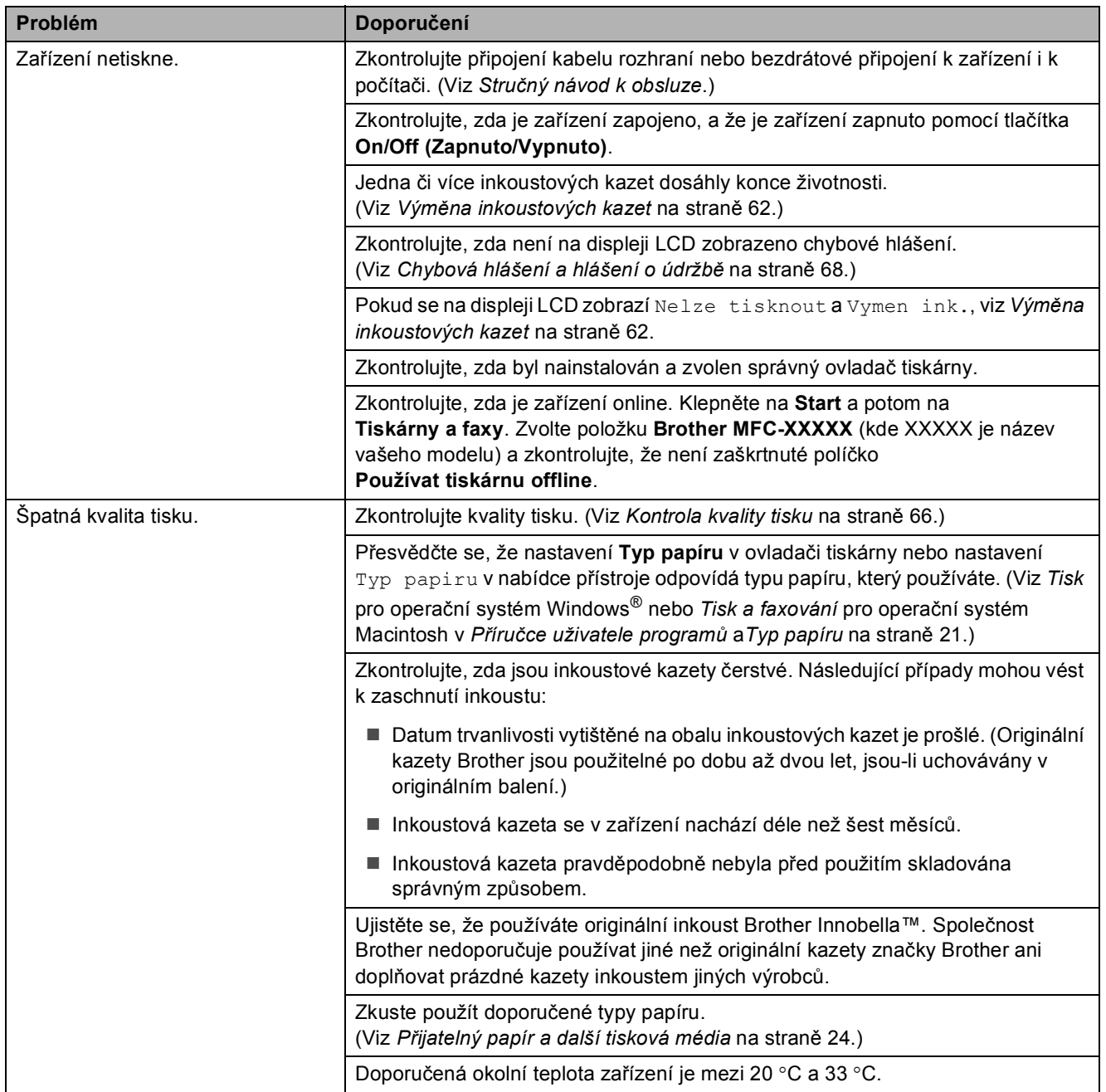

### **Tisk (Pokračování)**

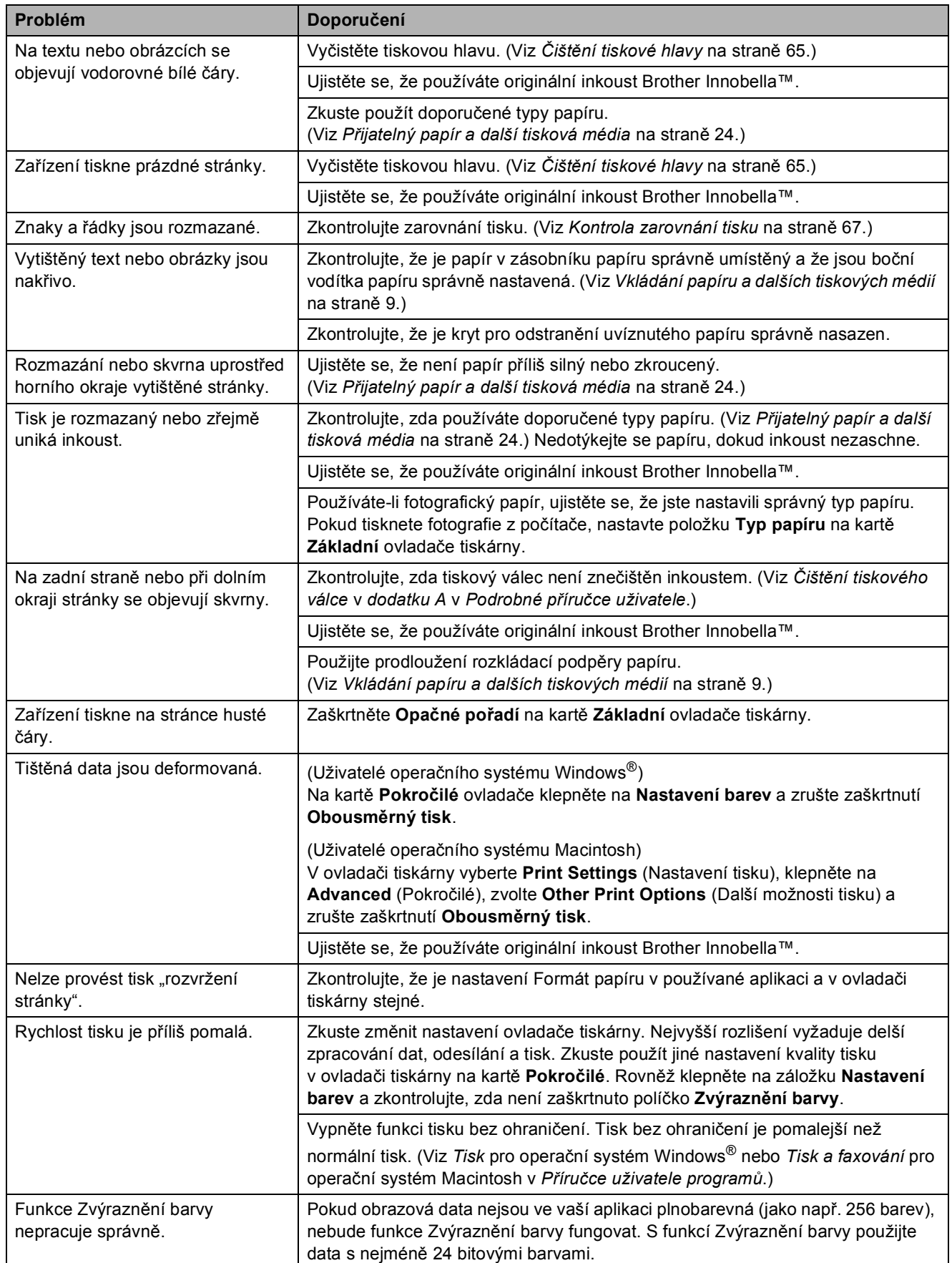

## **Tisk (Pokračování)**

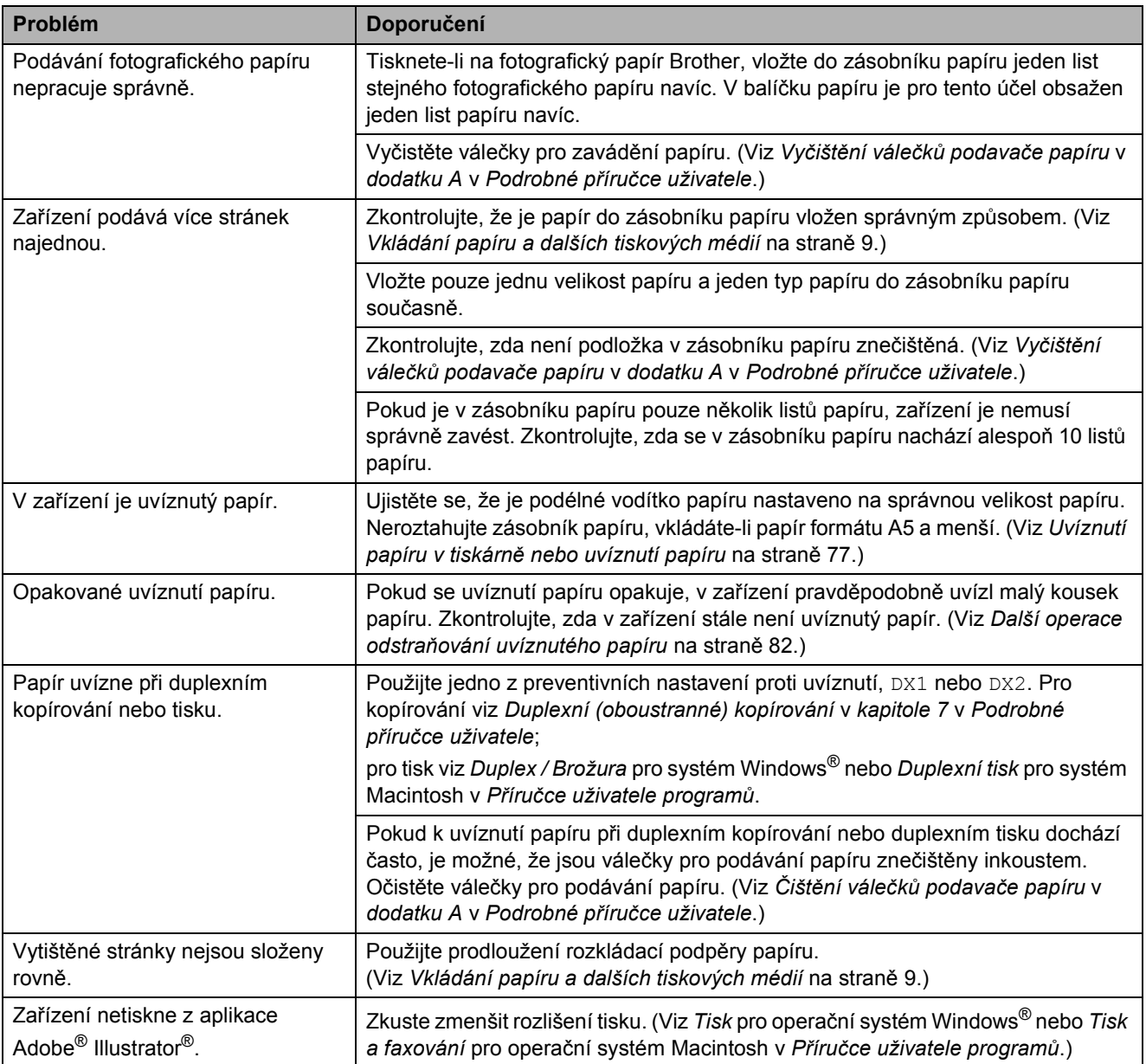

## **Tisk přijatých faxů**

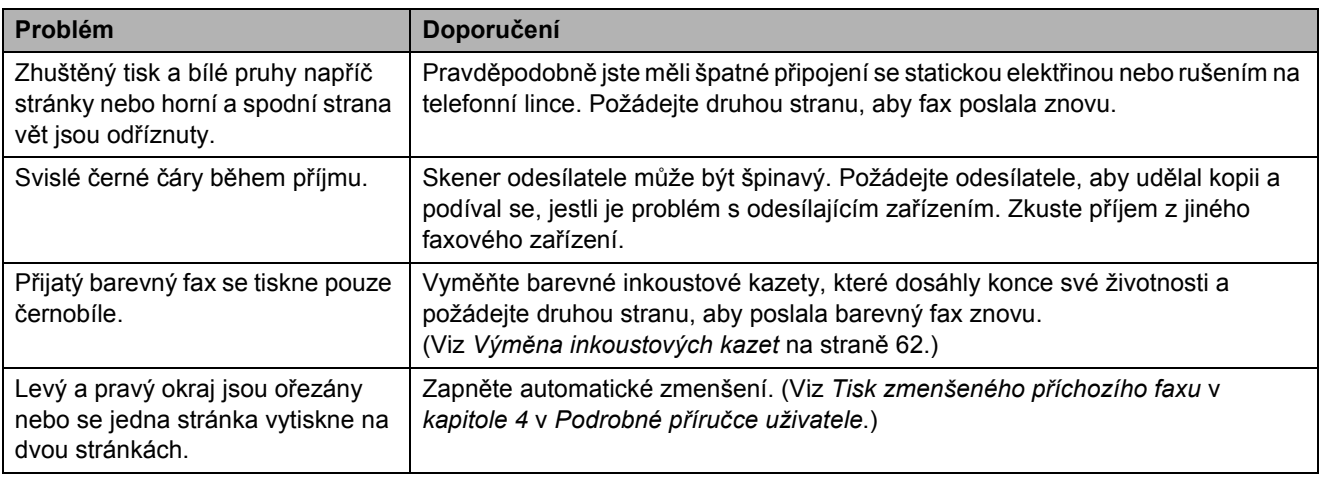

## **Telefonní linka nebo připojení**

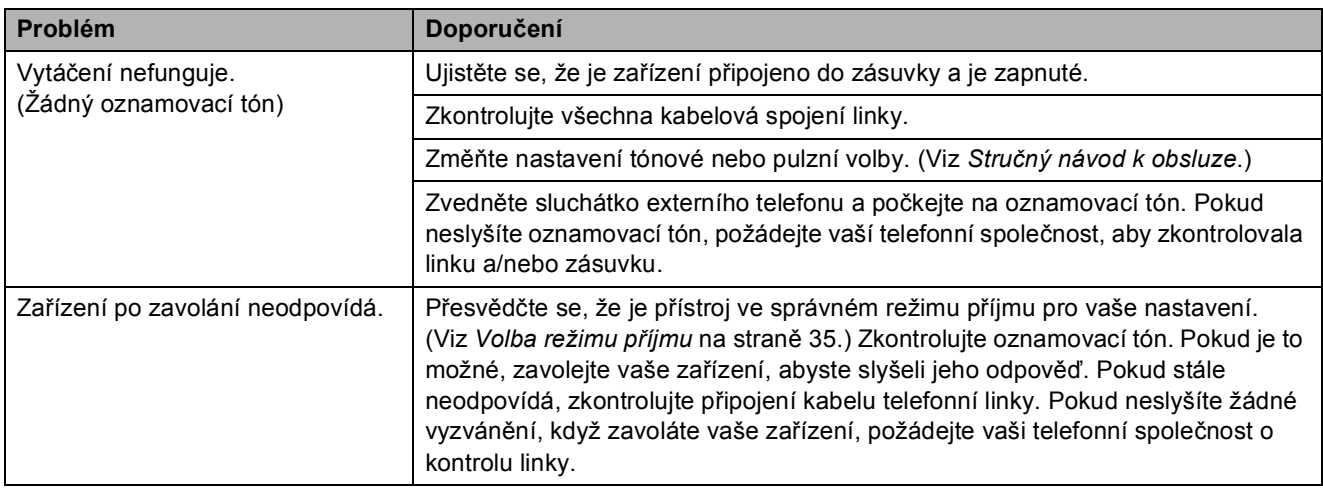

## **Přijímání faxů**

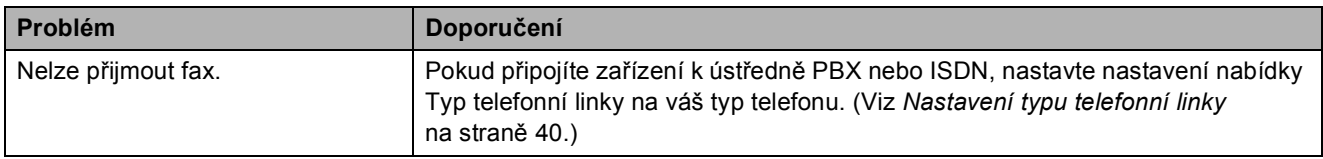

#### **Odesílání faxů**

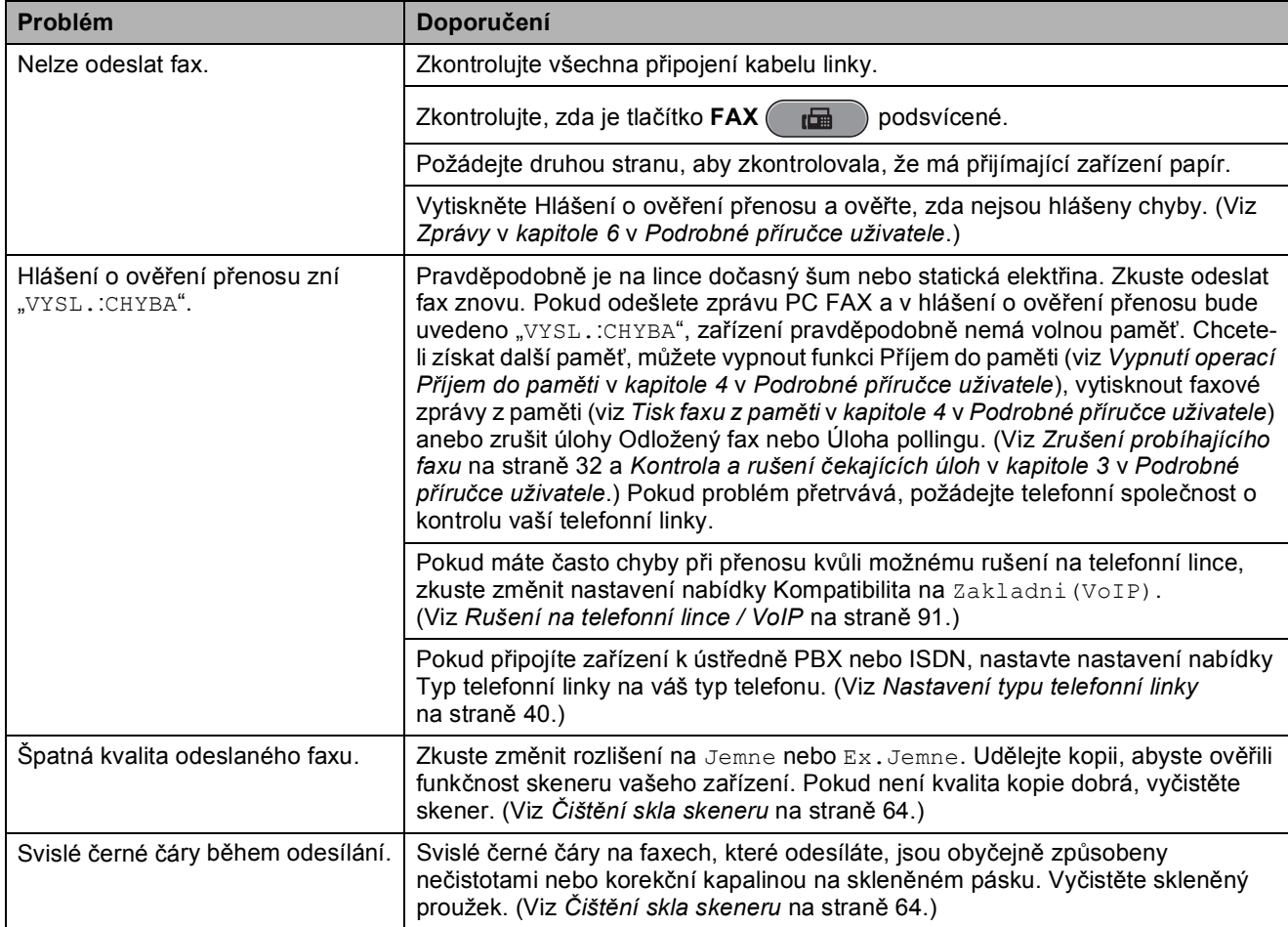

### **Zpracovávání příchozích hovorů**

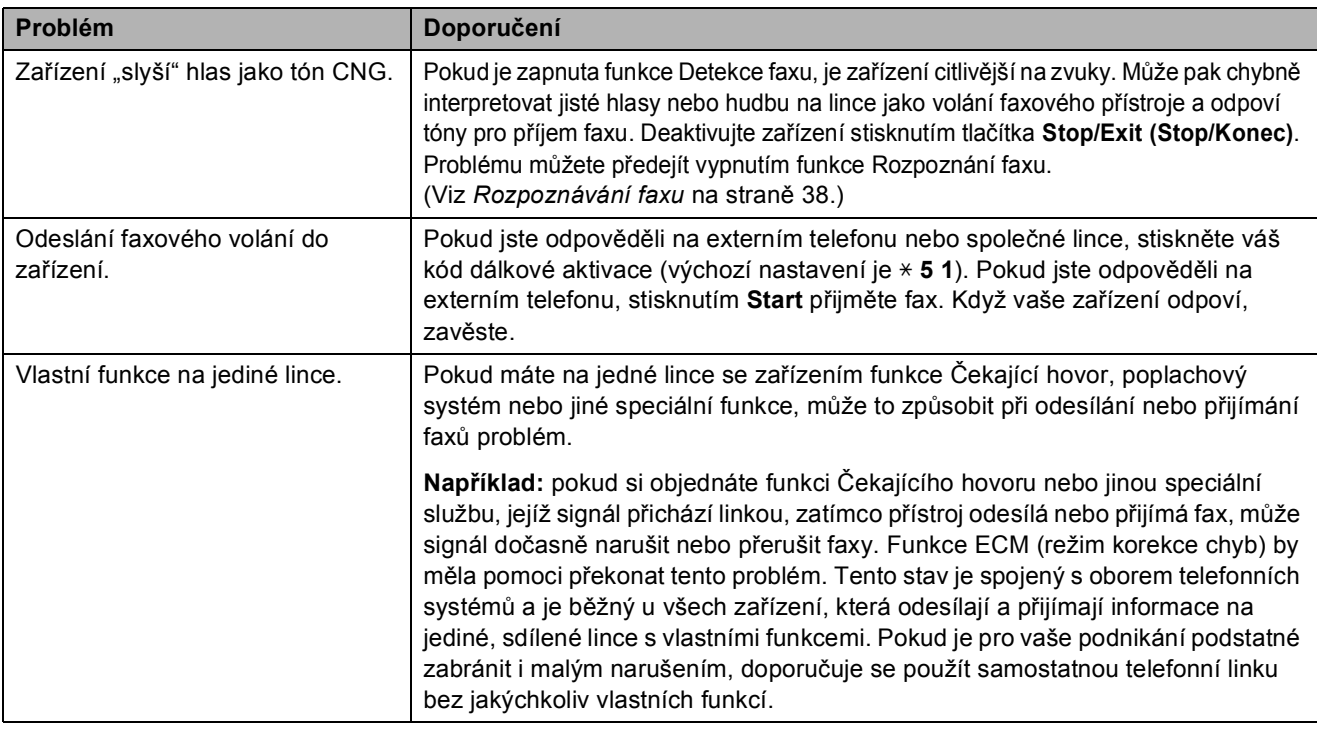

## **Problémy s kopírováním**

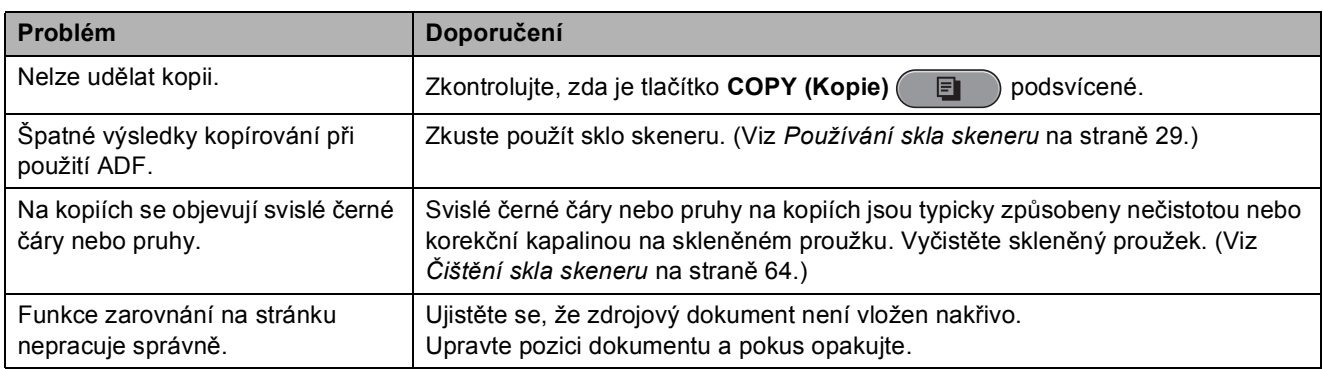

#### **Potíže se skenování**

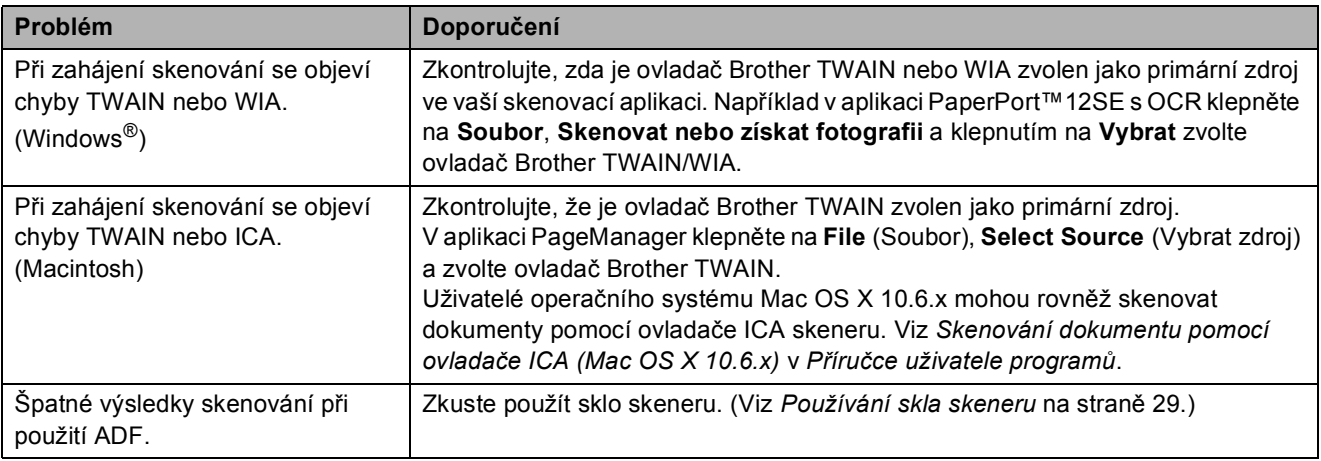

#### **Potíže se skenování (Pokračování)**

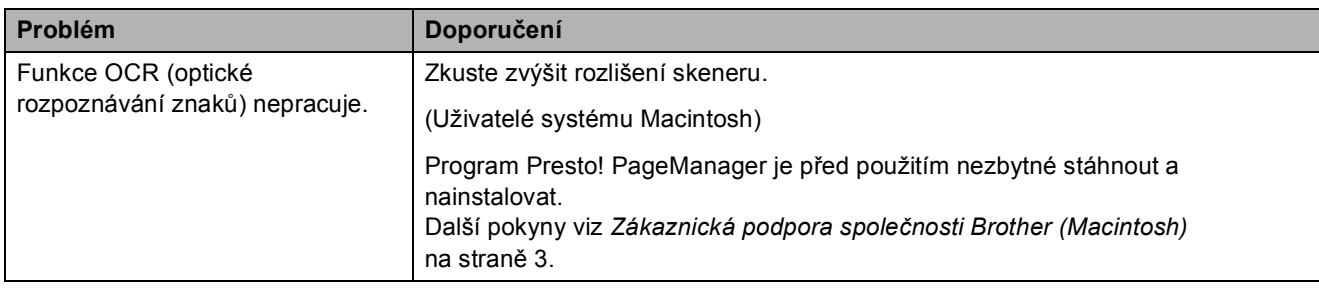

### **Problémy s programovým vybavením**

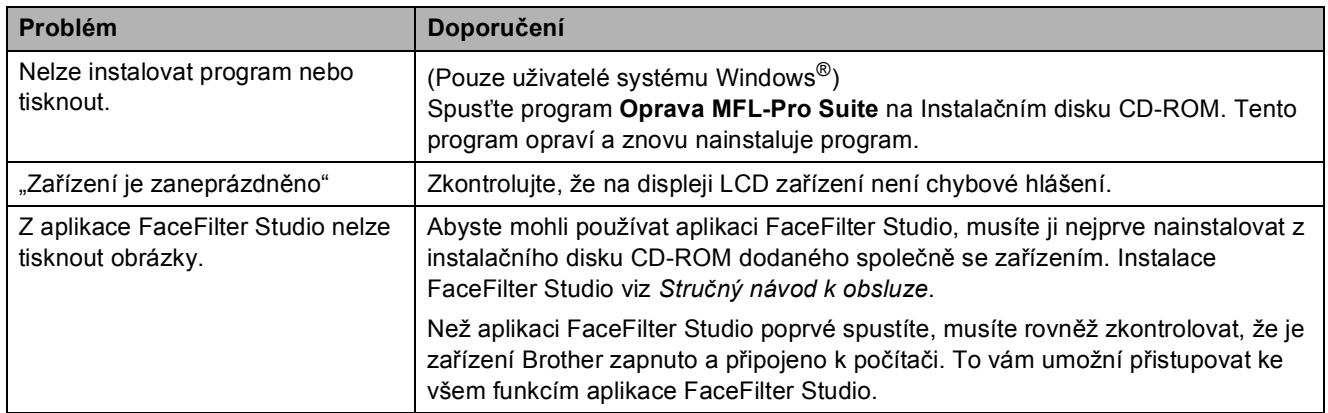

#### **Problémy s PhotoCapture Center™**

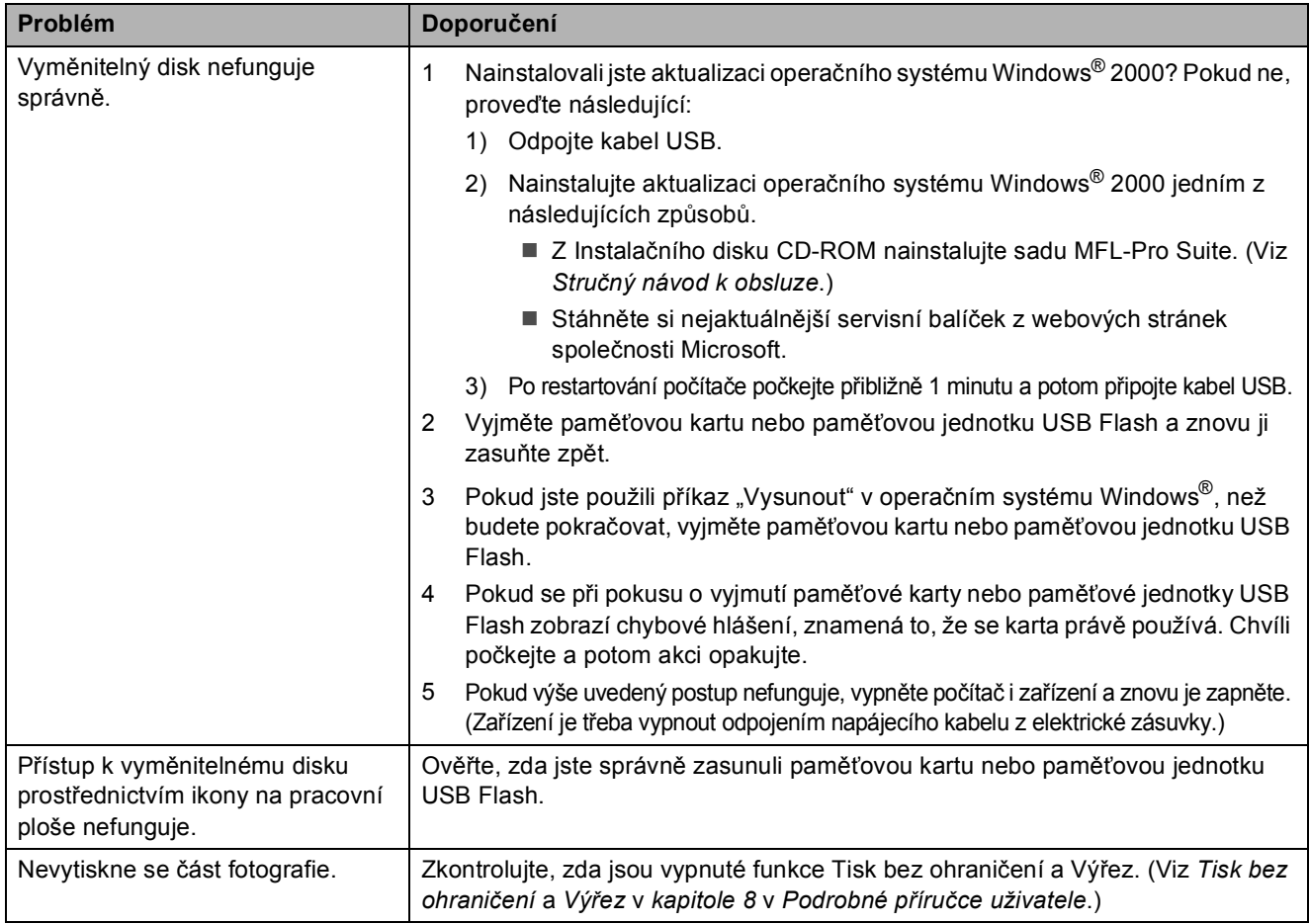

### **Problémy se sítí**

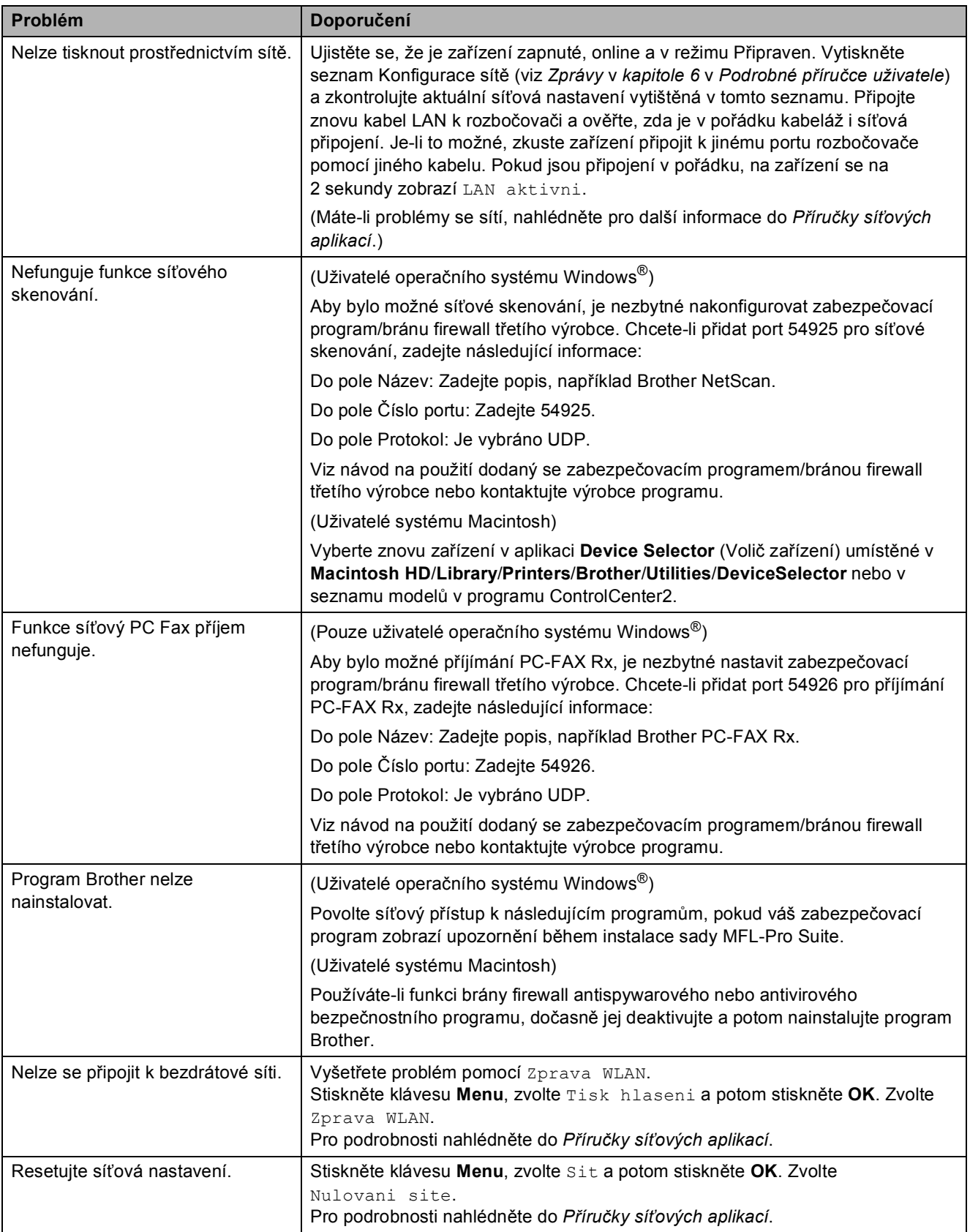

## **Rozpoznání oznamovacího tónu <sup>B</sup>**

Když odesíláte fax automaticky, bude ve výchozím nastavení vaše zařízení čekat před vytočením čísla pevně stanovenou dobu. Změnou nastavení oznamovacího tónu na Detekce můžete nechat zařízení vytáčet, jakmile detekuje oznamovací tón. Toto nastavení může ušetřit malé množství času, když odesíláte fax na mnoho různých čísel. Pokud jste začali mít po změně tohoto nastavení potíže s vytáčením, změňte jej zpět na výchozí nastavení Bez detekce.

- 
- a Stiskněte tlačítko **Menu**.
- b Stisknutím tlačítka **a** nebo **b** zvolte možnost Pocat.nastav. Stiskněte tlačítko **OK**.
- c Stisknutím tlačítka **a** nebo **b** zvolte možnost Volaci ton.
- Stisknutím tlačítka **◀** nebo ▶ zvolte možnost Detekce nebo Bez detekce. Stiskněte tlačítko **OK**.
- 5 Stiskněte tlačítko **Stop/Exit (Stop/Konec)**.

### <span id="page-98-0"></span>**Rušení na telefonní lince / VoIP**

Pokud máte kvůli možnému rušení na telefonní lince potíže při odesílání nebo přijímání faxu, můžete změnit nastavení kompatibility, čímž se omezí rychlost modemu pro minimalizaci chyb.

- - a Stiskněte tlačítko **Menu**.
	- b Stisknutím tlačítka **a** nebo **b** zvolte možnost Pocat.nastav. Stiskněte tlačítko **OK**.
	- **3** Stisknutím tlačítka **▲** nebo ▼ zvolte možnost Kompatibilita.
	- Stisknutím tlačítka **◀** nebo ▶ zvolte Vysoka, Normalni nebo Zakladni(VoIP).
		- Zakladni (VoIP) sníží rychlost modemu na 9 600 bps a vypne příjem barevného faxu a ECM vyjma odesílání barevného faxu. Pokud rušení není periodickým problémem na vaší telefonní lince, můžete dát přednost použití této funkce pouze když je to třeba.

Pro vylepšení kompatibility s většinou služeb VoIP společnost Brother doporučuje změnit nastavení kompatibility na Zakladni (VoIP).

- Normalni nastaví rychlost modemu na 14 400 bps.
- Vysoka zvýší rychlost modemu na 33 600 bps. (tovární nastavení)

Stiskněte tlačítko **OK**.

5 Stiskněte tlačítko **Stop/Exit (Stop/Konec)**.

#### **Poznámka**

VoIP (Voice over IP) je typ telefonního systému, který využívá internetové připojení, nikoli běžnou telefonní linku.

## **Informace o zařízení <sup>B</sup>**

## **Kontrola výrobního čísla <sup>B</sup>**

Výrobní číslo zařízení můžete zobrazit na displeji LCD.

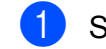

**10 Stiskněte tlačítko Menu.** 

- Stisknutím tlačítka ▲ nebo ▼ zvolte možnost Prist. info. Stiskněte tlačítko **OK**.
- Stisknutím tlačítka ▲ nebo ▼ zvolte možnost Vyrobni cislo. Stiskněte tlačítko **OK**.
- 4 Stiskněte tlačítko **Stop/Exit (Stop/Konec)**.

## **Resetovací funkce**

K dispozici jsou následující resetovací funkce:

1 Sit

Můžete resetovat tiskový server zpět na výchozí nastavení výrobce, například heslo a informace o adrese IP.

2 Krat.vol.a fax

Krátká volba a Fax resetují následující nastavení:

- Krátká volba (Krátká volba a Skupiny nastavení)
- Naprogramované faxové úlohy v paměti (Polling vysílání, Odložený fax a
	- Přenos odložené dávky)
- ID stanice (Jméno a Číslo)
- Možnosti vzdáleného odesílání faxů (Přesměrování faxu)
- Nastavení hlášení
- (Hlášení o ověření přenosu, Seznam rychlého vytáčení a Faxový deník)
- **Historie** (Odchozí volání)
- Faxy v paměti

3 Vsechna nastav

Obnovení všech nastavení na tovární hodnoty.

Společnost Brother důrazně doporučuje používat tento postup při likvidaci zařízení.

### **Poznámka**

Odpojte kabel rozhraní, než zvolíte Sit nebo Vsechna nastav.

## **Jak přístroj resetovat <sup>B</sup>**

- a Stiskněte tlačítko **Menu**.
- b Stisknutím tlačítka **a** nebo **b** zvolte možnost Pocat.nastav. Stiskněte tlačítko **OK**.
- **3** Stisknutím tlačítka ▲ nebo ▼ zvolte možnost Nulovani. Stiskněte tlačítko **OK**.
- **4** Stisknutím tlačítka **▲** nebo ▼ zvolte typ resetování, který chcete použít. Stiskněte tlačítko **OK**. Potvrďte stisknutím **1**.
- **5** Stisknutím tlačítka 1 zařízení restartujte.

**C**

# **Nabídka a funkce**

## **Programování na displeji <sup>C</sup>**

Toto zařízení je navrženo tak, aby se snadno používalo díky programování na displeji LCD pomocí tlačítek nabídky. Uživatelsky příjemné programování vám pomůže plně využít všech možností nabídek, které zařízení nabízí.

Vzhledem k tomu, že programování probíhá na displeji LCD, vytvořili jsme podrobné pokyny, které vám pomohou zařízení naprogramovat. Musíte jen postupovat podle pokynů, které vás provedou nabídkami a možnostmi programování.

**C**

## **Tabulka nabídky**

Tato tabulka nabídky vám pomůže pochopit volby nabídky a možnosti, které se nacházejí v programech zařízení. Tovární nastavení jsou zobrazena tučně s hvězdičkou.

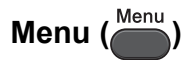

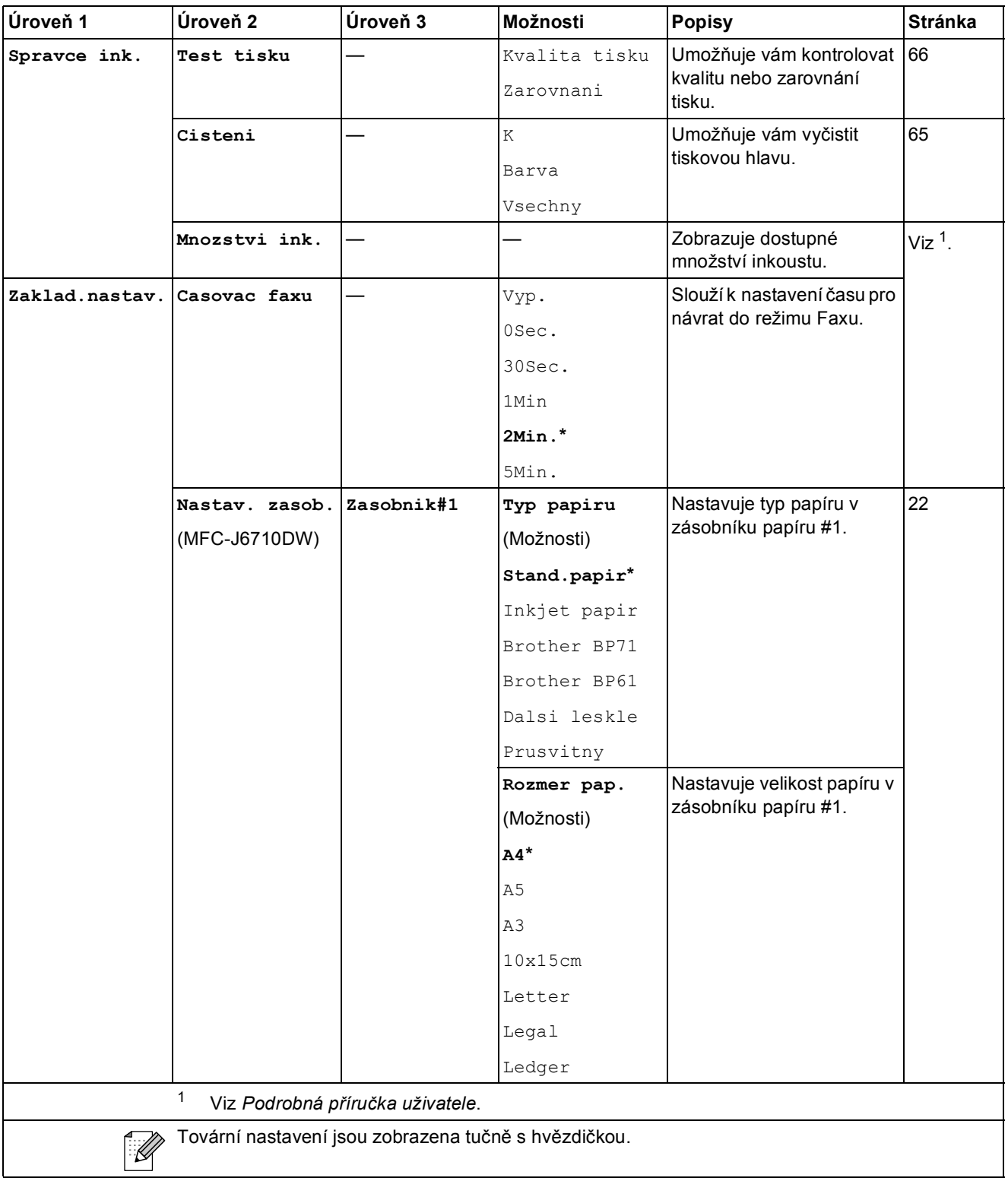

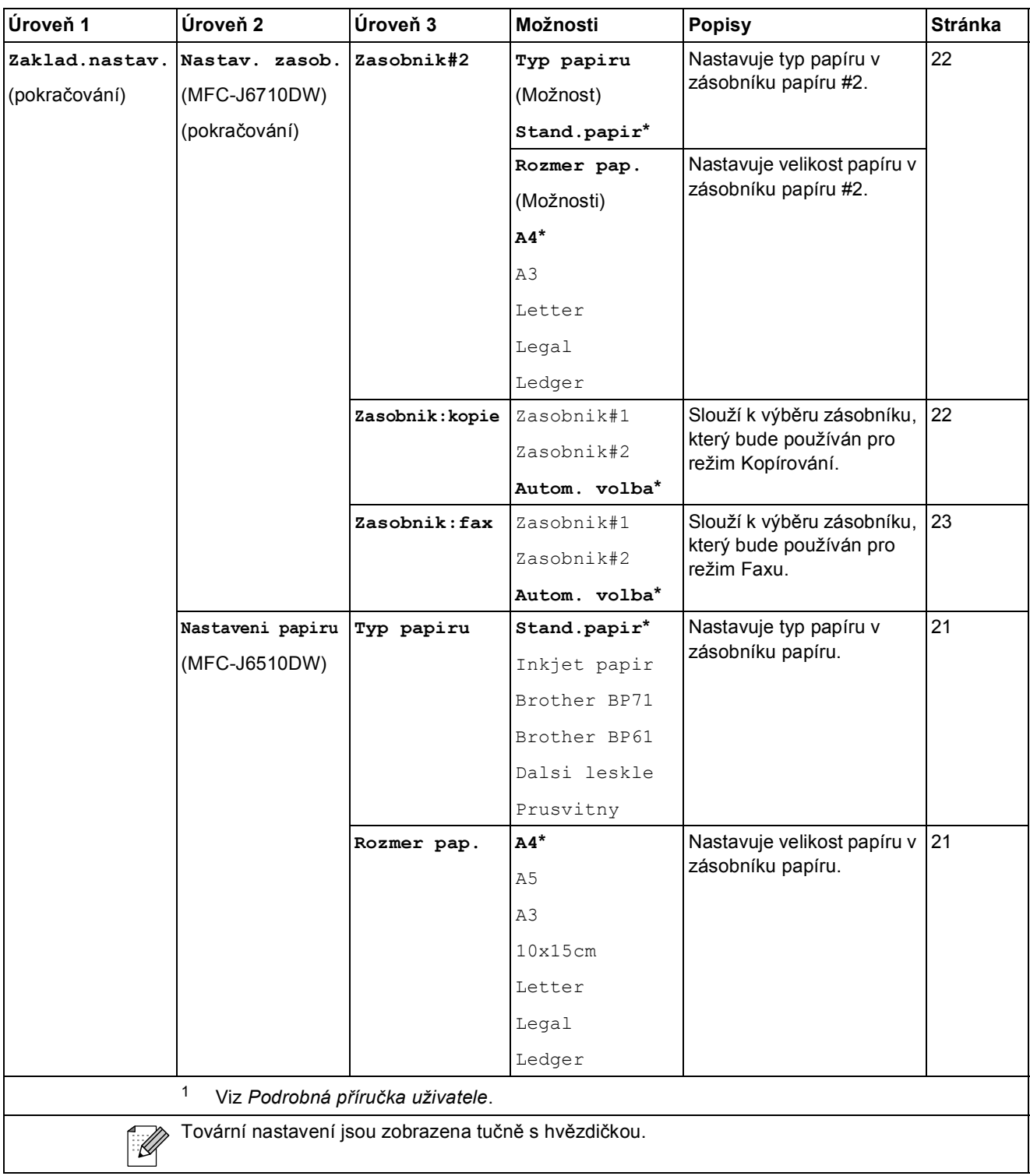

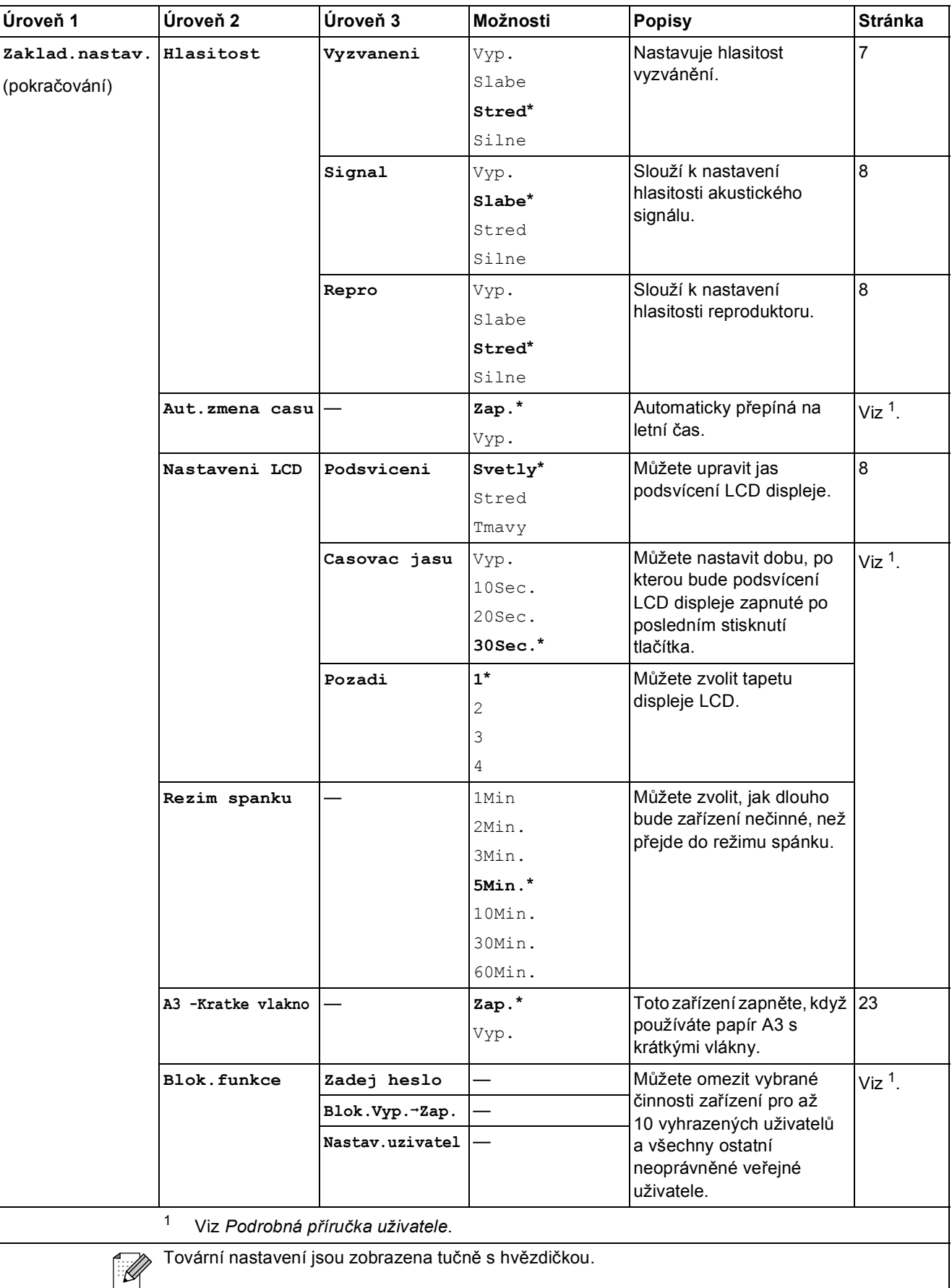

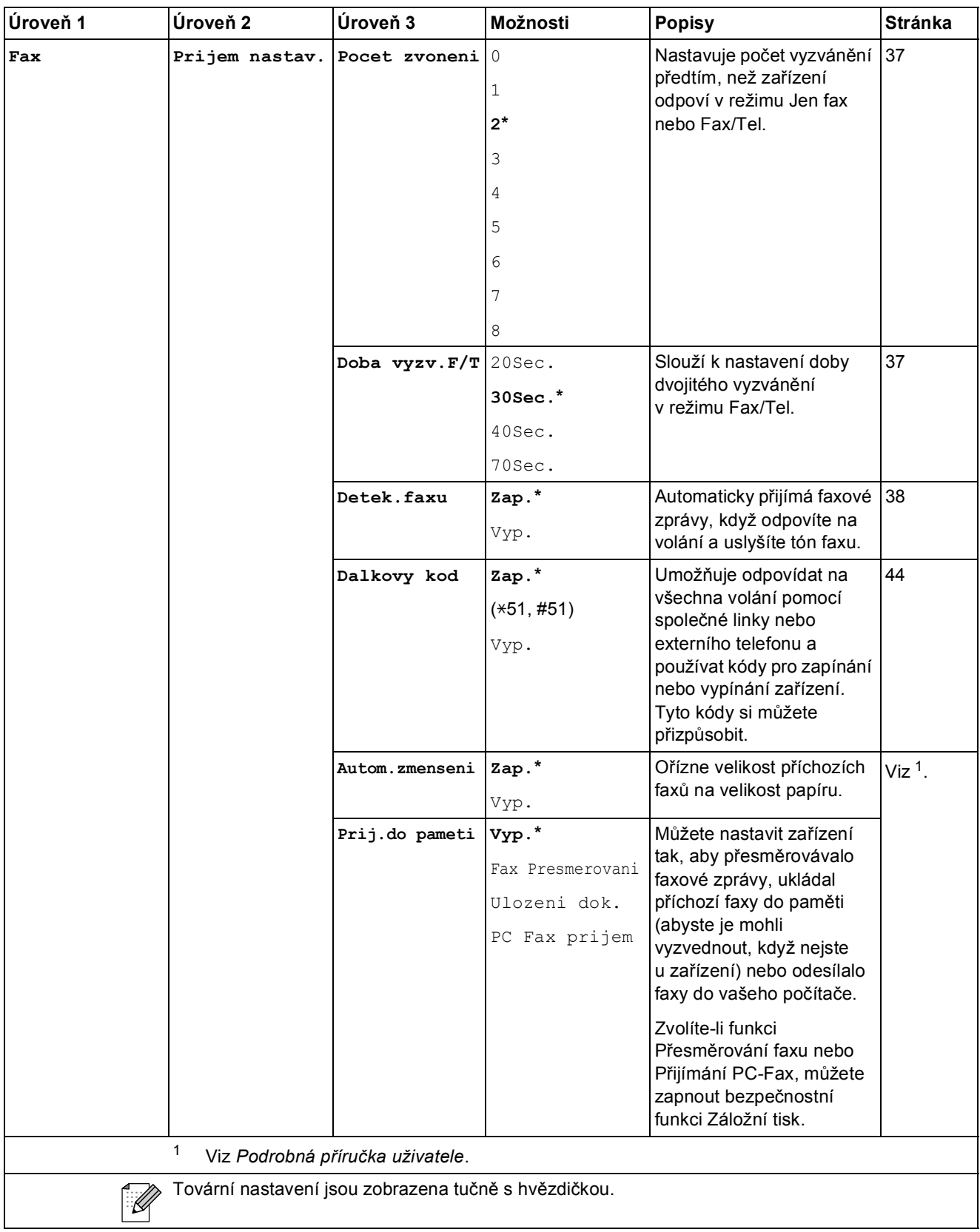

**C**

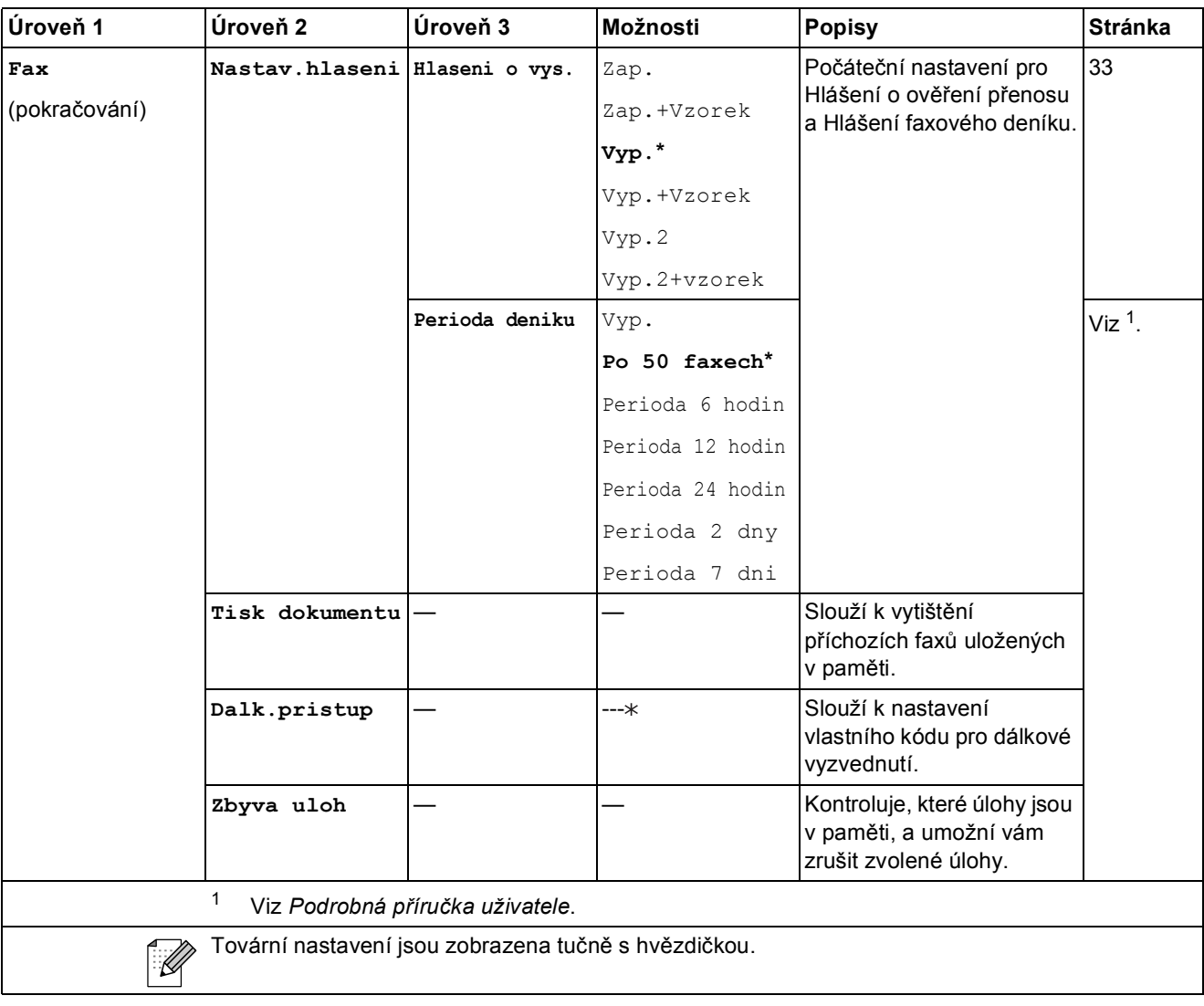

#### **Síñová nabídka**

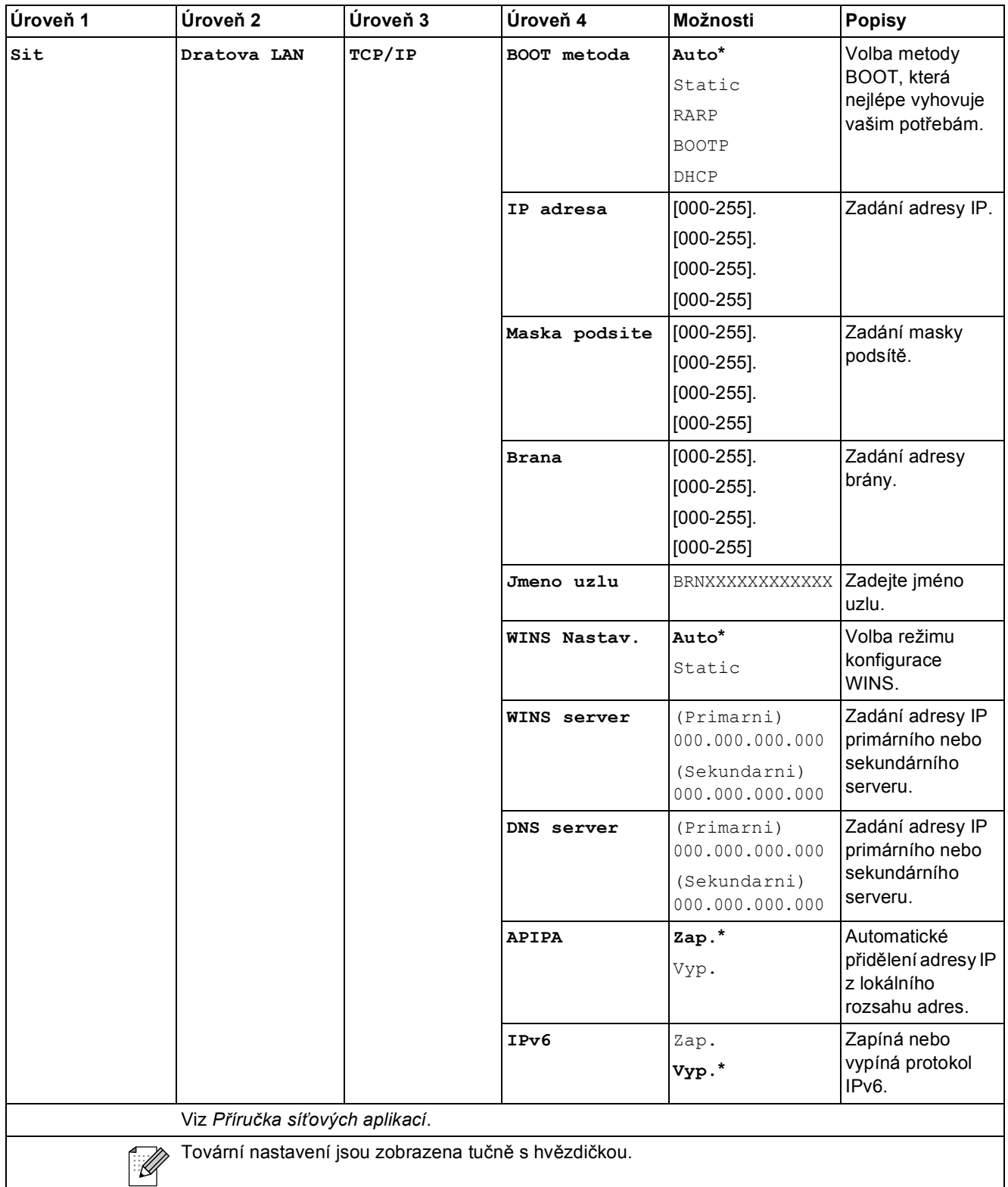

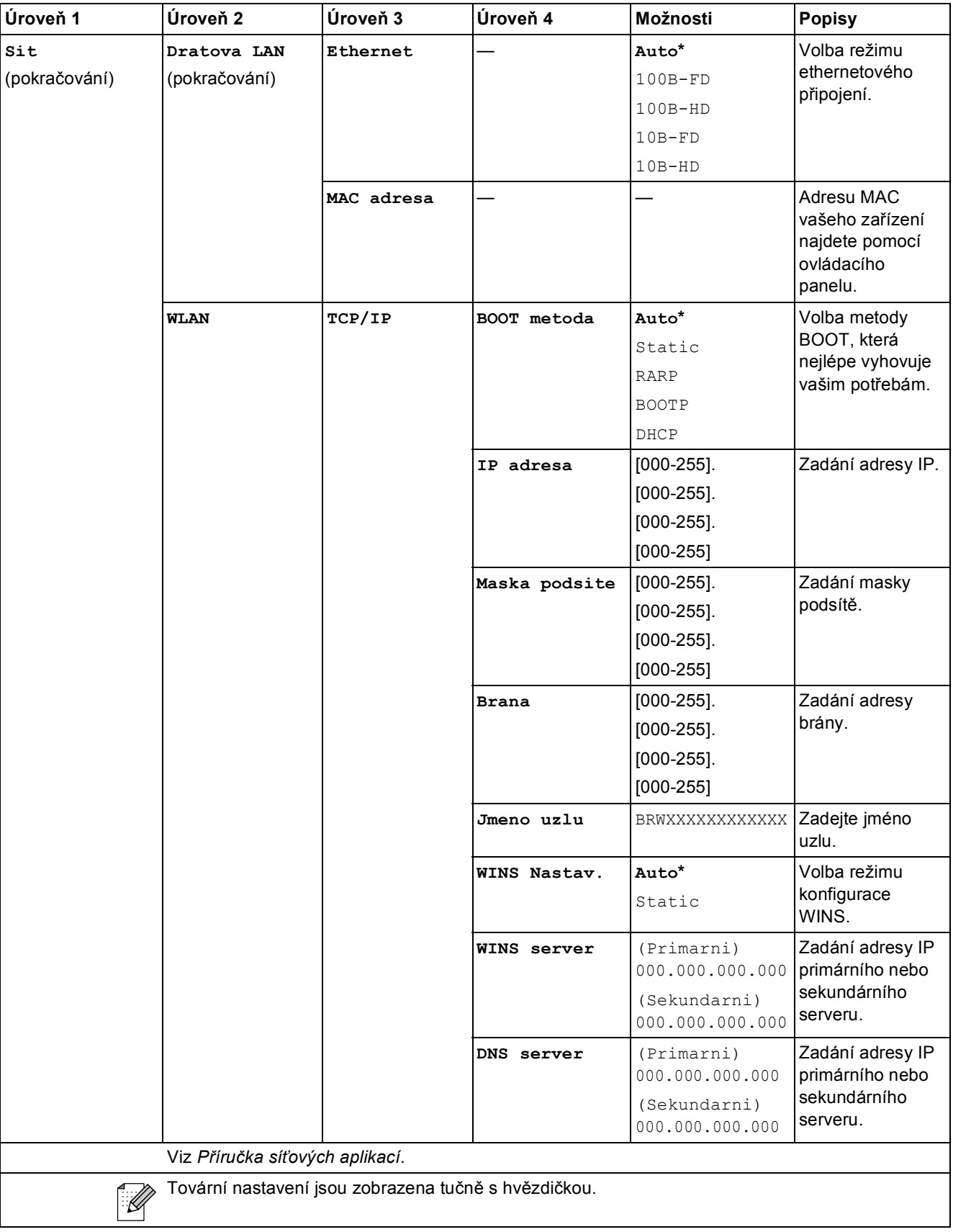
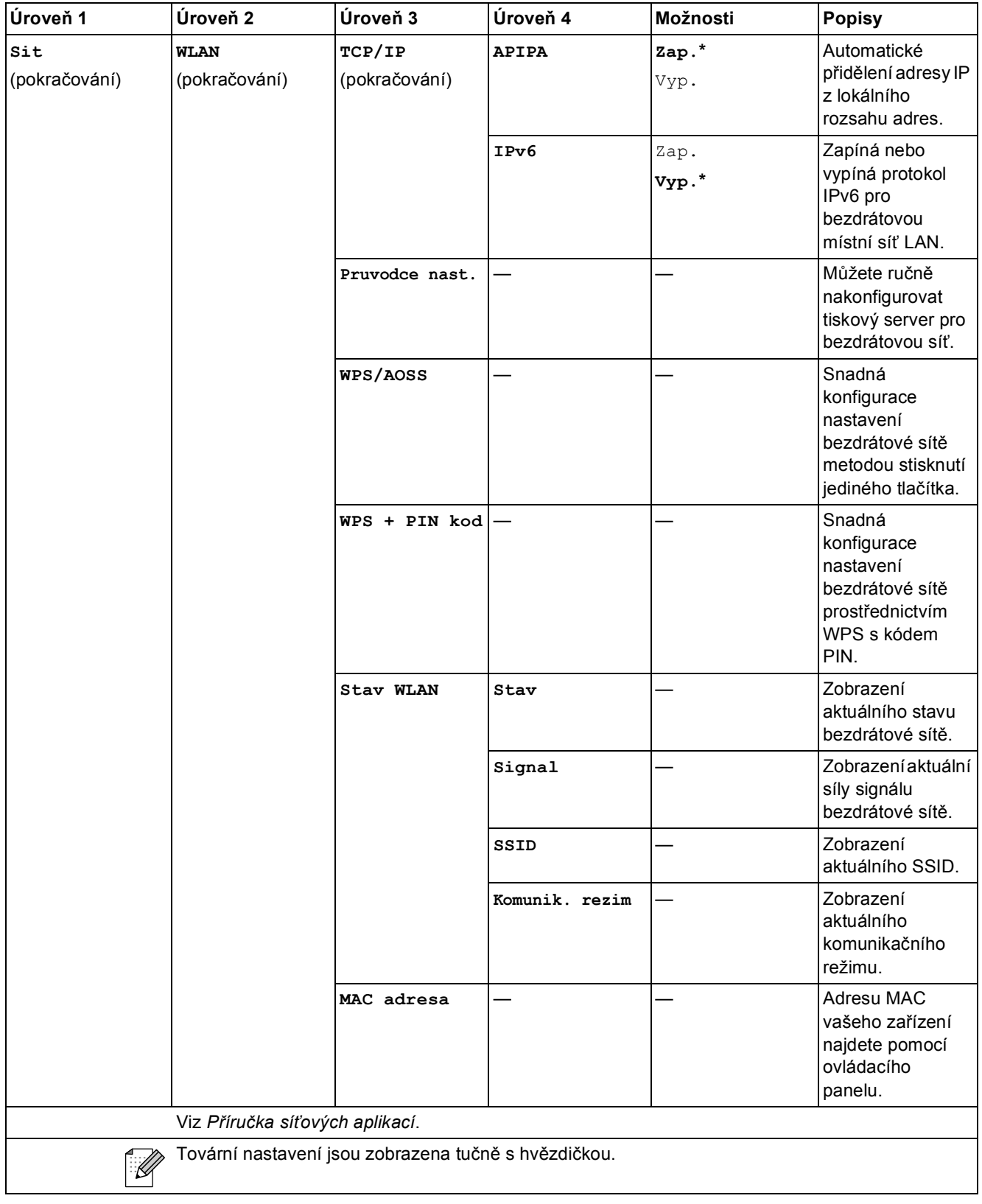

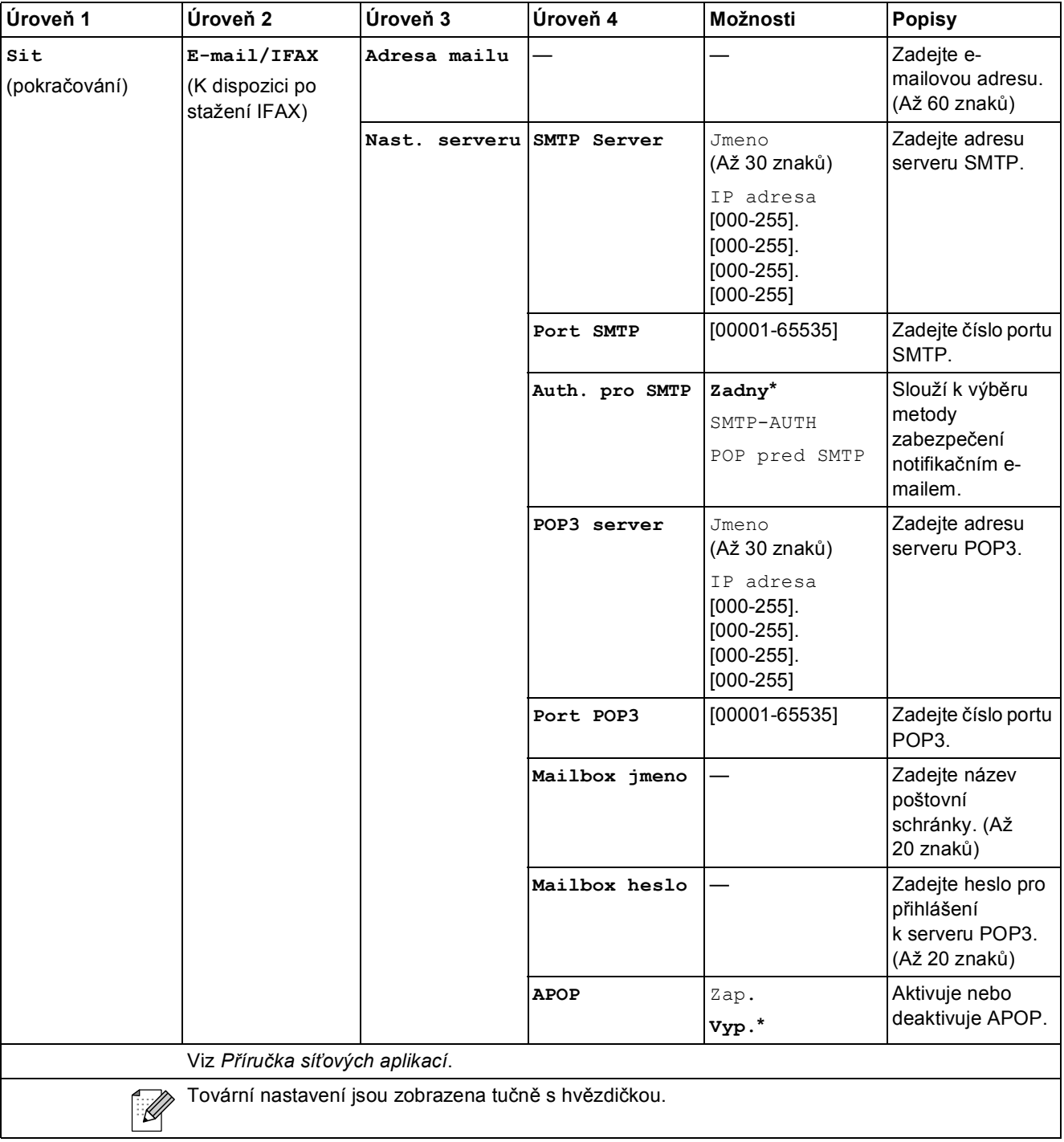

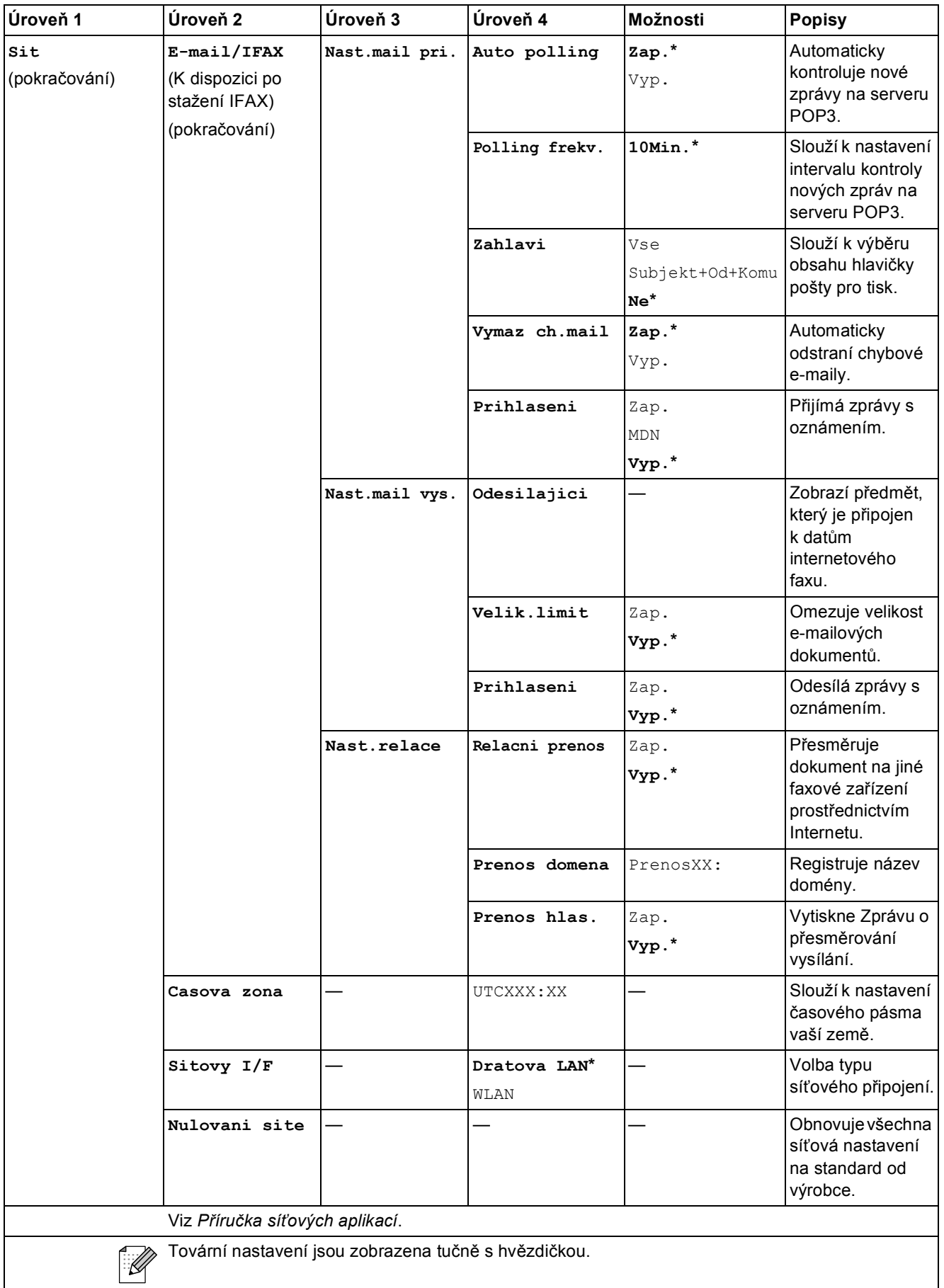

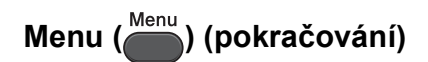

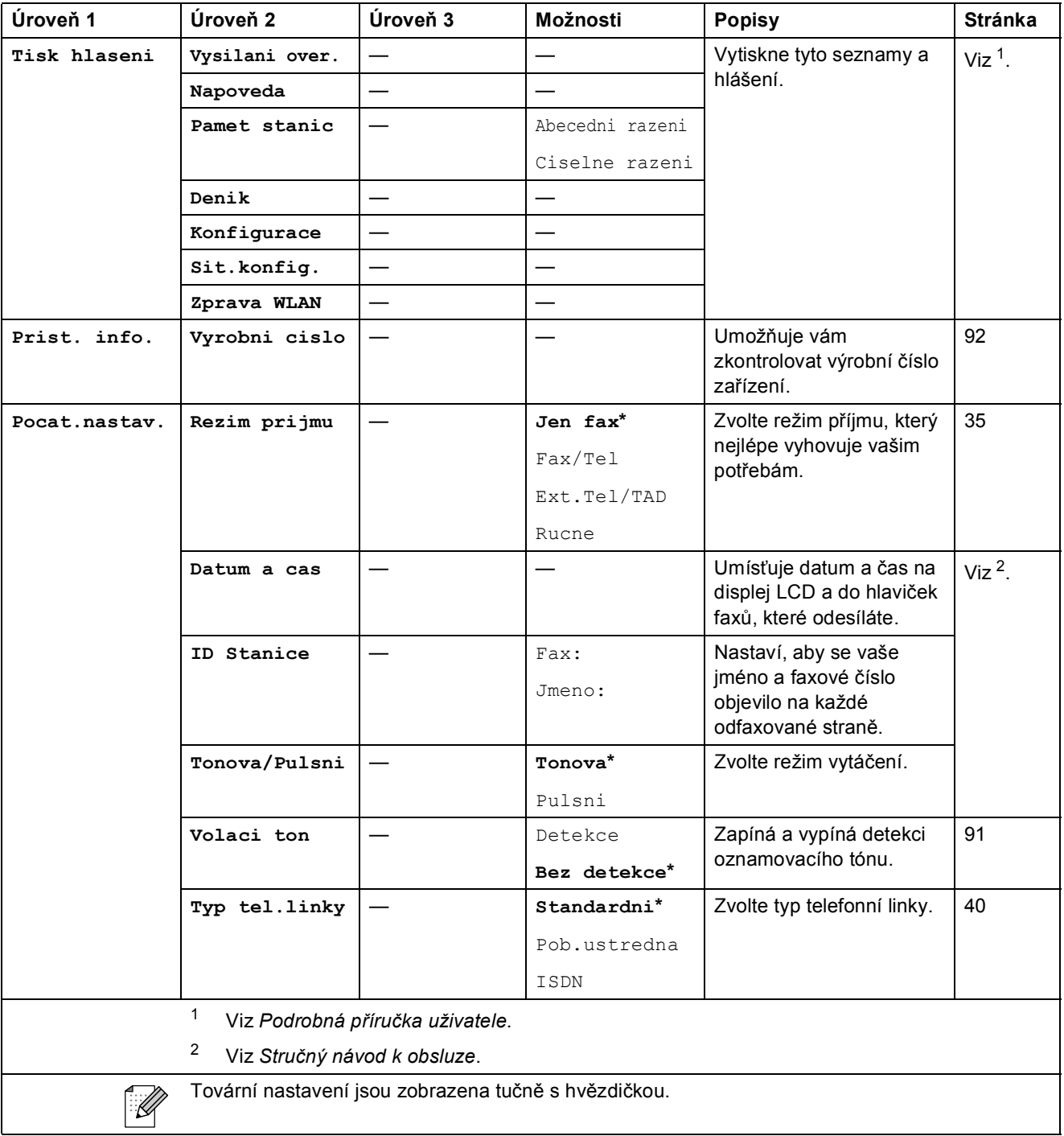

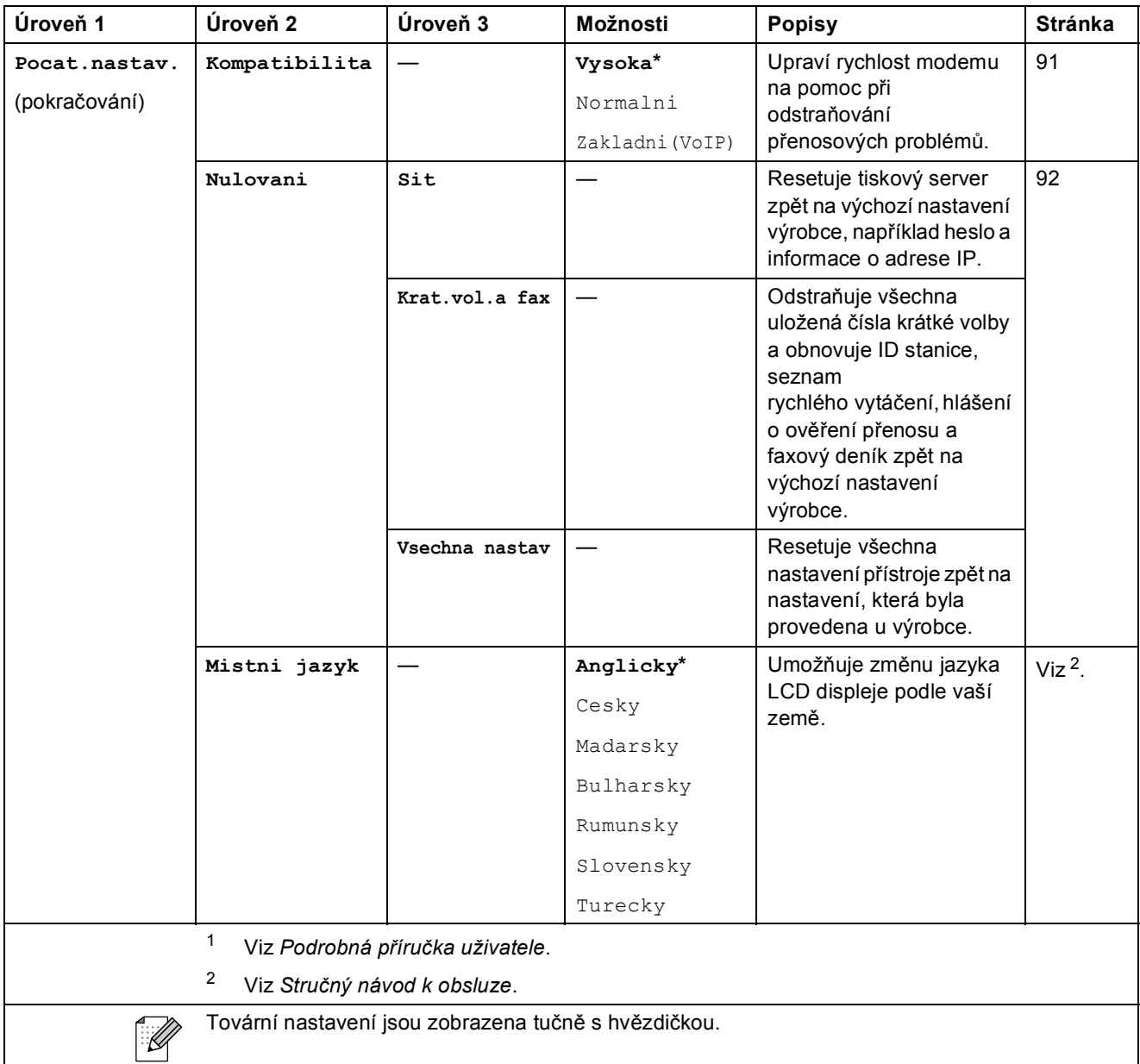

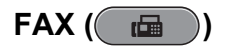

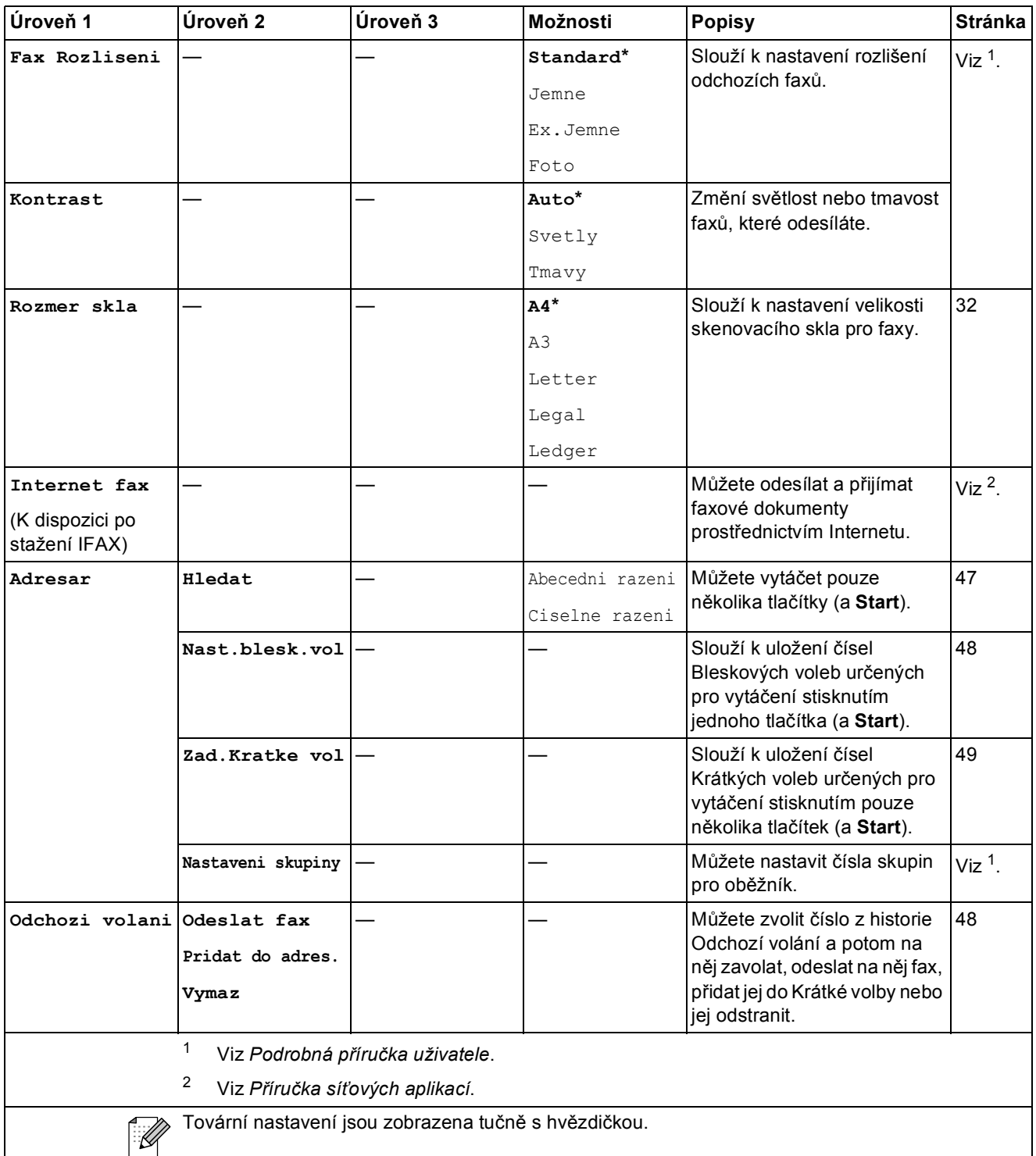

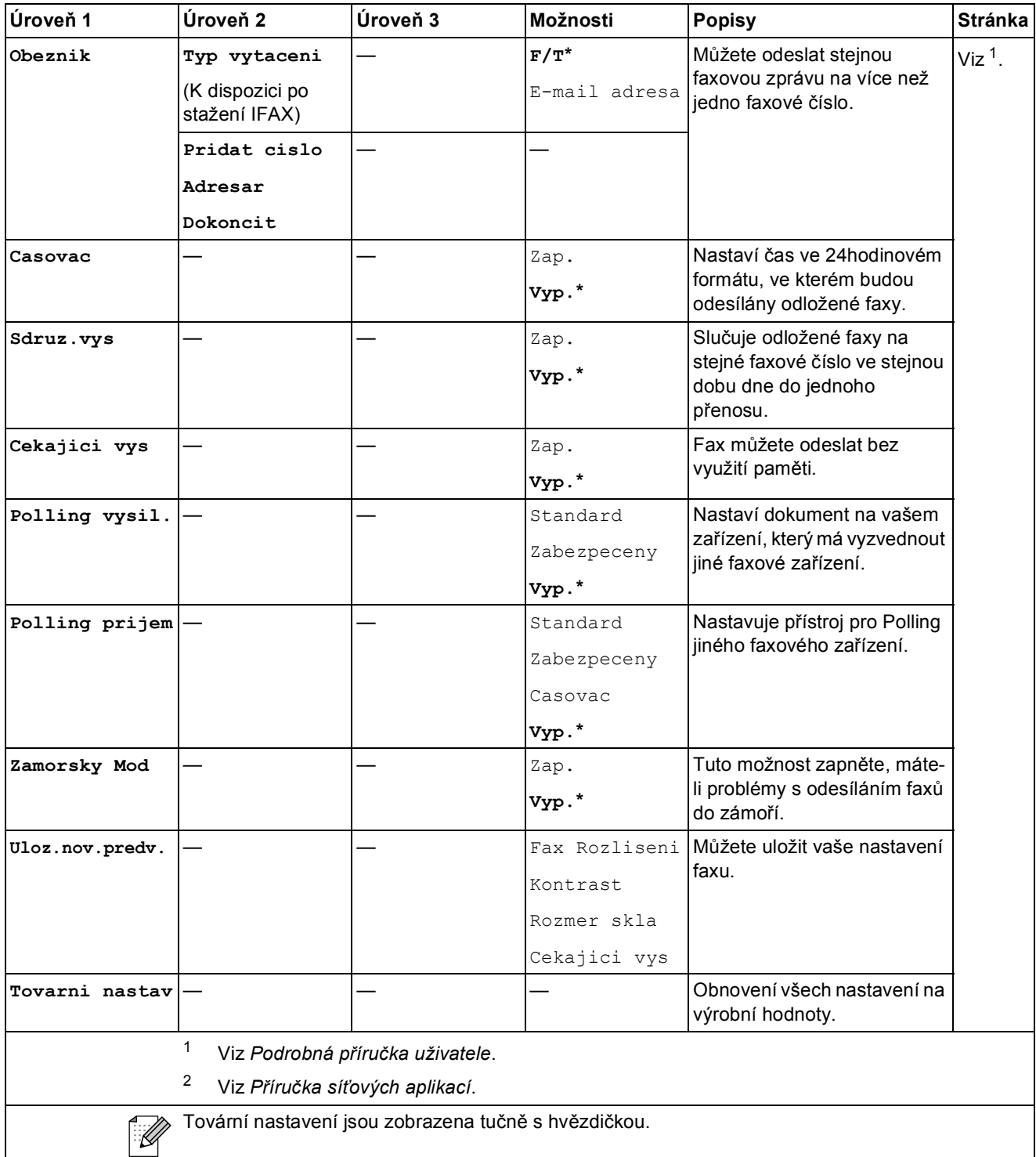

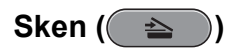

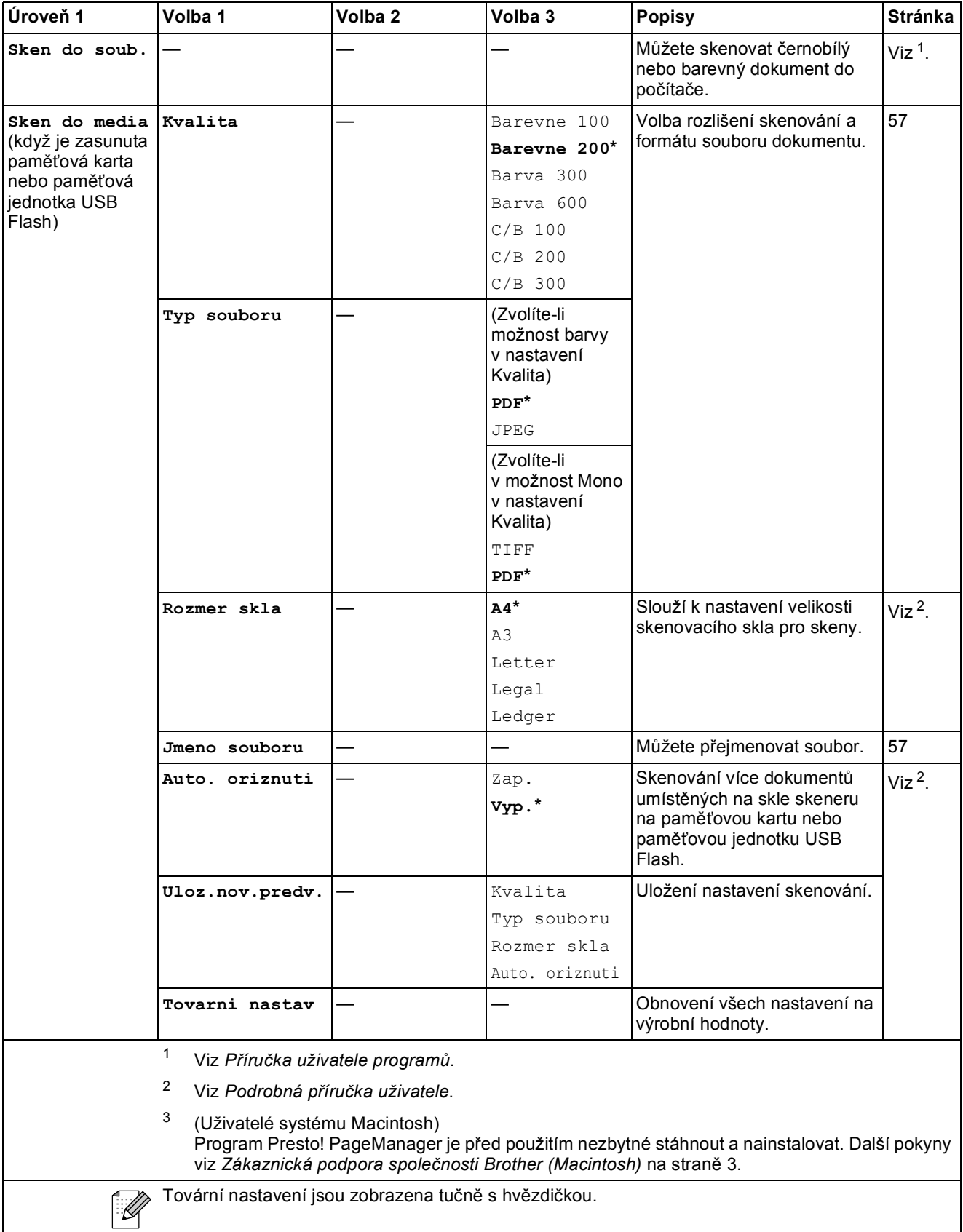

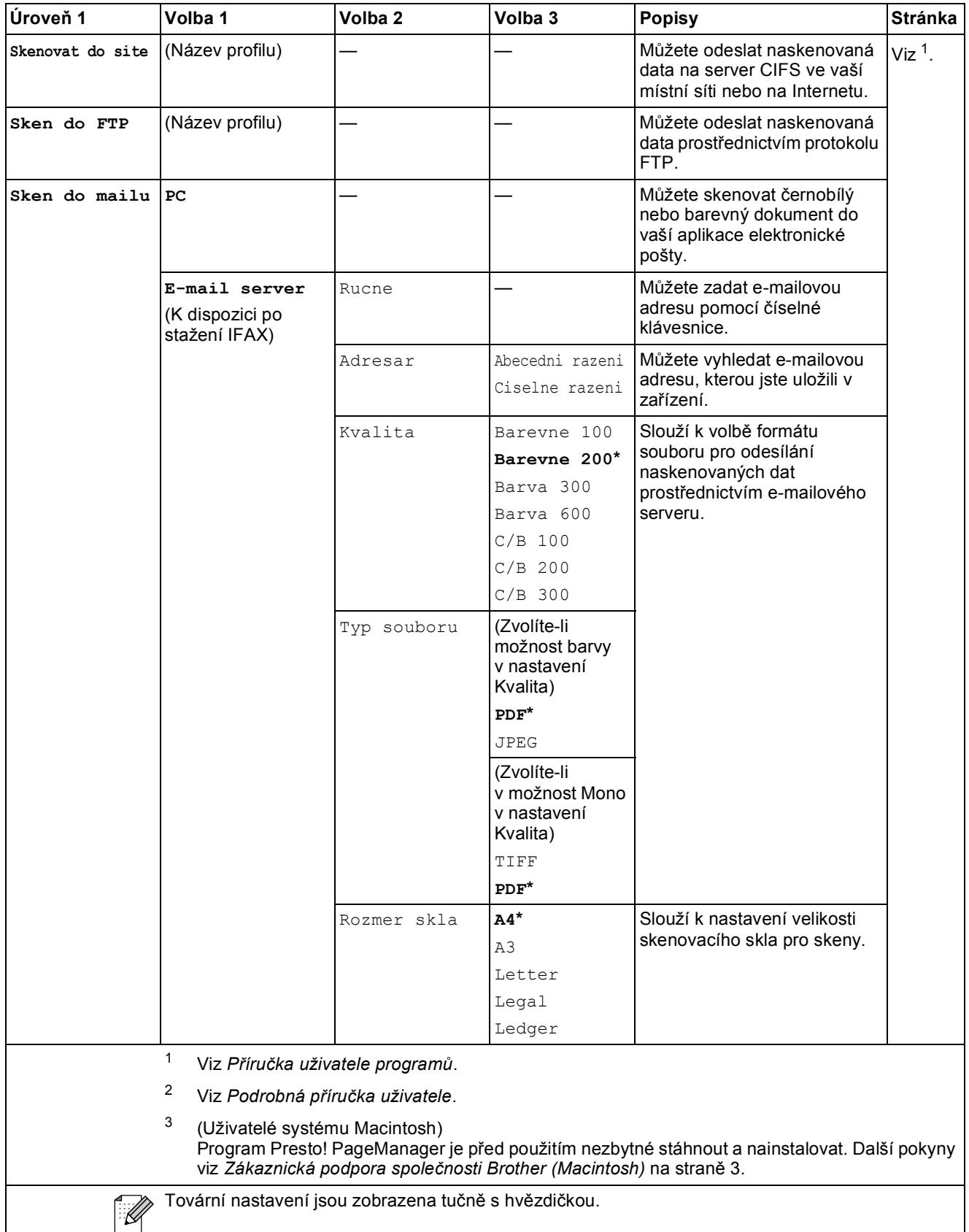

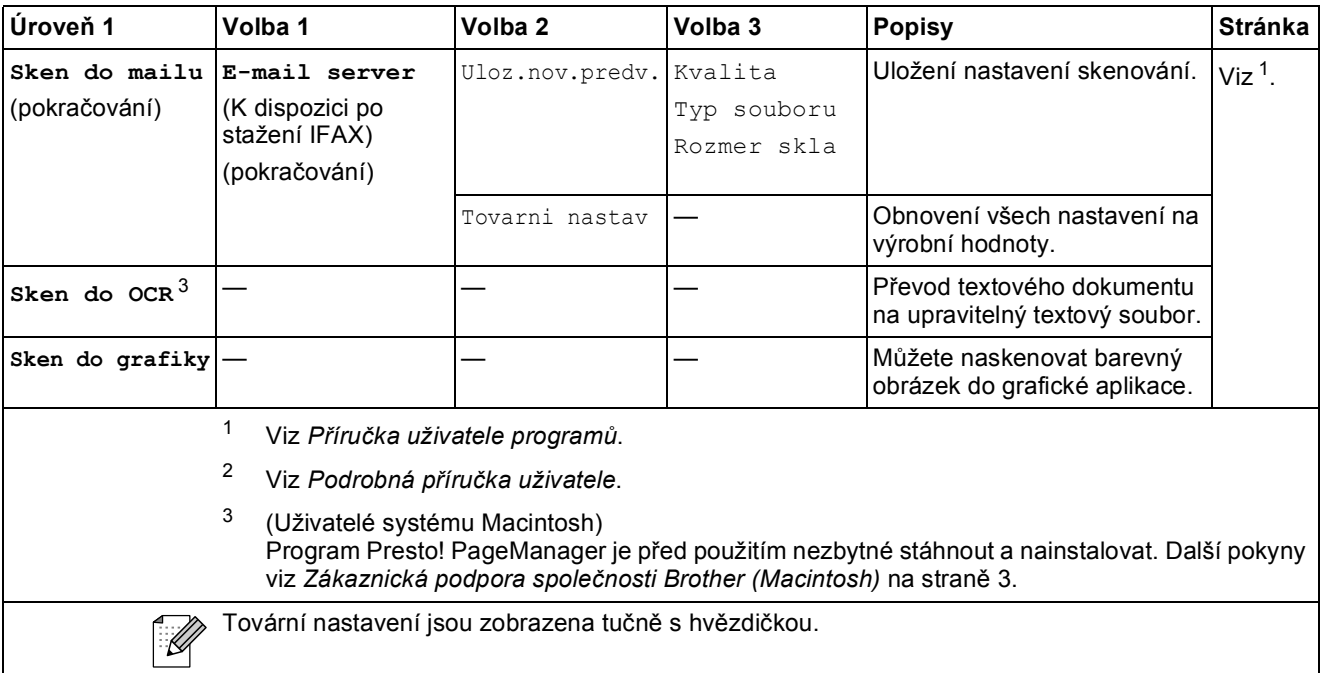

Nabídka a funkce

### **Kopie (** ■ )

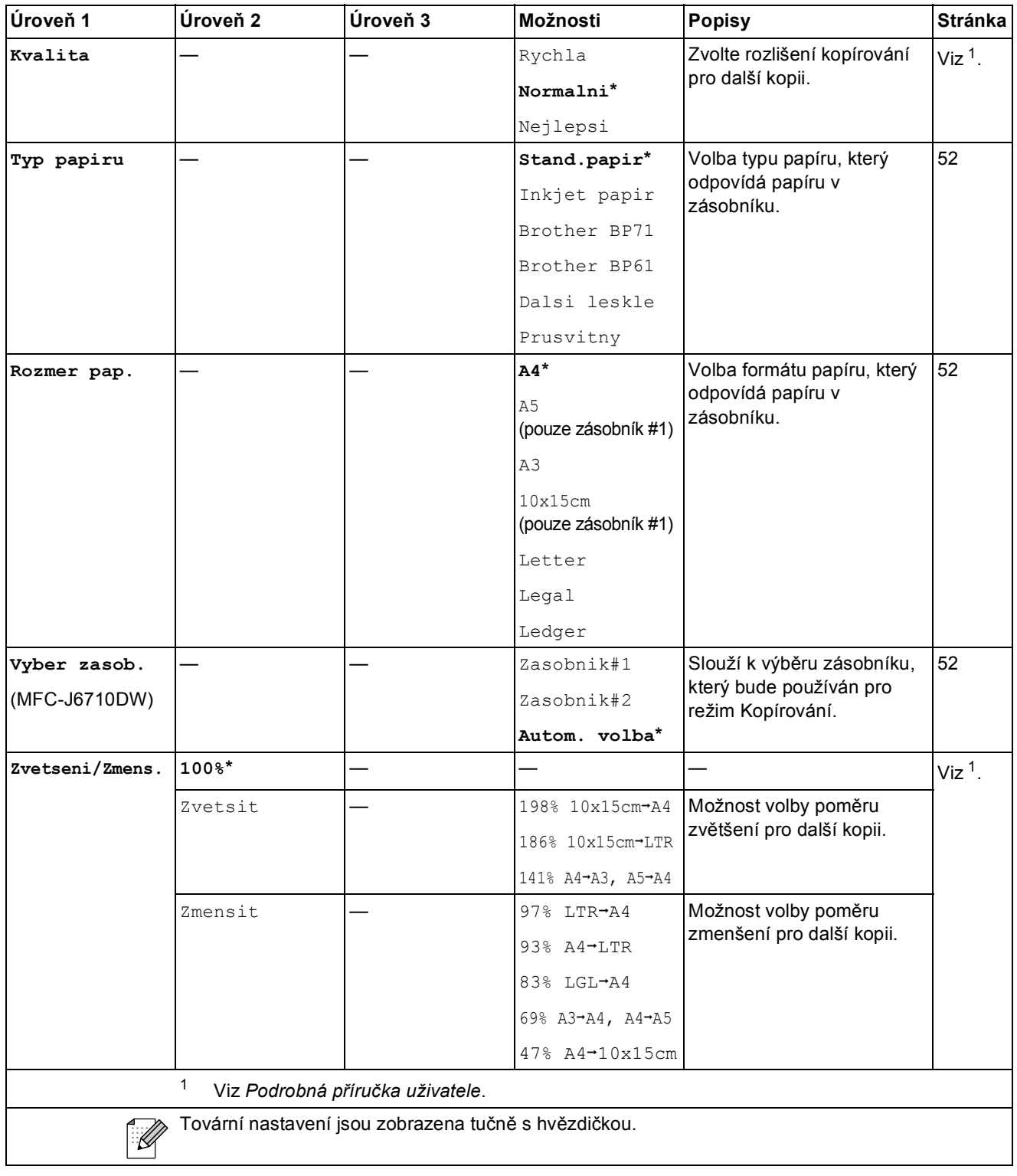

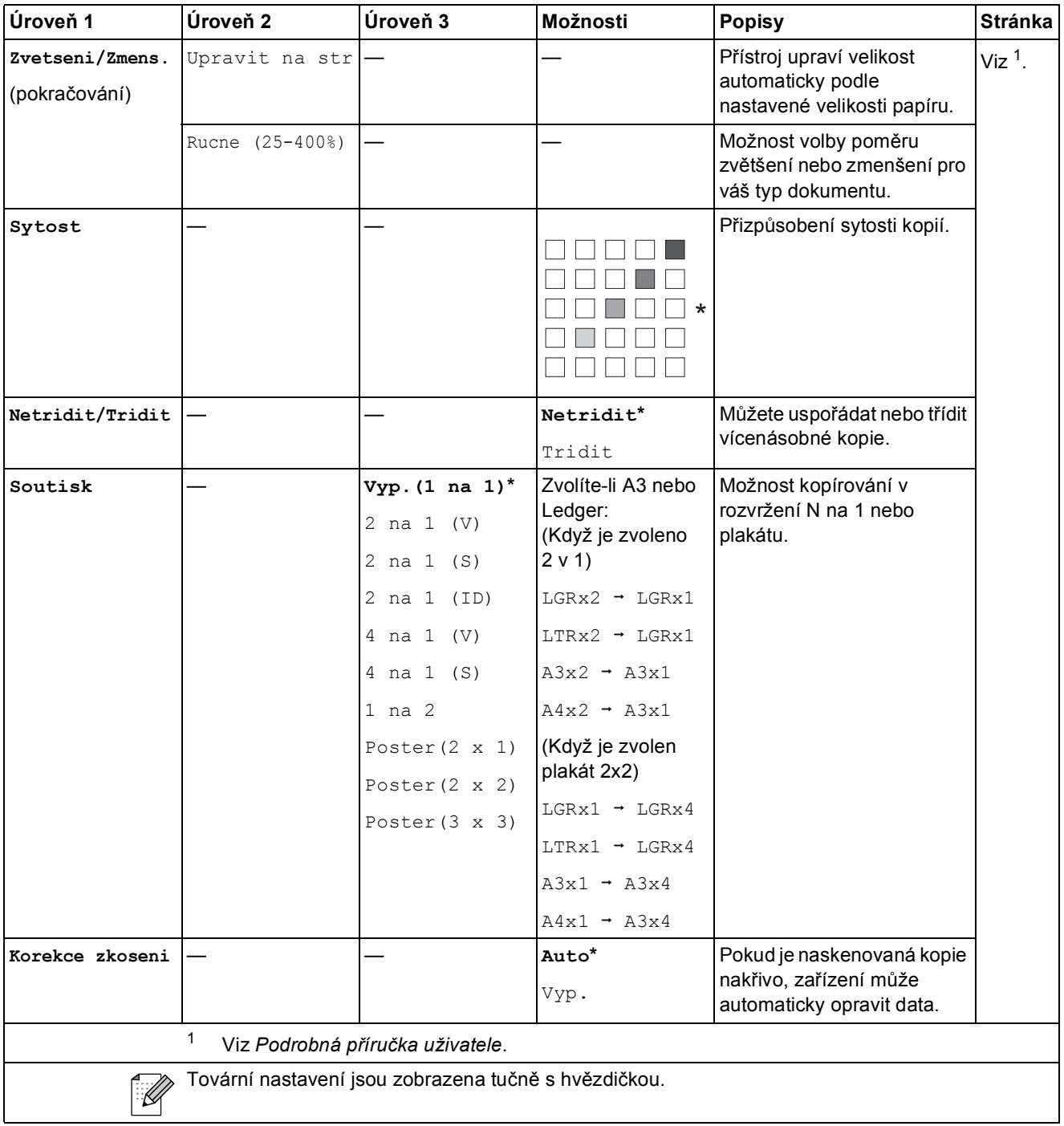

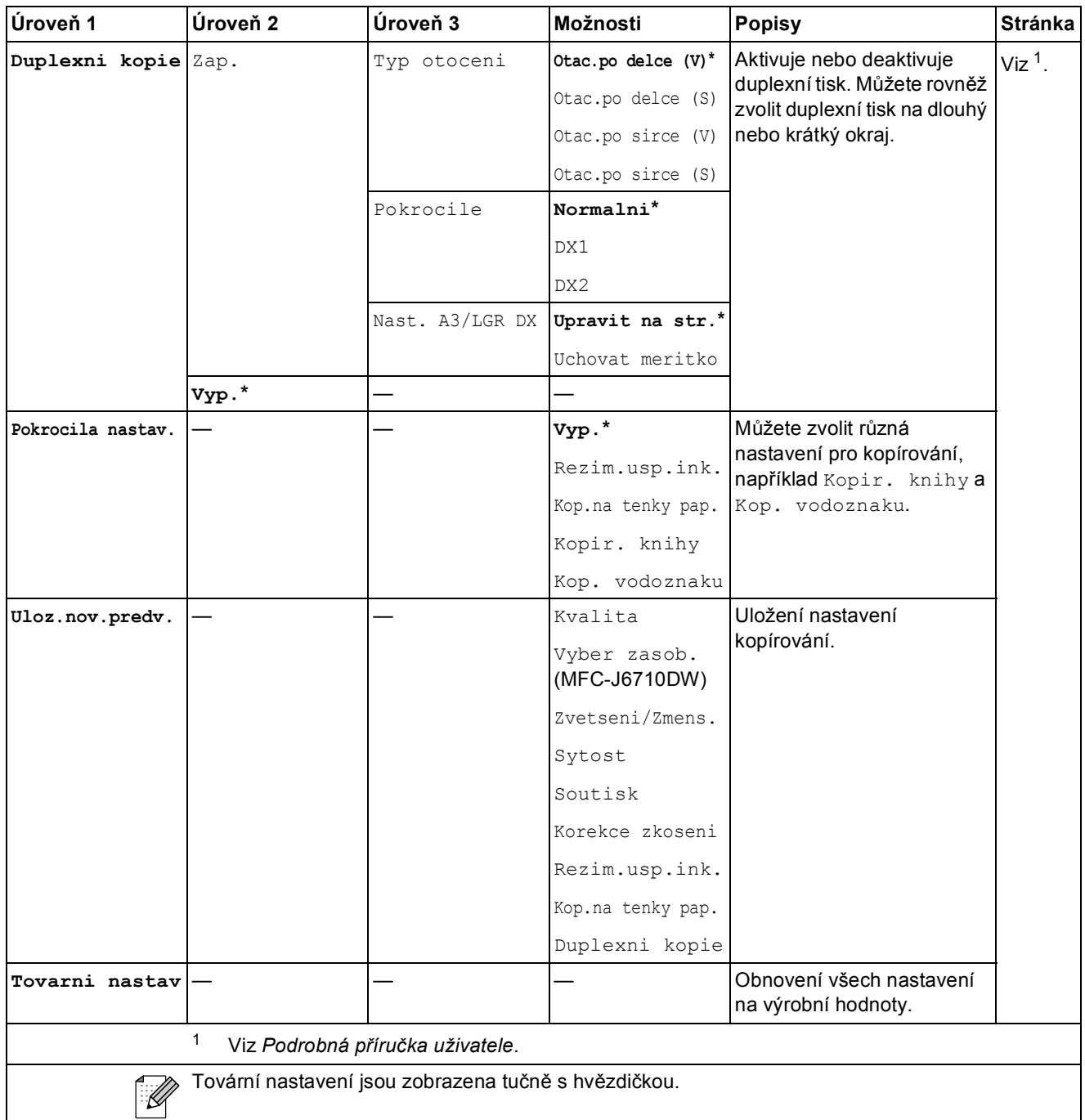

#### **Nastavení kopírování vodoznaku**

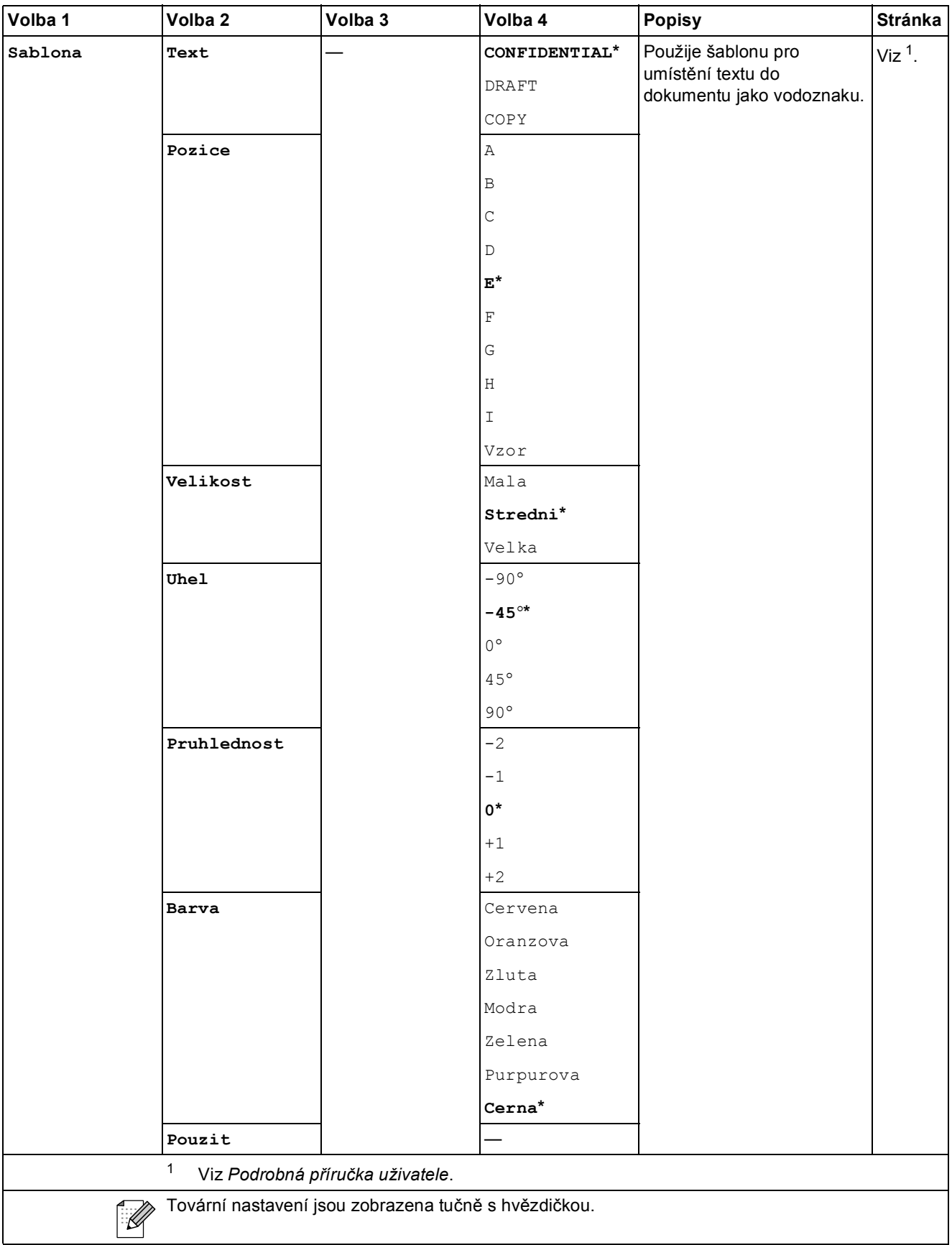

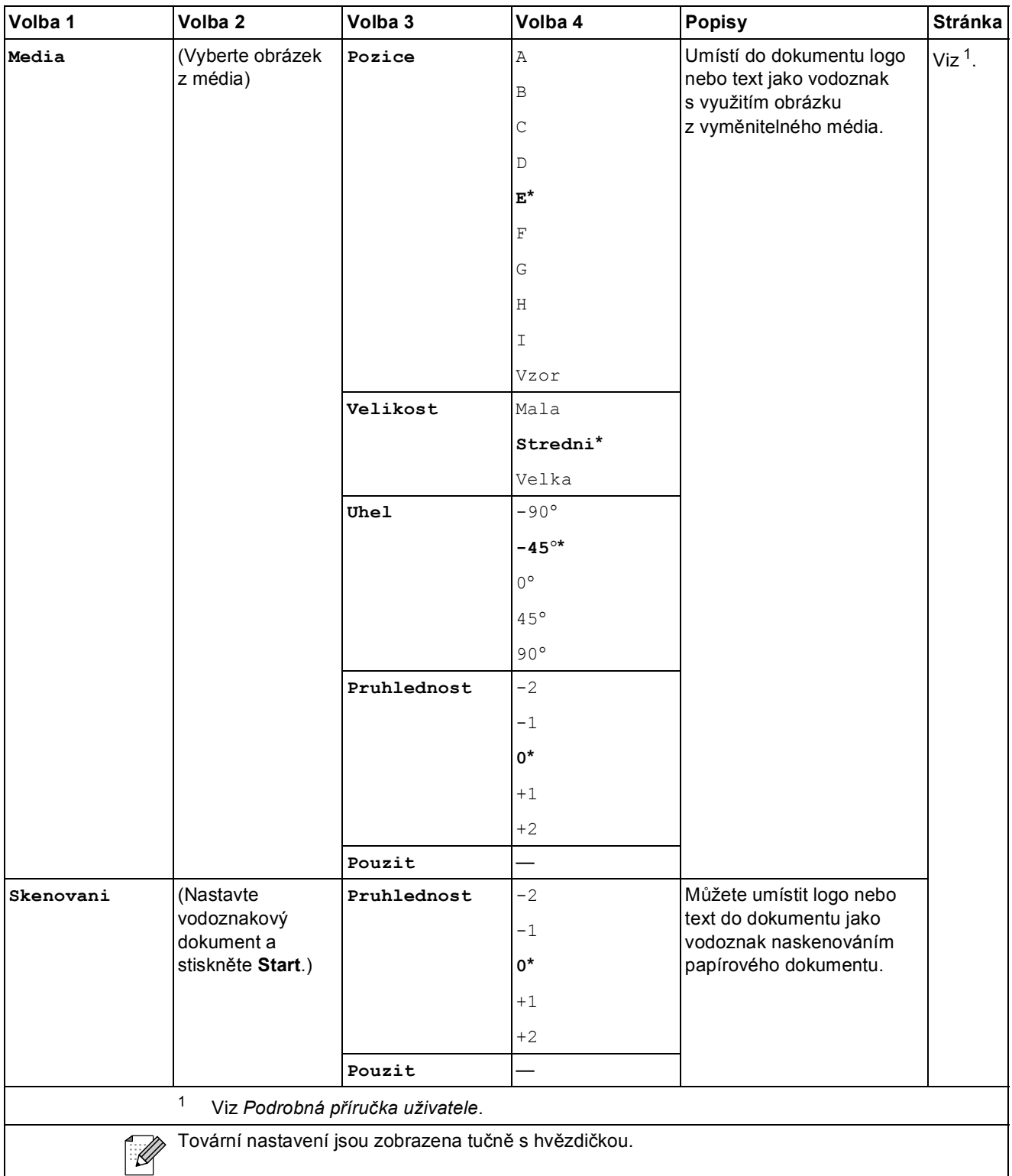

### Fotocapture (**a**)

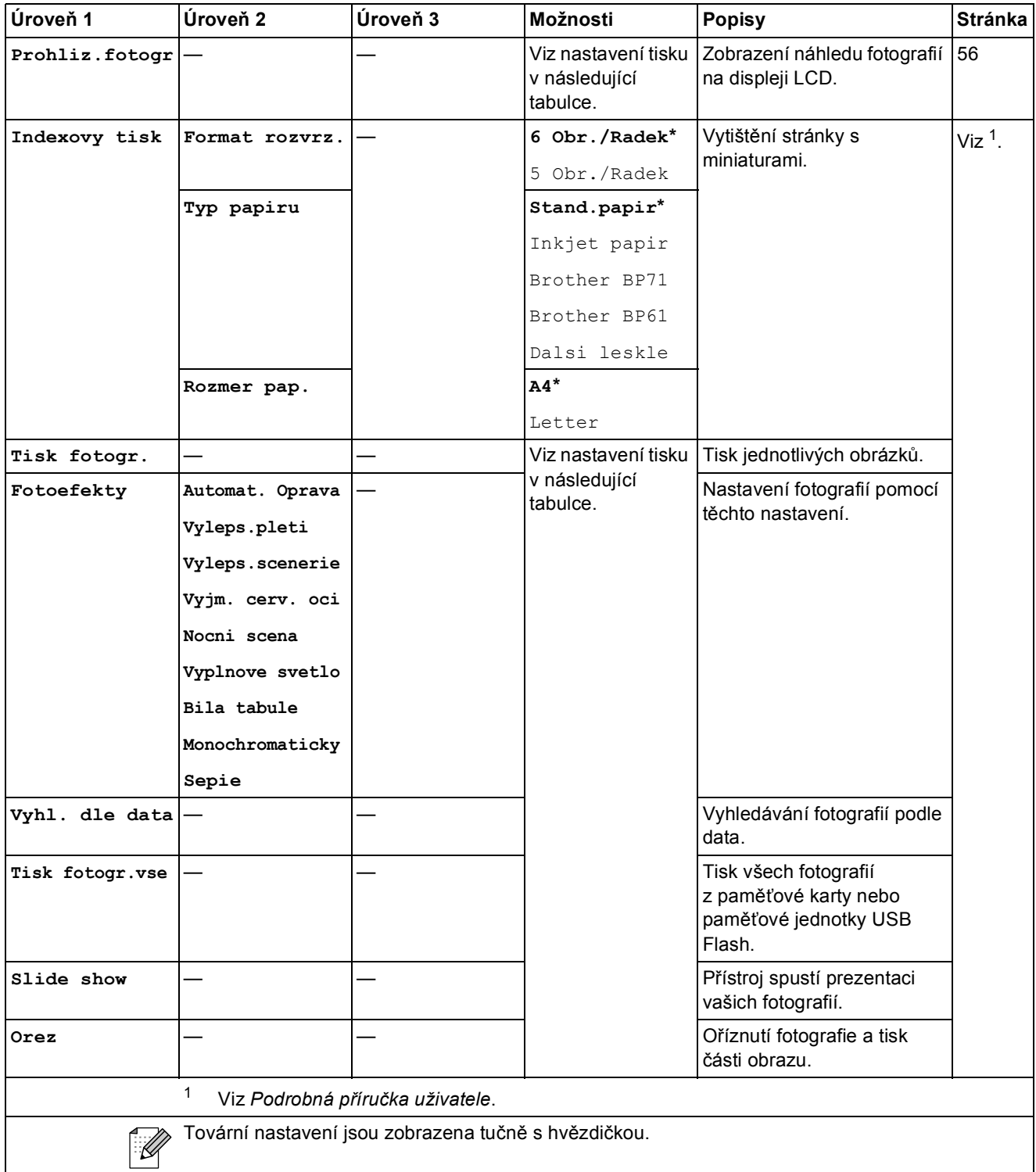

#### **Nastavení tisku**

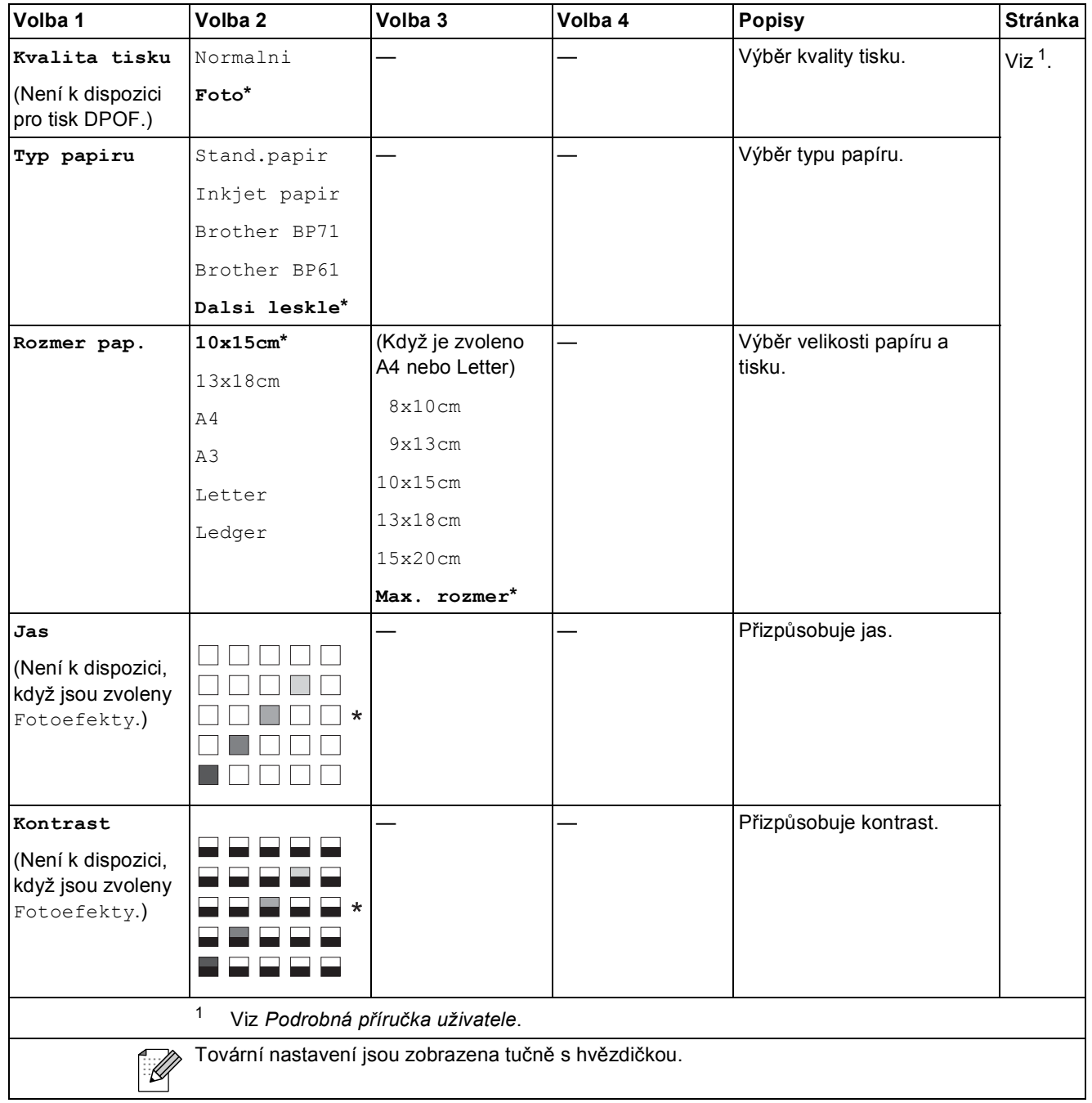

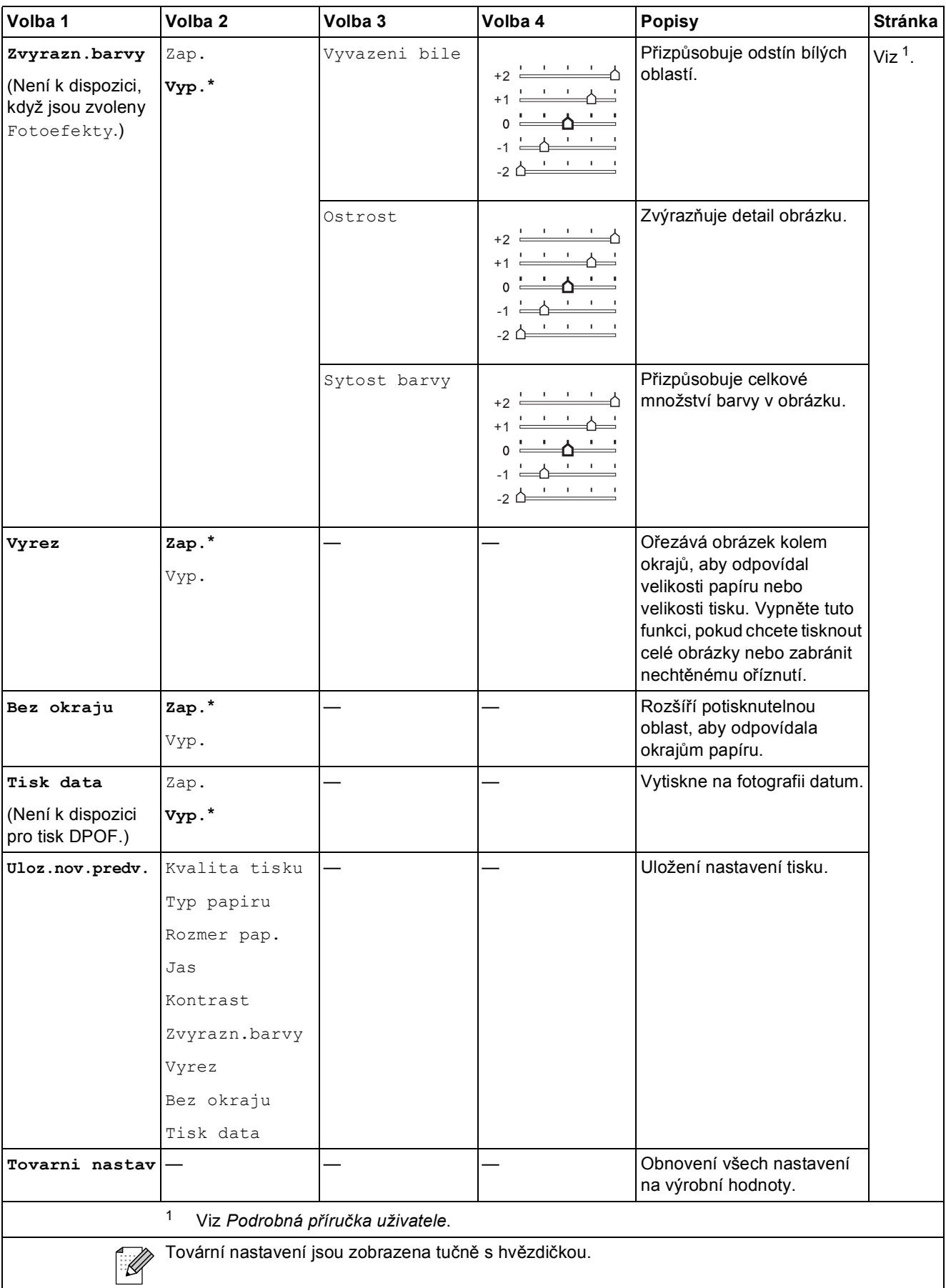

Nabídka a funkce

# Adresar ( $\bigcirc$ **A**)

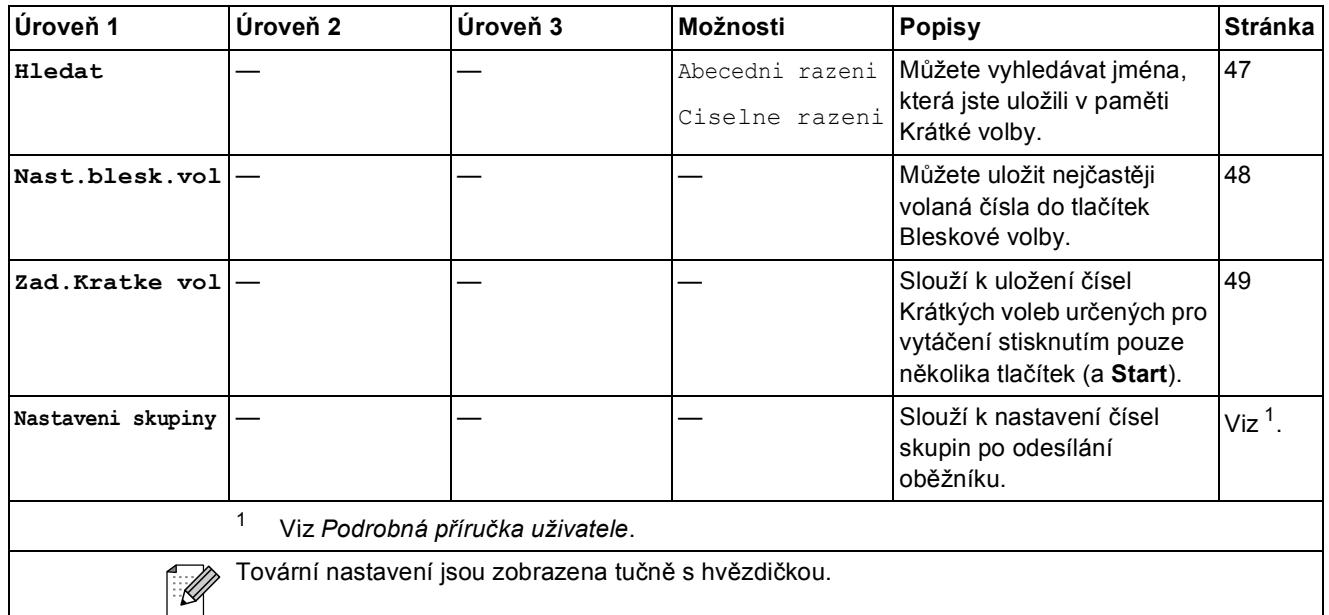

**Opakování/Pauza (** <sup>Pause</sup> )

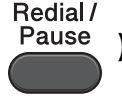

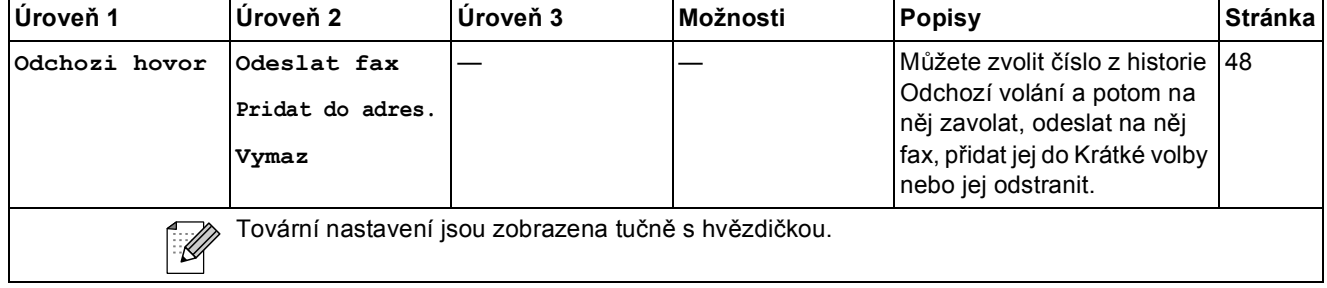

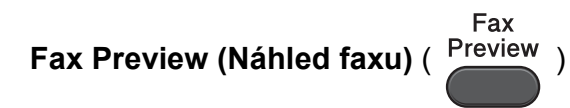

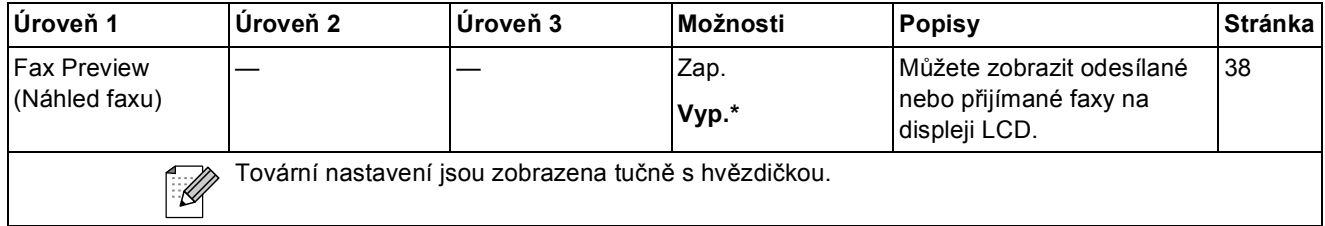

# **Zadávání textu**

Když nastavujete určité volby nabídek, jako je například ID stanice, můžete potřebovat zadat do zařízení text. Na většině tlačítek číselné klávesnice jsou natištěna tři nebo čtyři písmena. Tlačítka pro **0**, **#** a **l** na sobě nemají vytištěny znaky písmen, protože se používají pro speciální znaky.

Pro přístup k požadovanému znaku stiskněte příslušné tlačítko číselné klávesnice tolikrát, kolik je uvedeno v této referenční tabulce.

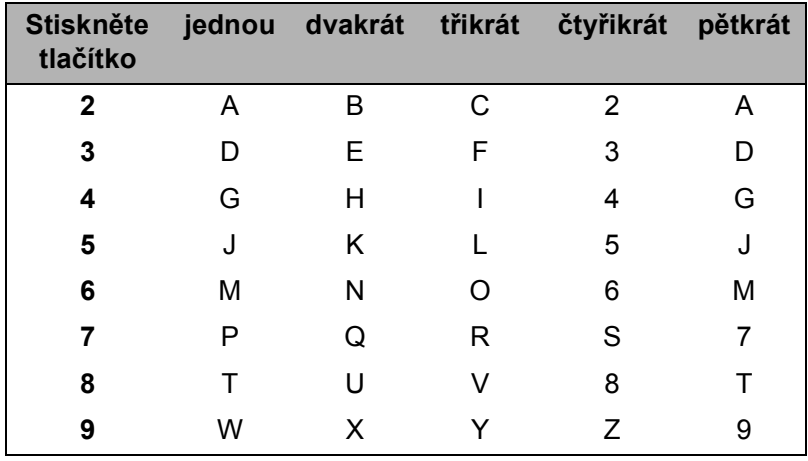

### **Vkládání mezer <sup>C</sup>**

Chcete-li vložit mezeru do faxového čísla, stiskněte **c** jednou mezi čísly. Chcete-li vložit mezeru do jména, stiskněte **c** dvakrát mezi znaky.

### **Provádění oprav**

Pokud jste zadali nesprávný znak a chcete jej změnit, stisknutím ◀ nebo ▶ přesuňte kurzor pod nesprávný znak. Potom stiskněte **Clear (Zrušit)**. Znovu zadejte správný znak. Můžete se také vracet a vkládat znaky.

### **Opakování písmen <sup>C</sup>**

Potřebujete-li zadat písmeno, které se nachází na stejném tlačítku, jako předchozí písmeno, stisknutím **c** přesuňte kurzor vpravo před dalším stisknutím tlačítka.

### **Zvláštní znaky a symboly <sup>C</sup>**

Opakovaně stiskněte l, **#** nebo **0**, dokud se nezobrazí požadovaný zvláštní znak nebo symbol.

Stisknutím \* zadáte (mezera) ! " # \$ % & ' ( ) \* + , - . / € Stisknutím # zadáte :  $\leq$  = > ? @ [ ] ^ Stisknutím **0** zadáte Á É Í Ó Ö Ő Ú Ü 0

**D**

# **Technické údaje**

# **Obecné <sup>D</sup>**

# **Poznámka**

Tato kapitola obsahuje souhrn technických údajů o zařízení. Podrobnosti o dodatečných specifikacích viz<http://www.brother.com/>.

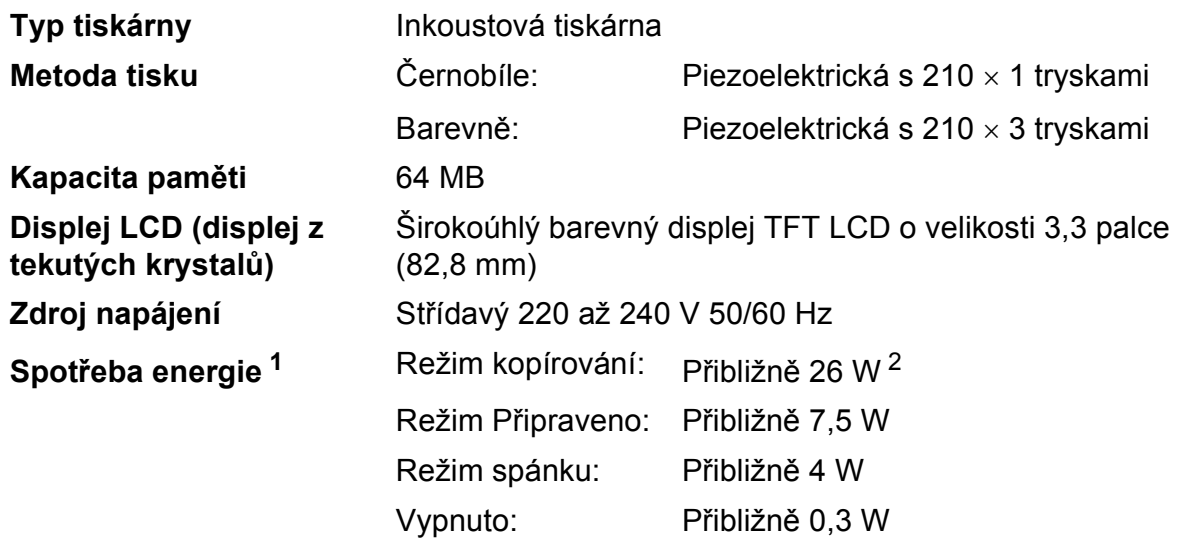

<span id="page-128-0"></span><sup>1</sup> Měřeno při připojení zařízení k rozhraní USB.

<span id="page-128-1"></span><sup>2</sup> Při používání ADF, jednostranný tisk, rozlišení: standardní / dokument: ISO/IEC 24712 vytištěný vzorek.

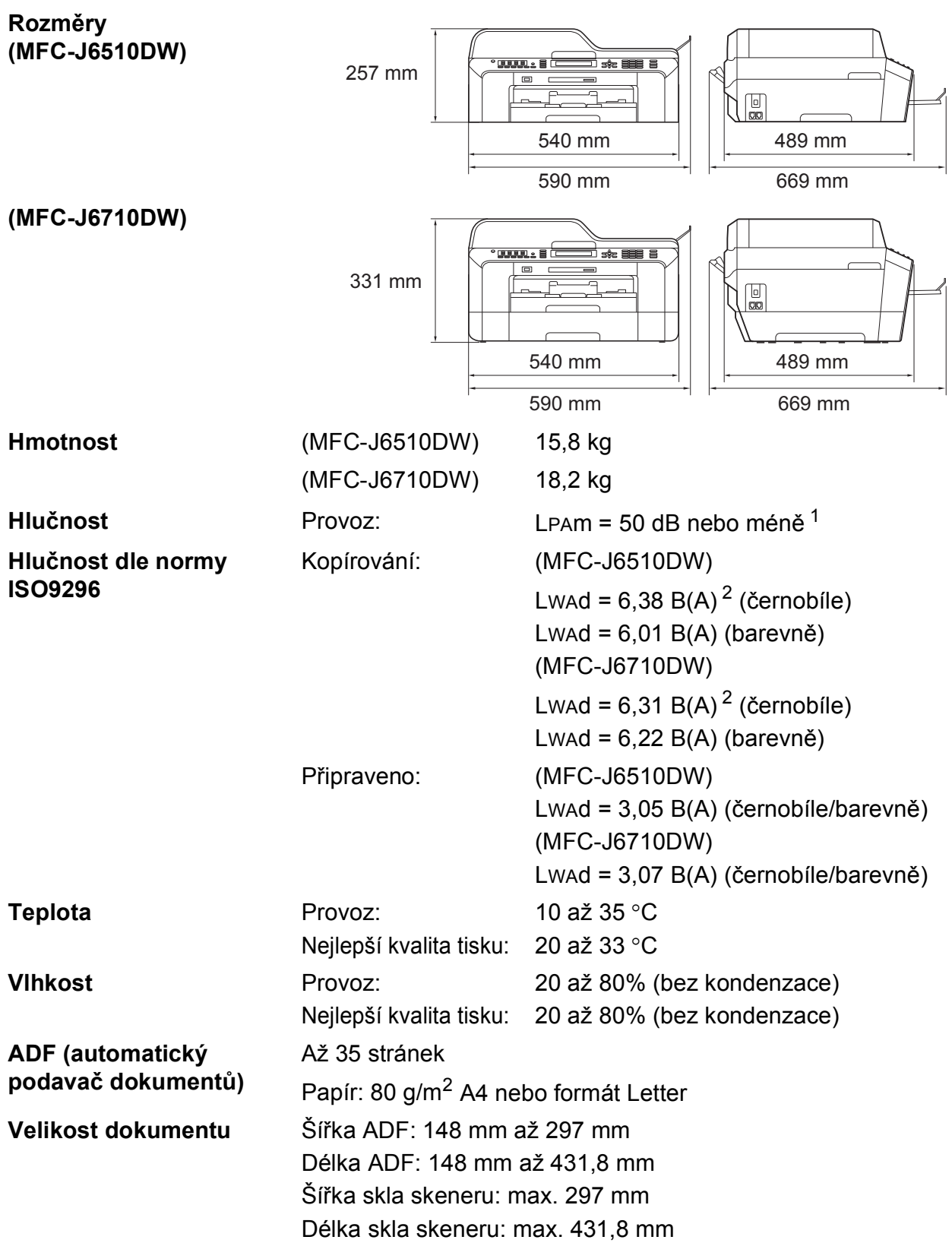

<span id="page-129-0"></span><sup>1</sup> Hluk závisí na podmínkách tisku.

<span id="page-129-1"></span><sup>2</sup> Kancelářská zařízení s hodnotou LwAd > 6,30 B(A) nejsou vhodná pro instalaci do místnosti, kde se lidé věnují intelektuálním činnostem. Kvůli hlukovým emisím by taková zařízení měla být umístěna do oddělených místností.

# **Tisková média**

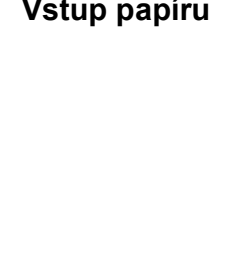

**Vstup papíru Zásobník papíru #1**

Typ papíru:

Standardní papír, papír pro inkoustové tiskárny (křídový papír), lesklý papír<sup>[1](#page-130-0)</sup> a průhledné materiály <sup>12</sup>

Velikost papíru:

A4, Ledger, A3, Legal, Executive, Letter, A5, A6, JIS B4, JIS B5, Obálky (komerční č.10, DL, C5, Monarch, Y4), Fotografie 10  $\times$  15 cm, Fotografie L 89  $\times$  127 mm, Fotografie 2L 1[3](#page-130-2)  $\times$  18 cm, Štítek a Pohlednice  $^3$ 

Šířka: 89 mm - 297 mm

Délka: 127 mm - 431,8 mm

Podrobnější informace najdete v části *[Gramáž a tlouš](#page-34-0)ñka papíru* [na stran](#page-34-0)ě 27.

■ Maximální kapacita zásobníku papíru:

Přibl. 250 listů obyčejného papíru s gramáží 80 g/m<sup>2</sup>

#### **Zásobník papíru #2 (MFC-J6710DW)**

Typ papíru:

Standardní papír

■ Velikost papíru:

A4, Ledger, A3, Legal, Executive, Letter, JIS B4, JIS B5

Šířka: 182 mm - 297 mm

Délka: 257 mm - 431,8 mm

Podrobnější informace najdete v části *[Gramáž a tlouš](#page-34-0)ñka papíru* [na stran](#page-34-0)ě 27.

■ Maximální kapacita zásobníku papíru:

Přibl. 250 listů obyčejného papíru s gramáží 80 g/m<sup>2</sup>

- <span id="page-130-0"></span><sup>1</sup> V případě lesklého papíru nebo fólie odstraňte vytištěné stránky z výstupního zásobníku papíru okamžitě poté, co opustí zařízení, aby se zabránilo jejich rozmazání.
- <span id="page-130-1"></span><sup>2</sup> Používejte pouze průhledné materiály doporučené pro tisk na inkoustových tiskárnách.
- <span id="page-130-2"></span><sup>3</sup> Viz *[Typ a velikost papíru pro každou operaci](#page-33-0)* na straně 26.

| Vstup papíru  | Slot pro ruční podávání                                                                                                    |
|---------------|----------------------------------------------------------------------------------------------------|
| (pokračování) | $\blacksquare$ Typ papíru:                                                                                                    |
|               | Standardní papír, papír pro inkoustové tiskárny (křídový papír),<br>lesklý papír $1$ , fólie $12$ , obálky a štítky                                                                                                    |
|               | $\blacksquare$ Velikost papíru:                                                                                                    |
|               | A4, Ledger, A3, Legal, Executive, Letter, A5, A6, JIS B4, JIS B5,<br>Obálky (komerční č.10, DL, C5, Monarch, Y4),<br>Fotografie 10 $\times$ 15 cm, Fotografie L 89 $\times$ 127 mm,<br>Fotografie 2L 13 $\times$ 18 cm, Štítek a Pohlednice $3$ |
|               | Šířka: 89 mm - 297 mm                                                                                                    |
|               | Délka: 127 mm - 431,8 mm                                                                                                    |
|               | Podrobnější informace najdete v části Gramáž a tloušťka papíru<br>na straně 27.                                                                                                    |
|               | ■ Maximální kapacita zásobníku papíru:                                                                                                    |
|               | 1 list speciálního tiskového média                                                                                                    |
| Výstup papíru | Až 50 listů obyčejného papíru A4 (přísun do výstupního zásobníku<br>papíru čelní stranou nahoru) <sup>1</sup>                                                                                                    |

<span id="page-131-0"></span><sup>&</sup>lt;sup>1</sup> V případě lesklého papíru nebo fólie odstraňte vytištěné stránky z výstupního zásobníku papíru okamžitě poté, co opustí zařízení, aby se zabránilo jejich rozmazání.

- <span id="page-131-1"></span><sup>2</sup> Používejte pouze průhledné materiály doporučené pro tisk na inkoustových tiskárnách.
- <span id="page-131-2"></span><sup>3</sup> Viz *[Typ a velikost papíru pro každou operaci](#page-33-0)* na straně 26.

# **Fax D***D*

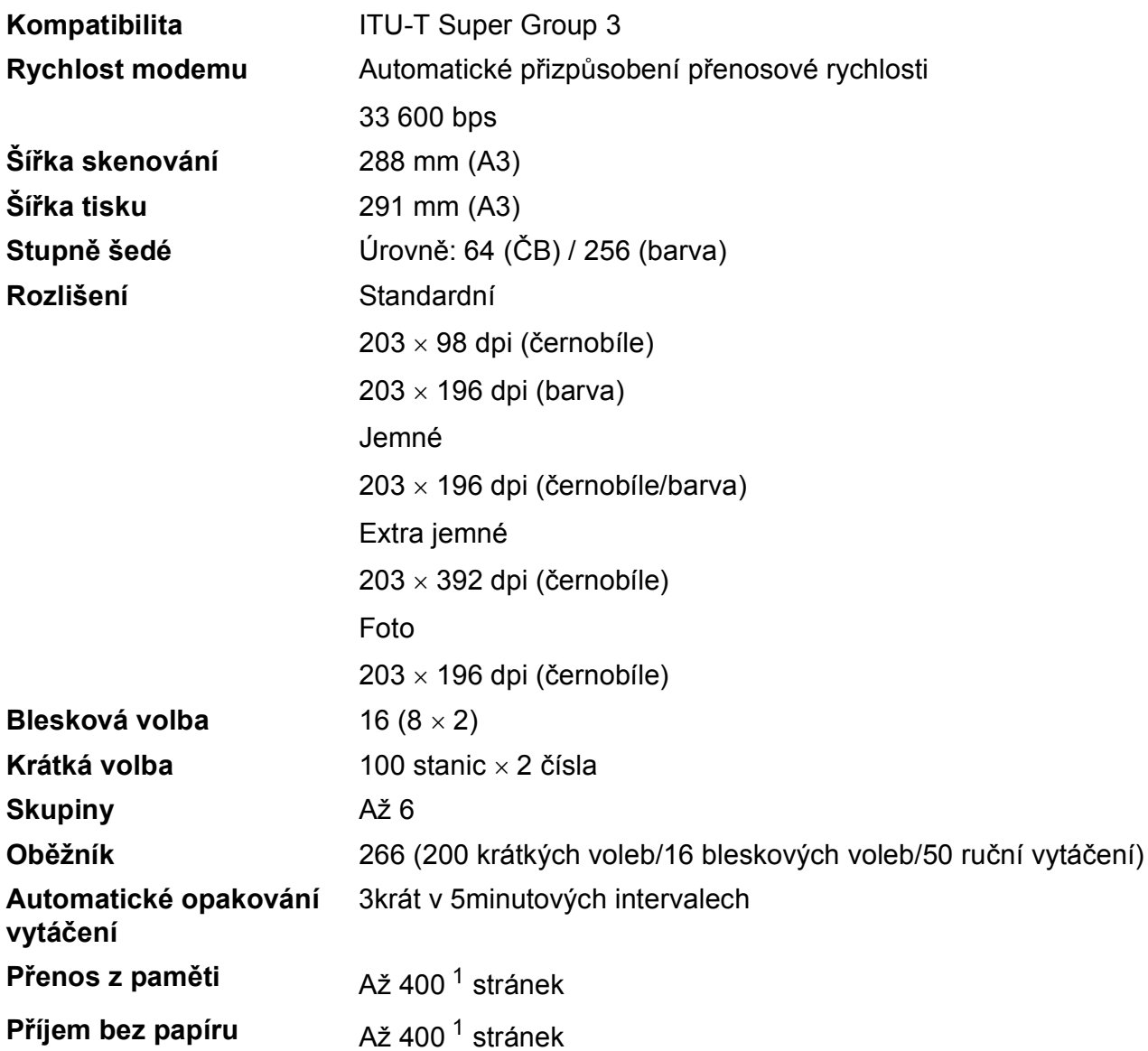

<span id="page-132-0"></span>1 "Stránky" představují "Č. 1 Zkušební tabulky ITU-T" (typický obchodní dopis, standardní rozlišení, kód MMR). Technické údaje a tištěné materiály se mohou změnit bez předchozího upozornění.

# **Kopie**

**Barevně/Černobíle** Ano/Ano **Šířka kopie** Max. 291 mm **Duplex** Typ papíru:

**Vícenásobné kopie** Uspořádá/roztřídí až 99 stránek **Zvětšování/Zmenšování** 25% až 400% (v přírůstcích 1%) **Rozlišení** Tisk až do rozlišení 1 200 x 1 200 dpi Standardní papír

- Velikost papíru:
	- A4, Ledger  $1$ , A3 $1$ , Legal, Letter, A5

<span id="page-133-0"></span><sup>1</sup> Minimální horní a dolní okraje 22 mm

Technické údaje

# **PhotoCapture Center™**

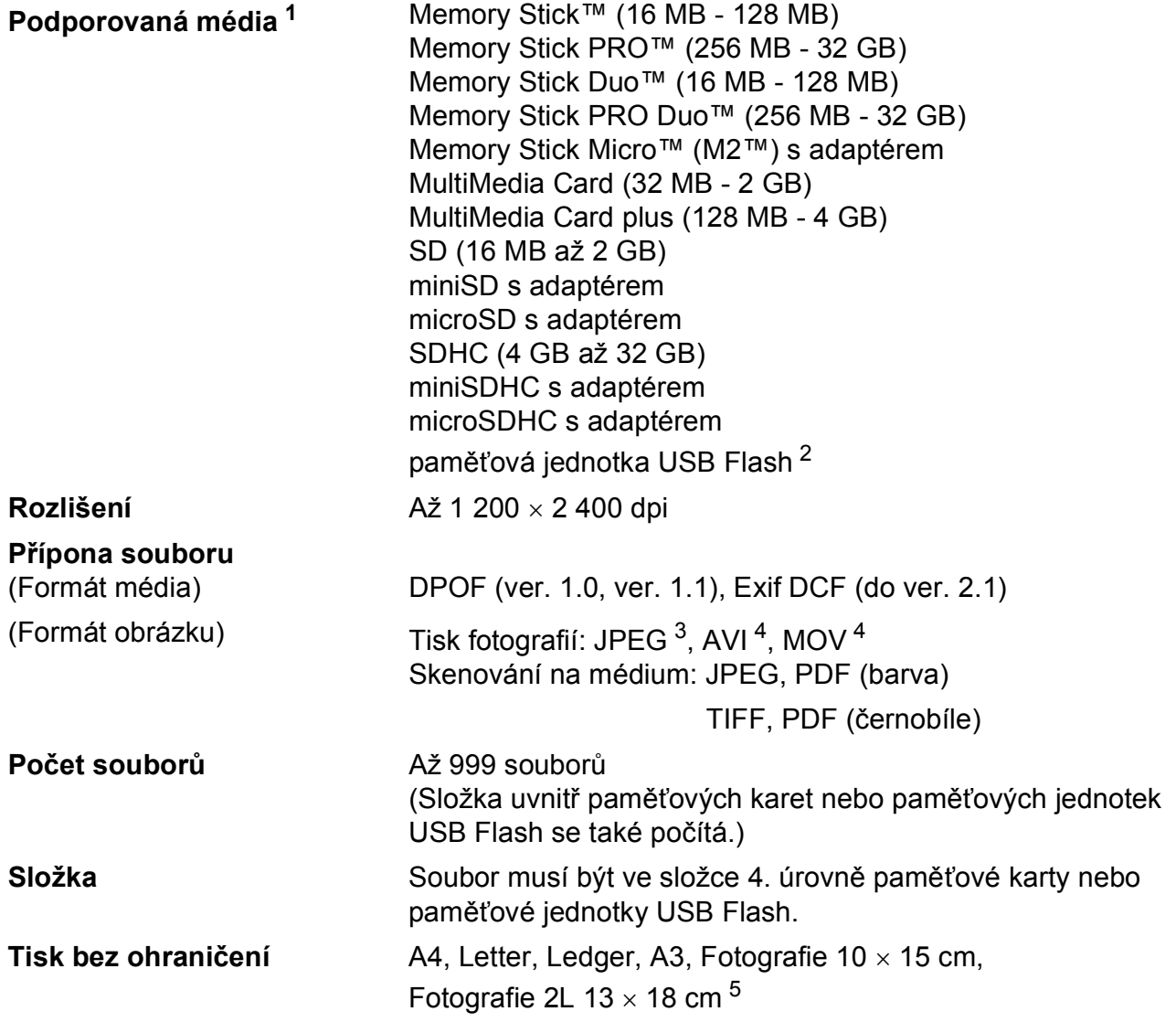

<span id="page-134-0"></span><sup>1</sup> Paměťové karty, adaptéry ani paměťová jednotka USB Flash nejsou součástí balení.

<span id="page-134-1"></span><sup>2</sup> Standardní rozhraní USB 2.0 Standardní velkokapacitní zařízení USB od 16 MB po 32 GB Podporované formáty: FAT12/FAT16/FAT32

<span id="page-134-2"></span><sup>3</sup> Progresivní formát JPEG není podporován.

<span id="page-134-3"></span><sup>4</sup> Pouze Motion JPEG

<span id="page-134-4"></span><sup>5</sup> Viz *[Typ a velikost papíru pro každou operaci](#page-33-0)* na straně 26.

# **PictBridge**

**Kompatibilita** Podporuje standard Camera & Imaging Products Association PictBridge CIPA DC-001. Další informace viz <http://www.cipa.jp/pictbridge/>.

**Rozhraní** Rozhraní USB

# **Skener**

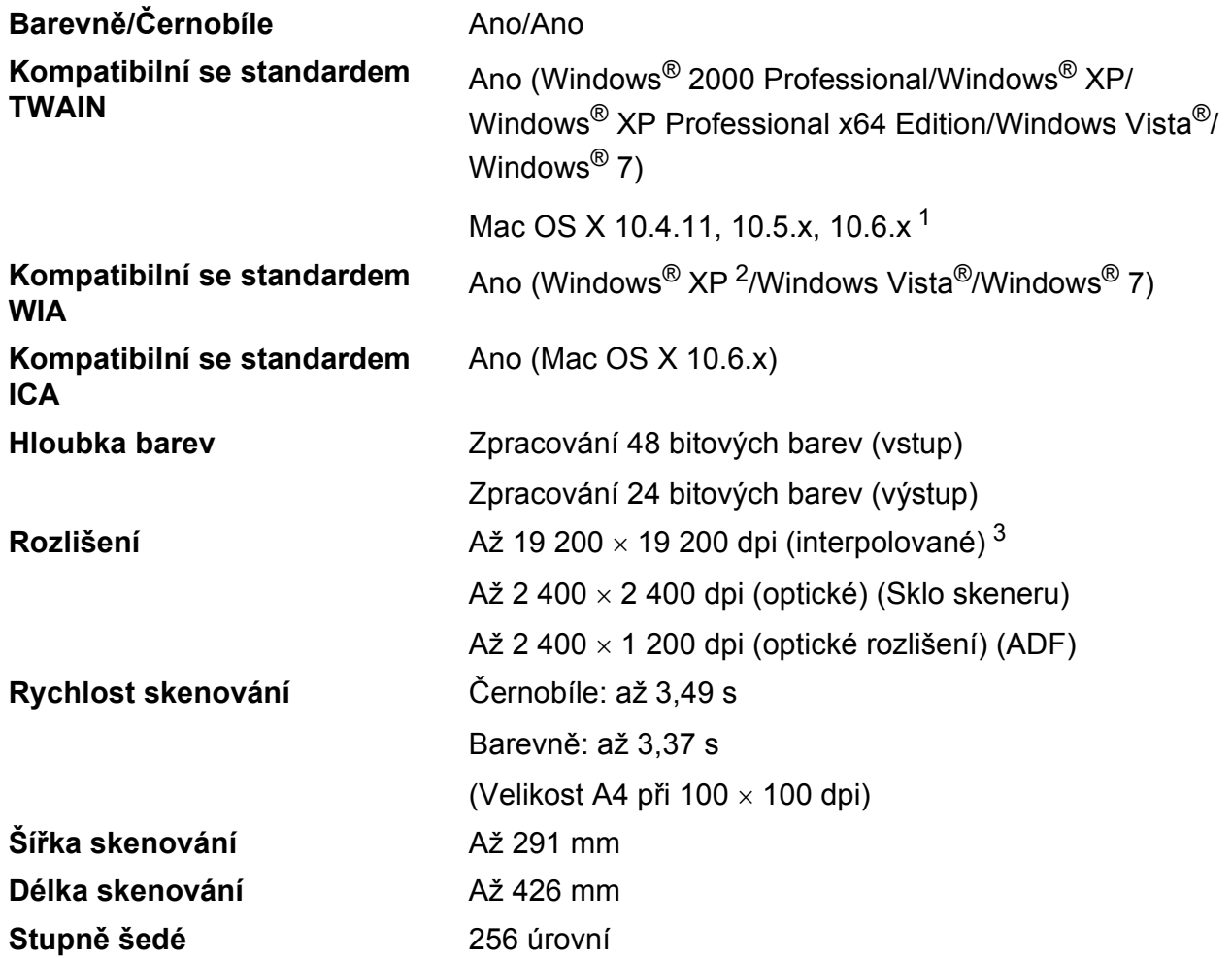

<span id="page-136-0"></span>1 Nejnovější aktualizace ovladačů pro systém Mac OS X najdete na stránkách<http://solutions.brother.com/>.

<span id="page-136-2"></span><sup>2</sup> Windows<sup>®</sup> XP v této Příručce uživatele zahrnuje Windows<sup>®</sup> XP Home Edition, Windows<sup>®</sup> XP Professional a Windows<sup>®</sup> XP Professional x64 Edition.

<span id="page-136-1"></span><sup>3</sup> Skenování maximálně 1 200 × 1 200 dpi při použití ovladače WIA pro Windows® XP, Windows Vista® a Windows® 7 (rozlišení až 19 200  $\times$  19 200 dpi lze vybrat pomocí nástroje pro skenování od společnosti Brother).

# $T$ **iskárna**

**Tisk bez ohraničení**

**Rozlišení Až** 1 200 × 6 000 dpi

**Šířka tisku** 291 mm [297 mm (bez ohraničení) [1\]](#page-137-1) [3](#page-137-2)

A4, Letter, Ledger, A3, A6, B4, Fotografie  $10 \times 15$  cm, Štítek  $127 \times 203$  mm

Fotografie L 89  $\times$  1[2](#page-137-0)7 mm, Fotografie 2L 13  $\times$  18 cm<sup>2</sup>

**Duplex** Typ papíru:

Standardní papír

Velikost papíru:

A[4,](#page-137-3) Letter, Ledger<sup>[4](#page-137-3)</sup>, A3<sup>4</sup>, Legal, A5, A6, Executive, B4 [4,](#page-137-3) B5

#### **Rychlost tisku [5](#page-137-3)**

- <span id="page-137-1"></span><sup>1</sup> Když je funkce Bez ohraničení zapnutá.
- <span id="page-137-0"></span><sup>2</sup> Viz *[Typ a velikost papíru pro každou operaci](#page-33-0)* na straně 26.
- <span id="page-137-2"></span><sup>3</sup> Při tisku na papír formátu A3.
- <span id="page-137-3"></span><sup>4</sup> Minimální horní a dolní okraje 22 mm
- <sup>5</sup> Podrobné specifikace viz<http://www.brother.com/>.

# **Rozhraní**

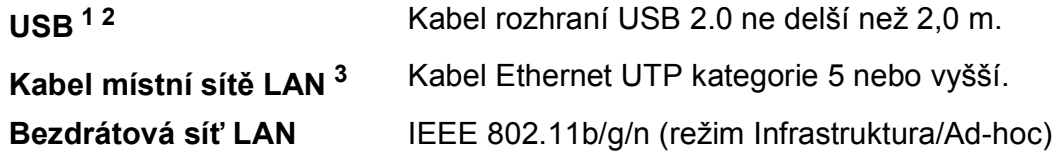

- <span id="page-138-0"></span><sup>1</sup> Zařízení má vysokorychlostní rozhraní USB 2.0. Zařízení lze také připojit k počítači, který je vybaven rozhraním USB 1.1.
- <span id="page-138-1"></span><sup>2</sup> Porty USB třetích stran nejsou podporovány.
- <span id="page-138-2"></span><sup>3</sup> Podrobnější technické údaje o síti viz *Příručka síñových aplikací*.

**D**

# <span id="page-139-7"></span>**Požadavky na počítač**

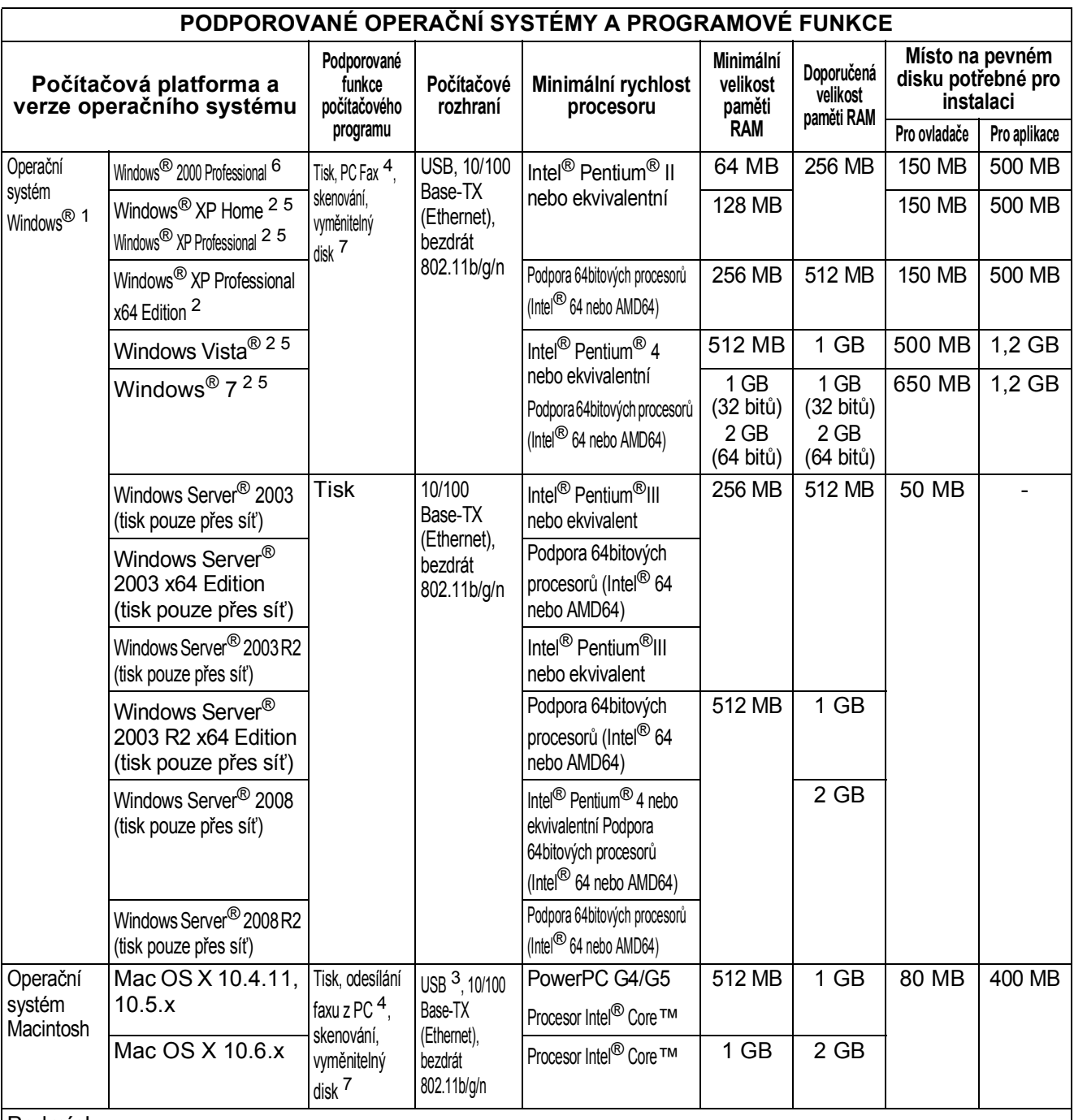

#### Podmínky:

<span id="page-139-0"></span> $1$  Microsoft® Internet Explorer® 5.5 nebo vyšší.

<span id="page-139-4"></span><sup>2</sup> Pro rozhraní WIA, rozlišení 1 200  $\times$  1 200. Nástroj pro skenování Brother umožňuje zvýšit rozlišení až na 19 200 × 19 200 dpi.

<span id="page-139-6"></span><sup>3</sup> Porty USB třetích stran nejsou podporovány.

<span id="page-139-2"></span><sup>4</sup> PC Fax podporuje pouze černobílé dokumenty.

- <span id="page-139-5"></span><sup>5</sup> PaperPort™12SE podporuje Windows® XP (SP3 nebo vyšší), Windows Vista® (SP2 nebo vyšší) a Windows® 7.
- <span id="page-139-3"></span><span id="page-139-1"></span><sup>6</sup> PaperPort™11SE podporuje Microsoft® SP4 nebo vyšší pro Windows® 2000 (k dispozici z internetu). <sup>7</sup> Vyměnitelný disk je funkcí aplikace PhotoCapture Center™.

Poslední aktualizace ovladače najdete na našich stránkách [http://solutions.brother.com/.](http://solutions.brother.com/)

Všechny obchodní známky, názvy značek a produktů jsou vlastnictvím příslušných společností.

# **Spotřební materiál**

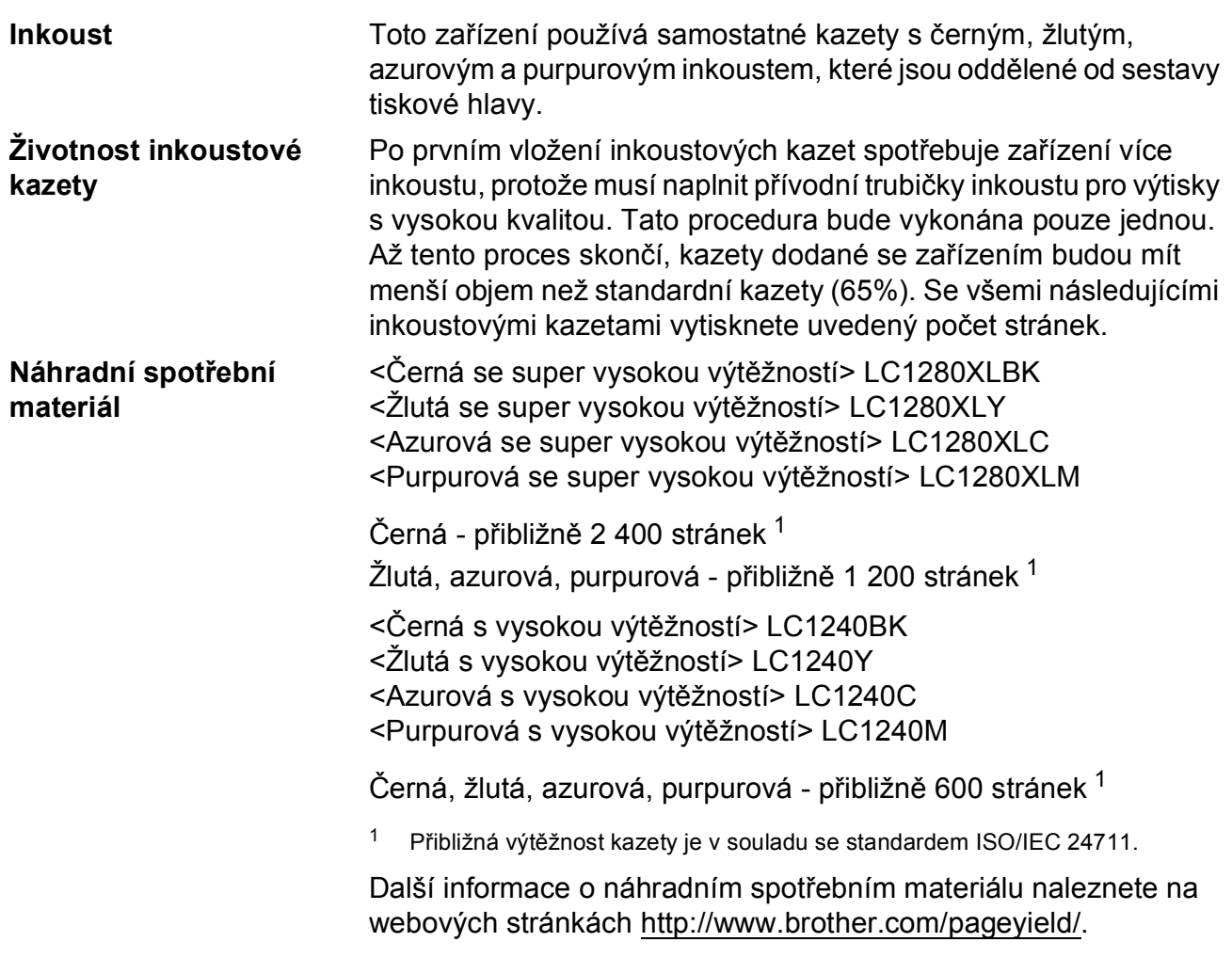

#### <span id="page-140-1"></span><span id="page-140-0"></span>**Co je Innobella™?**

Innobella™ je řada originálních spotřebních materiálů nabízených společností Brother. Název "Innobella™" je odvozen od slov "Innovation" (inovace) a "Bella" (italsky "krásná") a představuje "inovativní" technologii, která vám poskytuje "krásné" a "dlouho trvající" výsledky tisku.

Pokud tisknete fotografické obrázky, společnost Brother doporučuje pro dosažení vysoké kvality lesklý fotografický papír Innobella™ (série BP71). Brilantních tisků dosáhnete jednodušeji s inkoustem a papírem Innobella™.

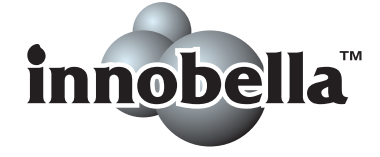

# $S$ *i***<b>t**<sup></sup> (LAN)

# **Poznámka**

Podrobné informace o veškerých síñových specifikacích najdete v *Příručce síñových aplikací*.

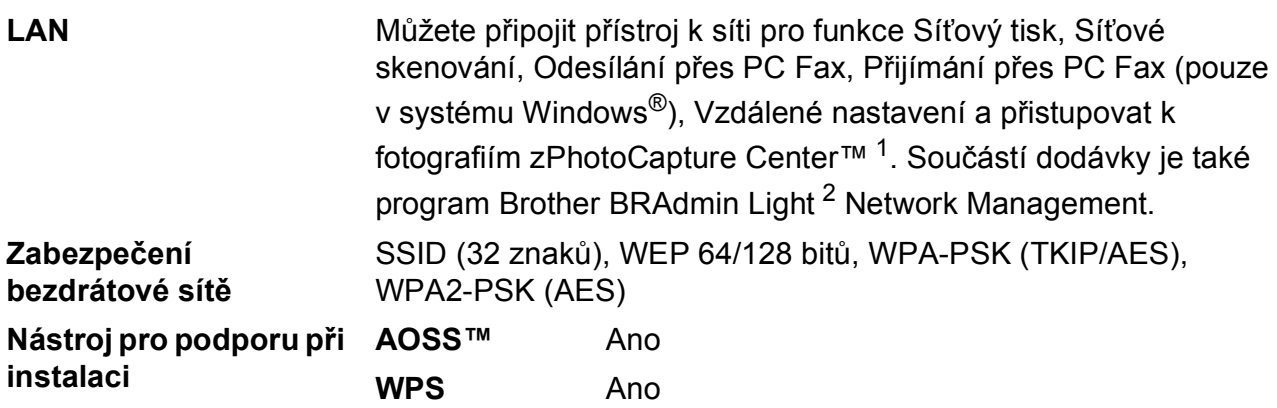

<span id="page-141-0"></span><sup>1</sup> Viz tabulka Požadavky na počítač na [str. 132](#page-139-7).

<span id="page-141-1"></span><sup>2</sup> Jestliže požadujete pokročilejší správu tiskárny, použijte nejnovější verzi nástroje Brother BRAdmin Professional, kterou si můžete stáhnout z webových stránek <http://solutions.brother.com/>.

# **Rejstřík E**

# **E A**

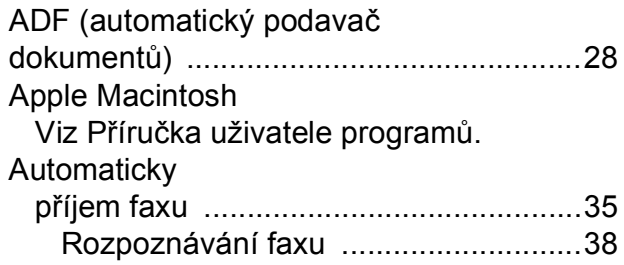

### **B**

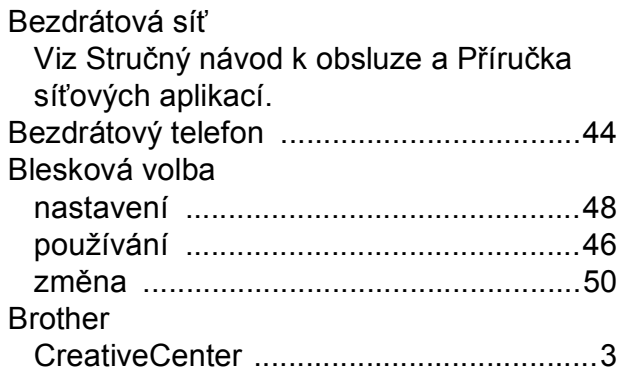

### **C**

**ControlCenter** Viz Příručka uživatele programů.

# **Č**

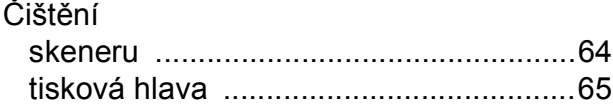

#### **D**

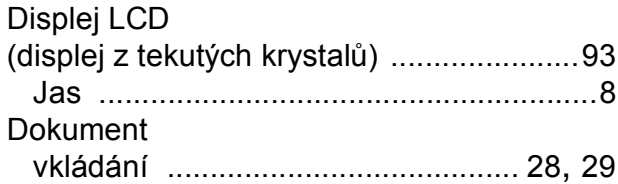

### **E**

Externí telefon, připojování [......................43](#page-50-0)

### **F**

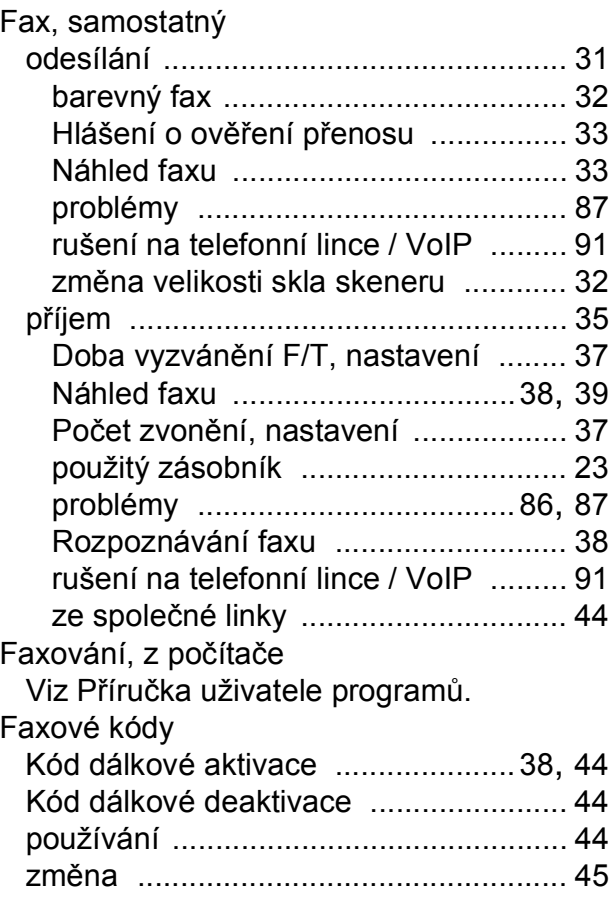

### **H**

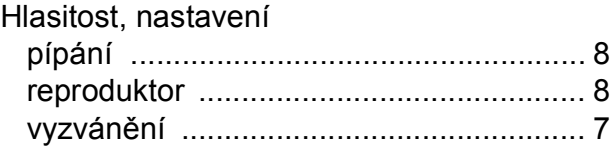

# **CH**

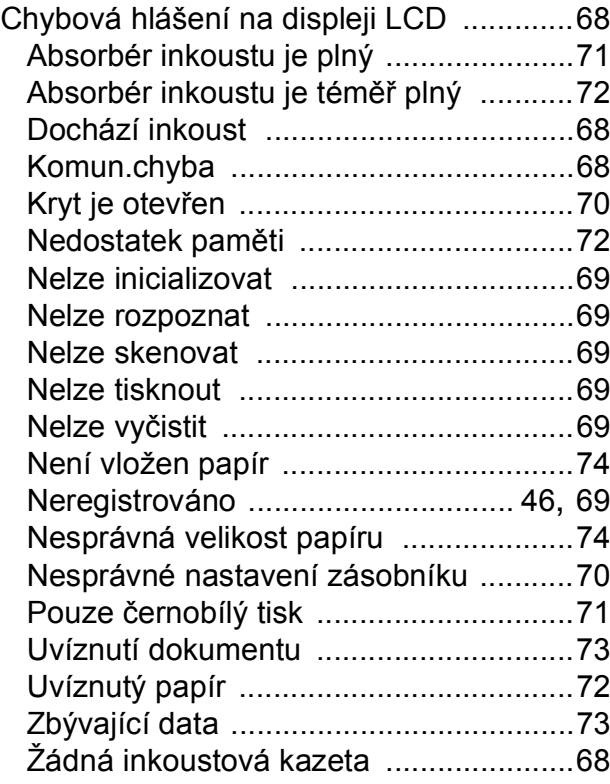

#### **I**

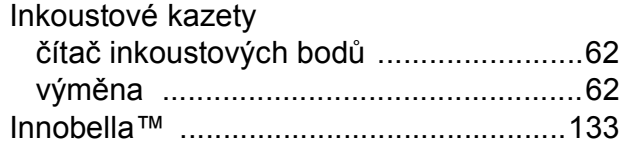

### **K**

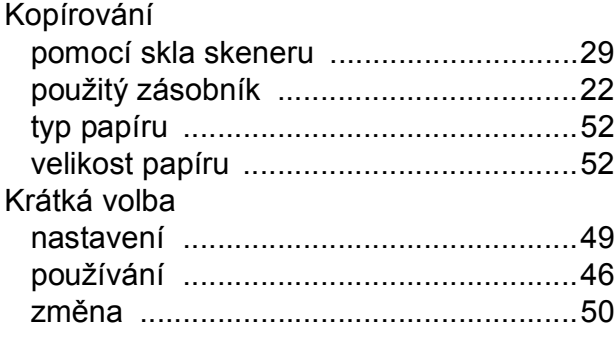

### **L**

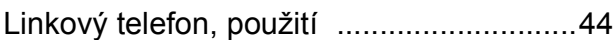

# **M**

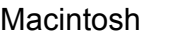

Viz Příručka uživatele programů.

# **N**

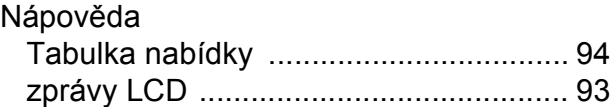

### **O**

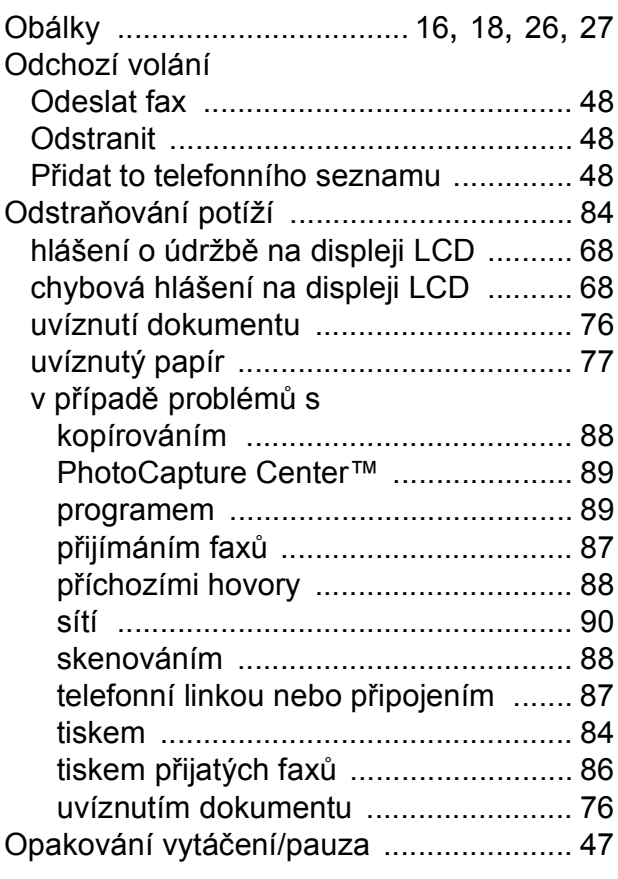
### **P**

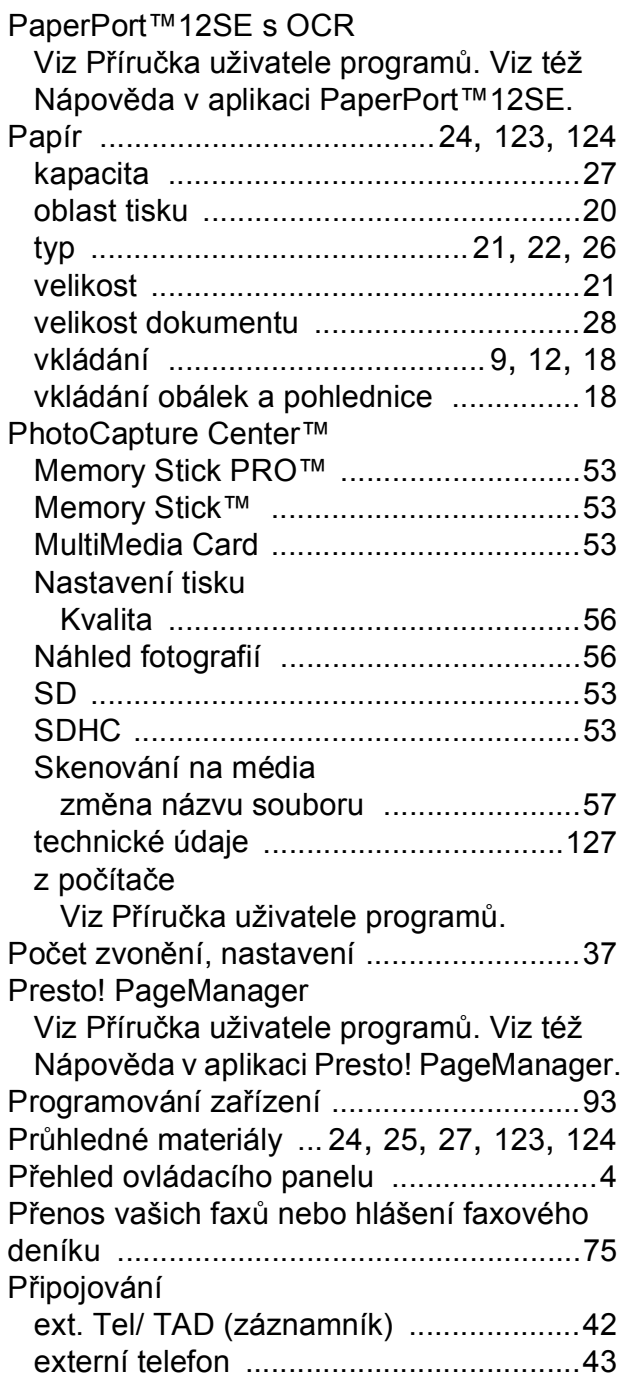

# **R**

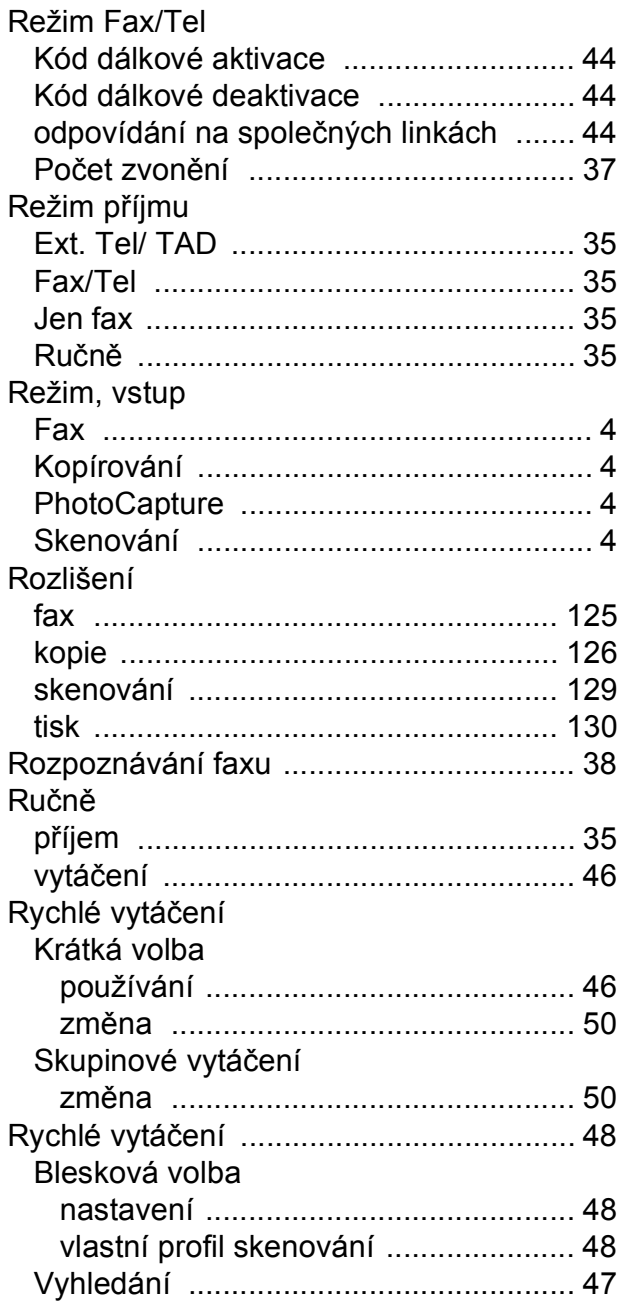

### **E**

## **S**

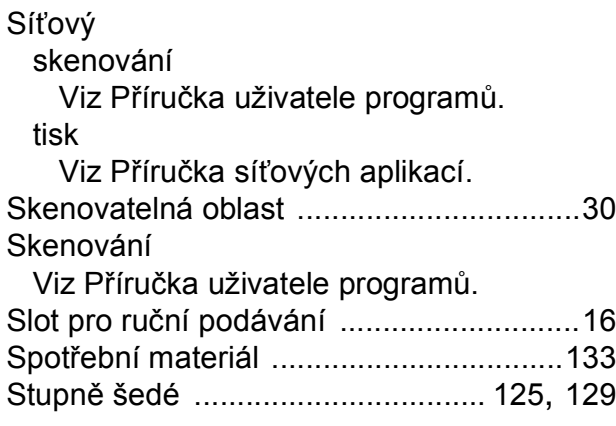

# **Š**

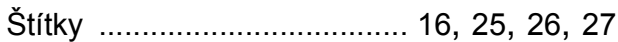

## **T**

TAD (telefonní záznamník),

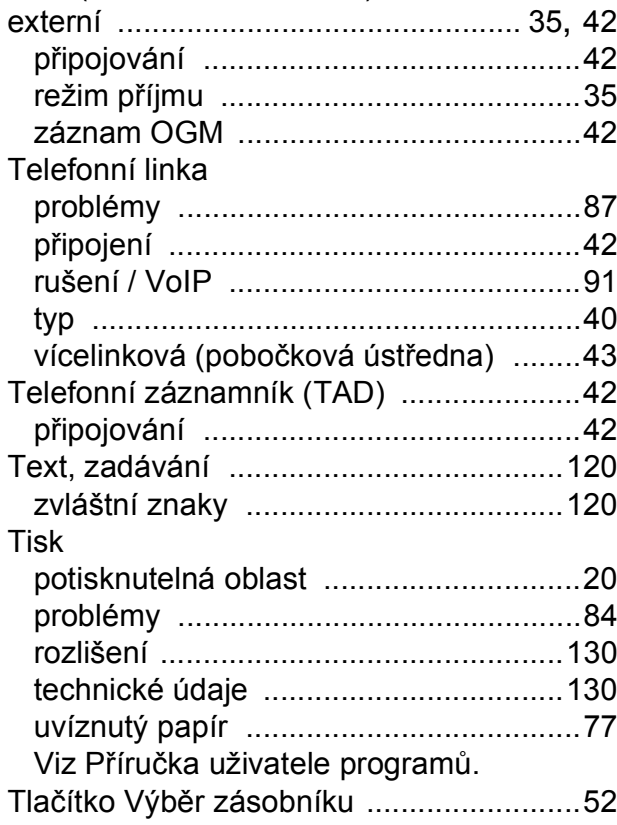

#### **U**

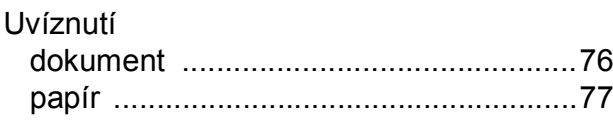

# **Ú**

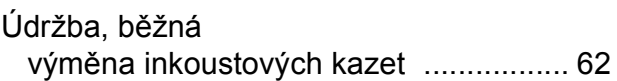

#### **V**

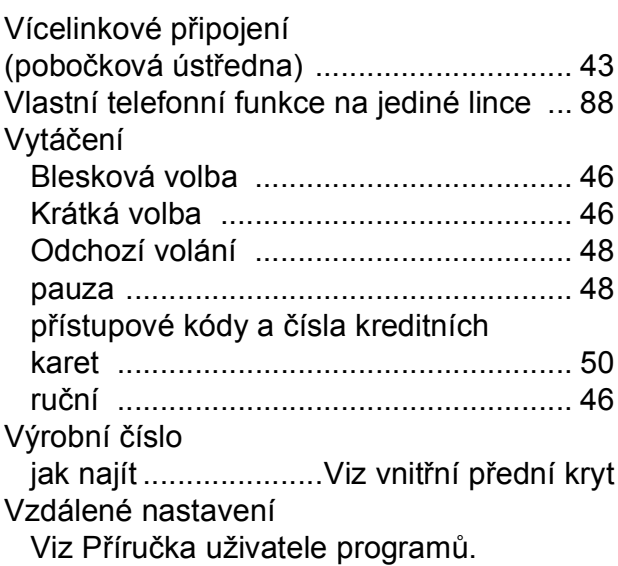

### **W**

Windows® Viz Příručka uživatele programů.

#### **Z**

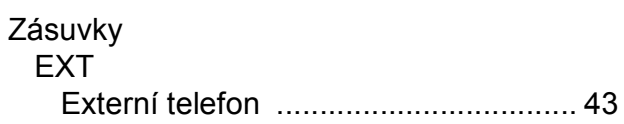

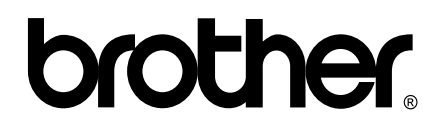

#### **Navštivte naše internetové stránky <http://www.brother.com/>**

Používání tohoto zařízení bylo schváleno pouze pro zemi, ve které bylo zakoupeno. Místní distributoři společnosti Brother nebo jejich prodejci poskytnou podporu pouze pro zařízení, která byla zakoupena v zemích, kde sídlí.